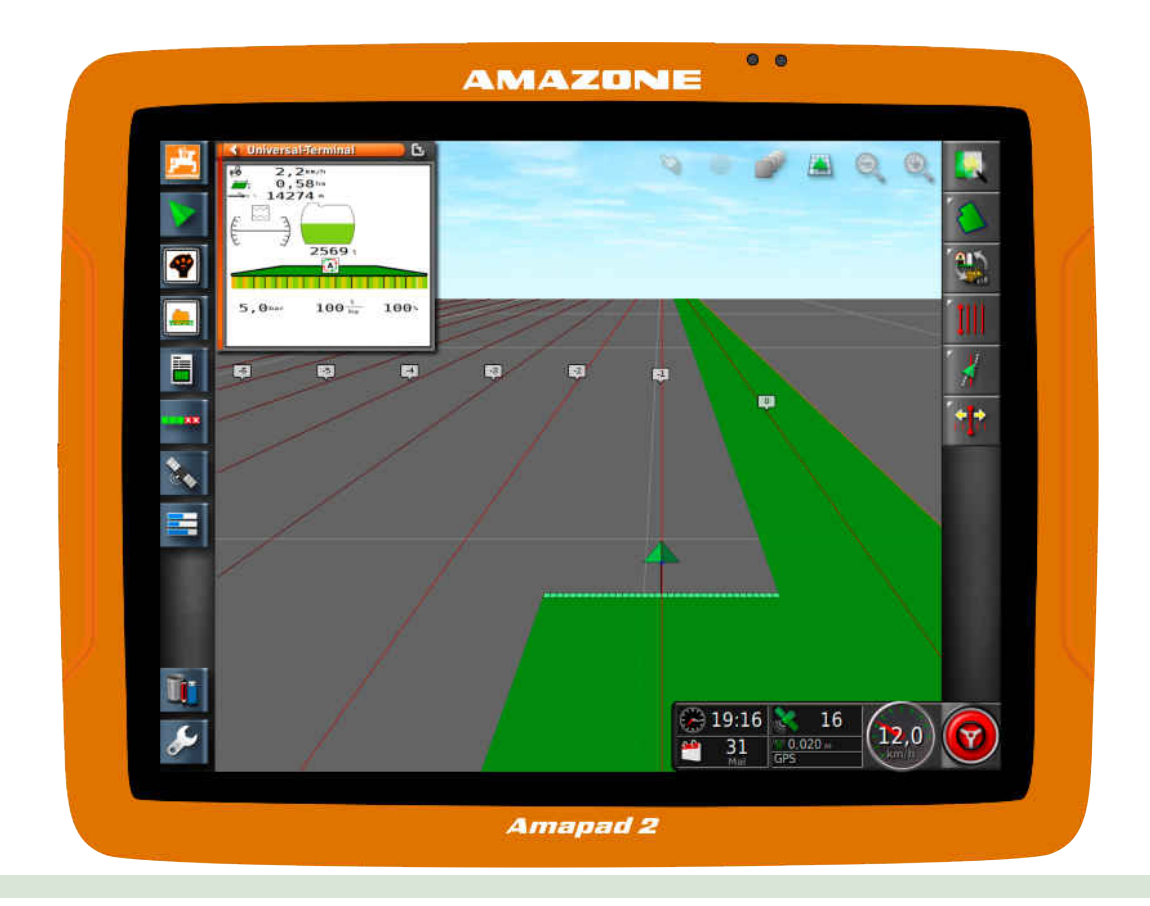

# **Käyttöpääte**

# **AmaPad 2**

**Tämä käyttöohjekirja pätee alkaen ohjelmistoversiosta: 4.02**

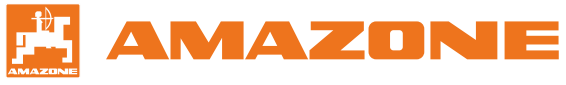

Alkuperäinen käyttöohje

# SISÄLLYSLUETTELO

#### **1 [Yleistä](#page-6-0) 1**

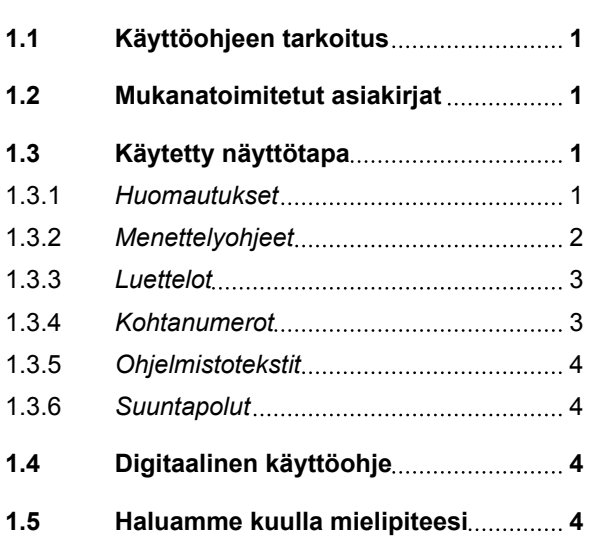

#### **2 [Asennusohje](#page-11-0) 6**

#### **3 [AMAPAD-käyttöpäätteen](#page-12-0) [yleiskatsaus](#page-12-0) 7**

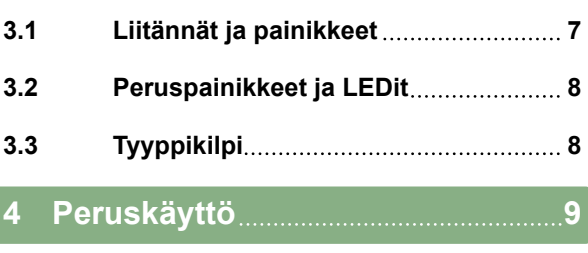

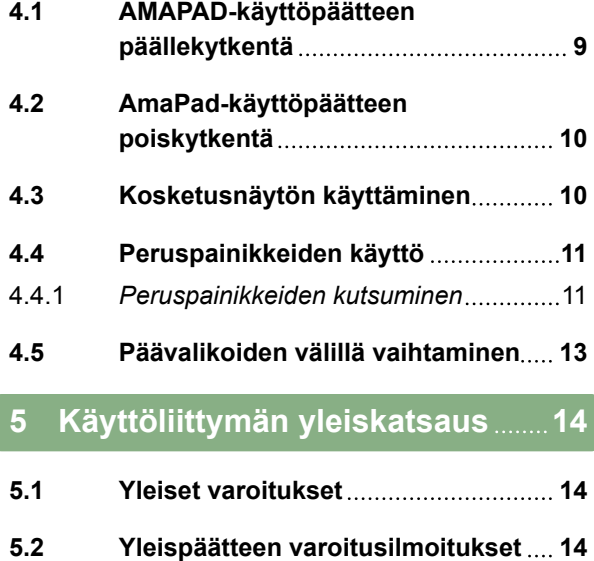

**5.3 [Yleiset käyttöelementit](#page-20-0) 15**

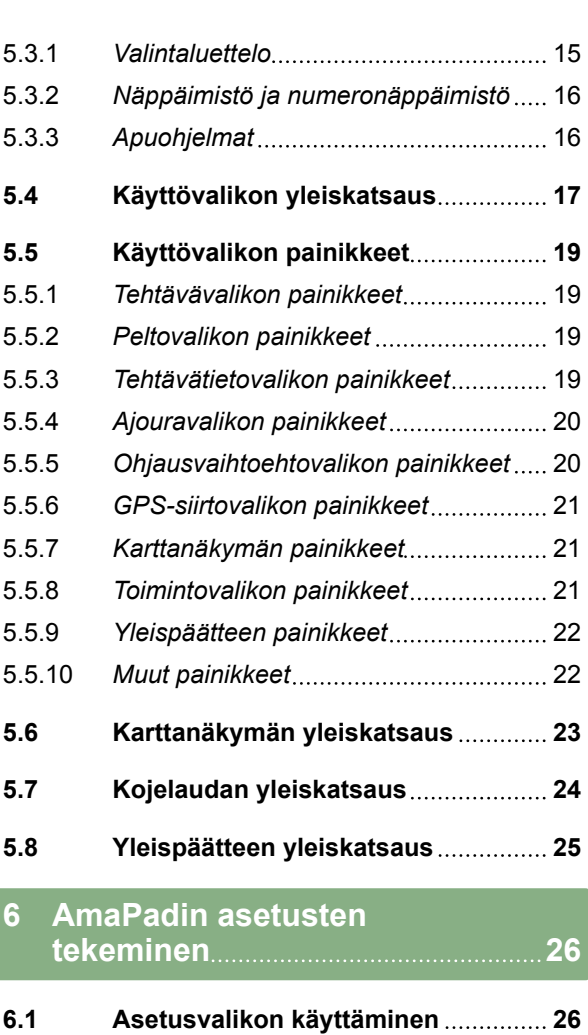

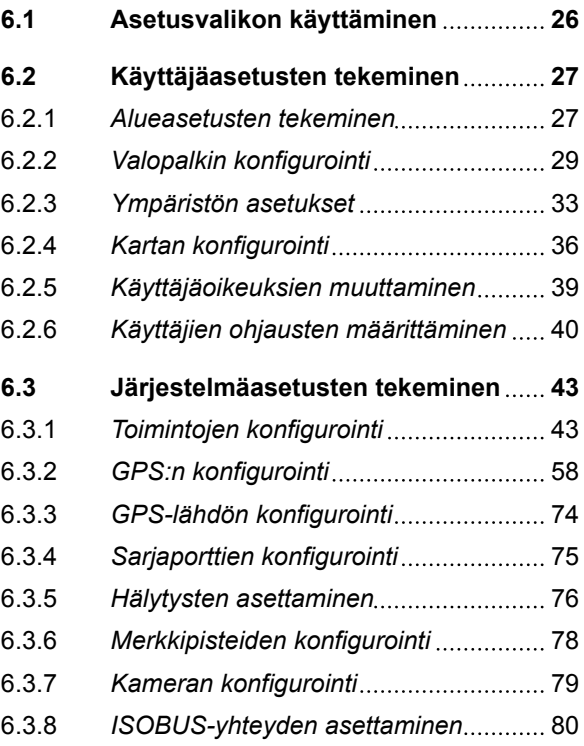

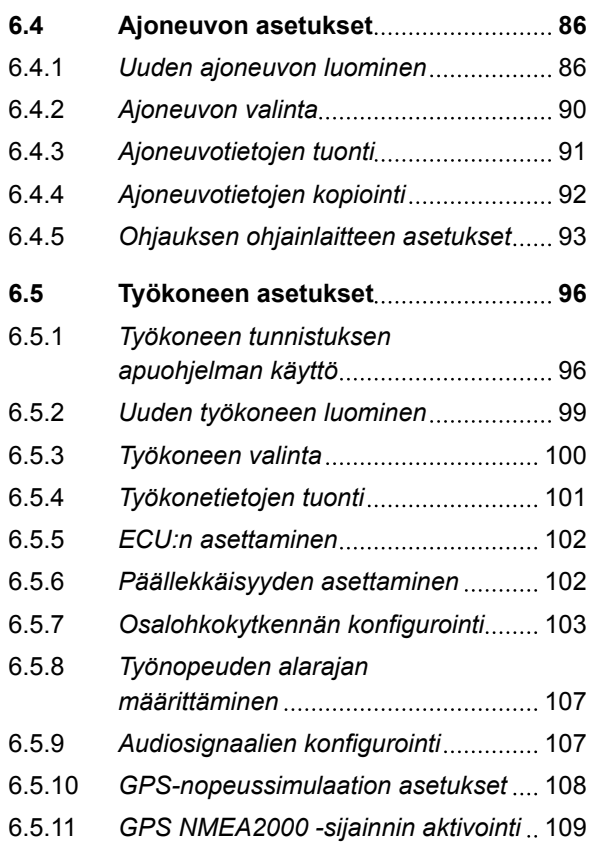

**7 [Käyttövalikon käyttö](#page-116-0) 111**

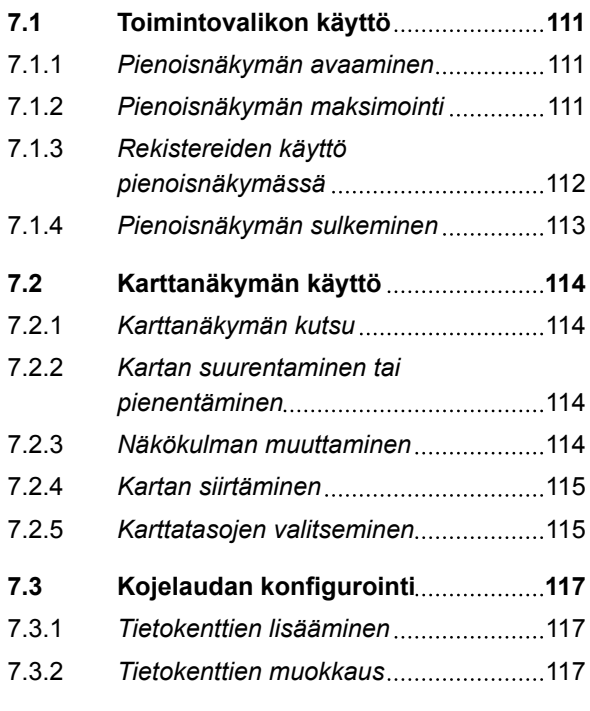

**8 [Ilman tehtävää työskentely](#page-124-0) 119**

#### **9 [Tehtävien hallinnointi](#page-126-0) 121**

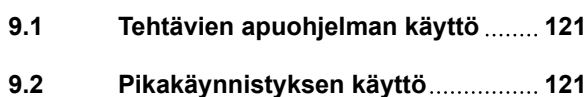

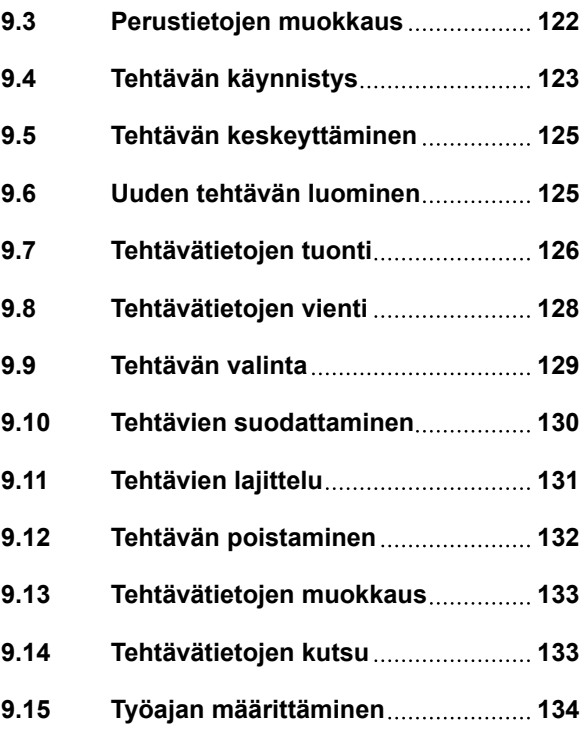

# **10 [Peltojen hallinta](#page-141-0) 136**

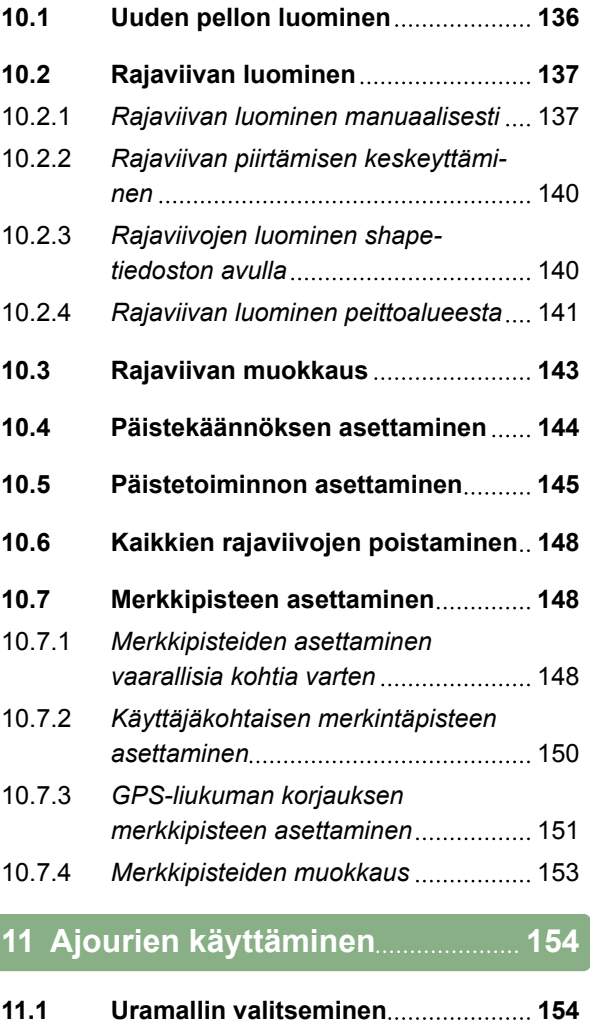

**11.2 [Suoran A-B-linjan luominen](#page-160-0) 155**

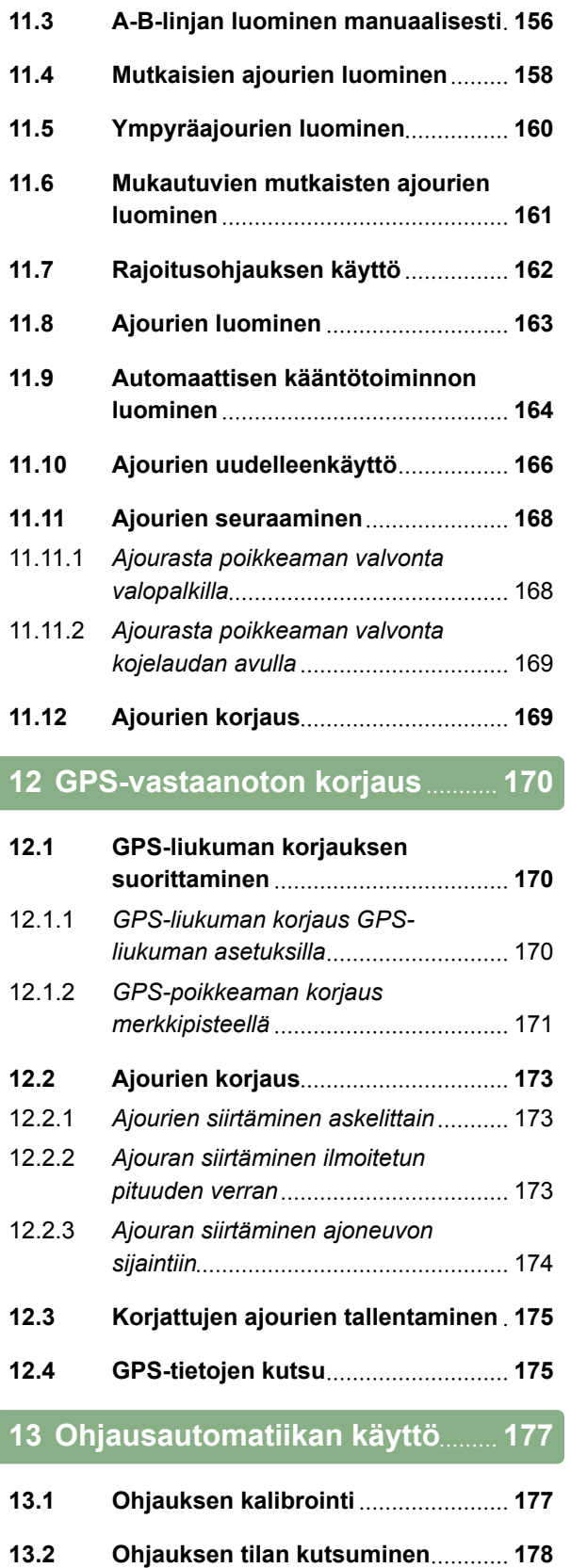

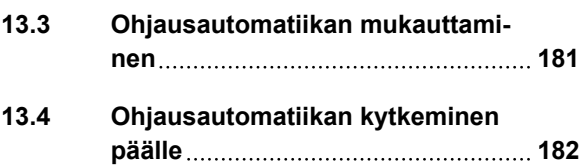

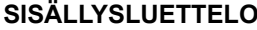

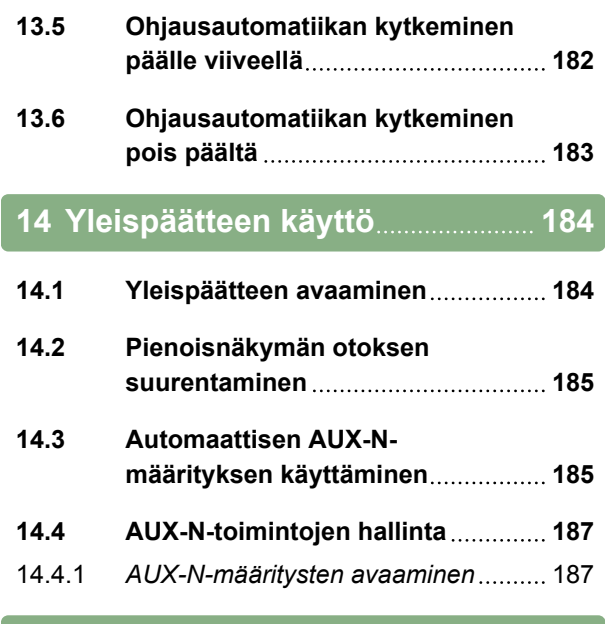

#### **15 [Automaattisen peruutuksen](#page-195-0) [tunnistuksen käyttö](#page-195-0) 190**

#### **16 [Osalohkokytkennän](#page-196-0) [käyttäminen](#page-196-0) 191**

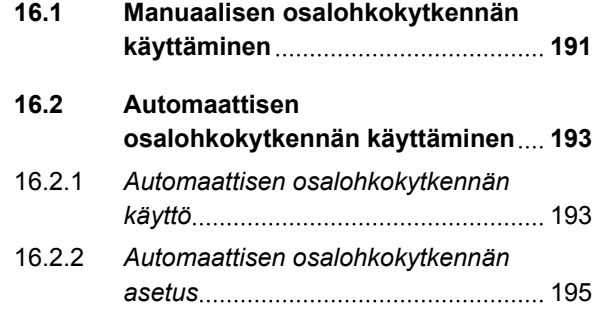

# **17 [Määräohjauksen käyttö](#page-208-0) 203**

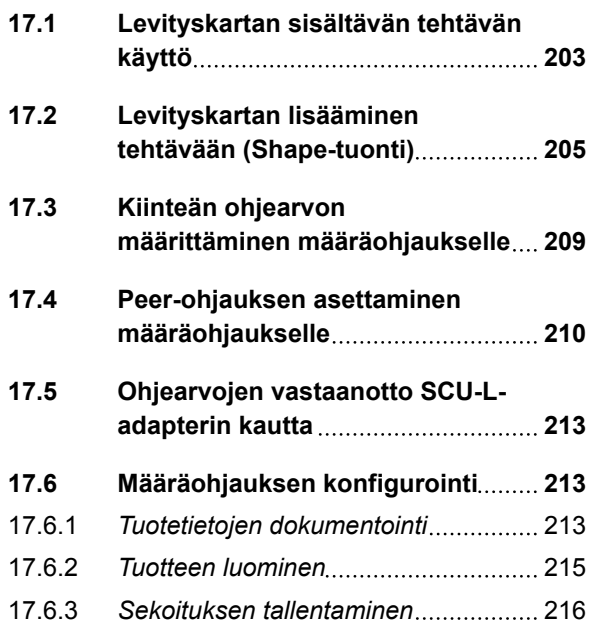

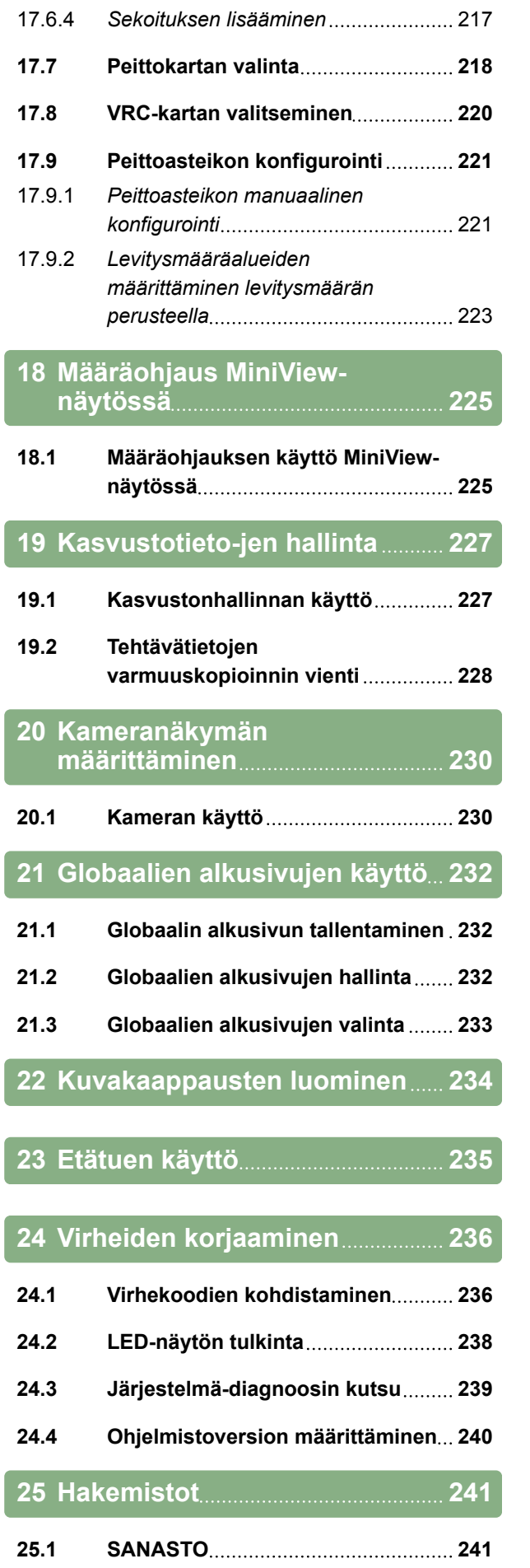

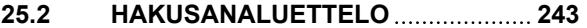

# <span id="page-6-0"></span>**Yleistä** 1

CMS-T-00000344-C.1

# **1.1**

#### **Käyttöohjeen tarkoitus**

CMS-T-00000180-B.1

Käyttöohje on tärkeä asiakirja ja osa elektroniikkatuotetta.

- 1. Huomioi käyttöohjeen vastaavat luvut ennen töiden aloittamista.
- 2. Säilytä käyttöohje.
- 3. Pidä käyttöohje käden ulottuvilla.
- 4. Luovuta käyttöohje seuraaville käyttäjille.

#### **1.2**

#### **Mukanatoimitetut asiakirjat**

- GPS-vastaanottimen käyttöohje
- Koneen ohjelmiston käyttöohje  $\bullet$

#### **1.3**

#### **Käytetty näyttötapa**

#### **1.3.1 Huomautukset**

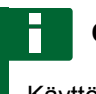

#### **OHJE**

Käyttövinkit ja ohjeet auttavat käyttämään optimaalisesti laitteen kaikkia toimintoja.

CMS-T-00000346-A.1

CMS-T-00000347-B.1

CMS-T-00000348-A.1

#### <span id="page-7-0"></span>**1.3.2 Menettelyohjeet**

**Numeroidut menettelyohjeet**

Menettelyt, jotka on suoritettava tietyssä järjestyksessä, on kuvattu numeroituina

#### 2. Menettelyohje 2

menettelyohjeina. Seuraavaa menettelyjärjestystä on

#### **1.3.2.1 Menettelyohjeet ja reaktiot**

Menettelyohjeet ja reaktiot on merkitty nuolella.

Esimerkki:

noudatettava.

1. Menettelyohje 1

Esimerkki:

- 1. Menettelyohje 1
- Reaktio menettelyohjeeseen 1
- 2. Menettelyohje 2

#### **1.3.2.2 Vaihtoehtoiset menettelyohjeet**

Vaihtoehtoiset toimintaohjeet aloitetaan sanalla *"tai"*.

Esimerkki:

1. Menettelyohje 1

tai

Vaihtoehtoinen menettelyohje

2. Menettelyohje 2

#### **Menettelyohjeet vain yhdellä toiminnalla**

Menettelyohjeita, joissa on vain yksi toiminta, ei numeroida, vaan ne esitetään nuolella.

CMS-T-00000473-B.1

**AMAZONE** 

CMS-T-005217-B.1

CMS-T-005678-B.1

CMS-T-00000110-B.1

CMS-T-005211-C.1

<span id="page-8-0"></span>Esimerkki:

Menettelyohje

#### **Menettelyohjeet ilman järjestystä**

Menettelyohjeet, joissa ei tarvitse noudattaa tiettyä järjestystä, kuvataan luettelona nuolilla.

Esimerkki:

- **Menettelyohje**
- Menettelyohje
- Menettelyohje  $\blacktriangleright$

#### **1.3.3 Luettelot**

Luetteloja käytetään esimerkiksi eri valintamahdollisuuksien kuvaukseen. Luetteloiden kirjaukset aloitetaan pisteillä.

#### **Esimerkki:**

- Kirjaus 1  $\bullet$
- Kirjaus 2  $\bullet$
- **•** Kirjaus 3

#### **1.3.4 Kohtanumerot**

Tekstin tai selitysten kohtanumerot viittaavat vieressä tai yllä olevien kuvien kohtanumeroihin. Kuvien kohtanumerot voivat olla yhdistetyt kohtaviivoilla.

CMS-T-005214-C.1

CMS-T-00000350-A.1

CMS-T-00000351-A.1

#### <span id="page-9-0"></span>**1 | Yleistä Digitaalinen käyttöohje**

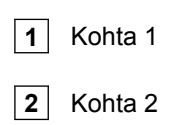

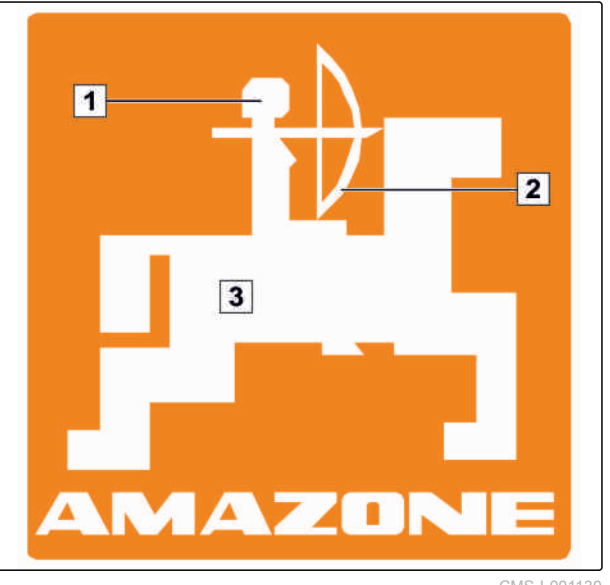

CMS-I-001130

#### **1.3.5 Ohjelmistotekstit**

Ohjelmiston rajapinnan tekstit näytetään suorilla lainausmerkeillä varustettuina.

Esimerkki: *"Asetusvalikko"*

#### **1.3.6 Suuntapolut**

Suuntapolut sisältävät niiden valikoiden nimet, joiden läpi käyttäjän on navigoitava halutun valikon saavuttamiseksi.

Esimerkki: *"Asetus"* > *"Diagnoosi"* > *"Ohjelmistoversiot"*

# **1.4 Digitaalinen käyttöohje**

Digitaalisen käyttöohjeen ja E-Learning-materiaalin voi ladata AMAZONE-verkkosivuston infoportaalista.

#### **1.5**

#### **Haluamme kuulla mielipiteesi**

Hyvä lukija, päivitämme säännöllisesti julkaisemiamme käyttöohjeita. Antamanne parannusehdotukset auttavat meitä tekemään

CMS-T-00000474-A.1

CMS-T-00000352-A.1

CMS-T-00002024-B.1

CMS-T-00000353-A.1

käyttöohjeista vieläkin käyttäjäystävällisempiä. Kirjoita ehdotuksesi meille kirjeitse, faksilla tai sähköpostitse.

AMAZONEN-WERKE

H. DREYER GmbH & Co. KG

Postfach 51

D-49202 Hasbergen

Faksi: +49 (0) 5405 501-234

Sähköposti: td@amazone.de

<span id="page-11-0"></span>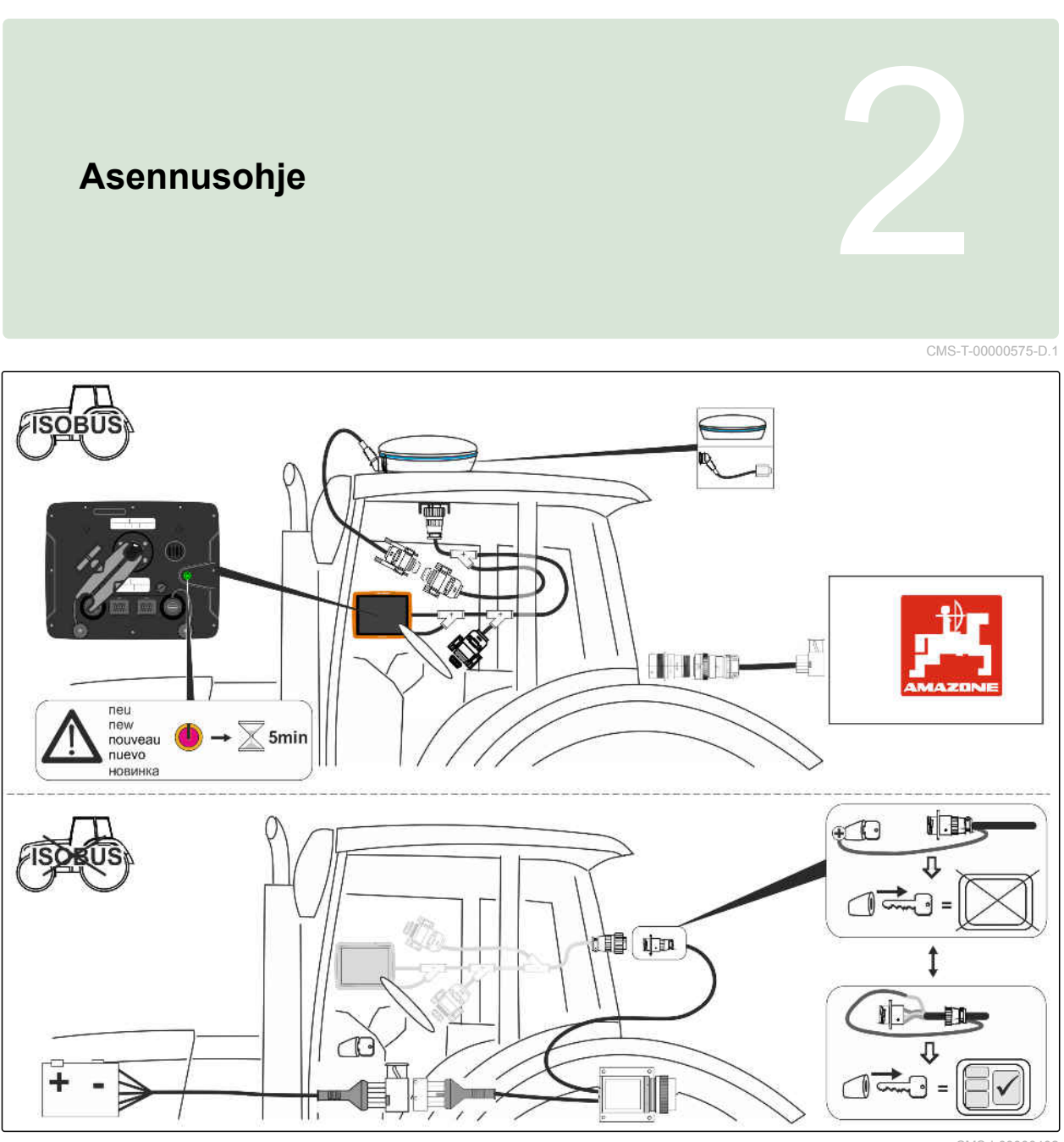

CMS-I-00000402

# <span id="page-12-0"></span>**AMAPAD-käyttöpäätteen yleiskatsaus** 3

CMS-T-00000500-B.1

CMS-T-00000501-B.1

# **3.1**

# **Liitännät ja painikkeet**

**1** Päälle-/poispainike

- **2** Verkkoliitäntä
- **3** ISOBUS-liitäntäkaapeli
- **4** USB-liitäntä

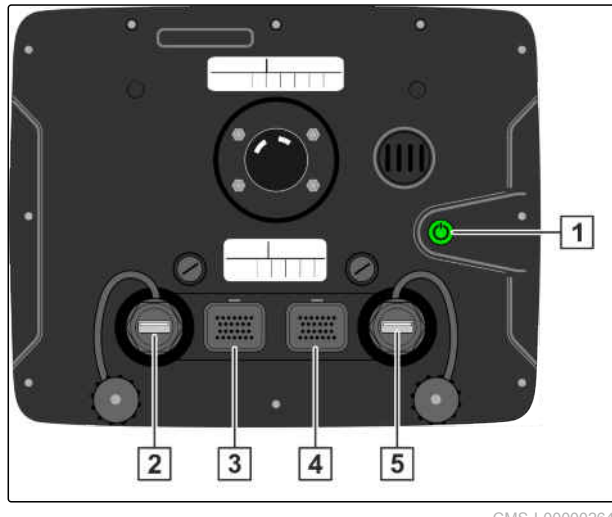

CMS-I-00000264

#### <span id="page-13-0"></span>**3 | AMAPAD-käyttöpäätteen yleiskatsaus Peruspainikkeet ja LEDit**

# **3.2**

# **Peruspainikkeet ja LEDit**

**1** Akun tila

**2** Virransyöttö

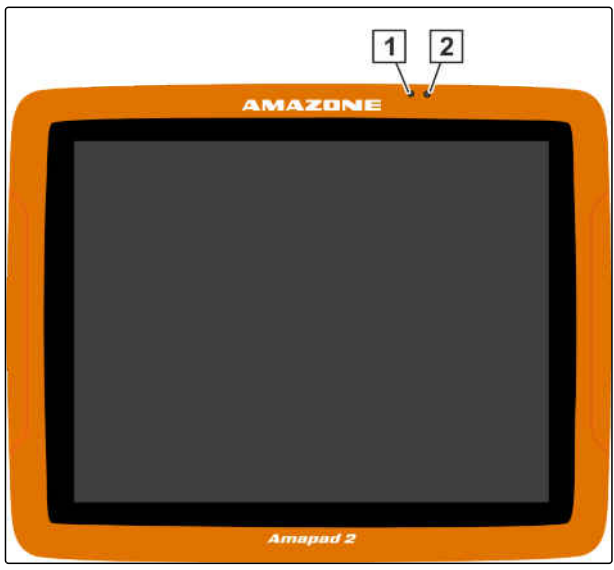

CMS-I-00000270

CMS-T-00000567-B.1

# **3.3**

# **Tyyppikilpi**

**1** Amazone-tyyppikilpi

**2** TOPCON-tyyppikilpi

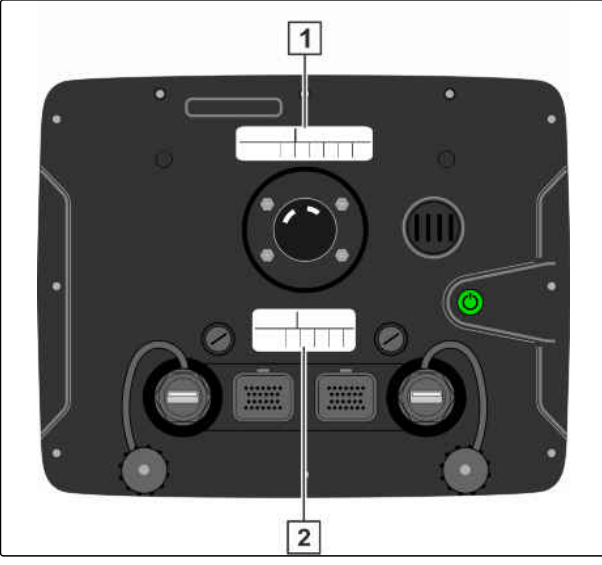

CMS-I-00000396

# **AMAZONE**

CMS-T-00000502-A.1

<span id="page-14-0"></span>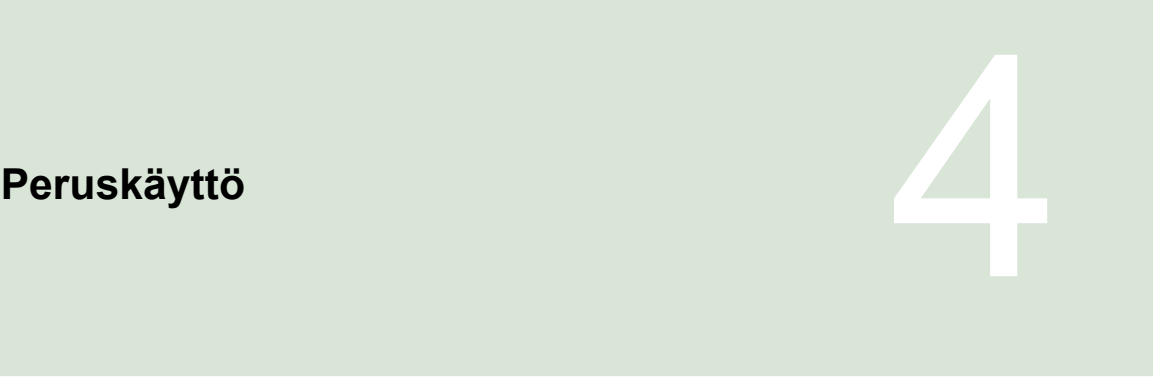

CMS-T-00000477-C.1

# **4.1 AMAPAD-käyttöpäätteen päällekytkentä**

CMS-T-00000485-C.1

AmaPad voidaan kytkeä päälle käyttöpäätteellä. Vaihtoehtoisesti käyttöpääte käynnistyy traktorin sytytyksen päällekytkennällä, jos varustelu on sen mukainen.

- 1. Pidä AmaPadin takapuolella olevaa vihreää Päälle/Pois-painiketta **1** painettuna.
- AmaPad käynnistetään.

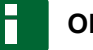

#### **OHJE**

Käyttötietojen tallennuksen varmistamiseksi älä katkaise käyttöpäätteen virransyöttöä ennen poiskytkentää!

Varoitusilmoituksen ja käyttöliittymän kieli voidaan muuttaa heti AmaPadin päällekytkemisen jälkeen.

- 2. Avaa kieliluettelo painikkeella
	-
- 3. Valitse haluamasi kieli luettelosta.
- 4. Vahvista painikkeella

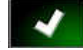

- Näyttöön ilmestyy uudelleenkäynnistyksen  $\rightarrow$ vahvistus.
- 5. Vahvista uudelleenkäynnistys painikkeella

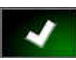

.

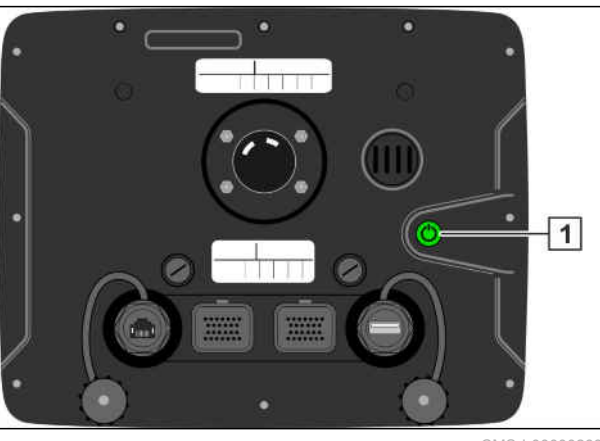

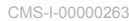

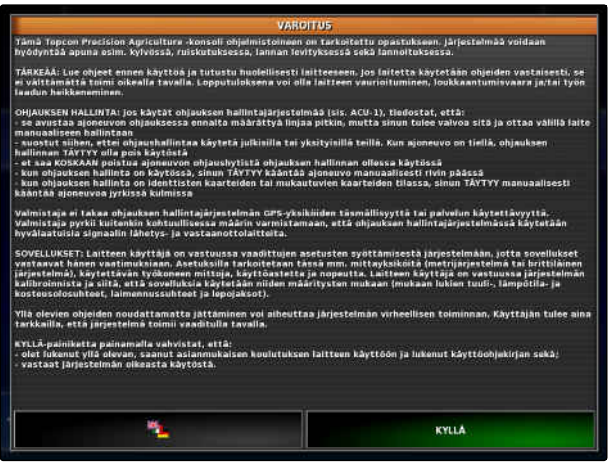

CMS-I-000565

<span id="page-15-0"></span>Kun AmaPad on käynnistetty, näkyviin tulee varoitusilmoitus, joka sisältää käyttöehdot. Käyttöehdot on vahvistettava, ennen kuin AmaPadia voidaan käyttää.

- 6. Lue käyttöehdot.
- 7. Vahvista käyttöehdot painikkeella *"KYLLÄ"*.

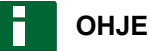

Joissakin kielissä vierityspalkkia on liikutettava ylöspäin ennen vahvistamista.

#### **4.2**

# **AmaPad-käyttöpäätteen poiskytkentä**

AmaPad voidaan kytkeä pois päältä käyttöpäätteellä tai vaihtoehtoisesti käyttöpääte käynnistyy traktorin sytytyksen päällekytkennällä, jos varustelu on sen mukainen.

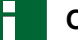

#### **OHJE**

Käyttötietojen tallennuksen varmistamiseksi älä katkaise käyttöpäätteen virransyöttöä ennen poiskytkentää!

1. Paina lyhyesti AmaPadin takapuolella olevaa vihreää Päälle/Pois-painiketta **1** .

tai

Pyyhkäise etusivulla sormella näytön alareunasta kohti näytön keskiosaa ja valitse Päälle/Poispainike peruspainikkeista.

Näyttöön ilmestyy vahvistuspyyntö.

2. Vahvista painikkeella

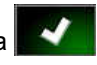

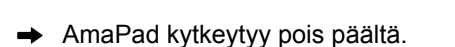

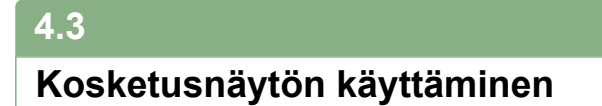

Huomioi seuraavat seikat kosketusnäyttöä käsitellessäsi:

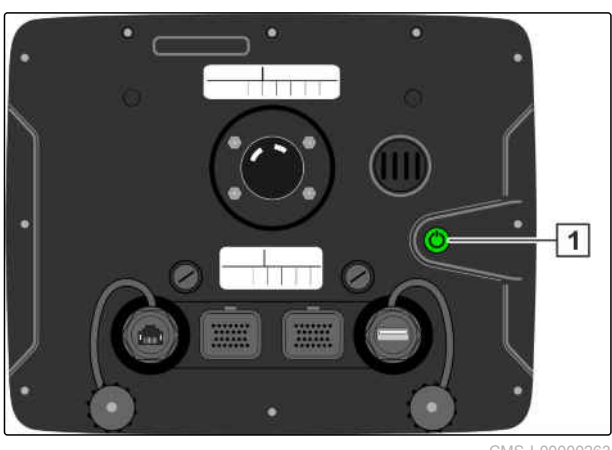

CMS-I-00000263

#### CMS-T-00000486-A.1

CMS-T-00000478-C.1

<span id="page-16-0"></span>Kaikki oranssin kehyksen sisäpuolella olevat alueet kuuluvat kosketusnäyttöön.

Älä aseta kämmeniäsi kosketusnäytön päälle laitetta käyttäessäsi, koska AmaPad ei reagoi tällöin.

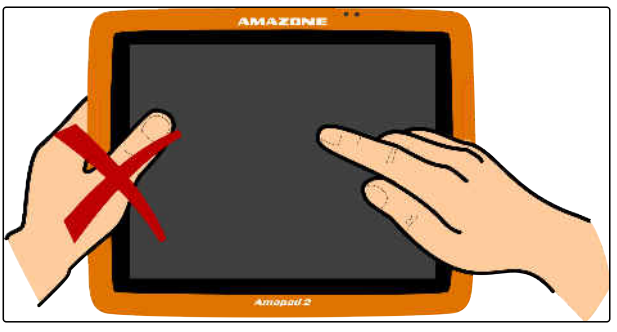

CMS-I-00000273

# **4.4**

**Peruspainikkeiden käyttö**

### **4.4.1 Peruspainikkeiden kutsuminen**

Peruspainikkeet sijaitsevat valikossa näytön alareunassa. Valikko voidaan kutsua esiin, ja se poistuu jälleen näkyvistä muutaman sekunnin kuluttua.

Pyyhkäise sormella näytön alareunasta kohti  $\blacksquare$ näytön keskiosaa.

AMAZON a, 5a P E  $\circ$   $\circ$   $\circ$   $\circ$ CMS-I-00000364

MG6027-FI-II | F.1 | 03.06.2020 11

CMS-T-00000555-A.1

CMS-T-00000479-A.1

#### **Ohjeen avaaminen**

- 1. Peruspainikkeiden kutsuminen, [katso sivu 11.](#page-16-0)
- 2. Avaa ohje painikkeella  $\circled{2}$
- Käyttöliittymään ilmestyy kysymysmerkkejä painikkeiden viereen.
- 3. Valitse kysymysmerkki.
- Kyseisen painikkeen nimi näytetään.

#### **USB-tikun turvallinen poistaminen**

- 1. Peruspainikkeiden kutsuminen, [katso sivu 11.](#page-16-0)
- 2. USB-tikku poistetaan turvallisesti painikkeella

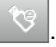

3. *Jos näytölle tulee ilmoitus, että USB-tikkua ei voida poistaa vielä,*

vahvista ilmoitus painikkeella **ja kuulu** ja napsauta

uudelleen painiketta

tai

*Jos näkyviin tulee ilmoitus, että USB-tikku voidaan poistaa turvallisesti,*

vahvista ilmoitus painikkeella

4. Irrota USB-tikku.

.

#### **Kirkkauden säätäminen**

- 1. Peruspainikkeiden kutsuminen, [katso sivu 11.](#page-16-0)
- 2. Aseta haluttu kirkkaustaso painikkeella

#### **Kirkkaustilan valitseminen**

AmaPadin näytöllä on kolme kirkkaustilaa:

CMS-T-00000480-A.1

CMS-T-00000481-A.1

CMS-T-00000483-A.1

CMS-T-00000484-A.1

- <span id="page-18-0"></span>Päivätila: kirkkaudeksi asetetaan 80 %.  $\bullet$
- Yötila: kirkkaudeksi asetetaan 20 %.
- Automaattinen: kirkkaus mukautetaan  $\blacksquare$ automaattisesti ympäristön kirkkauteen.
- 1. Peruspainikkeiden kutsuminen, [katso sivu 11](#page-16-0).
- 2. Selaa tiloja painikkeella <sup>Del</sup>, kunnes olet asettanut halutun tilan.

#### **4.5**

.

#### **Päävalikoiden välillä vaihtaminen**

CMS-T-00000023-A.1

#### **Käyttövalikkoon vaihtaminen**

Siirry asetusvalikosta käyttövalikkoon painikkeella

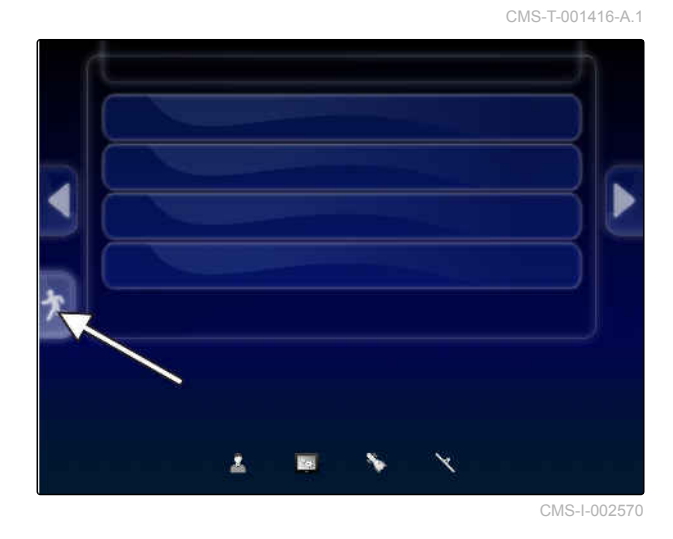

#### **Asetusvalikkoon vaihtaminen**

Siirry käyttövalikosta asetusvalikkoon painikkeella رمبر<br>.

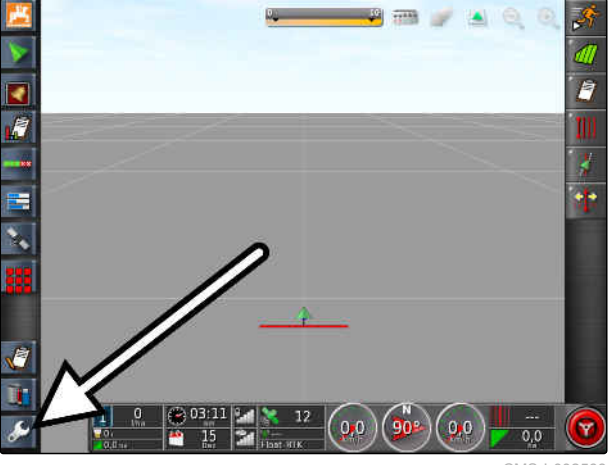

CMS-I-002568

CMS-T-001419-B.1

# <span id="page-19-0"></span>**Käyttöliittymän yleiskatsaus** 5

CMS-T-00000020-D.1

#### **5.1**

#### **Yleiset varoitukset**

CMS-T-000586-C.1

Järjestelmä antaa varoitusilmoituksia erilaisista tapahtumista. Seuraavassa on selvitetty varoitusilmoituksen toimintoja. Jos haluat tarkan kuvauksen erilaisista varoitusilmoituksista, [katso](#page-241-0) [sivu 236](#page-241-0).

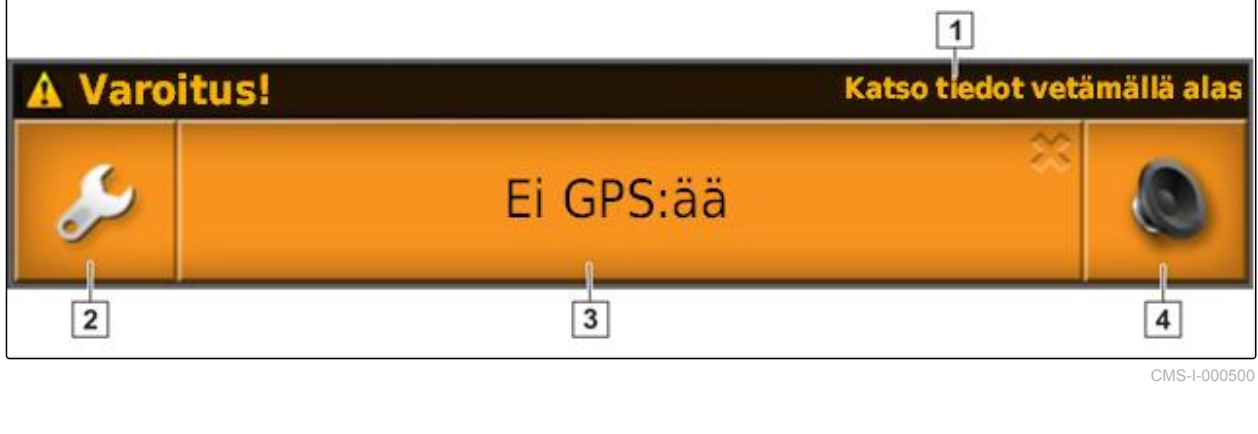

- **1** Kun tämä rivi näytetään, voit avata lisätietoja kyseessä olevasta varoitusilmoituksesta. Pyyhkäise tätä varten varoitusilmoituksen keskeltä sormella pystysuorassa alaspäin.
- **2** Tällä painikkeella avataan valikko *" Yleisten hälytysten asettaminen "*; [katso sivu 76](#page-81-0).

**3** Tässä painikkeessa näytetään hälytysilmoituksen syy. Samalla painikkeella voidaan kuitata hälytysilmoitus.

**4** Tällä painikkeella voidaan kytkeä hälytysääni pois päältä.

#### **5.2**

# **Yleispäätteen varoitusilmoitukset**

Yleispäätteellä näytetään työkoneen käyttöliittymä. Jos työkone antaa virheilmoituksen, myös yleispäätteen ulkopuolella näytetään varoitusilmoitus. CMS-T-000972-A.1

- <span id="page-20-0"></span>**1** Varoitusilmoitus, jonka työkone antaa.
- **2** Vaihda yleispäätteelle.
- **3** Sulje varoitusilmoitus. Varoitusilmoitus kuitataan AMAZONE-koneiden ECU:ssa.
- **4** Vahvista varoitusilmoitus. Varoitusilmoitus kuitataan ECU:ssa.

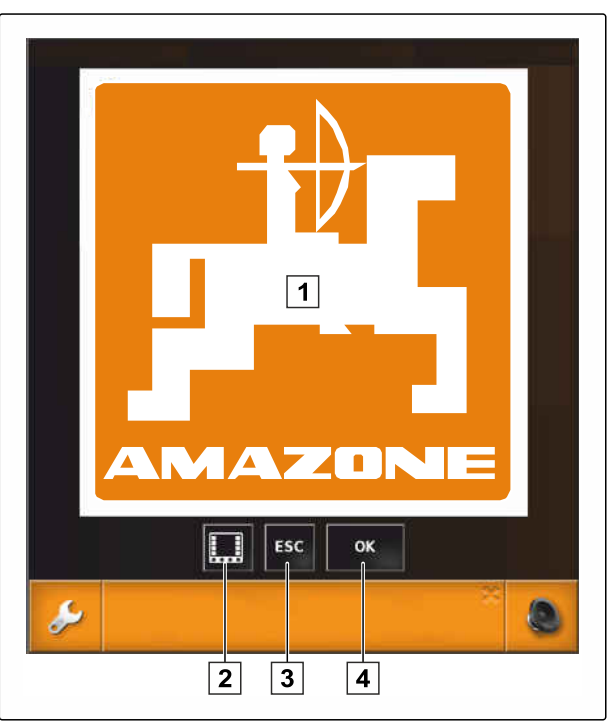

CMS-I-000979

# **5.3**

#### **Yleiset käyttöelementit**

CMS-T-00000024-B.1

#### **5.3.1 Valintaluettelo**

Valintaluetteloista voidaan valita yksi tai useampia kohtia. Valittujen kohtien tausta muuttuu valkoiseksi. Jos valitaan liian monia kohtia, näkyviin tulee vastaava viittaus.

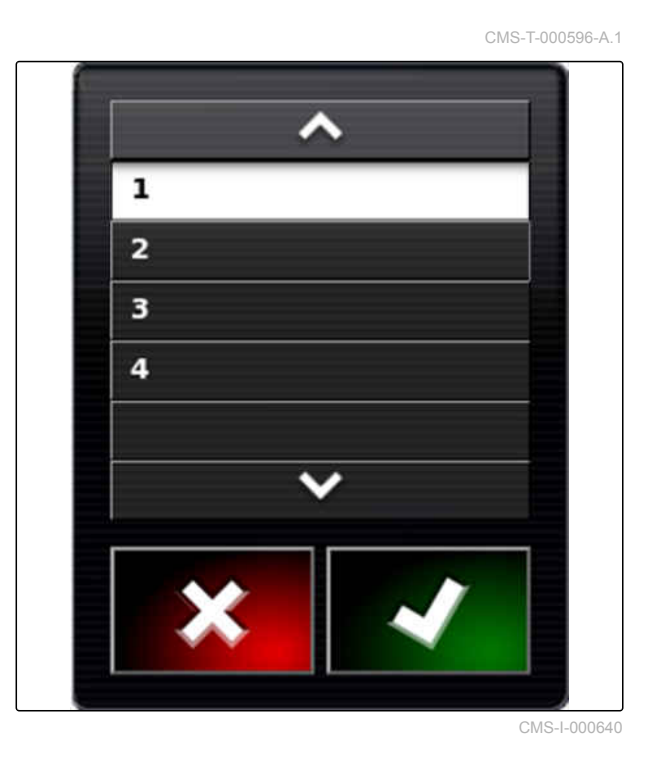

CMS-T-000594-C.1

## <span id="page-21-0"></span>**5.3.2 Näppäimistö ja numeronäppäimistö**

Jos näytölle on syötettävä kirjaimia tai numeroita, näkyviin tulee kirjain- tai numeronäppäimistö. Näppäimistö mukautetaan automaattisesti asetettuun kieleen.

Syötöt vahvistetaan painikkeella

Syöttäminen keskeytetään painikkeella **X** 

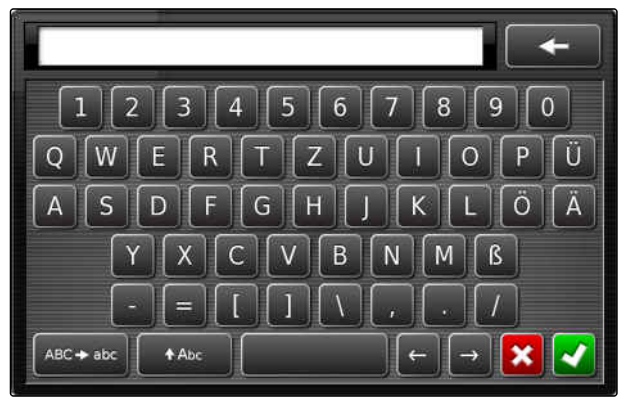

CMS-I-000625

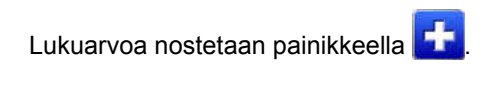

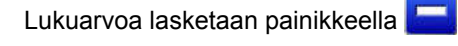

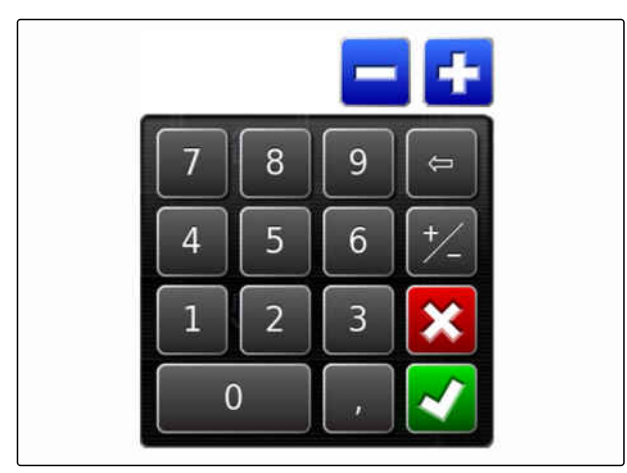

CMS-I-000629

#### **5.3.3 Apuohjelmat**

Apuohjelmat ohjaavat käyttäjän monimutkaisten järjestelmäasetusten läpi. Järjestelmäasetukset on jaettu yksittäisiin työvaiheisiin. Työvaiheissa on selitetty, mitä tietoja kulloinkin tarvitaan. Käyttäjä voi syöttää vaadittavat tiedot painikkeilla.

CMS-T-000590-B.1

<span id="page-22-0"></span>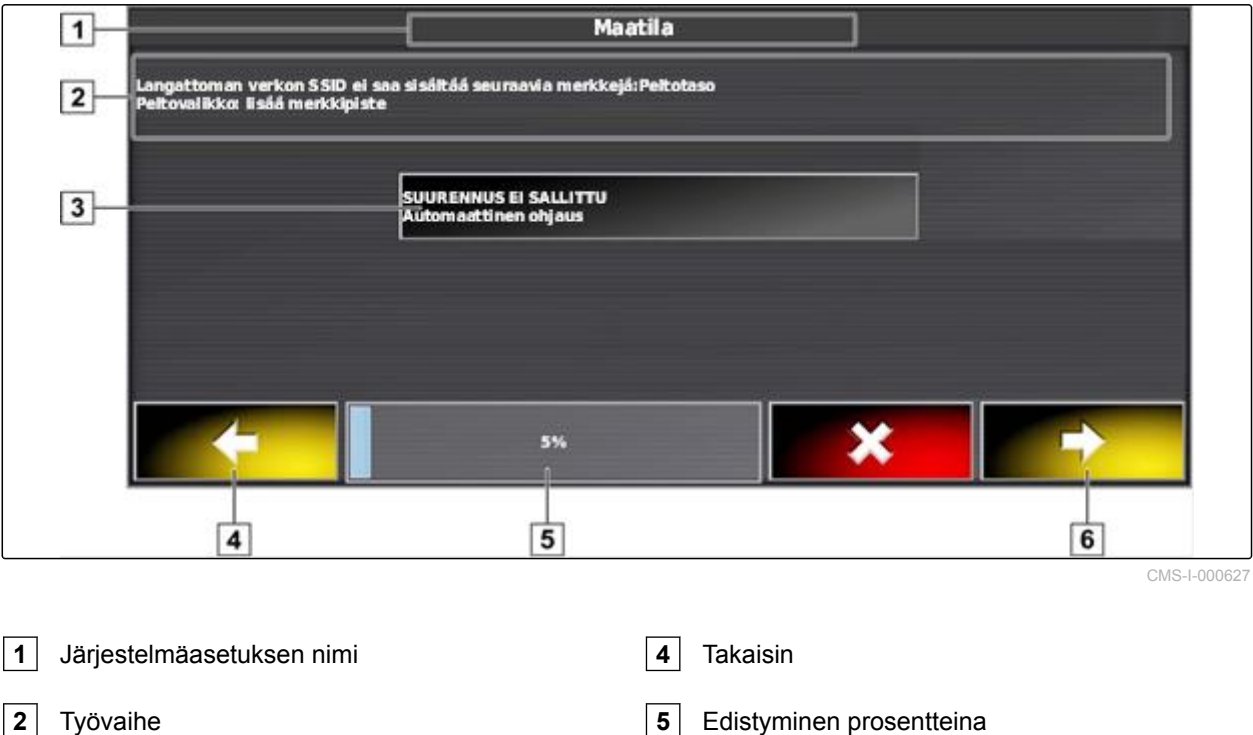

**6** Jatka

**3** Painike syöttämistä varten

#### **5.4**

# **Käyttövalikon yleiskatsaus**

CMS-T-00000437-B.1

Käyttövalikon kautta kutsutaan tietoja ja ohjataan AmaPadin sekä liitettynä olevan ISOBUS-laitteen erilaisia toimintoja.

# **OHJE**

Asetusvalikossa näytetään erilaisia painikkeita liitetystä ISOBUS-laitteesta ja asetusvalikon asetuksista riippuen. Siinä voidaan myös näyttää useampia ISOBUS-laitteita.

#### **5 | Käyttöliittymän yleiskatsaus Käyttövalikon yleiskatsaus**

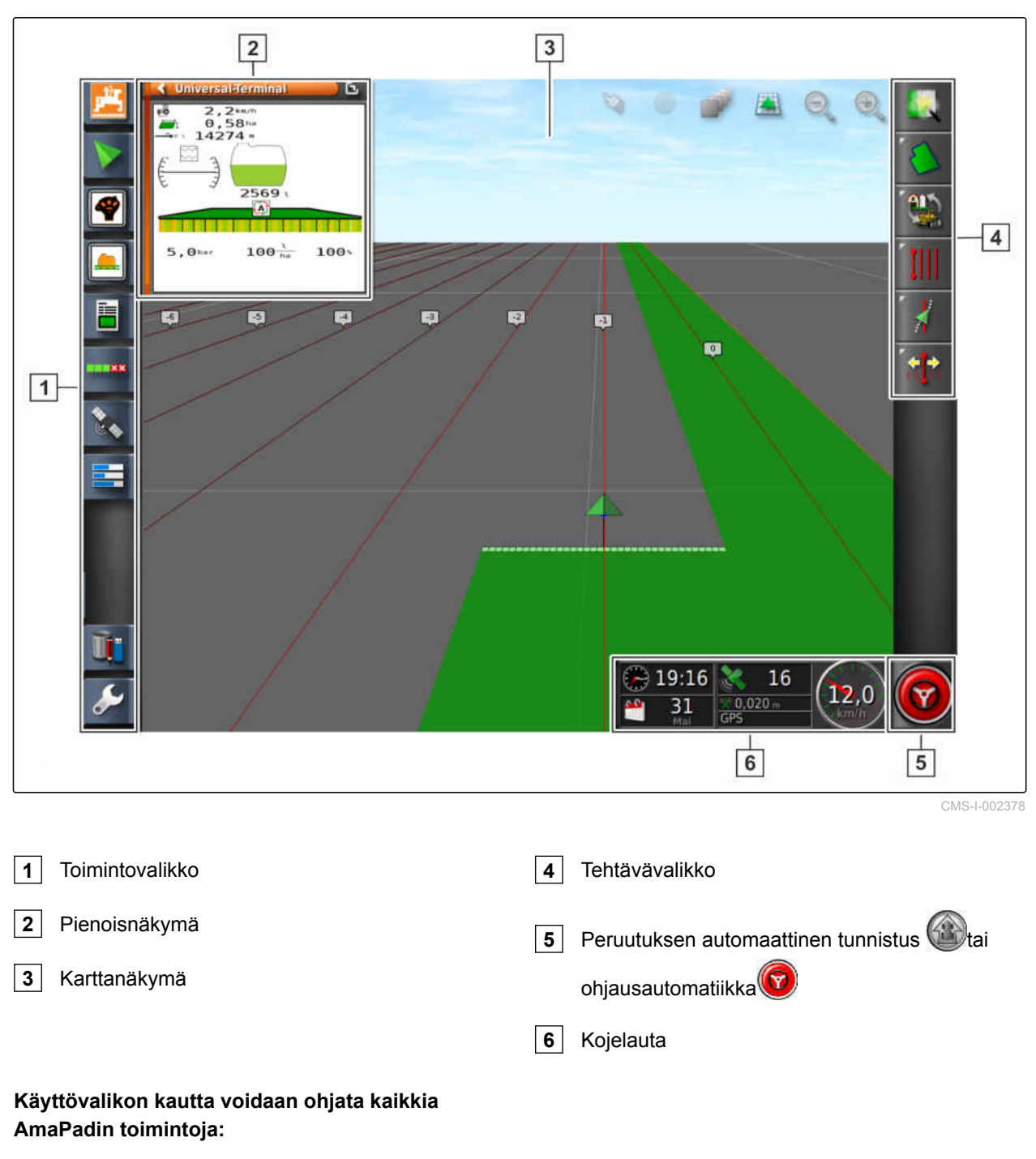

- Pääsy koneen ohjaukseen yleispäätteen avulla  $\bullet$
- Osalohkokytkentä  $\bullet$
- Tehtävänhallinta  $\bullet$
- Ajouran ohjaus  $\bullet$
- Ohjausautomatiikka  $\bullet$
- Kameranäkymä

# <span id="page-24-0"></span>**5.5**

# **Käyttövalikon painikkeet**

CMS-T-00000025-D.1

### **5.5.1 Tehtävävalikon painikkeet**

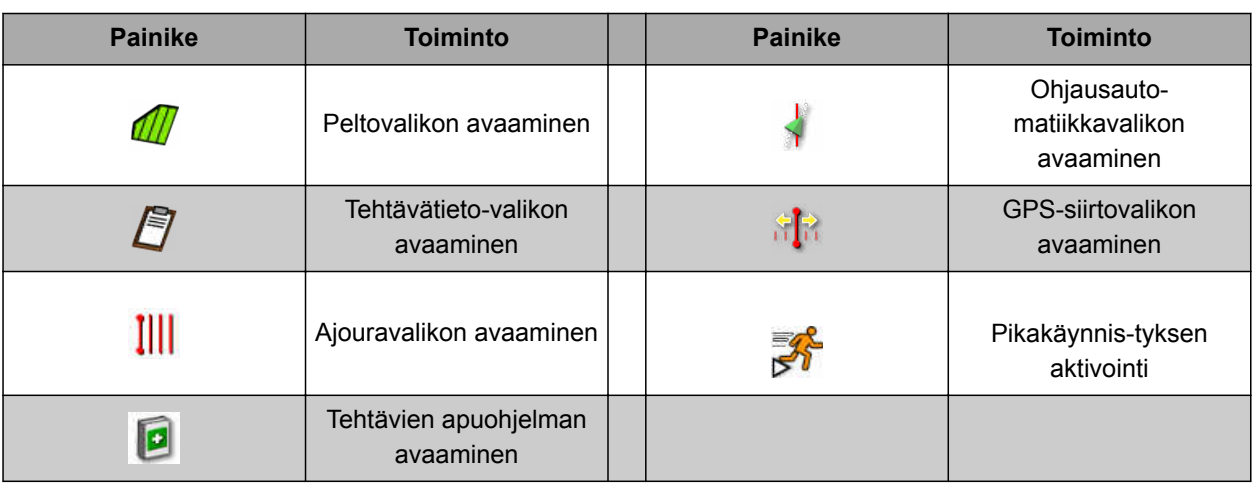

#### **5.5.2 Peltovalikon painikkeet**

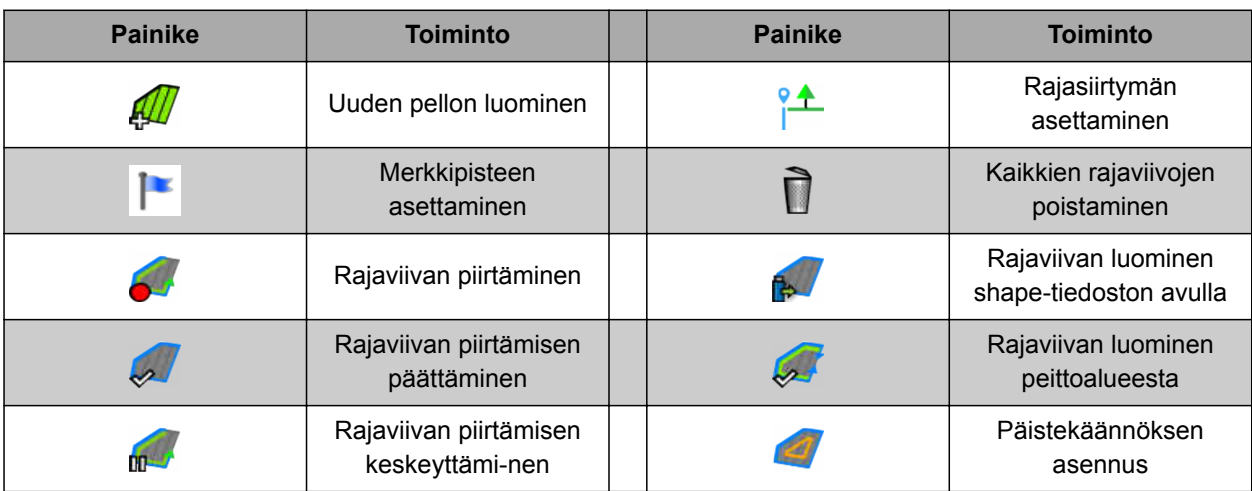

#### **5.5.3 Tehtävätietovalikon painikkeet**

**Painike Toiminto Painike Toiminto** Ì Peittoalueen poisto **Magnetisto Määräohjauksen käyttö** Tiedonvaihto-valikon onvaihto-valikon<br>avaaminen || **January Tehtävän käynnistys** J Uuden tehtävän Tehtävän keskeyttä-J  $\sqrt{2}$ luominen minen

CMS-T-00001890-B.1

CMS-T-00000577-B.1

CMS-T-003901-C.1

<span id="page-25-0"></span>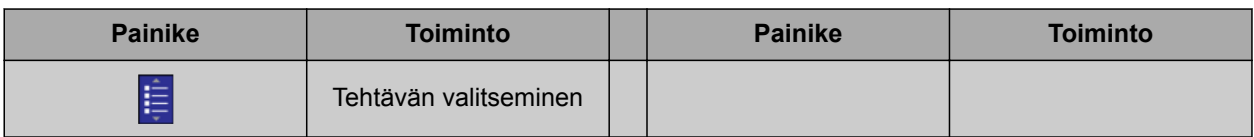

# **5.5.4 Ajouravalikon painikkeet**

CMS-T-003893-C.1

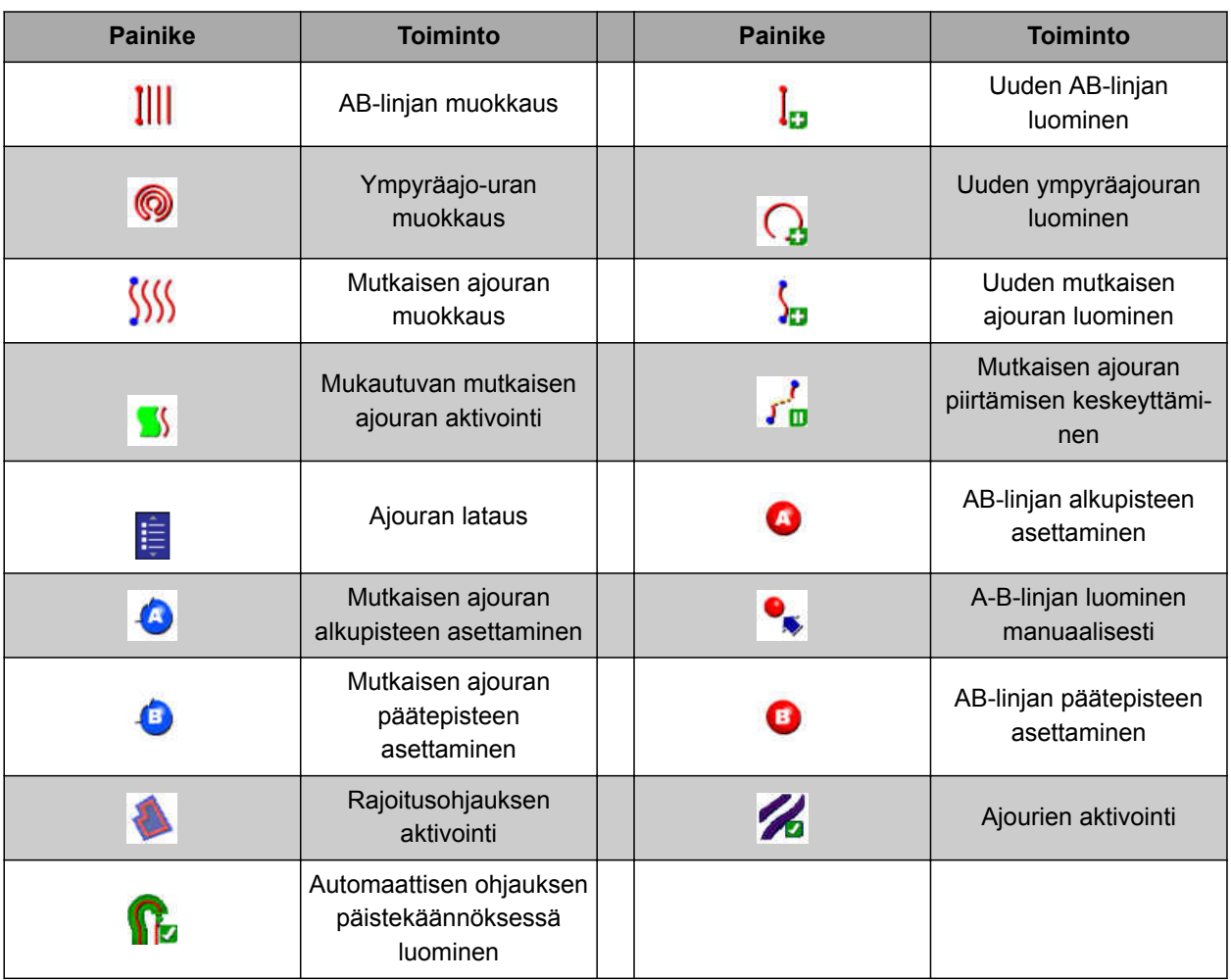

## **5.5.5 Ohjausvaihtoehtovalikon painikkeet**

CMS-T-003891-C.1

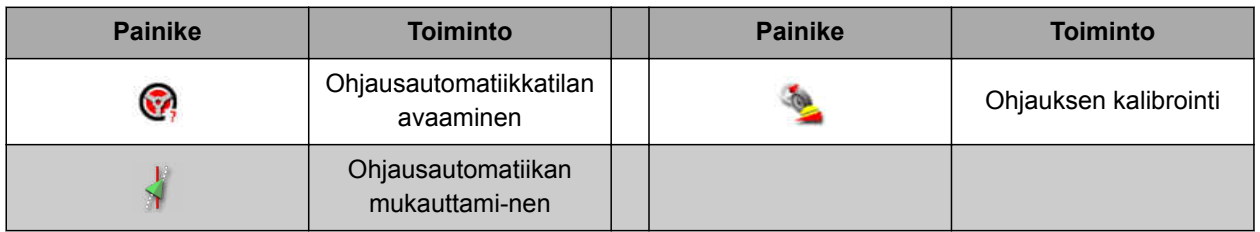

# <span id="page-26-0"></span>**5.5.6 GPS-siirtovalikon painikkeet**

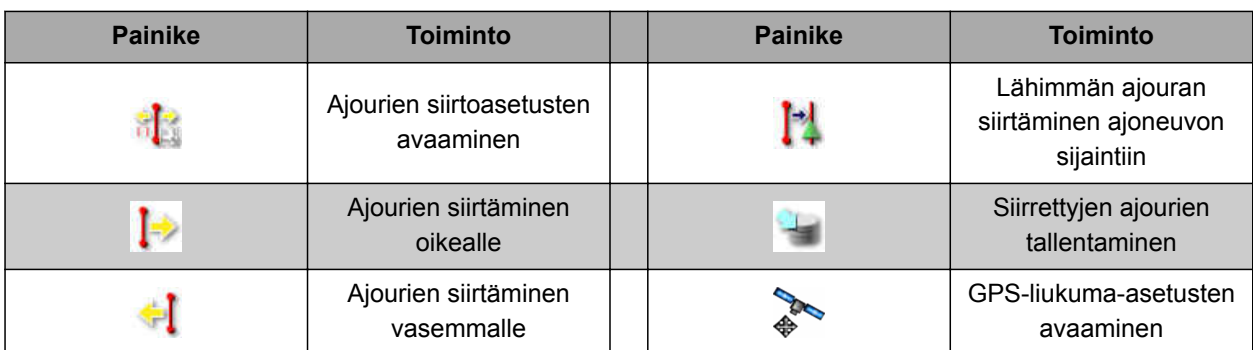

#### **5.5.7 Karttanäkymän painikkeet**

CMS-T-006654-C.1

CMS-T-003899-C.1

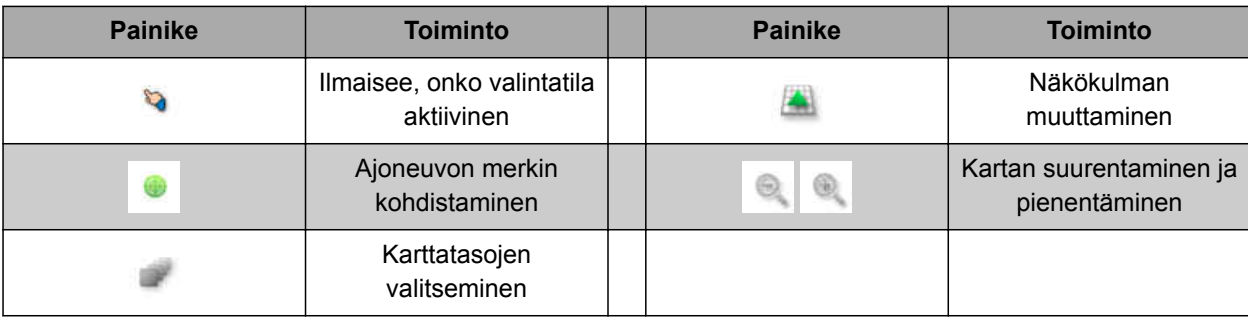

# **5.5.8 Toimintovalikon painikkeet**

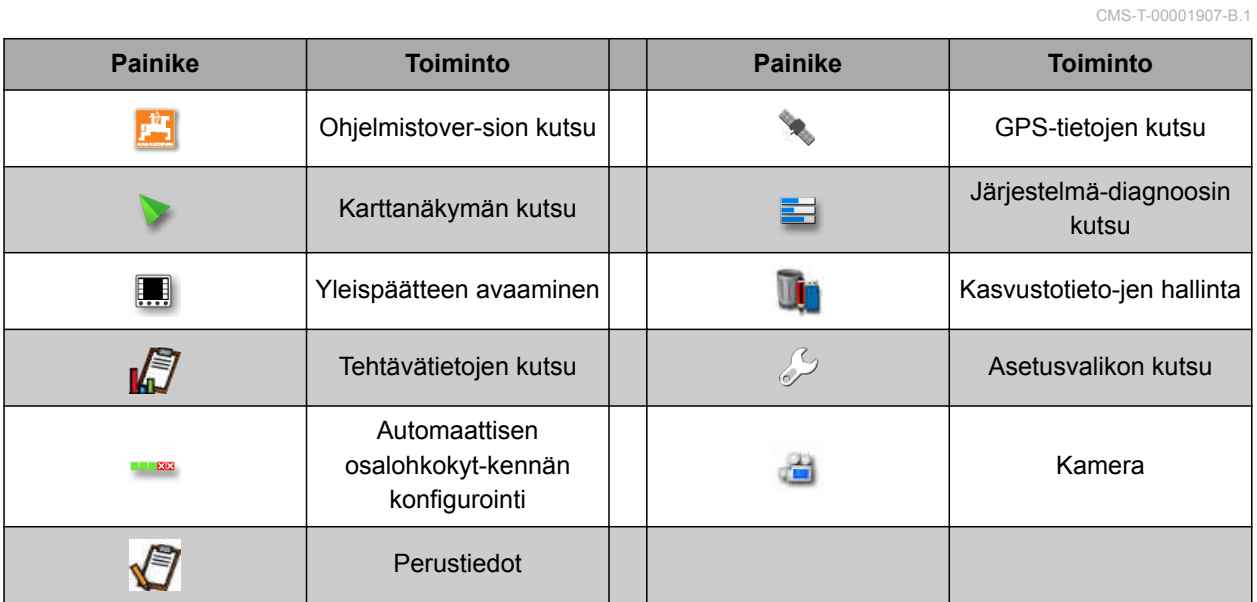

CMS-T-007005-C.1

# <span id="page-27-0"></span>**5.5.9 Yleispäätteen painikkeet**

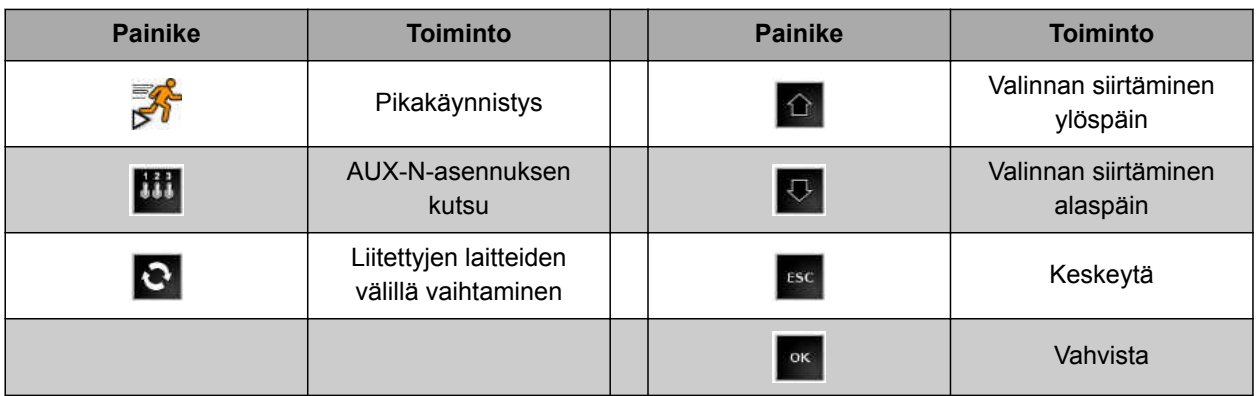

# **5.5.10 Muut painikkeet**

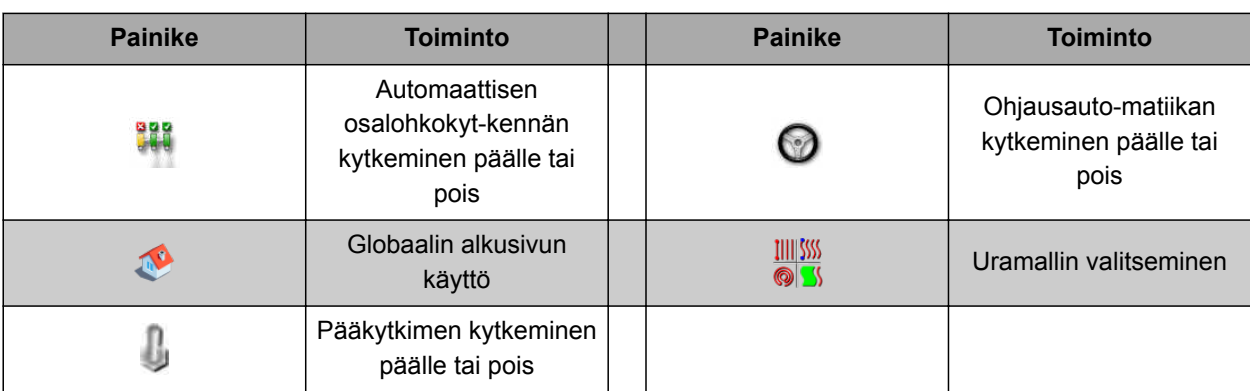

CMS-T-007006-C.1

CMS-T-00000442-B.1

# <span id="page-28-0"></span>**5.6**

#### **Karttanäkymän yleiskatsaus**

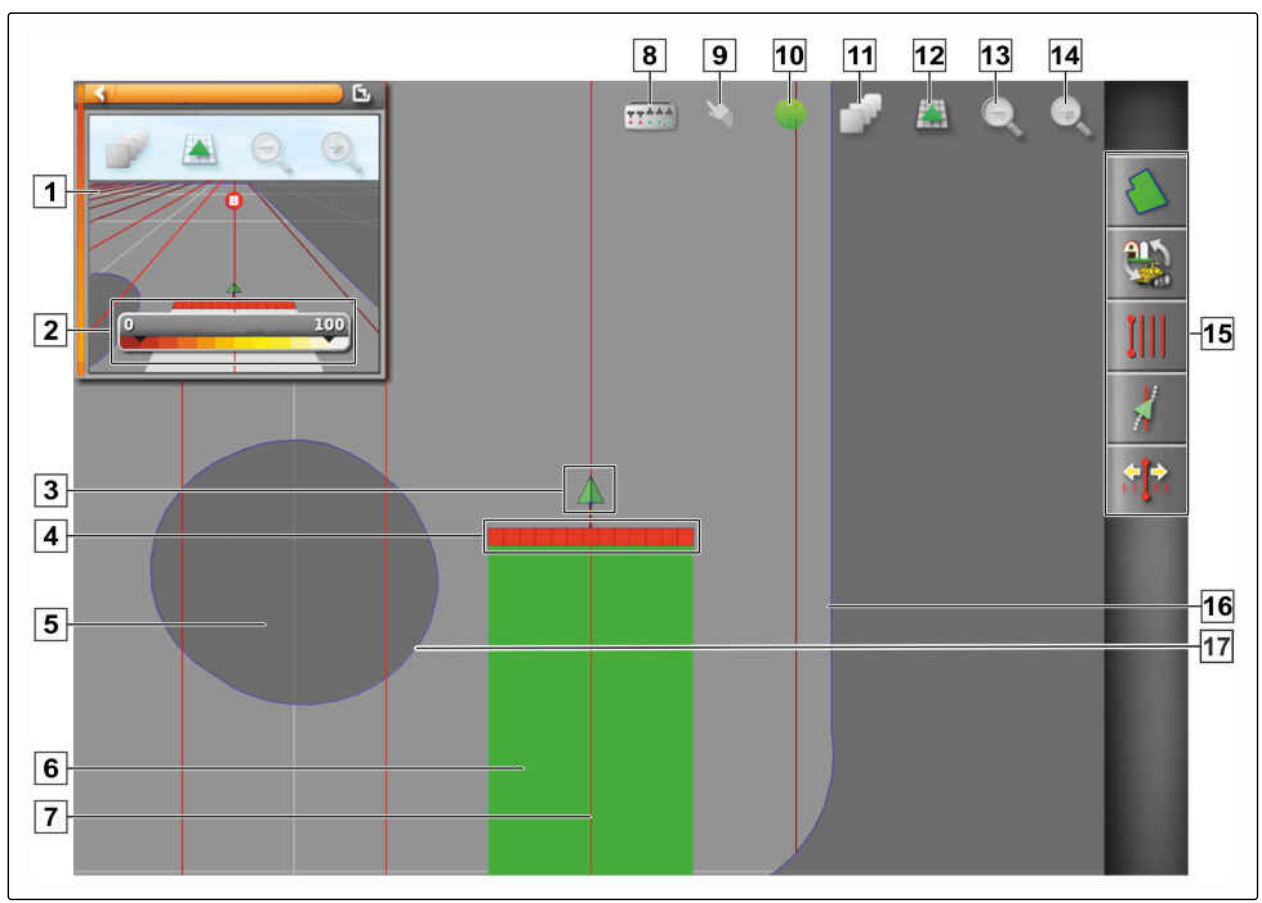

CMS-I-001287

- **1** Karttanäkymä pienoisnäkymässä
- **2** Peittokartan konfigurointi
- **3** Ajoneuvomerkki
- **4** Työkonesymboli
- **5** Rajoitusalue
- **6** Työstetty pinta-ala (peitto), (vihreä)
- **7** Ajoura (punainen)
- **8** Virtuaalisen osalohkokytkimen näyttö
- **9** Valinnan vahvistaminen

Karttanäkymässä luodaan ja tallennetaan tehtävävalikon kautta kaikki tiedot, joita tarvitaan pellon käsittelyä varten. Karttanäkymän kartassa näkyy ajoneuvon symboli sekä siihen liitetyn työkoneen symboli.

- **10** Ajoneuvon kohdistus
- **11** Karttatasojen konfigurointi
- **12** Näkökulman muuttaminen
- **13** Karttaotteen pienentäminen
- **14** Karttaotteen suurentaminen
- **15** Tehtävävalikko
- **16** Rajaviiva
- **17** Rajoitusalue

<span id="page-29-0"></span>Pellon koon määrittämiseksi sekä automaattisen osalohkokytkennän käyttämiseksi voidaan luoda rajaviiva. Rajaviiva merkitään karttaan sinisellä viivalla.

Pellon sisällä olevat rajoitusalueet, joilla levittäminen pysäytetään, voidaan varustaa rajaviivalla. Rajoitusalueiden tausta näytetään tummanharmaana.

Tasaisen levittämisen takaamiseksi voidaan luoda ajouria, jotka auttavat kuljettajaa pysymään oikeassa linjassa. Ajouria tarvitaan lisäksi myös ohjausautomatiikkaa varten. Ajourat näytetään kartalla punaisina.

#### **5.7**

#### **Kojelaudan yleiskatsaus**

Seuraavassa kuvassa näytetään kaikki kojelaudan käytettävissä olevat tietokentät. Tietokenttien esitys riippuu koneesta. Sen vuoksi voidaan kojelauta konfiguroida käyttäjäriippuvasti, [katso sivu 117](#page-122-0).

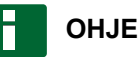

#### Kun AmaPad käynnistetään ensimmäisen kerran, kaikki tietokentät eivät ole aktivoituina.

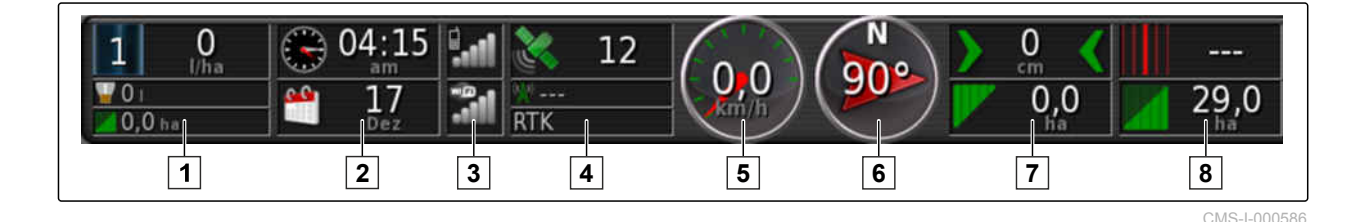

#### **Kojelaudan tietokentät**

- **1** Työkoneen tiedot. Näytetyt tiedot vaihtelevat liitettynä olevasta työkoneesta riippuen.
- **2** Päiväys ja kellonaika
- **3** GPRS-signaalin voimakkuus ja WLAN-signaalin voimakkuus
- **5** Nopeus
- **6** Ajosuunta
- **7** Poikkeama ajourasta ja käsitelty peltoalue
- **8** Ajouran numero ja jäljellä oleva peltoalue

**4** GPS-tiedot

CMS-T-00000443-C.1

# <span id="page-30-0"></span>**5.8**

### **Yleispäätteen yleiskatsaus**

- **1** Painikkeet ECU:n käyttöliittymässä (koneenohjaus): näitä painikkeita voidaan käyttää kosketusnäytöltä.
- **2** Syöttörivit: syöttörivit avaavat numeronäppäimistön tai näppäimistön merkkien syöttämiseksi. Valintakenttiin avautuu valintaluettelo.
- **3** Pikakäynnistys
- **4** Tällä painikkeella avataan valikko AUX-N-syötön konfiguroimiseksi. Esimerkiksi monitoimikahvaa tai AmaPadin painikkeita varten.
- **5** Käyttöliittymän painikkeiden välillä vaihtaminen.
- **6** Liitettyinä olevien työkoneiden välillä vaihtaminen.
- **7** Keskeytä tai yksi valikko taaksepäin.
- **8** Valinta, syöttö tai ilmoituksen vahvistaminen.

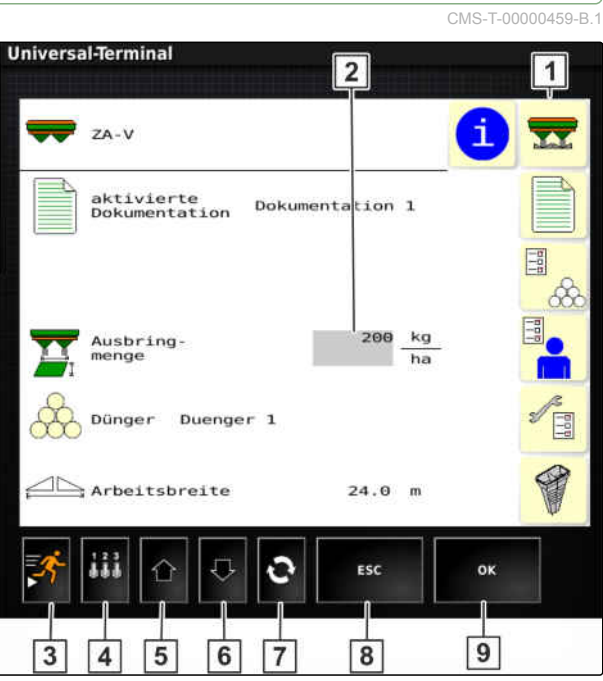

CMS-I-00001137

# <span id="page-31-0"></span>**AmaPadin asetusten tekeminen**<br> **AmaPadin asetusten tekeminen**<br>
Entry and the set of the set of the set of the set of the set of the set of the set of the set of the set of the set of the set of the set of the set of the s

CMS-T-00000503-E.1

CMS-T-000422-D.1

# **6.1**

# **Asetusvalikon käyttäminen**

- **1** Ensimmäinen valikkotaso **2** Toinen valikkotaso
- **3** Kolmas valikkotaso
- **4** Viimeinen valikkotaso
- **5** Asetusten tekeminen
- **6** Edellinen valikko
- **7** Seuraava valikko
- **8** Valittu valikko

**9** Asetusvalikosta poistuminen

Asetusten polut on esitetty vieressä näkyvällä tavalla tässä käyttöohjeessa.

4  $\overline{5}$  $\overline{7}$ 6  $\overline{9}$  $\overline{3}$  $\overline{2}$ 1

CMS-I-00001169

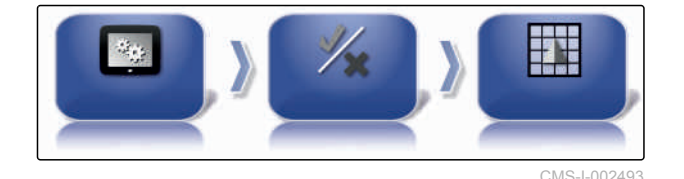

1. Napsauta haluttua valikkokohtaa kohdassa **1** .

- Toinen valikkotaso aukeaa **2** .  $\rightarrow$
- 2. Napsauta haluttua valikkokohtaa kohdassa **2** .
- Kolmas valikkotaso **3** aukeaa tai viimeinen  $\rightarrow$ valikkotaso 4 aukeaa.
- 3. Napsauta painikkeita **5** asetusten tekemiseksi.

#### <span id="page-32-0"></span>**6.2**

#### **Käyttäjäasetusten tekeminen**

CMS-T-00000504-C.1

CMS-T-00000380-B.1

CMS-T-00000381-A.1

#### **6.2.1 Alueasetusten tekeminen**

#### **6.2.1.1 Kieliasetusten tekeminen**

**Kielen muuttaminen**

- 1. Napsauta asetusvalikossa kohtaa *"Käyttäjä"* > *"Alue"* > *"Kieli"*.
- 2. Avaa kieliluettelo kohdasta *"Kieli"*.
- 3. Valitse haluamasi valintakieli luettelosta.
- 4. Vahvista painikkeella
- 5. Poistu asetusvalikosta painikkeella
- 6. Vahvista uudelleenkäynnistys painikkeella

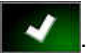

#### **Desimaalivälimerkin muodon määrittäminen**

1. Napsauta asetusvalikossa kohtaa *"Käyttäjä"* > *"Alue"* > *"Kieli"*.

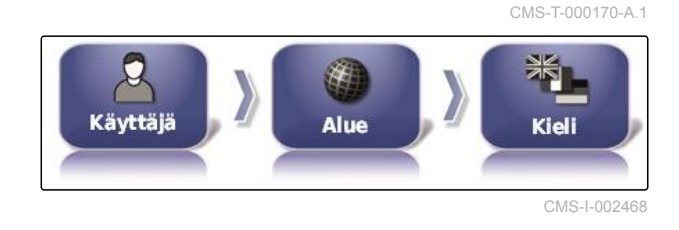

2. Napsauta kohtaa *"Desimaalipilkkuformaatti"*.

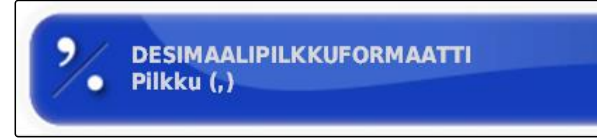

CMS-I-002593

3. Valitse haluttu muoto.

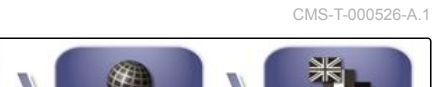

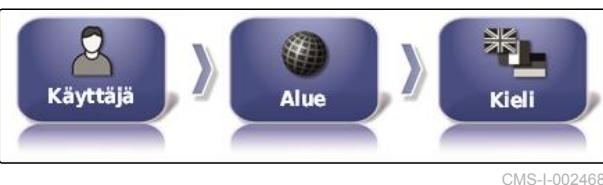

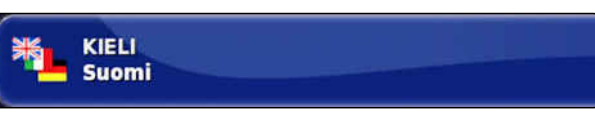

CMS-I-000520

- 4. Vahvista painikkeella
- 5. Poistu asetusvalikosta painikkeella **\***
- 6. Vahvista uudelleenkäynnistys painikkeella

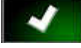

.

#### **6.2.1.2 Kellonajan ja päiväyksen määrittely**

Määrittele päiväyksen ja kellonajan haluttu muoto.

1. Napsauta asetusvalikossa kohtaa *"Käyttäjä"* > *"Alue"* > *"Aika/Pvm"*.

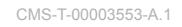

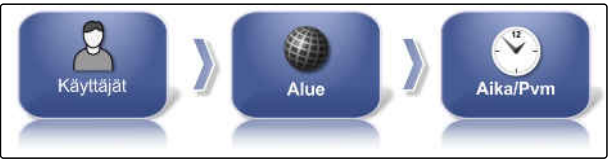

CMS-I-00002536

2. Valitse päiväyksen ja kellonajan haluttu muoto.

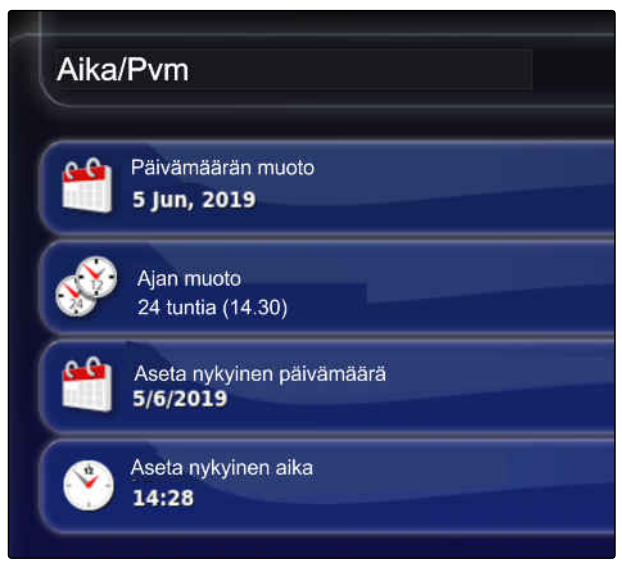

CMS-I-00002531

- 3. Syötä hetkellinen päivämäärä ja hetkellinen kellonaika.
- 4. Tietojen sisäänsyötön jälkeen vahvista

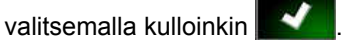

5. Poistu asetusvalikosta.

#### **6.2.1.3 Paikalliset mittayksiköt**

Eri mittayksiköt voidaan määritellä maakohtaisesti.

CMS-T-00003590-A.1

<span id="page-34-0"></span>1. Napauta asetusvalikossa *"Käyttäjä"* > *"Alue"* > *"Paikalliset mittayksiköt"*.

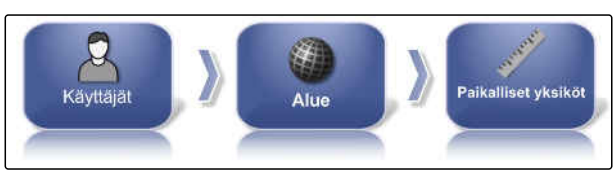

CMS-I-00002534

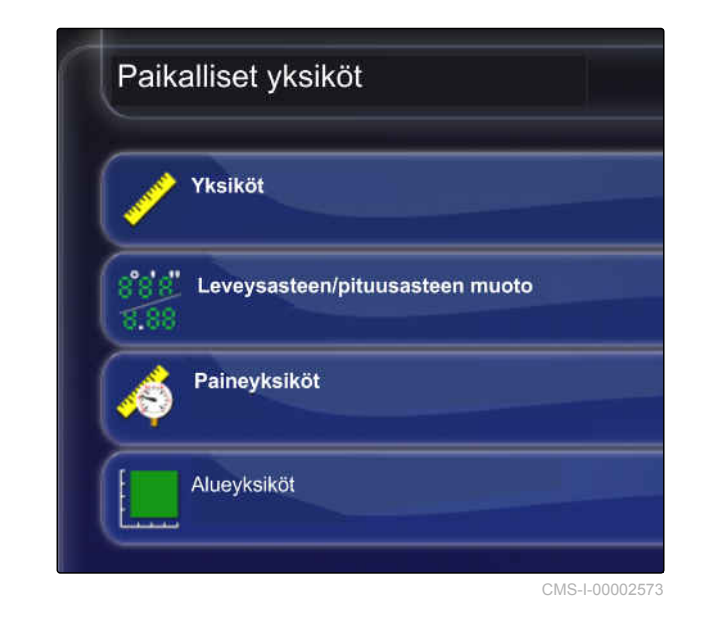

Määritä paikalliset mittayksiköt.

- 2. Valitse mittayksiköt: metrinen ja angloamerikkalainen (US) tai (UK).
- 3. Määrittele maantieteellisen leveyden ja pituuden muodoksi standardi tai DMS.
- 4. Painoyksiköiden valinta: kPa, psi, ba tai standardi (kPa).
- 5. Pinta-alayksiköt hehtaaria (ha), aaria (ac) tai standardi.
- 6. Vahvista valinta kulloinkin valitsemalla .
- 7. Siirry asetusvalikosta käyttövalikkoon.

#### **6.2.2 Valopalkin konfigurointi**

#### **Valopalkin aktivointi**

Valopalkki sijaitsee kosketusnäytön yläreunassa. Valopalkki ilmaisee käytön aikana, kuinka pitkälle ajoneuvo on liikkunut määrätystä ajourasta.

CMS-T-00000507-B.1

CMS-T-000856-C.1

Valopalkki voidaan aktivoida ja deaktivoida. Muut asetukset ovat käytettävissä vasta, kun valopalkki on aktivoitu.

1. Napsauta asetusvalikossa kohtaa *"Käyttäjä"* > *"Valopalkki"*.

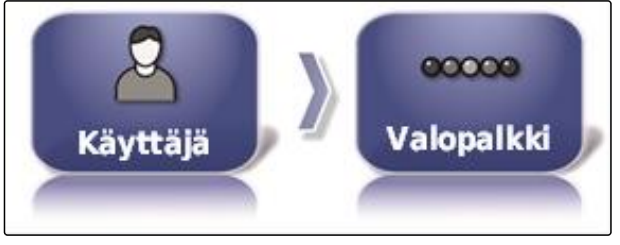

CMS-I-002481

2. Napsauta kohtaa *"Valopalkki"*.

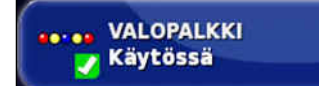

CMS-I-000472

3. Valitse *"Käytössä"*.

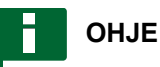

Valopalkki on nyt toimintavalmis, kun GPSsignaali on käytettävissä. Toimintavalmiin valopalkin tunnistaa valopalkin keskellä olevasta palavasta sinisestä LED-valosta.

#### **LEDien välisen etäisyyden määrittäminen**

LEDien välinen etäisyys ilmaisee, kuinka pitkälle ajoneuvo voi liikkua määrätystä ajourasta, kunnes valopalkin seuraava LED syttyy palamaan.

CMS-T-00000509-B.1
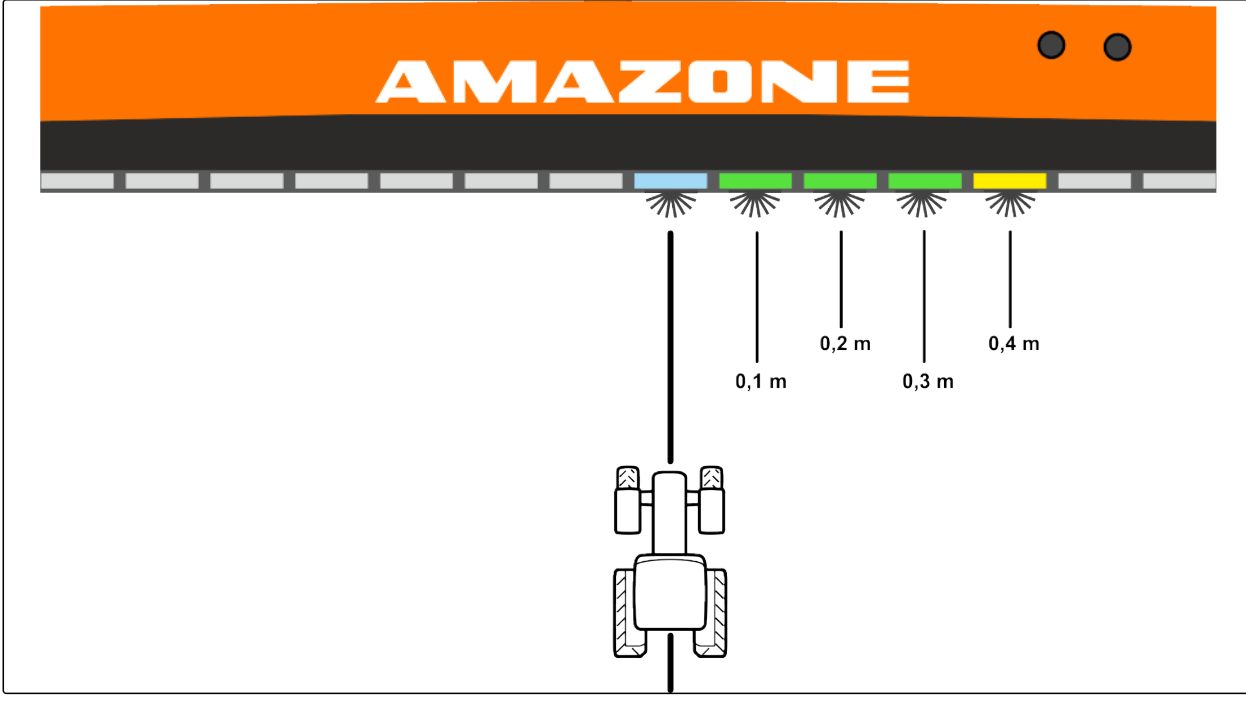

CMS-I-00000267

#### **Esimerkki asetuksesta 0,1 m**

1. Napsauta asetusvalikossa kohtaa *"Käyttäjä"* > *"Valopalkki"*.

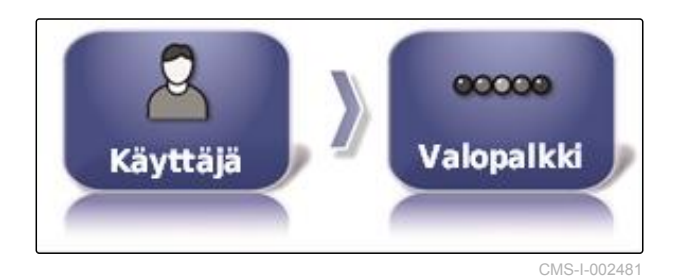

2. Napsauta kohtaa *"LED-porrastus"*.

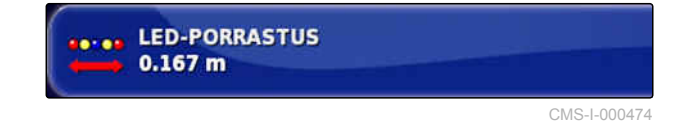

Asetusalue: 0,001 m ... 2 m

- 3. Syötä etäisyys.
- 4. Vahvista painikkeella

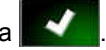

#### **LED-tilan määritys**

LED-tilan avulla määritetään, millä valopalkin puolella LEDit syttyvät palamaan ajoneuvon liikkuessa ajourasta poispäin.

Mahdolliset asetukset:

CMS-T-00000508-B.1

#### **Poispäin ajaminen**

Valopalkin LEDit syttyvät palamaan sillä puolella, jota kohti ajoneuvo liikkuu.

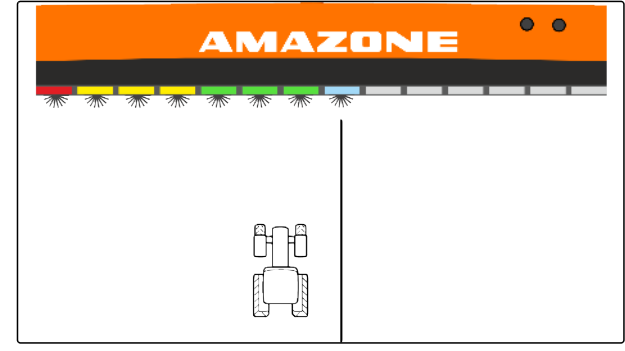

CMS-I-00000268

#### **Ajaminen kohti**

Valopalkin LEDit syttyvät palamaan sillä puolella, josta ajoneuvo liikkuu poispäin.

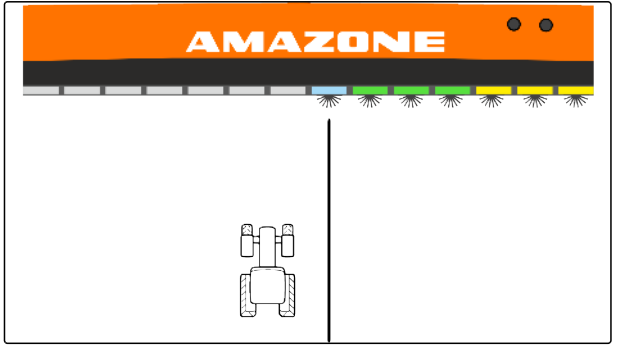

CMS-I-00000261

1. Napsauta asetusvalikossa kohtaa *"Käyttäjä"* > *"Valopalkki"*.

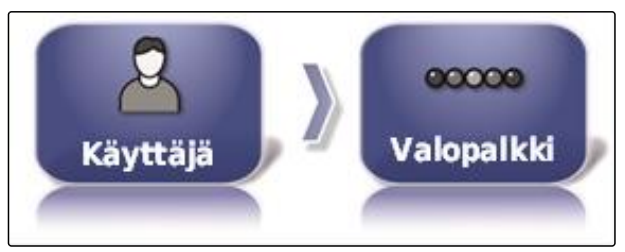

CMS-I-002481

2. Napsauta kohtaa *"LED-tila"*.

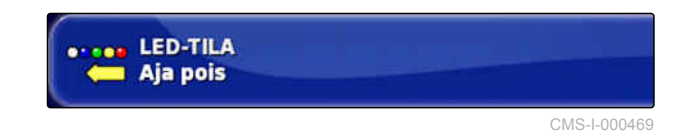

3. Valitse tila.

4. Vahvista painikkeella

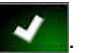

CMS-T-00000505-C.1

CMS-T-000994-C.1

# **6.2.3 Ympäristön asetukset**

#### **Äänenvoimakkuuden säätäminen**

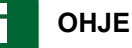

Kun äänenvoimakkuus asetetaan arvoon 0 %, AmaPadin äänet ovat pois päältä. Yleispäätteen varoitusilmoituksien hälytysääntä ei voi kytkeä pois päältä.

1. Napsauta asetusvalikossa kohtaa *"Käyttäjä"* > *"Ympäristö"*.

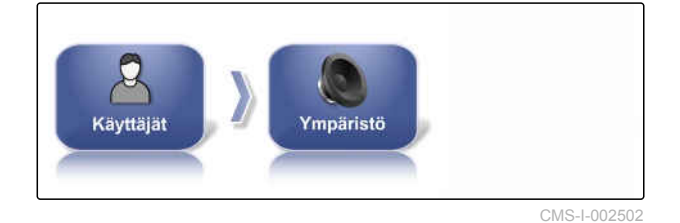

2. Napsauta kohtaa *"Äänenvoimakkuus"*.

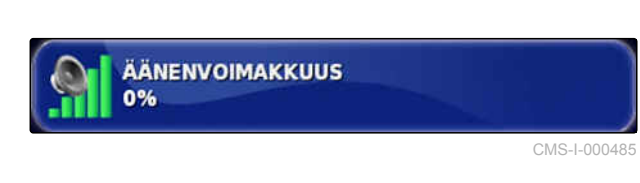

3. Säädä äänenvoimakkuutta painikkeilla **ja ja** ja

#### **Näppäinäänien asettaminen**

.

1. Napsauta asetusvalikossa kohtaa *"Käyttäjä"* > *"Ympäristö"*.

CMS-T-001009-B.1

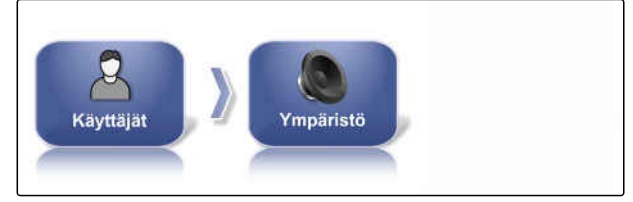

CMS-I-002502

2. Näpäytä kohtaa *"Näppäinnapsautukset"*.

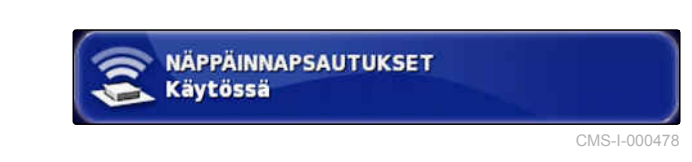

3. Toiminnon aktivointi

tai

deaktivointi.

MG6027-FI-II | F.1 | 03.06.2020 33

#### **6 | AmaPadin asetusten tekeminen Käyttäjäasetusten tekeminen**

# **AMAZONE**

# **Äänihälytyksen asettaminen**

AmaPad voi antaa erilaisia hälytyksiä. Tässä voidaan asettaa, kuuluko merkkiääni.

1. Napsauta asetusvalikossa kohtaa *"Käyttäjä"* > *"Ympäristö"*.

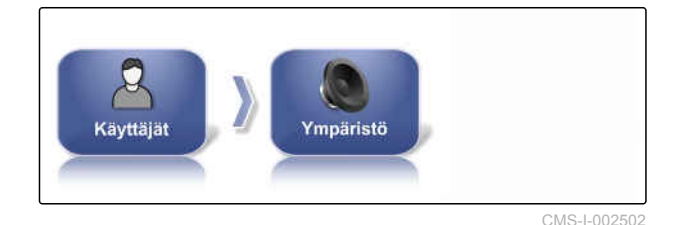

2. Napsauta kohtaa *"Hälytysääni"*.

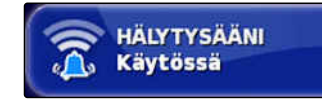

CMS-I-000483

3. Toiminnon aktivointi

tai

deaktivointi.

#### **Globaalin alkusivun tilan määrittäminen**

Tällä asetuksella voidaan valita yleisen kotinäytön valintatila.

1. Napsauta asetusvalikossa kohtaa *"Käyttäjä"* > *"Ympäristö"*.

Käyttäjät Ympäristö

CMS-I-002502

CMS-T-001049-D.1

2. Napsauta kohtaa *"Globaalin alkusivun tila"*.

YLEISEN KOTINÄYTÖN TILA: **Vaihtele** 

CMS-I-002595

#### **Mahdolliset asetukset:**

- Valinta: peruspainikkeella **avataan valikko** " *Globaalien alkusivujen hallinta "*.
- Vaihto: peruspainikkeella vaihdellaan globaalien alkusivujen välillä

# **OHJE**

Lisätietoa yleisistä kotinäytöistä, [katso sivu 232.](#page-237-0)

CMS-T-000990-C.1

#### **Järjestelmä 150 tiedostosiirto**

Järjestelmä 150 tiedostosiirron avulla voidaan tuoda ja viedä kasvustotietoja erityisessä muodossa.

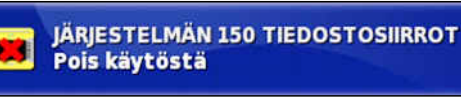

CMS-I-00047

CMS-T-001005-C.1

CMS-T-001025-C.1

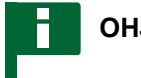

**OHJE**

Toiminto ei ole käytettävissä.

Jos kaipaat lisätietoa, ota yhteyttä AMAZONEEN.

### **Ohjausautomatiikan tilaikkunan konfigurointi**

Ohjausautomatiikkapainikkeen toiminnot voidaan asettaa.

#### **Mahdolliset asetukset:**

- Pois käytöstä: ohjauksen tilan ikkuna voidaan avata ainoastaan tehtävävalikosta.
- Automaattisesti näkyviin: jos ohjausautomatiikkaa ei voida käynnistää, näytetään ohjauksen tilan ikkuna. Ikkuna pysyy auki, kunnes se suljetaan

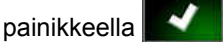

- Automaattisesti pois näkyvistä ja näkyviin: jos  $\bullet$ ohjausautomatiikkaa ei voida käynnistää, näytetään ohjauksen tilan ikkuna. Ikkuna pysyy auki, kunnes kaikki ohjausautomatiikan käynnistämisen edellytykset ovat täyttyneet.
- 1. Napsauta asetusvalikossa kohtaa *"Käyttäjä"* > *"Ympäristö"*.
- 2. Napsauta kohtaa *"Automaattinen ohjauksen tilan ikkuna"*.

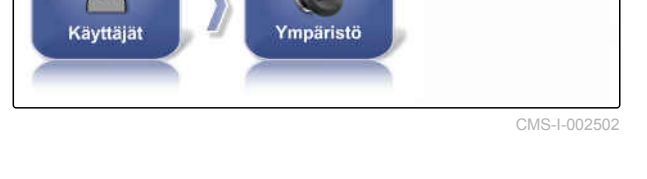

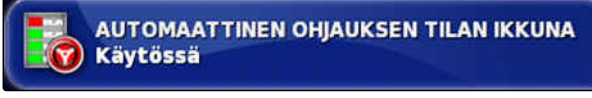

CMS-I-000489

CMS-T-001017-B.1

### **Työkalupalkin painikkeiden koko**

Toimintovalikon ja tehtävävalikon painikkeiden kokoa voidaan mukauttaa.

- 1. Napsauta asetusvalikossa kohtaa *"Käyttäjä"* > *"Ympäristö"*.
- 2. Napsauta kohtaa *"Työkalupalkin painikkeiden koko"*.

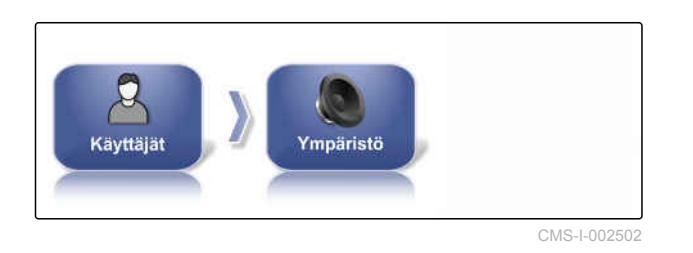

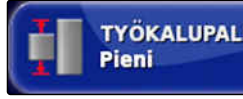

TYÖKALUPALKIN PAINIKKEIDEN KOKO

CMS-I-000487

3. Valitse haluttu koko.

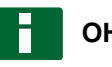

# **OHJE**

Suurten painikkeiden säätämisen yhteydessä on toimintopalkkia ja tehtävävalikkoa siirrettävä sormella, jotta kaikkia painikkeita voitaisiin käyttää.

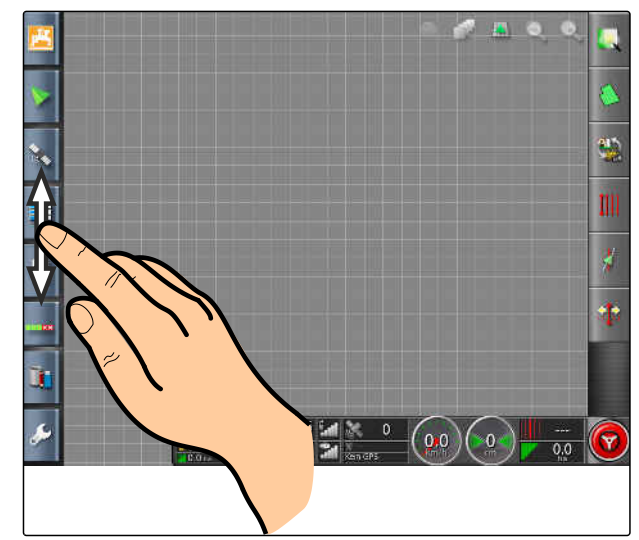

CMS-I-001046

# **6.2.4 Kartan konfigurointi**

#### **Keskipisteen määrittäminen**

Keskipisteen avulla voidaan määrittää, keskitetäänkö ajoneuvon merkki tai työkoneen merkki kartalle.

CMS-T-00000027-C.1

CMS-T-000986-C.1

36 MG6027-FI-II | F.1 | 03.06.2020

1. Napsauta asetusvalikossa kohtaa *"Käyttäjä"* > *"Kartta"*.

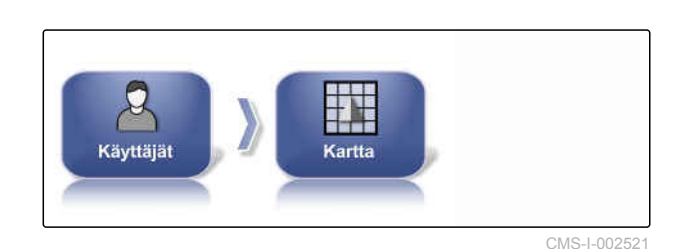

- 2. Napsauta kohtaa *"Keskipiste"*.
- 3. Valitse symboli.

#### **Kartan siirtämisen aktivointi**

Tällä asetuksella voidaan määrittää, voiko karttaa siirtää karttanäkymässä.

- 1. Napsauta asetusvalikossa kohtaa *"Käyttäjä"* > *"Kartta"*.
- 2. Napsauta kohtaa *"Kartan Panorointi"* (Kartan siirtäminen).

#### **Mahdolliset asetukset:**

- Käytössä: karttanäkymän karttaa voi siirtää. Ajoneuvon kohdistuksen symboli näkyy kartalla:
- Pois käytöstä: karttanäkymän karttaa ei voi siirtää. Ajoneuvon kohdistuksen symboli ei ole näkyvissä.

#### **Kartan tarkennuksen automaattinen vaihtaminen**

Jos käyttövalikossa avataan pienoisnäkymiä, pienoisnäkymät voivat peittää ajoneuvon symbolin kartalla. Kartan kohdistuksen avulla määritetään, muutetaanko karttaa automaattisesti avattaessa pienoisnäkymiä.

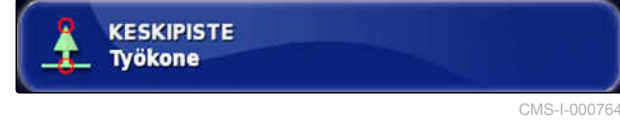

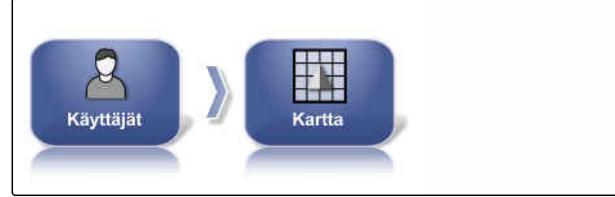

CMS-I-002521

CMS-T-001021-C.1

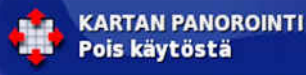

CMS-I-000846

CMS-T-001013-C.1

#### **6 | AmaPadin asetusten tekeminen Käyttäjäasetusten tekeminen**

#### 1. Napsauta asetusvalikossa kohtaa *"Käyttäjä"* > *"Kartta"*.

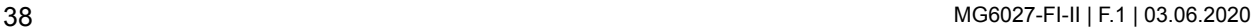

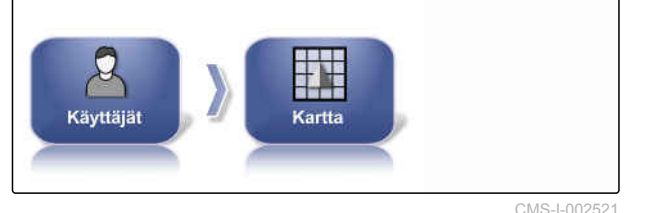

**KARTAN TARKENNUKSEN AUTOMAATTINEN** 

**VAIHTO** Pois käytöstä

2. Napsauta kohtaa *"Kartan tarkennuksen automaattinen vaihto"*.

#### **Mahdolliset asetukset:**

- Käytössä: karttaa siirretään. Ajoneuvon merkki keskitetään keskelle karttaa.
- Pois käytöstä: kartta on lukittu. Pienoisnäkymät voivat peittää ajoneuvon merkin

#### **Ladatun käsitellyn alan korostaminen**

Tällä asetuksella määritetään, millä tavoin käsitellyt peltoalueet esitetään karttanäkymässä.

- 1. Napsauta asetusvalikossa kohtaa *"Käyttäjä"* > *"Kartta"*.
- 2. Valitse *"Korosta ladattu käsitelty ala"*.

#### **Mahdolliset asetukset:**

- Käytössä: tehtävän jo käsitellyt peltoalueet  $\bullet$ näytetään keltaisina. Uudet käsitellyt peltoalueet näytetään vihreinä.
- Pois käytöstä: tehtävän jo käsitellyt peltoalueet näytetään vihreinä. Uudet käsitellyt peltoalueet näytetään myöskin vihreinä.

#### **Rajaviivan piirtämisen keskeyttäminen pääkytkimellä**

Manuaalinen rajaviivan piirtäminen voidaan keskeyttää levittämisen aikana kytkemällä kaikki osalohkot pois päältä. Tästä on se etu, että rajaviivan piirtämistä ei tarvitse keskeyttää erikseen pellolla suoritettavien käännösten yhteydessä.

CMS-T-001045-D.1

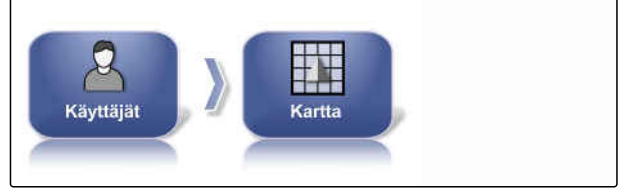

KOROSTA LADATTU KÄSITELTY ALA

Pois käytöstä

CMS-I-002521

CMS-I-000865

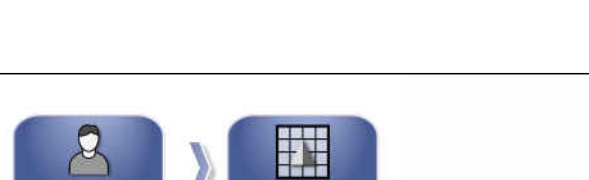

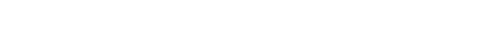

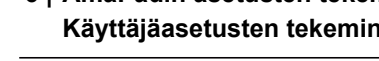

CMS-T-001029-C.1

CMS-I-000749

**AMAZONE** 

- 1. Napsauta asetusvalikossa kohtaa *"Käyttäjä"* > *"Kartta"*.
- 2. Valitse *"Keskeytä lohkon tallennus pääversiolla"* (Keskeytä rajaviivan piirtäminen pääkytkimellä).

#### **Mahdolliset asetukset:**

- Käytössä: rajaviivan piirtäminen keskeytyy, kun kaikki osalohkot kytketään pois päältä yleispäätteeltä.
- Pois käytöstä: rajaviivan piirtäminen voidaan keskeyttää ainoastaan peltovalikon painikkeella

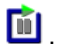

#### **Visuaalisen viitelinjan pituuden määrittäminen**

Kartalle, ajoneuvon merkin eteen, saadaan näkyviin viiva, joka toimii suuntausapuna manuaalisessa ajouran ohjauksessa.

- 1. Napsauta asetusvalikossa kohtaa *"Käyttäjä"* > *"Kartta"*.
- 2. Napsauta kohtaa *"Visuaalisen viitelinjan pituus"*.

#### **Mahdolliset asetukset:**

Arvo välillä 0 m ... 20 m

# **6.2.5 Käyttäjäoikeuksien muuttaminen**

Käyttäjäoikeuksien toiminnolla voidaan aktivoida erilaisia käyttäjäoikeuksia AmaPadin käyttöliittymän tiettyjen valikoiden deaktivoimiseksi.

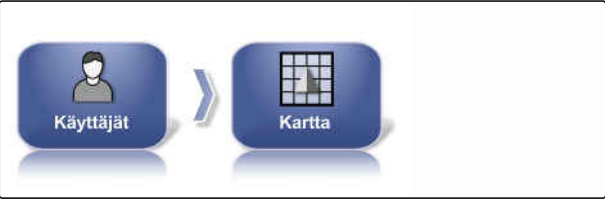

CMS-I-002521

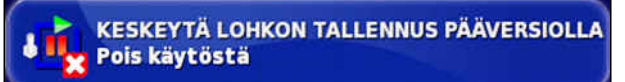

CMS-I-000756

CMS-T-001033-C.1

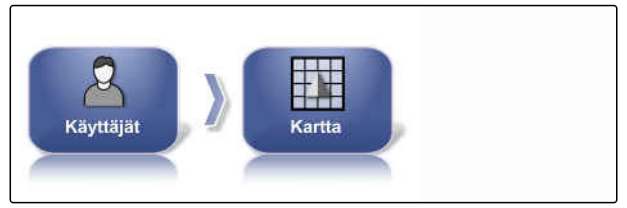

CMS-I-002521

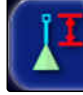

**VISUAALINEN VIITELINJAN PITUUS**  $0.0<sub>m</sub>$ 

CMS-I-000760

#### **6 | AmaPadin asetusten tekeminen Käyttäjäasetusten tekeminen**

1. Napsauta asetusvalikossa kohtaa *"Käyttäjä"* >

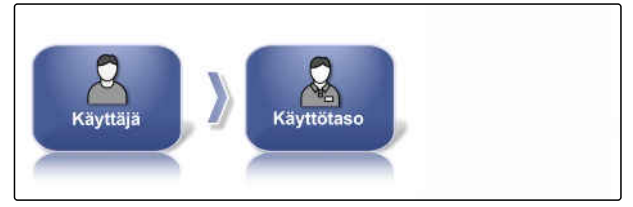

CMS-I-002523

**AMAZONE** 

2. Napsauta kohtaa *"Käyttötaso"*.

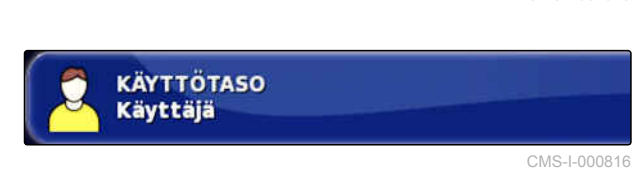

3. Valitse käyttötaso.

*"Käyttötaso"*.

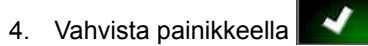

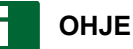

Käyttäjäoikeuksia voidaan mukauttaa valikossa *"Käyttäjäasetukset"*, katso sivu 40.

# **6.2.6 Käyttäjien ohjausten määrittäminen**

Käyttäjäasetusten avulla AmaPadin käyttöliittymä voidaan mukauttaa vastaamaan erilaisia käyttäjäoikeustasoja. Yksittäisiä valikoita voidaan poistaa näkyvistä, niin että tietyt käyttäjät eivät voi enää käyttää niitä.

Käytettävissä on 3 erilaista käyttötasoa.

- Yksinkertainen  $\bullet$
- Vakio
- Kokenut

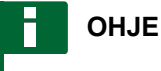

Käyttötasoja voidaan muuttaa valikossa *"Käyttötaso"*.

CMS-T-001862-C.1

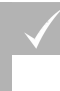

### **EDELLYTYKSET**

- Käyttötaso *"Kokenut"* asetettuna
- 1. Valitse *"Asetusvalikko"* > *"Käyttäjä"* > *"Käyttäjäasetukset"*.

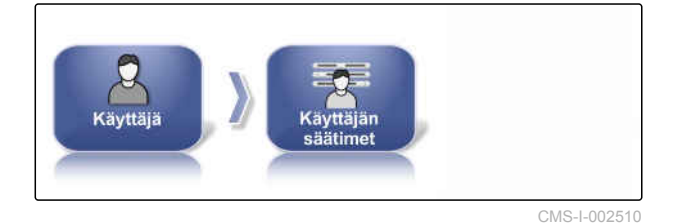

2. *Voidaksesi aktivoida tai deaktivoida yksittäisiin käyttötasoihin kuuluvat valikot,*

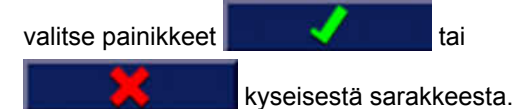

- 3. *Jos haluat saada näkyviin esikatselun konϔuroust käyttöliittymästä,* valitse vastaavan sarakkeen alta toiminto *"Esikatselu"*.
- Painikkeessa lukee tällöin *"Keskeytä esikatselu"*.
- 4. *Jos haluat lopettaa konfiguroidun käyttöliittymän esikatselun,* valitse *"Keskeytä esikatselu"*.
- 5. *Jos haluat peruuttaa kaikki asetukset,* valitse *"Palauta"*.

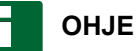

**Asetukset voidaan palauttaa seuraavalla tavalla:**

- Tehdasasetuksiin  $\bullet$
- AmaPadin viimeisintä päällekytkemistä edeltävään tilaan

#### **Etätuen aktivointi**

Tällä toiminnolla AmaPadia voidaan kauko-ohjata internetin välityksellä.

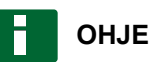

#### Etätuki on tarkoitettu ainoastaan asianmukaisesti koulutetun henkilöstön käyttöön AmaPadin huoltotöiden suorittamiseksi internetin välityksellä.

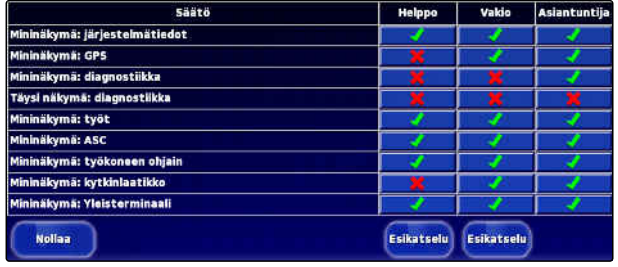

CMS-I-001134

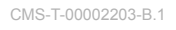

#### **6 | AmaPadin asetusten tekeminen Käyttäjäasetusten tekeminen**

# **AMAZONE**

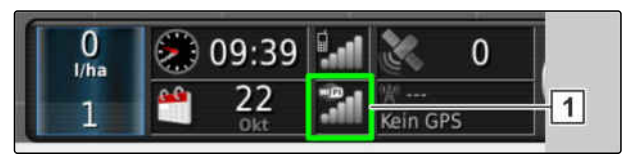

CMS-I-00001903

### **EDELLYTYKSET**

#### **Radioyhteyden tarkastaminen**

- WLAN-yhteys on muodostettu
- $\checkmark$ Tarkasta kojelaudan näyttö **1**
- की WLAN-verkkoa ei ole
- WLAN olemassa
- Pyydä etätuen PIN-koodi palveluntarjoajalta.  $\mathscr{L}$ Etätukisovelluksen voi ladata seuraavalta verkkosivustolta *" http:// www.topconcare.com/en/agriculture/precisionag-consoles/x35-console/"* sekä sovelluskaupasta nimellä "Horizon Remote Control"
- 1. Napsauta asetusvalikossa kohtaa *"Käyttäjä"* > *"Etätuki"* >.

Käyttäjät Etätuki

CMS-I-00001899

Muodosta yhteys etätukeen asetuksen apuohjelman avulla.

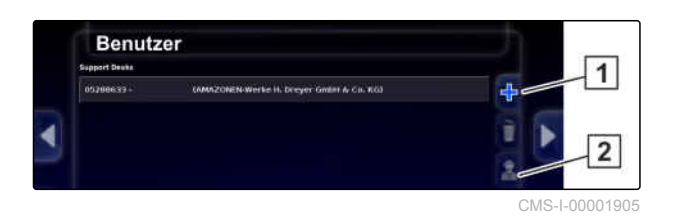

- 2. Jos kirjauksia ei ole, luo uusi työpiste painikkeella  $\boxed{1}$ .
- 3. Syötä *"palvelun PIN-koodi"* sovelluksesta.

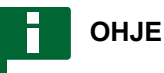

Tee kysely suoraan kauko-ohjaimella!

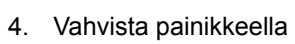

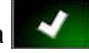

**→** Työpiste on luotu ja aktivoitu.

- 5. Valitse kohdassa **2** ja syötä näytölle kuljettajan nimi.
- 6. Odota, kunnes liitäntä on muodostettu ja kuljettajan vahvistus toteutettu.
- $\rightarrow$  AmaPadia voidaan nyt kauko-ohjata.

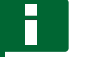

### **OHJE**

Vain etätuki pystyy katkaisemaan yhteyden huoltotöiden päätyttyä!

# **6.3**

# **Järjestelmäasetusten tekeminen**

# **6.3.1 Toimintojen konfigurointi**

### **6.3.1.1 Lisenssien konfigurointi**

Käytettävissä olevat lisenssit näytetään toimintoineen, tiloineen ja viimeisine käyttöpäivineen. Muita lisenssitietoja voidaan tuoda tai viedä USBtikulle.

1. Napsauta asetusvalikossa kohtaa *"Järjestelmä"* > *"Toiminnot"* > *"Lisenssit"*.

CMS-T-00000028-D.1

CMS-T-00000384-D.1

CMS-T-00001864-A.1

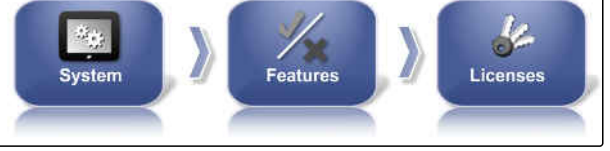

CMS-I-00001134

2. Lisenssitietojen näyttäminen.

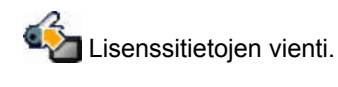

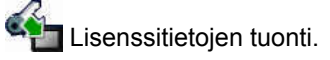

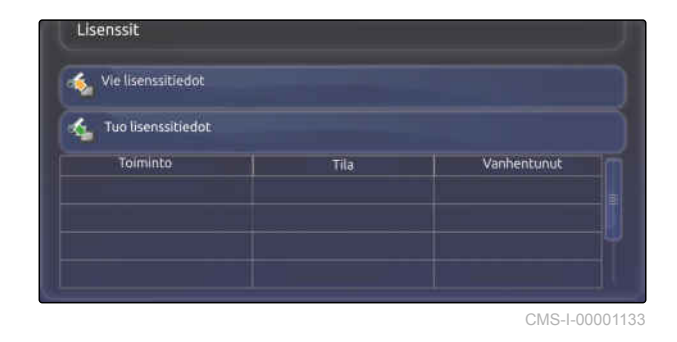

# **6.3.1.2 Konsolin toimintojen konfigurointi**

# **Konsolin toimintojen yleiskatsaus**

On olemassa erilaisia toimintoja, jotka voidaan aktivoida tai deaktivoida konsolista.

Konsolin toiminnot:

- ISOBUS-pikakomentopainike
- Kamerat  $\bullet$
- Sääasema
- XTEND

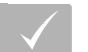

### **EDELLYTYKSET**

Lisenssit ovat käytettävissä ja aktivoituina.

### **Kameroiden aktivointi**

Kameratoiminnon avulla voidaan siirtää liitettynä olevan digitaalikameran ottamia kuvia AmaPadiin.

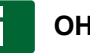

**OHJE**

Tämän toiminnon käyttämiseksi vaaditaan lisenssi ia erillinen laitteisto.

Jos kaipaat lisätietoa, ota yhteyttä AMAZONEEN.

# **6.3.1.3 Ajouran ohjausjärjestelmän toimintojen konfigurointi**

## **Ohjausautomatiikan aktivointi**

Tämä toiminto aktivoi tai deaktivoi ohjausautomatiikan.

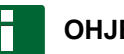

## **OHJE**

Toiminto on käytettävissä ainoastaan, jos jokin seuraavista GPS-vastaanottimista on valittuna.

- AGI-3
- AGI-4

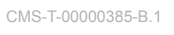

CMS-T-00002208-A.1

CMS-T-001153-B.1

Pois käytöstä

**KAMERAT** 

CMS-T-00000386-D.1

CMS-T-001237-C.1

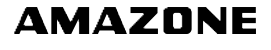

44 MG6027-FI-II | F.1 | 03.06.2020

- 1. Napsauta asetusvalikossa kohtaa *"Järjestelmä"* > *"Toiminnot"* > *"Karttanäkymä"*.
	-
- 2. Napsauta kohtaa*"Automaattinen ohjaus"*.

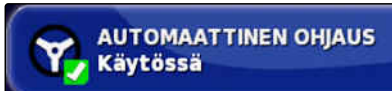

CMS-I-000789

CMS-I-002493

**THE** 

#### **Mahdolliset asetukset:**

Käytössä: ohjausautomatiikkaa voidaan käyttää.  $\bullet$ Käyttövalikkoon tulee näkyviin painike

ohjausautomatiikan päällekytkemiseksi: Tehtävävalikkoon tulee näkyviin

ohjausvaihtoehtovalikon painike:

Pois käytöstä: ohjausautomatiikkaa ei voi käyttää.

### **Peruutustunnistuksen aktivointi**

Tämä toiminto aktivoi tai deaktivoi automaattisen peruutustunnistuksen.

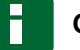

#### **OHJE**

Toiminto on käytettävissä ainoastaan, jos jokin seuraavista GPS-vastaanottimista on valittuna.

- SGR-1
- NMEA-lähde

CMS-T-001145-D.1

- <span id="page-51-0"></span>1. Napsauta asetusvalikossa kohtaa *"Järjestelmä"* > *"Ominalsuudet"* (Toiminnot) > *"Opastus"* (Ajouran ohjaus).
- 2. Napsauta kohtaa *"Peruutustunnistus"*.

#### **Mahdolliset asetukset:**

- $\bullet$ Käytössä: ajoneuvon peruutus tunnistetaan automaattisesti ja kartalla oleva ajoneuvon merkki liikkuu taaksepäin. Käyttövalikkoon tulee näkyviin peruutuksen automaattisen tunnistuksen painike:
	- (49
- Pois käytöstä: ajoneuvon peruutusta ei tunnisteta. Kun ajoneuvo liikkuu taaksepäin, kartalla oleva ajoneuvon merkki kääntyy.

### **Ohjatun liikenteen aktivointi**

Tällä toiminnolla voidaan vapauttaa muita ajouramalleja.

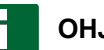

### **OHJE**

Toiminnon käyttämiseksi on hankittava asianmukainen lisenssi.

Jos kaipaat lisätietoa, ota yhteyttä AMAZONEEN.

#### **Tehtävän avustintilan aktivointi**

Avustintila auttaa käyttäjää toimintojen suorittamisessa.

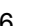

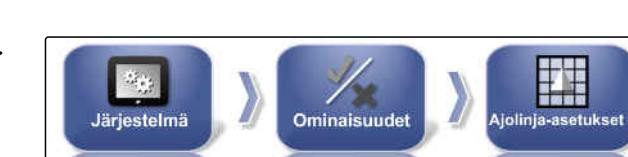

CMS-I-00001139

CMS-I-000975

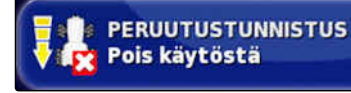

CMS-T-001205-B.1

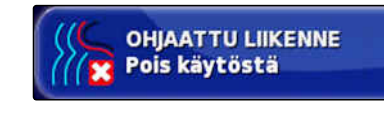

CMS-T-001187-D.1

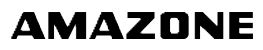

- 1. Napsauta asetusvalikossa kohtaa *"Järjestelmä"* > *"Ominalsuudet"* (Toiminnot) > *"Opastus"* (Ajouran ohjaus).
- 2. Napsauta kohtaa *"Tehtävän avustintila"*.

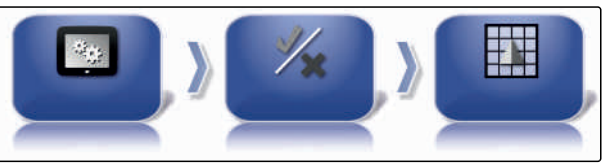

CMS-I-002493

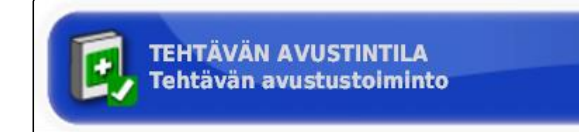

CMS-I-002600

#### **Mahdolliset asetukset:**

- Pois käytöstä
- Tehtävien apuohjelma: tehtävävalikkoon lisätään valikkokohta *"Tehtävien apuohjelma "*. Jos kaipaat lisätietoa, [katso sivu 119](#page-124-0).
- Pikakäynnistys: valikkoon *"Ominalsuudet"* (Toiminnot) ja tehtävävalikkoon lisätään valikkokohta *"Pikakäynnistys"*. Pikakäynnistyksen avulla voidaan automatisoida työnkulkuja. Jos kaipaat lisätietoa, [katso sivu 53.](#page-58-0)

### **Uramallin aktivointi**

Uramallit voidaan aktivoida tai deaktivoida. Kun uramallit ovat deaktivoituina, uramalleja ei enää voida valita käyttövalikossa.

- A-B-linja: muodostaa linjan kahden pisteen väliin
- Mutkainen ajoura: muodostaa ajouran, jossa on mutkia
- Ympyräajourat: muodostaa ajouran ohjauslinjan  $\bullet$ ympyräpinnoille
- Guidelock: muodostaa ainoastaan väliaikaisia ajouria käsitellyn alueen viereen
- 1. Napsauta asetusvalikossa kohtaa *"Järjestelmä"* > *"Ominalsuudet"* (Toiminnot) > *"Opastus"* (Ajouran ohjaus).

 $\mathcal{G}_{\mathcal{B}}$ Ominaisuudet **Järjestelmä** 

CMS-I-00001139

CMS-T-003485-D.1

#### **6 | AmaPadin asetusten tekeminen Järjestelmäasetusten tekeminen**

- 2. Valitse haluttu uramalli.
- 3. Aktivoi tai deaktivoi uramalli.

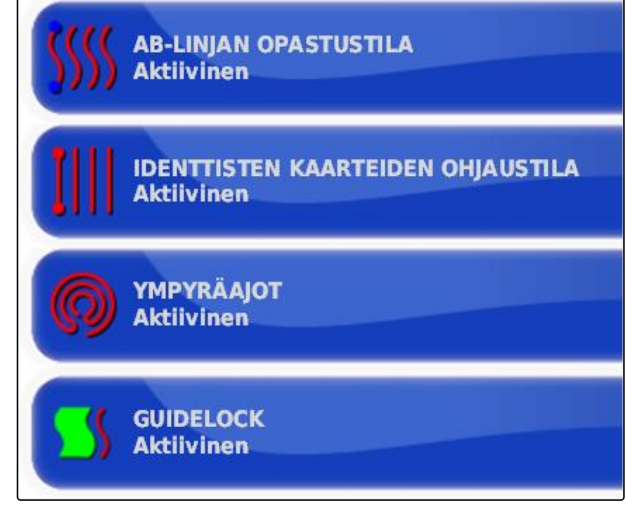

 $CMS-I-0026$ 

CMS-T-00001817-B.1

### **Aktivoi ajoura pellon rajalla**

Toiminto muodostaa ajouran, joka noudattaa peltorajaa.

1. Napsauta asetusvalikossa kohtaa *"Järjestelmä"* > *"Ominalsuudet"* (Toiminnot) > *"Opastus"* (Ajouran ohjaus).

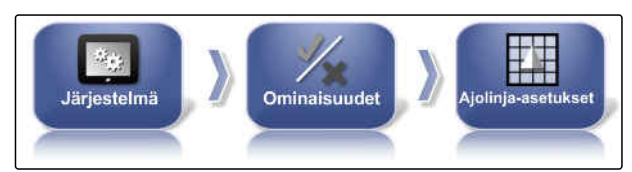

**RAJAOHJAUS** 

Käytössä

CMS-I-00001139

CMS-I-00002537

2. Napauta *"Ajoura pelllon rajalla"*.

#### **Mahdolliset asetukset:**

- Aktivoitu: tämä toiminto luo ajouria peltorajojen sisäpuolella tai poissuljettavien alueiden ulkopuolella ajamiseksi.
- Deaktivoitu: ei ajouran ohjausta

#### **Ajourien aktivointi**

Tämä toiminto aktivoi tai deaktivoi ajourien näytön. Tätä näyttöä käytetään luotavien ajourien tarkastukseen. Ajourat voidaan tallentaa ajouran ohjauslinjaksi, niin että niitä voidaan käyttää hoitotoimenpiteissä.

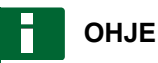

Toiminto käytettävissä vain kylvökoneille!

CMS-T-00001818-B.1

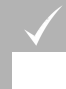

### **EDELLYTYKSET**

- Ajourat on luotu
- 1. Napsauta asetusvalikossa kohtaa *"Järjestelmä"* > *"Ominalsuudet"* (Toiminnot) > *"Opastus"* (Ajouran ohjaus).

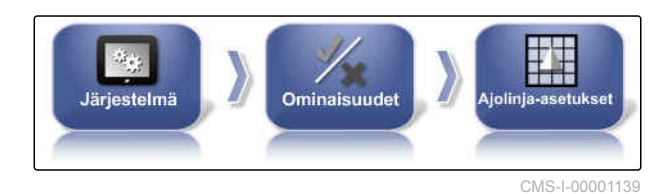

2. Napsauta kohtaa *"Ajourat"*.

#### **Mahdolliset asetukset:**

- Aktivoitu: ajourat luodaan ja tallennetaan.  $\bullet$
- Deaktivoitu: ajouria ei luoda.  $\bullet$

### **ISOBUS-ajouraohjauksen aktivointi**

Tämä toiminto aktivoi tai deaktivoi ISOBUS-ajourien näytön. Tätä näyttöä käytetään luotavien ajourien tarkastukseen. Ajourat voidaan tallentaa ajouran ohjauslinjaksi, niin että niitä voidaan käyttää hoitotoimenpiteissä.

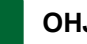

### **OHJE**

Toiminto käytettävissä vain kylvökoneille!

### **EDELLYTYKSET**

- Ajourat on luotu
- Koneen on tuettava toimintoa.
- 1. Napsauta asetusvalikossa kohtaa *"Järjestelmä"* > *"Ominalsuudet"* (Toiminnot) > *"Opastus"* (Ajouran ohjaus).
- 2. Napauta *"ISOBUS-ajouraohjaus"*.

#### **Mahdolliset asetukset:**

- Aktivoitu: Ajouratiedot luovutetaan edelleen  $\bullet$ koneeseen.
- Deaktivoitu: Mitään tietoja ei luovuteta eteenpäin.

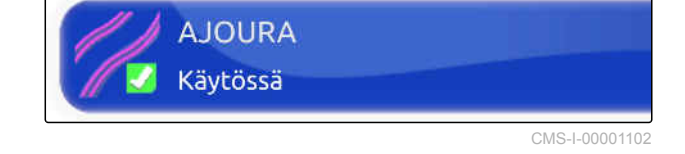

CMS-T-00002674-A.1

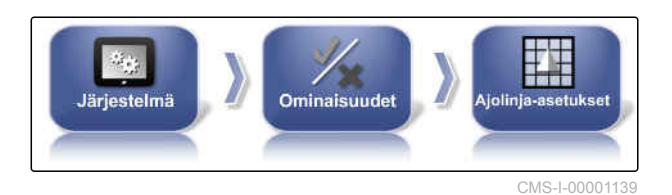

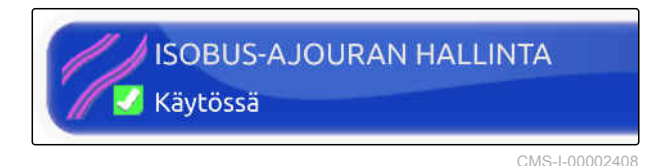

#### **Automaattisen ohjauksen aktivointi päisteessä**

Tämä toiminto mahdollistaa automaattisen ohjauksen tai käännökset päisteessä.

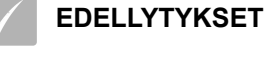

- Lisenssi vaaditaan
- 1. Napsauta asetusvalikossa kohtaa *"Järjestelmä"* > *"Ominalsuudet"* (Toiminnot) > *"Opastus"* (Ajouran ohjaus).
- 2. Napsauta kohtaa *" Päistekäännös "*.

#### **Mahdolliset asetukset:**

- Aktivoitu: konetta ohjataan automaattisesti päisteessä.
- Deaktivoitu: ei automaattista ohjausta päisteessä.

### **6.3.1.4 Työkoneen toimintojen konfigurointi**

#### **Vesistösuojan aktivointi**

Toiminnon käyttämiseksi on hankittava asianmukainen lisenssi.

Jos kaipaat lisätietoa, ota yhteyttä AMAZONEEN. ▶

#### **Asetusvalikon lukitseminen**

Kun tämä toiminto on aktivoituna, asetusvalikon käyttäminen on estettynä niin kauan kuin tehtävä on käynnistettynä.

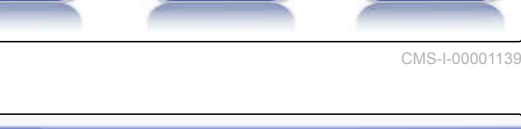

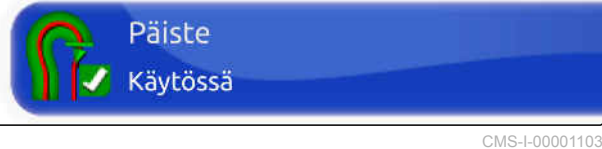

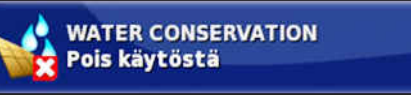

CMS-I-000728

CMS-T-002410-B.1

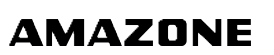

CMS-T-00001819-B.1

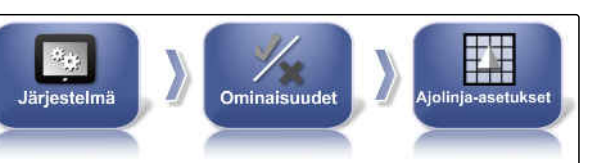

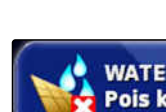

CMS-T-001265-B.1

CMS-T-00000387-B.1

- 1. Valitse *"Asetusvalikko"* > *"Järjestelmä"* > *"Ominalsuudet"* (Toiminnot) > *"Työkone"*.
- Järjestelmä **Ominaisuude Työkone** CMS-I-002473
- 2. Valitse *"Lukitse asetusvalikko, kun tehtävä on käynnistetty"*.

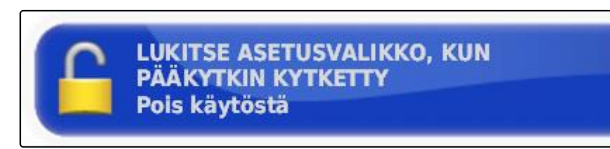

CMS-I-002608

3. Toiminnon aktivointi

tai

deaktivointi.

# **6.3.1.5 WLAN-yhteyden konfigurointi**

### **Verkkoyhteyden aktivointi AmaPad 2:lla**

AmaPad 2:lla voidaan tehdä verkkoyhteyden asetukset WLAN-tikun avulla. Sitä voidaan käyttää kauko-ohjaukseen (RemoteControl) tai tiedonsiirtoon (vuoden 2019 lopusta alkaen). Radioyhteyttä varten vaadittava WLAN-tikku sisältyy AmaPadin toimitukseen.

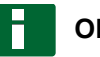

# **OHJE**

Kauko-ohjaus on tarkoitettu ainoastaan asianmukaisesti koulutetun henkilöstön käyttöön AmaPad 2:n huoltotöiden suorittamiseksi internetin välityksellä.

CMS-T-00002206-B.1

CMS-T-001275-D.1

#### **EDELLYTYKSET**

- Yhdistämistoiminnon ja mobiilitukiaseman asetusten teko omalla älypuhelimella
- Pidä verkon nimi ja WPA2-salasana valmiina
- Wlan-tikku olemassa
- 1. Aseta WLAN-tikku paikalleen.
- 2. Napsauta asetusvalikossa kohtaa *"Järjestelmä"* > *"Toiminnot"* > *"USB Wi-Fi"*.

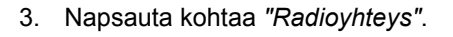

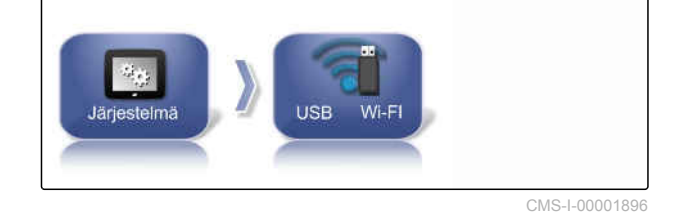

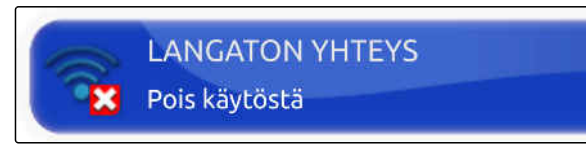

CMS-I-00001890

4. Valitse *"Käytössä"*.

5. Asetusten apuohjelma käynnistyy radioyhteyden muodostamiseksi langattomaan verkkoon. Paina

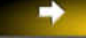

toimenpiteen käynnistämiseksi.

- 6. Valitse haluamasi verkko hakutuloksista.
- 7. *Tee WLAN-yhteyden asetukset* syöttämällä tukiaseman *"verkon salasana*

*(WPA2 )"* ja vahvistamalla painikkeella yhteyden muodostamisen jälkeen.

8. Paina **toimenpiteen jatkamiseksi.** 

9. Vahvista vielä kerran valitsemalla

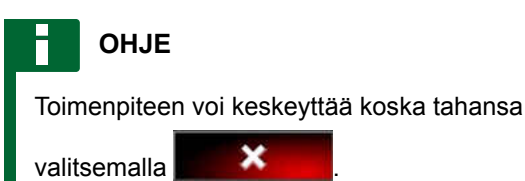

#### **Järjestelmän asetus**

Tällä toiminnolla voidaan konsolille osoittaa nimi.

CMS-T-00003587-A.1

<span id="page-58-0"></span>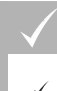

### **EDELLYTYKSET**

- Yhdistämistoiminnon ja mobiilitukiaseman asetuksen tehdään omalla älypuhelimella
- 1. Napauta *"Järjestelmä"*.

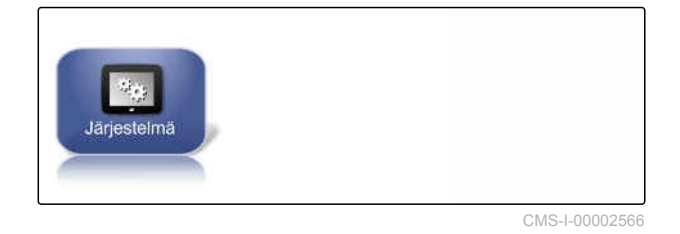

2. Syötä konsolin nimi näyttöön.

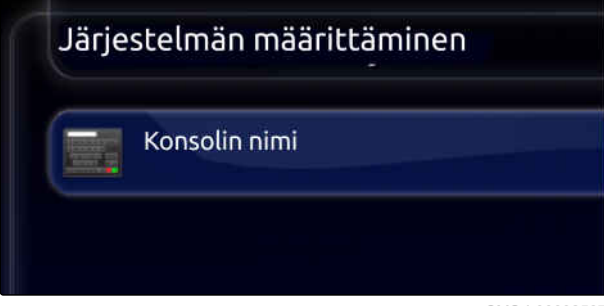

CMS-I-00002567

3. Sisäänsyötön jälkeen vahvista valitsemalla

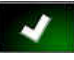

.

## **6.3.1.6 Pikakäynnistyksen konfigurointi**

#### **Vaihtoehtojen aktivointi**

Pikakäynnistyksen avulla voidaan automatisoida työnkulkuja. Työnkulut voidaan valita luettelosta *"Vaihtoehdot"*. Valittu työnkulku voidaan tämän jälkeen aktivoida tai deaktivoida. Toisia työnkulkuja voidaan mukauttaa.

Kun tehtävävalikon pikakäynnistyspainike valitaan, kaikki aktivoidut työnkulut suoritetaan yksi toisensa jälkeen.

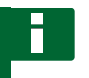

#### **OHJE**

Lisätietoa pikakäynnistyksen käytöstä, [katso](#page-126-0) [sivu 121.](#page-126-0)

CMS-T-00000388-C.1

CMS-T-00000389-C.1

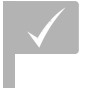

### **EDELLYTYKSET**

- Pikakäynnistys aktivoitu; [katso sivu 46](#page-51-0)
- 1. Napsauta asetusvalikossa kohtaa *"Järjestelmä"* > *"Ominalsuudet"* (Toiminnot) > *"Pikakäynnistys"*.

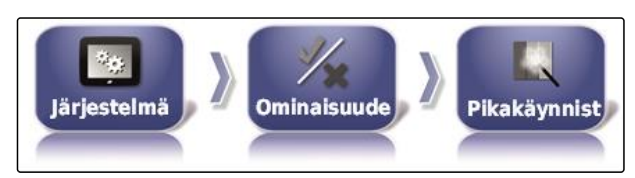

CMS-I-002479

2. Napsauta haluttuja vaihtoehtoja luettelossa.

3. Aktivoi vaihtoehdot kohdassa *"Valinnan tila"*.

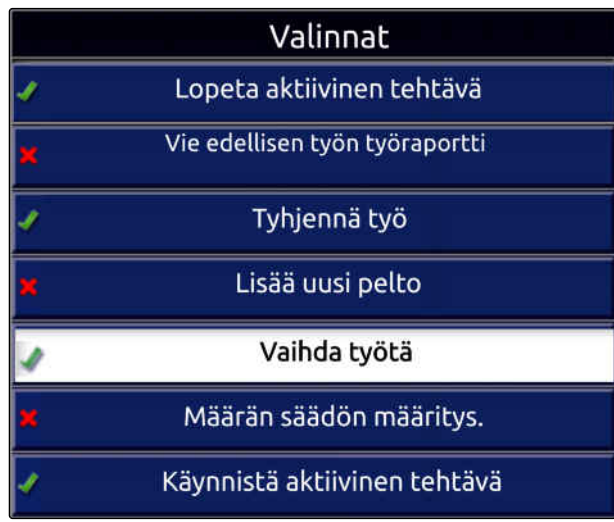

CMS-I-001627

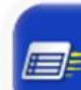

**VALINNAN TILA**<br>Aktiivinen

CMS-I-001630

Toisille vaihtoehdoille voidaan tehdä myös muita asetuksia. Tässä tapauksessa painikkeen *"Valinnan tila"* alapuolelle tulee näkyviin lisää painikkeita.

4. *Jos sinun on tehtävä muita asetuksia,* napsauta näytettyjä painikkeita ja tee asetukset.

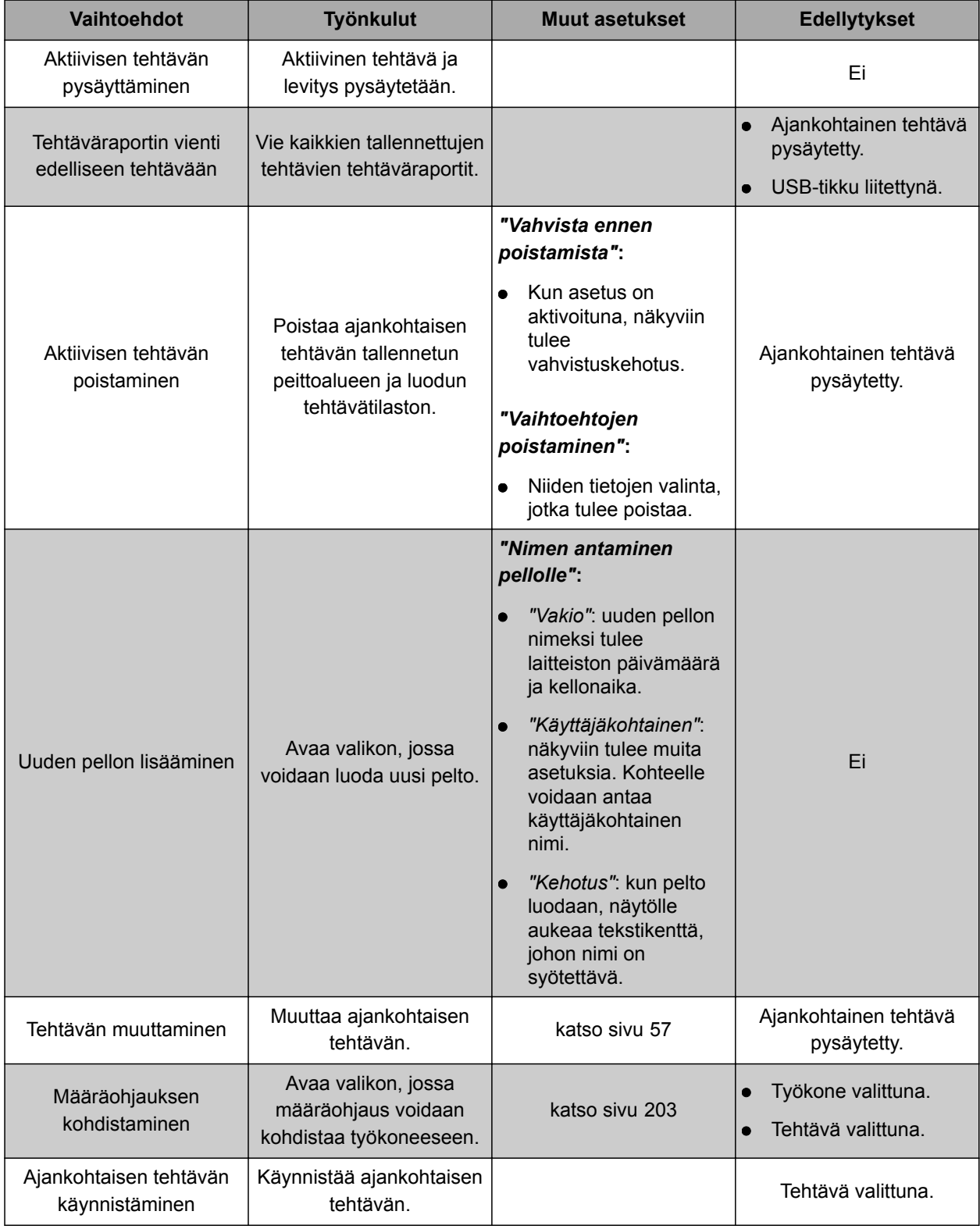

#### **6 | AmaPadin asetusten tekeminen Järjestelmäasetusten tekeminen**

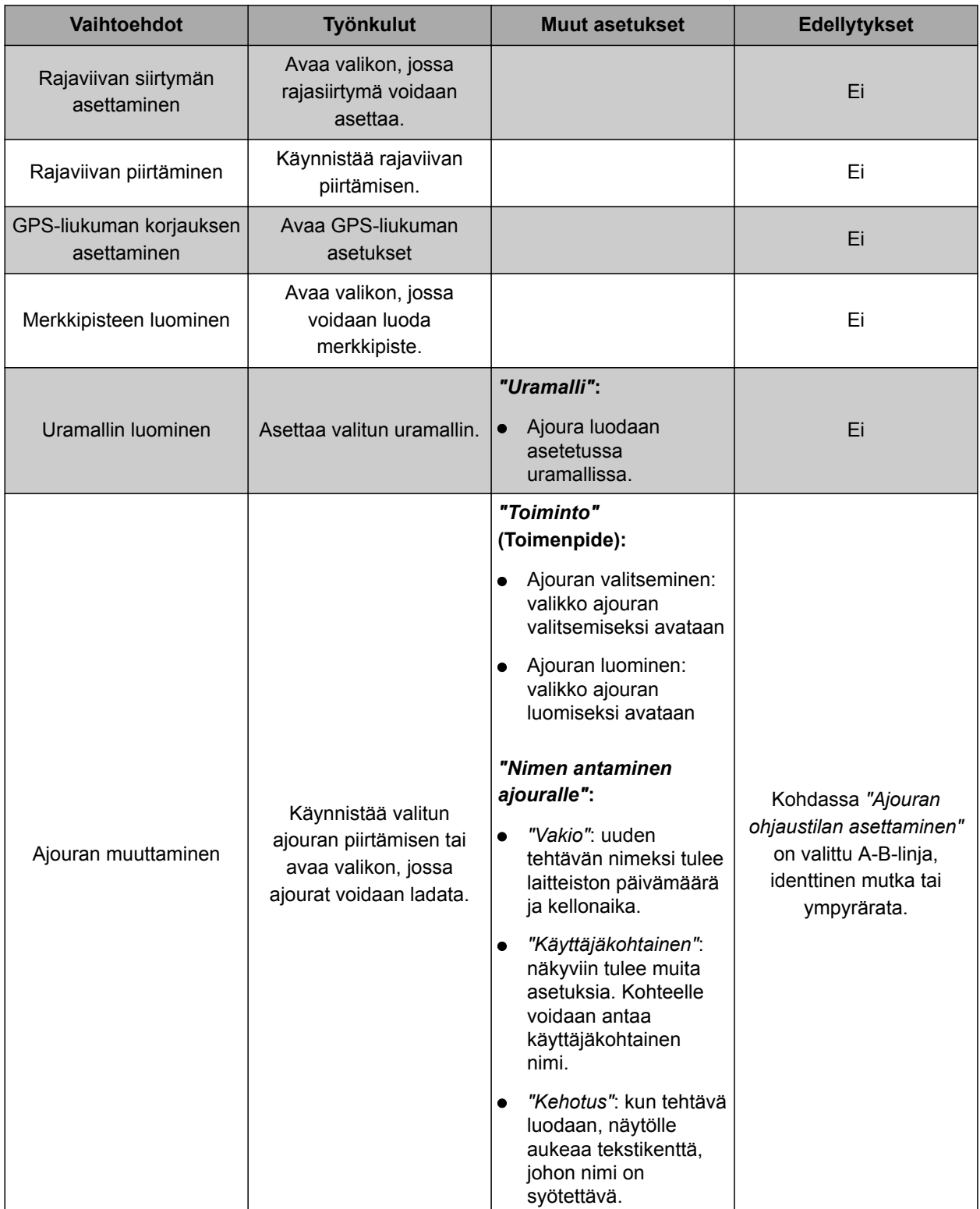

<span id="page-62-0"></span>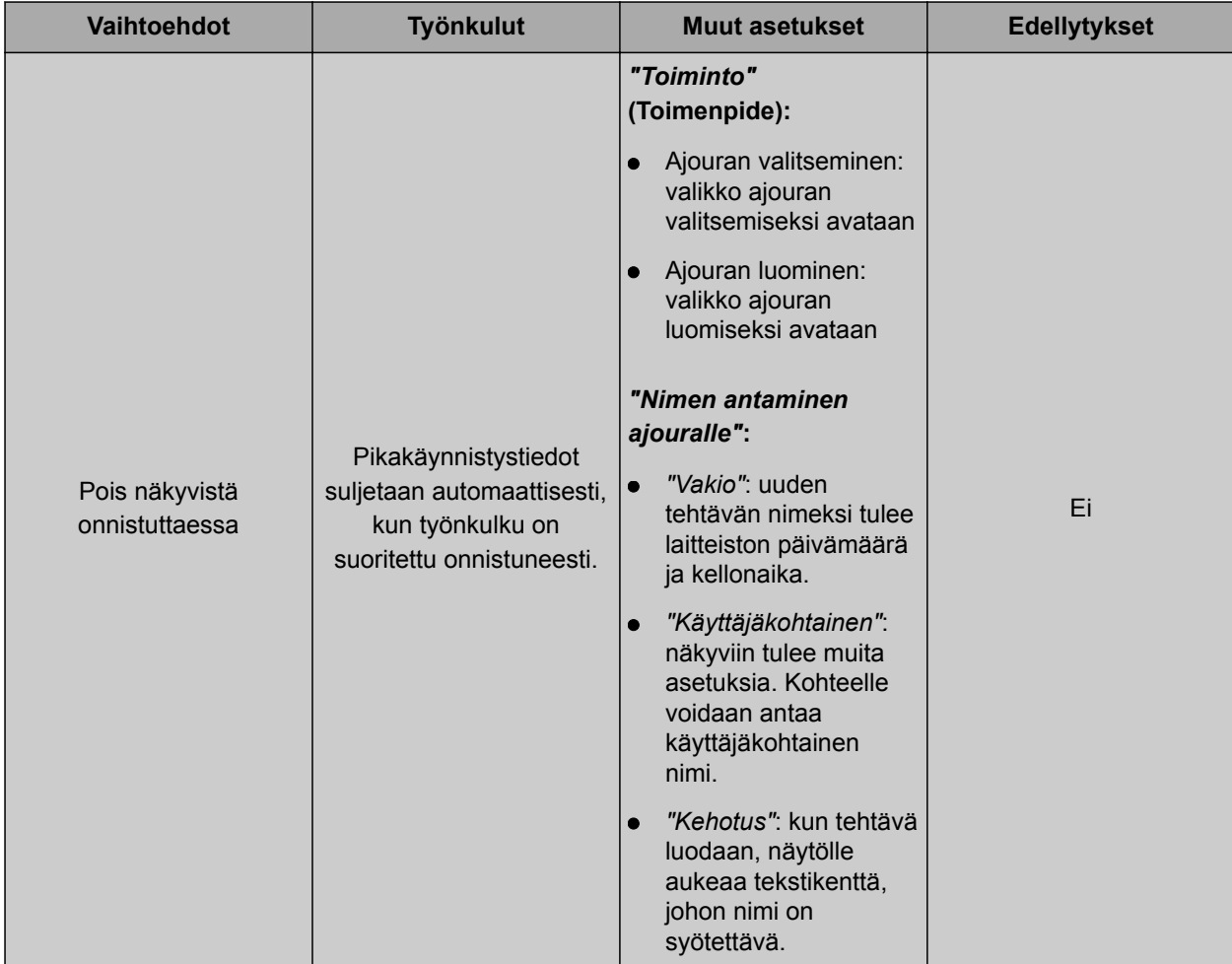

### **Vaihtoehdon "Tehtävän muuttaminen" konfigurointi**

1. Aktivoi vaihtoehto kohdasta *"Valinnan tila"*.

CMS-T-006668-A.1

- **Seuraavat asetukset on mahdollista tehdä kohdassa** *"Toiminto"* **(Toimenpide):**
- *"Tehtävän valitseminen"*: valikko tehtävän valitsemiseksi avataan.
- *"Ei tehtävää"*: ajankohtainen tehtävä poistetaan. Työskentely mahdollista ilman tehtävää.
- *"Tehtävän luominen"*: uusi tehtävä luodaan. Vaaditaan lisäasetuksia.
- 2. Valitse haluttu asetus kohdassa *"Toiminto"* (Toimenpide).
- 3. *Jos kohdassa "Toiminto" (Toimenpide) on valittu "Tehtävän luominen",* jatka seuraavista kohdista.

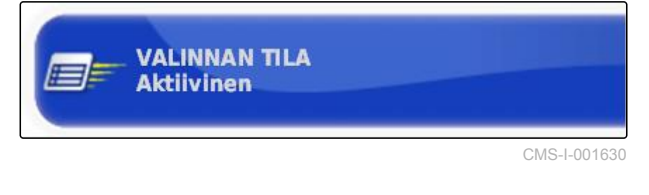

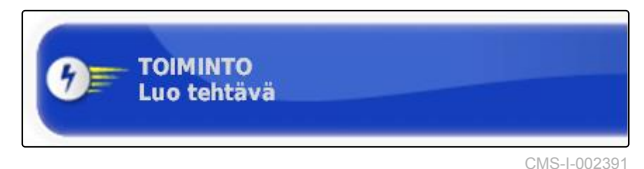

Ota yhteys valmistajaan, jos tarvitset lisätietoa GPS-vastaanottimen konfiguroinnista.

4. Valitse kohdassa *"Määritä tehtävän nimi"* millä tavoin uuden tehtävän nimi tulee luoda.

#### **Mahdolliset asetukset:**

- *"Vakio"*: uuden tehtävän nimeksi tulee laitteiston päivämäärä ja kellonaika.
- *"Käyttäjäkohtainen"*: näkyviin tulee muita asetuksia. Kohteelle voidaan antaa käyttäjäkohtainen nimi.
- *"Kehotus"*: kun tehtävä luodaan, näytölle aukeaa tekstikenttä, johon nimi on syötettävä.
- 5. *Jos uutta tehtävää varten on valittava tai luotava pelto,* aktivoi asetus *"Avaa valitse pelto -valikko"*.
- 6. *Jos uusi tehtävä on luotava muokkaamatta ensin tehtävätietoja,* aktivoi asetus *"Hyväksy näyttämättä muokkausvalikkoa"*.

## **6.3.2 GPS:n konfigurointi**

### **6.3.2.1 GPS-vastaanottimen konfigurointi**

#### **GPS-vastaanottimen valinta**

AmaPad voi käsitellä ulkoisen vastaanottimen GPSsignaaleja. Tätä varten on valittava liitettävä GPSvastaanotin.

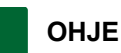

AmaPad kykenee käsittelemään ulkoisen GPSvastaanottimen GPS-signaaleja ainoastaan, jos GPS-vastaanotin voi tuottaa signaalit vaadittavassa muodossa.

#### **Vaadittavat GPS-signaalit:**

- GGA (vähintään 5 Hz)
- VTG (vähintään 5 Hz)
- ZDA (vähintään 1 Hz)

CMS-T-00000391-C.1

CMS-T-00000390-C.1

CMS-T-001241-C.1

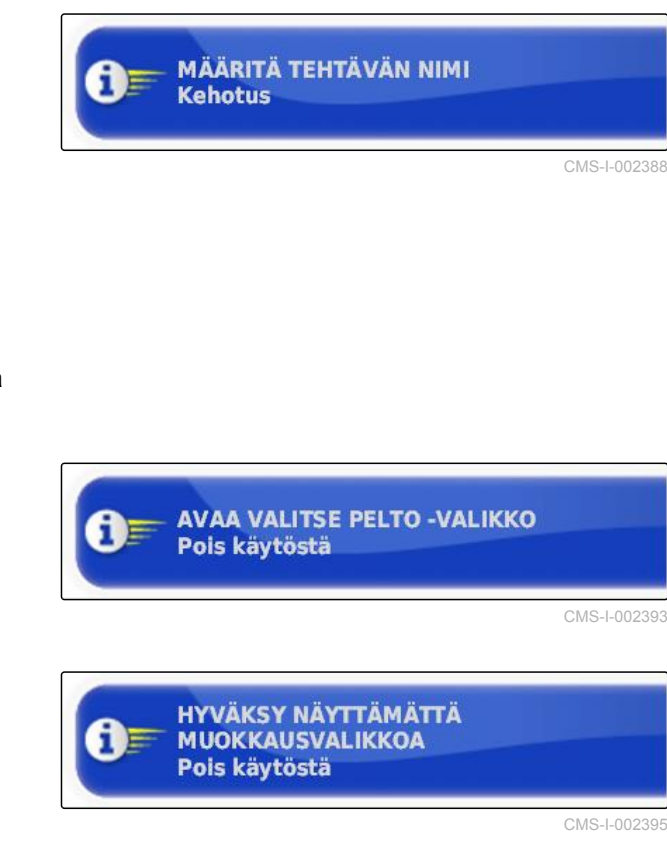

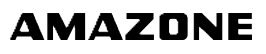

1. Napsauta asetusvalikossa kohtaa *"Järjestelmä"* > *"GPS"* > *"Vastaanotin"*.

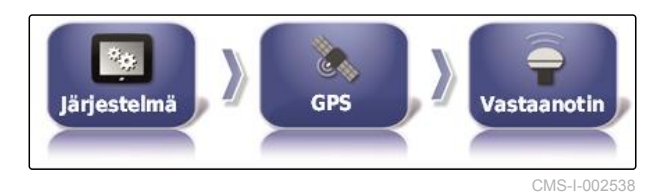

2. Napsauta kohtaa *"GPS-vastaanotin"*.

**GPS-VASTAANOTIN**  $AGI-4$ 

CMS-I-000992

3. Valitse liitettynä oleva GPS-vastaanotin luettelosta.

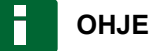

Suositeltu asetus:

- Malliin AMAZONE Pantera, jossa  $\bullet$ ohjausautomatiikka: *"AGI-4"*
- Muihin AMAZONE GPS-vastaanottimiin:  $\bullet$ *"NMEA-lähde"*
- Jos GPS-signaali lähetetään CAN-väylän  $\bullet$ kautta, esimerkiksi traktorista: NMEA 2000

#### **Laiteohjelmiston päivitys**

Liitetyn GPS-vastaanottimen laiteohjelmisto voidaan päivittää. Päivitys ladataan yhdessä AmaPadohjelmiston päivityksen kanssa USB-tikun avulla päätteelle.

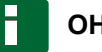

# **OHJE**

**Laiteohjelmistot voidaan päivittää uudempiin versioihin ainoastaan seuraavissa GPSvastaanottimissa:**

- SGR-1
- AGI-3
- AGI-4
- 1. Napsauta asetusvalikossa kohtaa *"Järjestelmä"* > *"GPS"* > *"Vastaanotin"*.

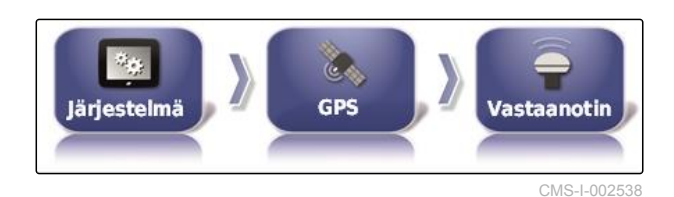

**KIINTEÄN OHJELMISTON PÄIVITYS** 

Päivitä napsauttamalla

2. Napsauta kohtaa *"Kiinteän ohjelmiston päivitys"* (Laiteohjelmiston päivitys).

CMS-I-001003

CMS-T-000462-D.1

#### **6 | AmaPadin asetusten tekeminen Järjestelmäasetusten tekeminen**

# **AMAZONE**

- 3. Vahvista päivittäminen.
- Näkyviin tulee varoitus, että AmaPadia ei saa kytkeä pois päältä.
- 4. Vahvista varoitus.
- **→** Laiteohjelmiston päivitys käynnistyy.
- AmaPad käynnistetään uudelleen laiteohjelmiston päivityksen jälkeen.

#### **Sytytysjohdon käyttäminen**

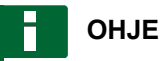

Toiminto on käytettävissä ainoastaan seuraavan GPS-vastaanottimen yhteydessä:

#### AGI-4

- 1. Napsauta asetusvalikossa kohtaa *"Järjestelmä"* > *"GPS"* > *"Vastaanotin"*.
- 2. Napsauta kohtaa *"Käytä sytytysjohtoa"*.

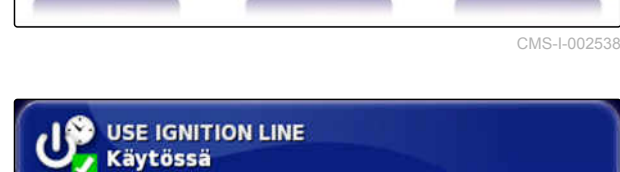

lärjestelmä

GPS

CMS-I-001001

**Vastaanotin** 

CMS-T-001253-B.1

#### **Mahdolliset asetukset:**

- Käytössä: kun ajoneuvo sammutetaan, GPSvastaanottimen virransyöttö tapahtuu ajoneuvon akusta käsin.
- Pois käytöstä: kun ajoneuvo sammutetaan, GPSvastaanottimen virransyöttö keskeytyy.

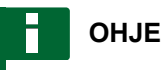

Suositeltu asetus:

pois päältä

#### **Akun käyntiajan asettaminen**

Akun käyntiaika ilmaisee, kuinka kauan GPSvastaanotin pysyy aktiivisena sen jälkeen, kun ajoneuvo on sammutettu.

CMS-T-001261-B.1

### <span id="page-66-0"></span>**OHJE**

Toiminto on käytettävissä ainoastaan seuraavan GPS-vastaanottimen yhteydessä:

AGI-4

- 1. Napsauta asetusvalikossa kohtaa *"Järjestelmä"* > *"GPS"* > *"Vastaanotin"*.
- 2. Napsauta kohtaa *"Herkistysaika (minuutteja)"* (Akun käyntiaika).

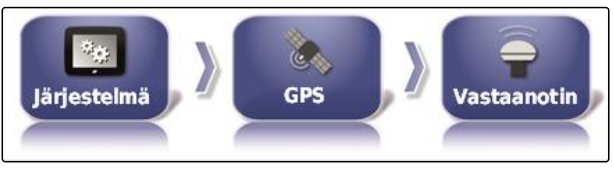

CMS-I-002538

**HERKISTYSAIKA (MINUUTTEJA)** 30

CMS-I-00099

CMS-T-000380-C.1

#### **OAF-tiedoston lataus**

OAF-tiedoston avulla voidaan aktivoida GPSvastaanottimen toimintoja, kuten esim. sovelluksia.

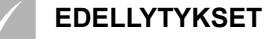

- OAF-tiedosto tilattu AMAZONElta
- Yksi seuraavista GPS-vastaanottimista valittuna:
	- o AGI-3
	- AGI-4
- 1. Napsauta asetusvalikossa kohtaa *"Järjestelmä"* > *"GPS"* > *"Vastaanotin"*.

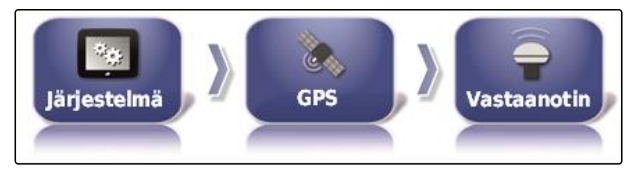

CMS-I-002538

2. Napsauta kohtaa *"Lataa OAF-tiedosto"*.

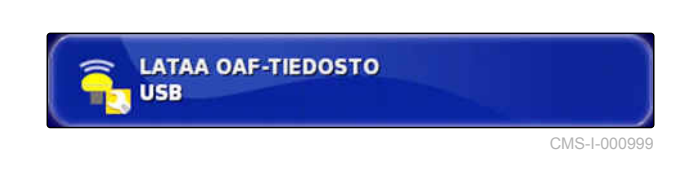

3. Noudata näytön ohjeita.

### **Baudinopeuden asetus**

Baudinopeus kuvaa GPS-vastaanottimen siirtonopeutta.

CMS-T-001177-B.1

#### **6 | AmaPadin asetusten tekeminen Järjestelmäasetusten tekeminen**

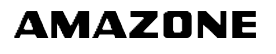

- 1. Napsauta asetusvalikossa kohtaa *"Järjestelmä"* > *"GPS"* > *"Vastaanotin"*.
- 腐敗 Järjestelmä **GPS** Vastaanotin CMS-I-002538
- 2. Napsauta kohtaa *"Bauditaso"* (Baudinopeus).

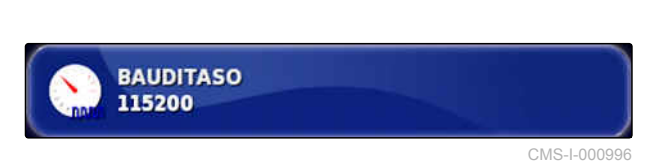

3. Valitse suositeltu baudinopeus.

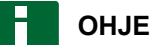

Suositellut baudinopeudet:

- AMAZONE GPS-vastaanottimelle: 19200  $\bullet$
- Mallille AGI-4: 115200  $\bullet$

Lisätietoja saat GPS-vastaanottimen käyttöohjeesta.

# **6.3.2.2 Korjaussignaalin konfigurointi**

#### **Korjauslähteen valinta**

Korjauslähteet parantavat GPS-signaalin sijainnin tarkkuutta. Ne ovat käytettävissä ainoastaan GPSvastaanottimen AGI-4 yhteydessä.

# **OHJE**

#### **Järjestelmä tukee seuraavia korjauslähteitä:**

- autonominen: tällä asetuksella GPS-signaalia ei korjata. Vain useammat GPS-satelliitit voivat vastaanottaa signaalin. Lisäksi voidaan aktivoida Glonass.
- WAAS
- EGNOS  $\bullet$
- MSAS  $\bullet$
- OmniSTAR  $\bullet$
- TopNET Global D  $\bullet$
- RTK  $\bullet$
- RTK (ulkoinen modeemi)  $\bullet$
- RTK NTRIP

CMS-T-00000393-C.1

CMS-T-001257-D.1

- 1. Napsauta asetusvalikossa kohtaa *"Järjestelmä"* > *"GPS"* > *"Korjaus"*.
- **GPS** Järjestelmä **Korjaus**

CMS-I-002457

2. Napsauta kohtaa *"Korjauksen lähde"*.

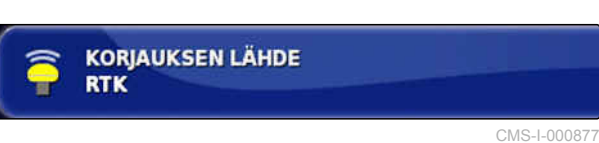

- 3. Valitse korjauslähde valintaluettelosta.
- 4. Korjaa valittu korjauslähde.

#### **WAAS-lähteen konfigurointi**

Korjauslähdettä WAAS varten on aktivoitava käytettävissä olevat satelliitit. GPS-vastaanotin käyttää Wide Area Augmentation -järjestelmää. Soveltuu vain Pohjois-Amerikkaan. Tarkkuus: alle yksi metri.

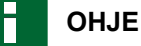

Internetissä julkaistaan, mitkä satelliitit ovat käytettävissä. Jokainen satelliitti voidaan tunnistaa PRN-numerosta.

1. Napsauta asetusvalikossa kohtaa *"Järjestelmä"* > *"GPS"* > *"Korjaus"*.

CMS-T-00000569-B.1

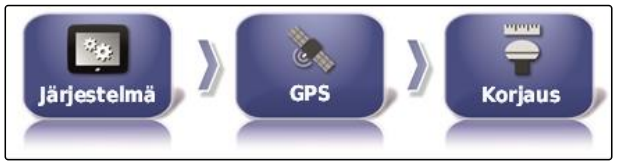

CMS-I-002457

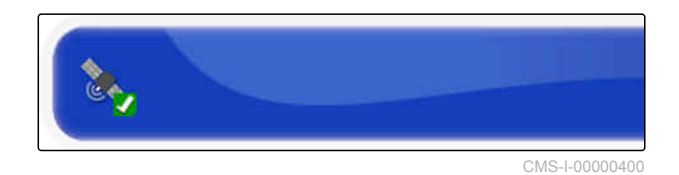

3. Satelliittien aktivointi

2. Napsauta haluttua satelliittia.

tai

deaktivointi.

#### **EGNOS-lähteen konfigurointi**

Korjauslähdettä EGNOS varten on aktivoitava käytettävissä olevat satelliitit. GPS-vastaanotin CMS-T-00000570-B.1

käyttää European Geostationary Navigation Overlay palvelua. Soveltuu vain Eurooppaan. Tarkkuus: alle yksi metri.

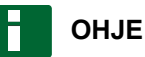

Internetissä julkaistaan, mitkä satelliitit ovat käytettävissä. Jokainen satelliitti voidaan tunnistaa PRN-numerosta.

1. Napsauta asetusvalikossa kohtaa *"Järjestelmä"* > *"GPS"* > *"Korjaus"*.

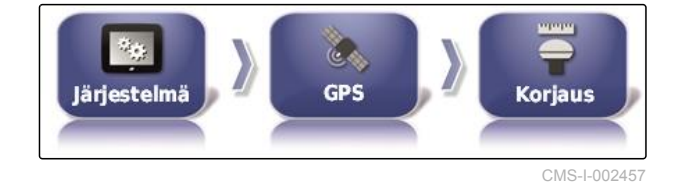

2. Napsauta haluttua satelliittia.

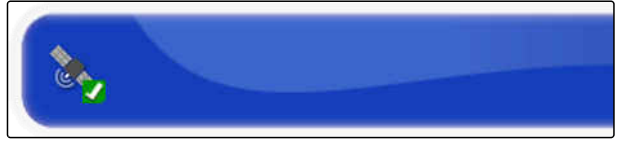

CMS-I-00000400

#### 3. Satelliittien aktivointi

tai

deaktivointi.

#### **MSAS-lähteen konfigurointi**

Korjauslähdettä MSAS varten on aktivoitava käytettävissä olevat satelliitit. GPS-vastaanotin käyttää Mutlifunctional Satellite Augmentation järjestelmää. Soveltuu vain Itä-Aasiaan. Tarkkuus: alle yksi metri.

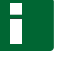

#### **OHJE**

Internetissä julkaistaan, mitkä satelliitit ovat käytettävissä. Jokainen satelliitti voidaan tunnistaa PRN-numerosta.

CMS-T-00000571-B.1

1. Napsauta asetusvalikossa kohtaa *"Järjestelmä"* > *"GPS"* > *"Korjaus"*.

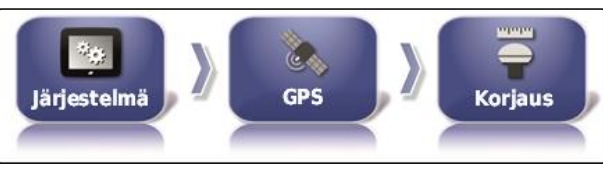

CMS-I-002457

CMS-T-00000572-B.1

2. Napsauta haluttua satelliittia.

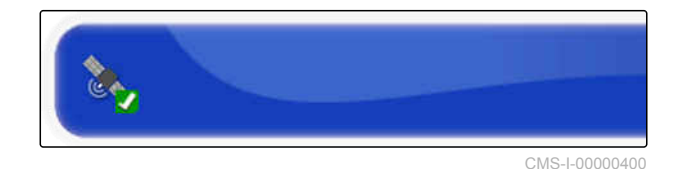

3. Satelliittien aktivointi

tai

deaktivointi.

### **OmniSTAR- ja TopNET Global D -lähteiden konfigurointi**

Korjauslähteitä OmniSTAR ja TopNET Global D varten on asetettava oikea alue. Tätä korjauslähdettä varten vaaditaan lisenssi. OAF-lisenssitiedoston voi tilata AMAZONElta.

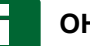

### **OHJE**

Alue on asetettava kaikkien OmniSTAR- ja TopNET Global D -korjauslähteiden kohdalla, [katso sivu 61](#page-66-0). Oikea taajuus asetetaan tällöin automaattisesti.

1. Napsauta asetusvalikossa kohtaa *"Järjestelmä"* > *"GPS"* > *"Korjaus"*.

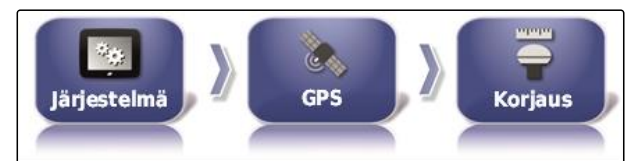

CMS-I-002457

2. Napsauta kohtaa *"Alue"*.

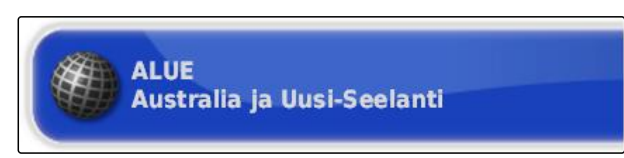

CMS-I-00000401

3. Valitse haluamasi alue luettelosta.

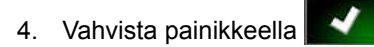

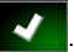

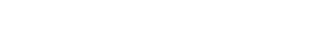

### **RTK-lähteen konfigurointi**

Määritettävät vaihtoehdot vaihtelevat valitusta korjauslähteestä riippuen.

CMS-T-00001925-B.1

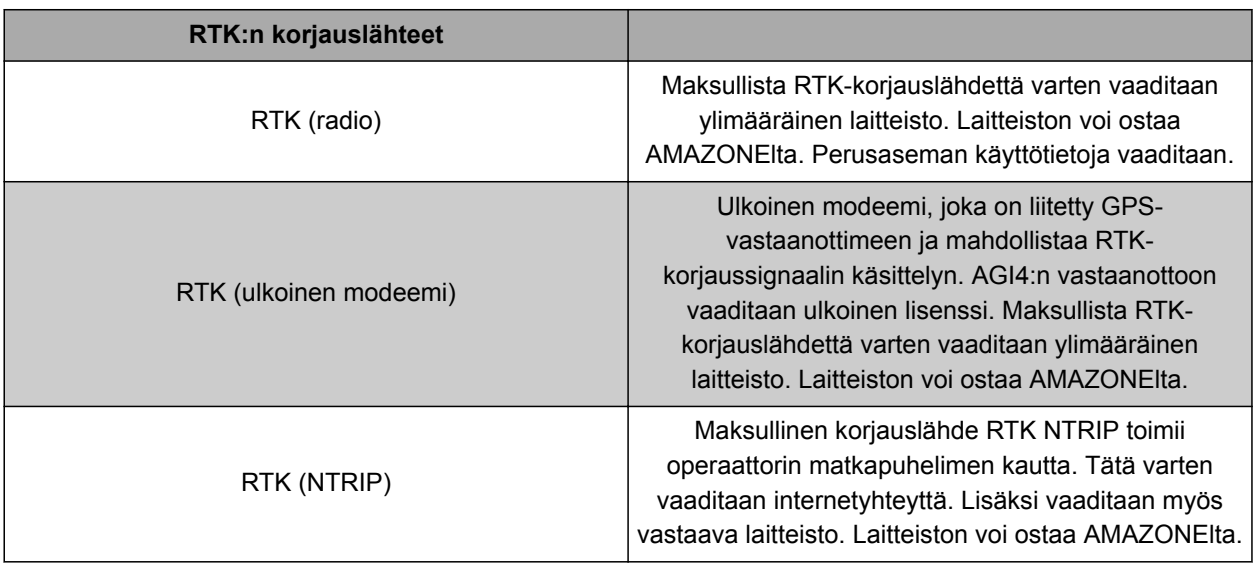

1. Napsauta asetusvalikossa kohtaa *"Järjestelmä"* > *"GPS"* > *"Korjaus"*.

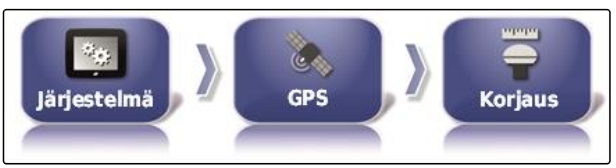

CMS-I-002457

2. RTK NTRIP: valitse *"NTRIP-lähde"*.

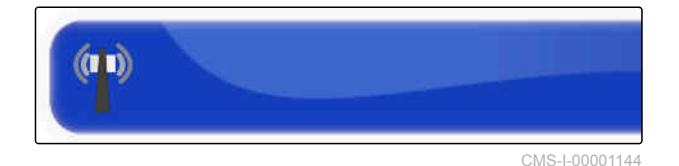

**OHJE**

Valitse AMAZONE-koneille ensisijaisesti AM53.

- 3. Valitse *"RTK-protokolla"*. RTK-protokollaan kootaan RTK-perusaseman ja traktorin väliset tiedot. Pyydä tiedot perusaseman palveluntarjoajalta siirtämisen mahdollistamiseksi.
- 4. RTK (ulkoinen modeemi: *"modeemin"* valinta.

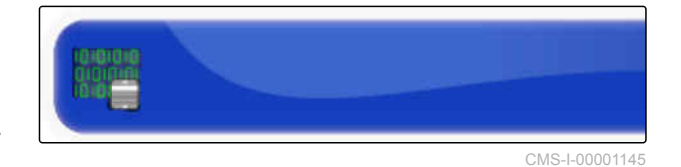

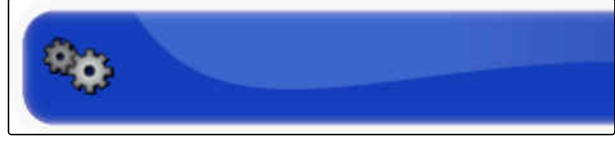

CMS-I-00001146

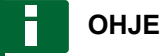

Valitse vakiomodeemiksi Satel Easy.
5. RTK (ulkoinen modeemi): *"GGA-lähdön"* aktivointi.

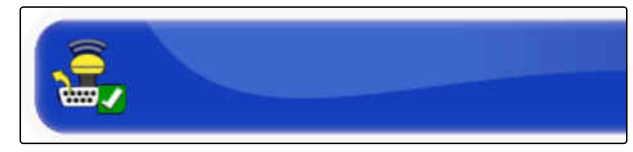

CMS-I-00001142

tai

deaktivointi.

**OHJE**

Kun tämä toiminto on aktivoituna, traktorin sijainti (GGA) välitetään verkon palveluntarjoajalle.

## **GLONASS-järjestelmän aktivointi**

GLONASS on venäläinen

satelliittinavigointijärjestelmä. Jos käytettävissä on liian vähän satelliitteja GPS-signaalia varten, AmaPad voi käyttää GLONASS-järjestelmän satelliitteja.

# **OHJE**

Kun GLONASS on aktivoituna, GPS-satelliittien signaaleja ei enää vastaanoteta, vaikka GPSsatelliitteja olisi jälleen riittävästi käytettävissä.

#### **GLONASS voidaan aktivoida seuraaville korjauslähteille**

- $\bullet$ Autonominen
- Automaattinen  $\bullet$
- OmniSTAR XP  $\bullet$
- OmniSTAR HP
- OmniSTAR G2  $\bullet$
- RTK  $\bullet$
- RTK (ulkoinen modeemi)  $\bullet$
- RTK NTRIP
- 1. Napsauta asetusvalikossa kohtaa *"Järjestelmä"* > *"GPS"* > *"Korjaus"*.

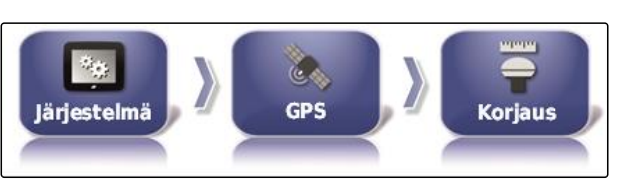

CMS-I-002457

2. Napsauta kohtaa *"GLONASS"*.

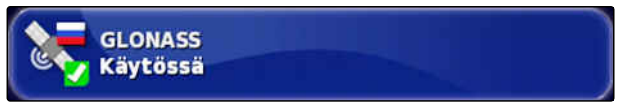

CMS-T-003488-C.1

3. Toiminnon aktivointi

tai

deaktivointi.

#### **Trupass-järjestelmän aktivointi**

Trupass**TM** parantaa ajourien tarkkuutta.

- 1. Napsauta asetusvalikossa kohtaa *"Järjestelmä"* > *"GPS"* > *"Korjaus"*.
- 2. Napsauta kohtaa *"Trupass TM "*.
- 3. Toiminnon aktivointi

tai

deaktivointi.

#### **Varmistusjärjestelmän aktivointi**

Jos GPS-signaali on liian epätarkka, ohjausautomatiikka ei voi käynnistää. Varmistusjärjestelmän ansiosta AmaPad voi käyttää GPS-signaalia, jonka tarkkuus on seuraavaksi paras, ohjausautomatiikan käynnistämiseksi kaikesta huolimatta.

- 1. Napsauta asetusvalikossa kohtaa *"Järjestelmä"* > *"GPS"* > *"Korjaus"*.
- 2. Napsauta kohtaa *"Varmistus"*.

CMS-I-000758

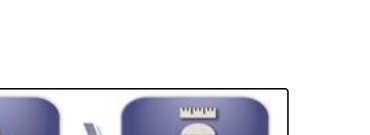

**Korjaus** 

CMS-T-003491-B.1

CMS-I-002457

CMS-I-002602

CMS-T-003494-B.1

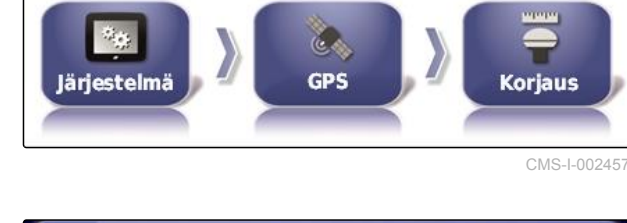

**VARMISTUS** Pois käytöstä

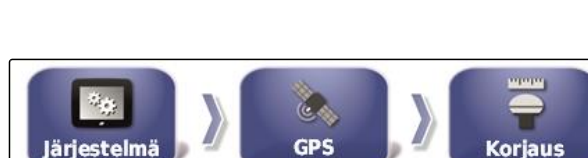

**GPS** 

Järjestelmä

**TRUPASS** 

**Valtuutus tuntematon** 

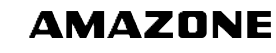

3. Toiminnon aktivointi

tai

deaktivointi.

## **6.3.2.3 RTK:n asettaminen**

#### **RTK:n (radio) asettaminen**

RTK vastaanotetaan radiosignaalin avulla. Korjauslähde RTK mahdollistaa suuren sijaintitarkkuuden palveluntarjoajan vaadittavien tietojen syöttämisen jälkeen.

1. Napsauta asetusvalikossa kohtaa *"Järjestelmä"* > *"GPS"* > *"RTK"*.

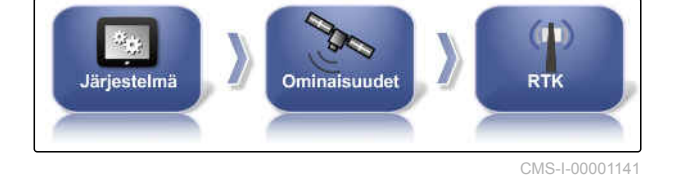

2. Kun RTK valitaan, käynnistyy asetusten apuohjelma liitetyn modeemin tunnistamiseksi.

Paina **toimenpiteen** käynnistämiseksi.

3. Toimenpiteen voi keskeyttää koska tahansa

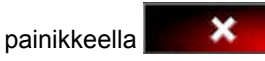

4. Kun toimenpide on päättynyt ja modeemi

tunnistettu, vahvista painamalla

5. Napsauta kohtaa *"Taajuus"* käytetyn taajuuden syöttämiseksi (MHz).

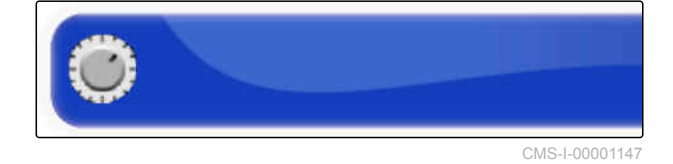

- 6. Napsauta kohtaa *"Kanavaväli"* syöttääksesi taajuussuunnitelman viereisten alueiden välisen taajuusvälin (kHz).
- 7. Napsauta kohtaa *"Verkkotunnus"* syöttääksesi salausta koskevan asetuksen.

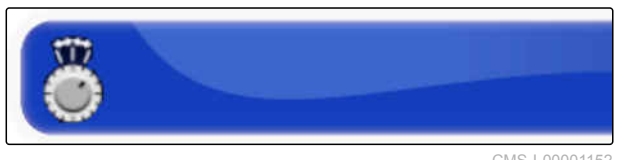

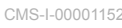

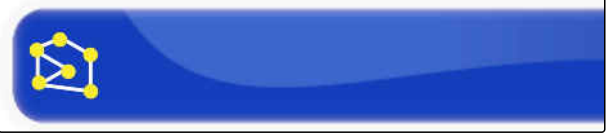

CMS-I-00001151

CMS-T-00002210-B.1

CMS-T-00001960-A.1

#### **6 | AmaPadin asetusten tekeminen Järjestelmäasetusten tekeminen**

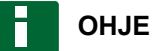

#### **Salausta koskevat asetukset:**

- 1–255 vastaa tilaa *"päälle"*
- 0 vastaa tilaa *"pois päältä"*
- 8. Valitse kohta *"Linkkiprotokolla"* saadaksesi radiotietojen siirtoprotokollan.

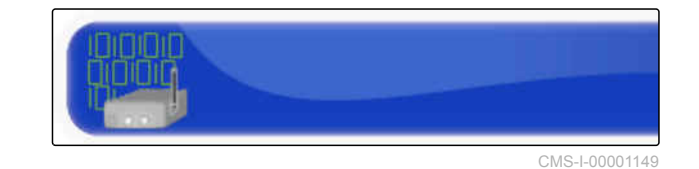

9. Napsauta kohtaa *"Modulaatio"* valitaksesi käytetyn modulaation tyypin. Pyydä tiedot perusaseman palveluntarjoajalta.

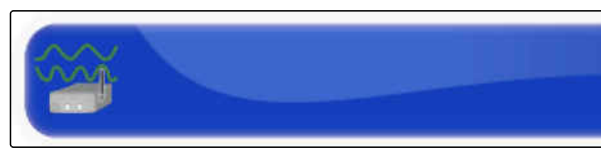

CMS-I-00001148

10. Valitse *"Ennakoiva virheenkorjaus"*. Ennakoivaa virheenkorjausta käytetään virheiden ohjaukseen tiedonsiirron yhteydessä vastaanottosignaalin ollessa riittämätön. Ennakoivan virheenkorjauksen aktivointi esimest vaatuudest vaatuudest vaatuudest vaatuudest vaatuudest vaatuudest vaatuudes

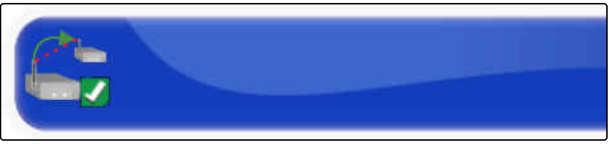

tai

deaktivointi.

Perusaseman synkronointi

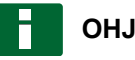

## **OHJE**

Jos RTK on valittu korjauslähteeksi, voidaan perusaseman asetukset synkronoida automaattisesti vastaanottimen kanssa.

11. Napsauta asetusvalikossa kohtaa *"Järjestelmä"* > *"GPS"* > *"RTK"*.

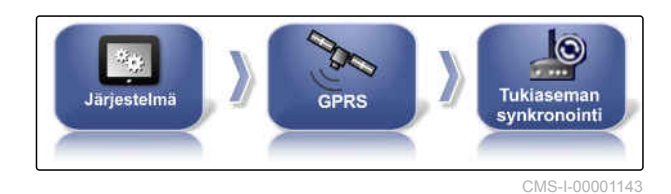

12. Jotta korjauslähteen asetukset voitaisiin tehdä,

٠

modeemi on tunnistettava. Paina ja noudata esitettyjä ohjeita.

tai

Vaihtoehtoisesti voit keskeyttää toimenpiteen

painamalla

13. Vahvista modeemin tunnistaminen painamalla

×

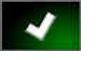

## **RTK NTRIP:n asettaminen**

Kommunikaatio RTK NTRIP -lähteen kanssa tapahtuu matkapuhelinverkon välityksellä. Korjauslähde RTK NTRIP mahdollistaa suuren sijaintitarkkuuden matkapuhelinoperaattorin vaadittavien tietojen syöttämisen jälkeen. Tämä voi tapahtua sisäisten ja ulkoisten modeemien avulla.

1. Napsauta asetusvalikossa kohtaa *"Järjestelmä"* > *"GPS"* > *"NTRIP"*.

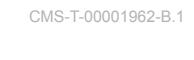

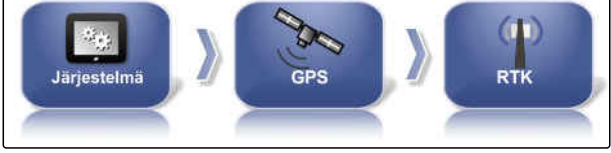

CMS-I-00001155

2. Kun NTRIP valitaan, käynnistyy asetusten apuohjelma liitetyn modeemin tunnistamiseksi.

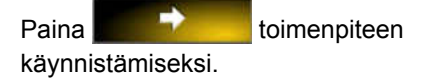

3. Toimenpiteen voi keskeyttää koska tahansa

painikkeella **. X** 

4. Kun toimenpide on päättynyt ja modeemi

tunnistettu, vahvista painamalla .

- 5. *Tee GSM-modeemin korjaussignaalin asetukset* syöttämällä joitakin matkapuhelinoperaattorin tietoja.
- 6. Syötä *"GSM-PIN"*.

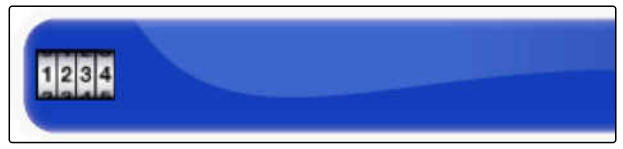

CMS-I-00001159

7. Syötä *"GSM-käyttäjänimi"*.

8. Syötä *"GSM-salasana"*.

- 9. Syötä *"GSM-APN internet"* -käyttötiedot.
- 10. Syötä *"MTU (maksimaalinen pakettikoko)"*.
- 11. Aktivoi *"Matkapuhelinliikenteen sijainnin seuranta"*.

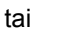

tai

deaktivointi.

12. Aktivoi *"Salli 3G"*.

deaktivointi.

13. *Jotta korjaussignaalin RTK NTRIP asetukset voitaisiin tehdä, vaaditaan RTK-signaalin palveluntarjoajan tietoja.* Napsauta kohtaa *"NTRIP-osoite"* ja syötä IP**osoite ja porttinumero.** CMS-I-00001156

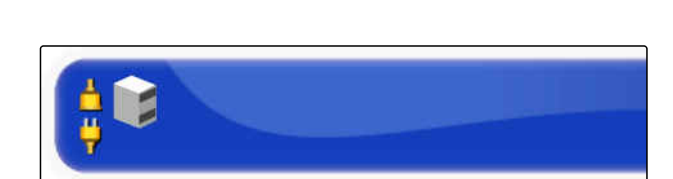

 $\frac{3}{4}$ 

CMS-I-00001160

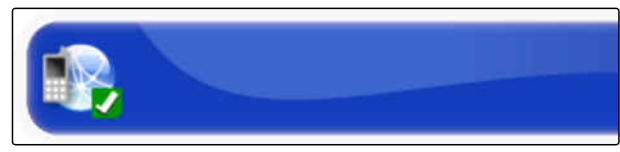

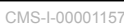

CMS-I-00001161

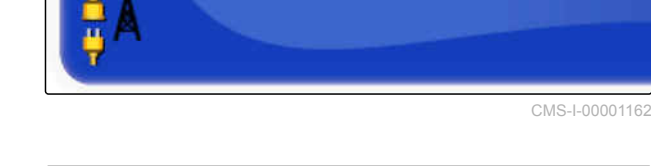

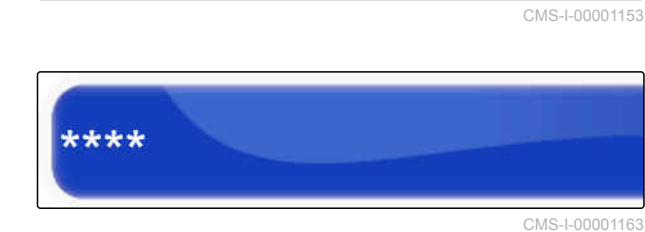

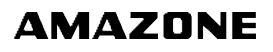

- 14. Napauta *"NTRIP-pääsykohta"* ja syötä sisään Mointpoint.
- 

CMS-I-00001154

CMS-I-00001153

CMS-T-00002270-A.1

- 15. Napsauta kohtaa *"NTRIP-käyttäjänimi"* ja syötä käyttäjänimi.
- 16. Napsauta kohtaa *"NTRIP-salasana"* ja syötä salasana.

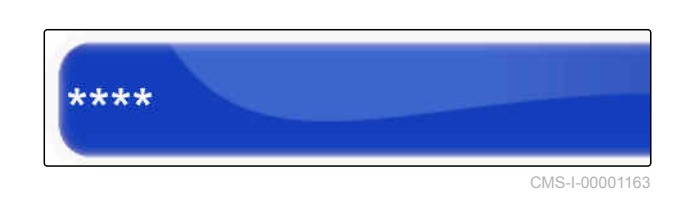

## **RTK NTRIP:n asetus AM53:n kanssa**

Korjauslähde RTK NTRIP ja AM53 mahdollistaa suuren sijaintitarkkuuden. Tämä voi tapahtua sisäisten ja ulkoisten modeemien avulla.

1. Napsauta asetusvalikossa kohtaa *"Järjestelmä"* > *"GPS"* > *"NTRIP"*.

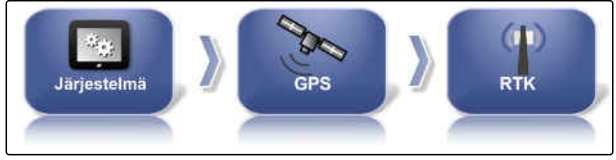

CMS-I-00001155

2. Kun NTRIP valitaan, käynnistyy asetusten apuohjelma liitetyn modeemin tunnistamiseksi.

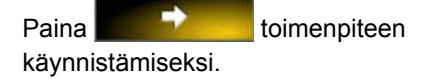

3. Toimenpiteen voi keskeyttää koska tahansa

painikkeella **. XX** 

4. Kun toimenpide on päättynyt ja modeemi

tunnistettu, vahvista painamalla

5. *Jotta korjaussignaalin RTK NTRIP ja AM53:n asetukset voitaisiin tehdä, vaaditaan RTKsignaalin palveluntarjoajan tietoja.* Napsauta kohtaa *"NTRIP-osoite"* ja syötä IP**osoite ja porttinumero.** CMS-I-00001156

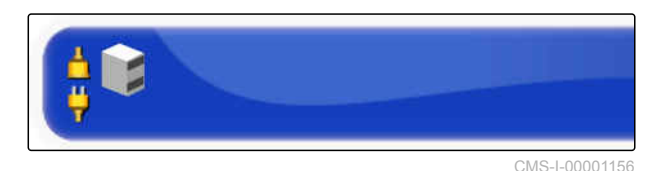

6. Napauta *"NTRIP-pääsykohta"* ja syötä sisään Mointpoint.

74 MG6027-FI-II | F.1 | 03.06.2020

CMS-T-001245-A.1

CMS-I-00001153

- 7. Napsauta kohtaa *"NTRIP-käyttäjänimi"* ja syötä käyttäjänimi.
- 8. Napsauta kohtaa *"NTRIP-salasana"* ja syötä salasana.

Jos modeemi asetetaan, näyttävät LED-valot

**OHJE**

yhteyden tilaa.

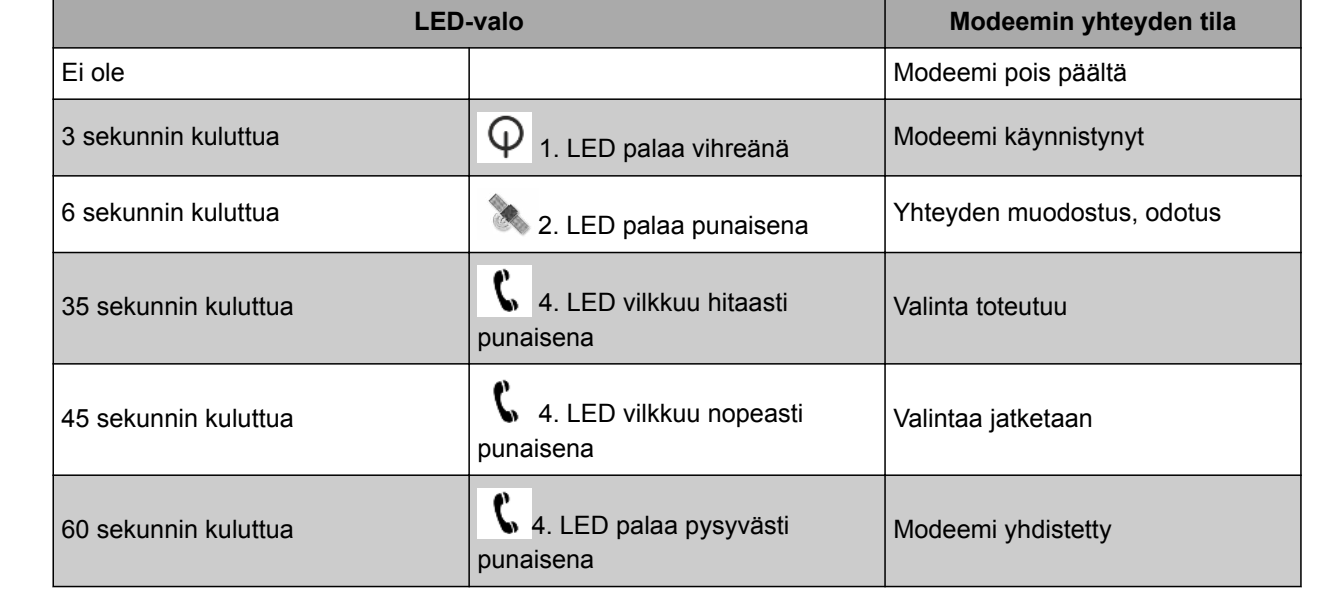

9. Testaa modeemin yhteys LED-valojen perusteella.

## **6.3.3 GPS-lähdön konfigurointi**

GPS-lähdön avulla voidaan välittää nopeuden, ajosuunnan ja sijainnin kaltaisia tietoja toisille laitteille.

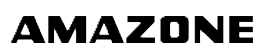

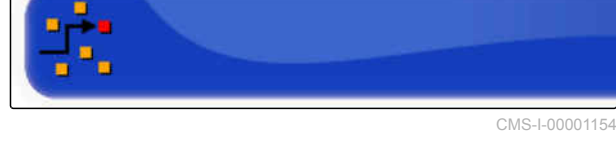

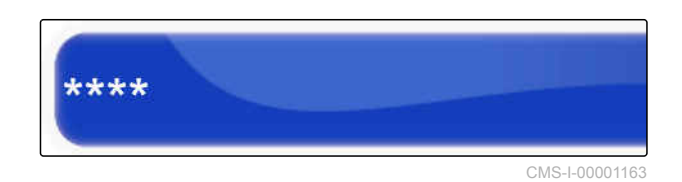

# **OHJE**

Riippuu liitetystä lisälaitteesta, millä tavoin GPSlähdön asetukset on tehtävä. Lisätietoa saat lisälaitteen käyttöohjeesta.

# **6.3.4 Sarjaporttien konfigurointi**

CMS-T-00000392-C.1

## **6.3.4.1 COM-portin määrittäminen GPS-vastaanottimelle**

CMS-T-001149-C.1

CMS-T-001193-C.1

COM-portin valinta GPS-vastaanottimelle.

1. Napsauta asetusvalikossa kohtaa *"Järjestelmä"* > *"GPS"* > *"Lähtö"*.

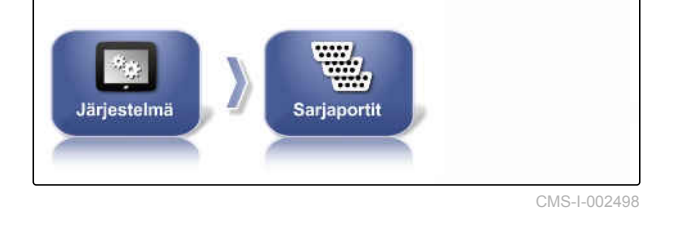

2. Valitse *"GPS-vastaanotin - COM"*.

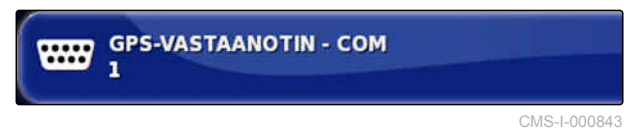

3. Valitse COM-portti.

## **COM-portin määrittäminen GPS-lähtöä varten**

Aseta COM-portti GPS-ulostuloa varten.

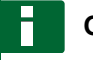

## **OHJE**

Tämä COM-portti on käytettävissä johtosarjasta riippuen.

1. Napsauta asetusvalikossa kohtaa *"Järjestelmä"* > *"GPS"* > *"Lähtö"*.

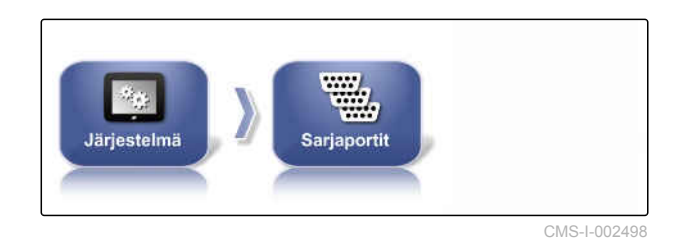

2. Valitse *"GPS-lähtö - COM"*.

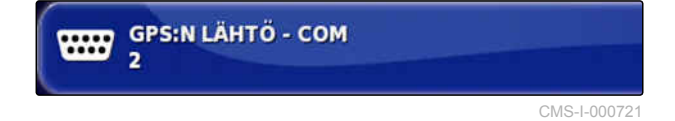

3. Valitse COM-portti.

## Asetus toimitukseen sisältyvää AMAZONEkaapelijohdinnippua varten:

ei mitään

**OHJE**

## **6.3.5 Hälytysten asettaminen**

## **6.3.5.1 Yleisten hälytysten asettaminen**

1. Napsauta asetusvalikossa kohtaa *"Järjestelmä"* > *"Hälytykset"* > *"Yleistä"*.

2. Valitse hälytys hälytysluettelosta.

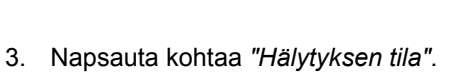

4. Hälytyksen aktivointi

deaktivointi.

tai

CMS-I-002552

CMS-T-00000394-A.1

CMS-T-000324-B.1

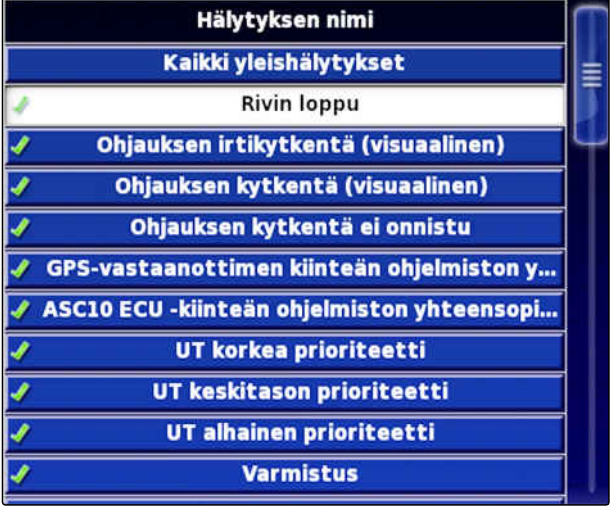

CMS-I-000794

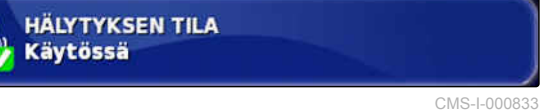

**AMAZONE** 

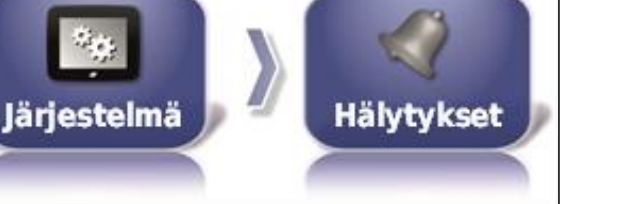

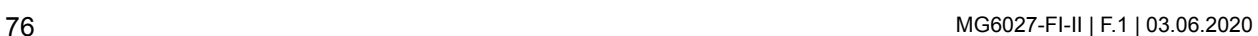

# **OHJE**

Deaktivoituja hälytyksiä ei näytetä. Tällöin järjestelmä ei anna ilmoitusta mahdollisista häiriöistä.

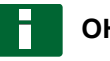

**OHJE**

Automaattisen ohjauksen päälle ja pois päältä kytkemiseen liittyvien hälytysten kohdalla voidaan deaktivoida ainoastaan visuaalinen näyttö. Kun automaattinen ohjaus kytketään päälle tai pois päältä, kuuluu aina varoitusääni.

## **Rivin loppu -hälytyksen asettaminen**

Kun ajoneuvo lähestyy rajaviivaa, voidaan antaa hälytys tietyllä etäisyydellä rajaviivasta.

1. Napsauta asetusvalikossa kohtaa *"Järjestelmä"* > *"Hälytykset"* > *"Yleistä"*.

2. Valitse hälytysluettelosta *"Rivin loppu"*.

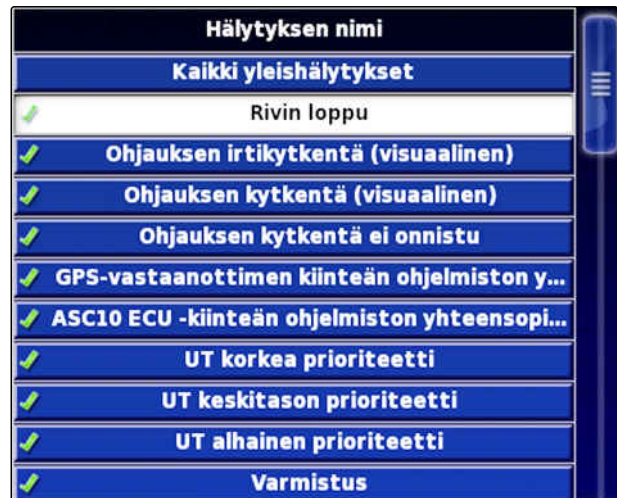

CMS-I-000794

CMS-I-000833

3. Napsauta kohtaa *"Hälytyksen tila"*.

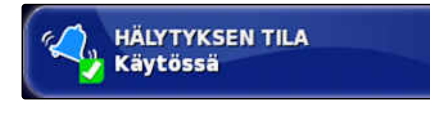

Järjestelmä

CMS-T-001183-B.1

CMS-I-002552

Hälvtvkset

4. Aktivoi hälytys.

#### **6 | AmaPadin asetusten tekeminen Järjestelmäasetusten tekeminen**

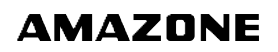

5. Napsauta kohtaa *"Ensimmäinen etäisyys"*.

6. Ilmoita, millä etäisyydellä rajaviivasta hälytys

annetaan ensimmäisen kerran.

7. Napsauta kohtaa *"Toinen etäisyys"*.

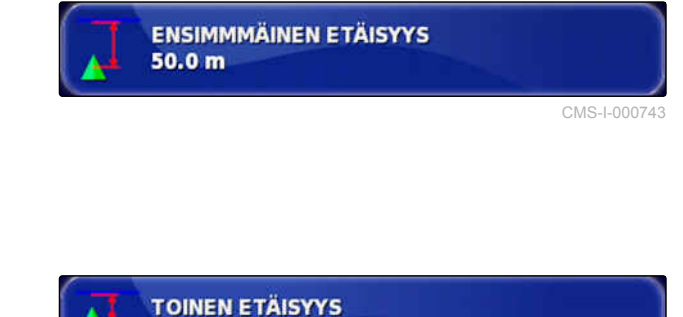

25.0 m

 $10.0<sub>m</sub>$ 

- 8. Ilmoita, millä etäisyydellä rajaviivasta hälytys annetaan toisen kerran.
- 9. Napsauta kohtaa *"Osoitinetäisyys"*.
- 10. Ilmoita ensimmäisen ja toisen etäisyyden lisäksi vielä yksi etäisyys, jolla hälytys annetaan.

## **6.3.6 Merkkipisteiden konfigurointi**

Tässä valikossa voidaan tehdä kaikki merkkipisteiden esiasetukset. Merkkipisteillä voidaan merkitä vaarallisia paikkoja. Lisäksi merkkipisteet toimivat viitepisteinä manuaaliselle GPS-korjaukselle.

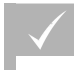

#### **EDELLYTYKSET**

- Käyttötasoksi asetettuna *"Vakio"* tai *"Kokenut"*; [katso sivu 39](#page-44-0)
- 1. Napsauta asetusvalikossa kohtaa *"Järjestelmä"* > *"Merkkipisteet"*.

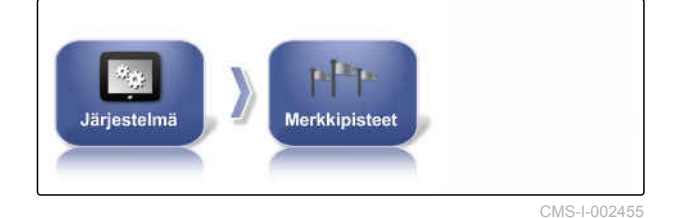

2. Valitse jokin merkkipisteistä.

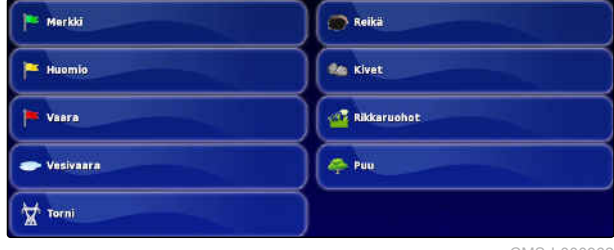

CMS-I-000962

# **OSOITINETÄISYYS**

CMS-I-000829

CMS-I-000735

CMS-T-000341-B.1

- 3. Valitse symboli.
- 4. Napsauta kohtaa *"Merkkipisteen nimi"*.
- 5. Syötä nimi.
- 6. Vahvista painikkeella

## **6.3.7 Kameran konfigurointi**

AmaPadissa voidaan näyttää liitettyjen digitaalikameroiden kuvia. Kameroiden asetukset voidaan tehdä tässä valikossa.

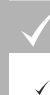

#### **EDELLYTYKSET**

- Tämän toiminnon käyttämiseksi vaaditaan lisenssi ja erillinen laitteisto.
- 1. Napsauta asetusvalikossa kohtaa *"Järjestelmä"* > *"Kamerat"* > *"Yleistä"*.

Järjestelmä Vlainan CMS-I-00001177

Seuraavat kamera-asetukset ovat mahdollisia:

#### **Yleiset:**

- **1** *"Nimi"*: syötä kameran nimi.
- **2** *"Värikoodi"*
- **3** *"AGCAM-liitäntärasia"*
- **4** *"Kamera näkyvissä"*: kameranäkymän  $\bullet$ aktivointi tai piilottaminen
- **5** *"Kamerasilmukka"*: kamerasilmukan aktivointi  $\bullet$ tai deaktivointi
- 2. Syötä vaadittavat asetukset.
- 3. Napsauta asetusvalikossa kohtaa *"Järjestelmä"* > *"Kamerat"* > *"Yleistä"*.

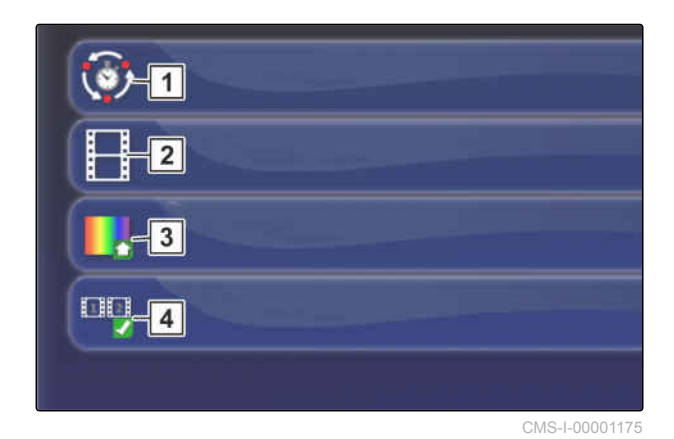

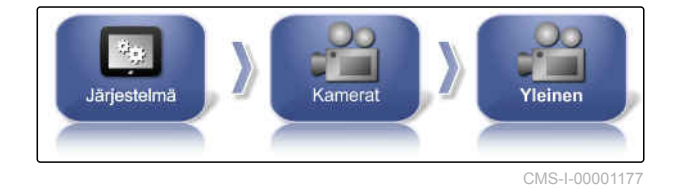

CMS-T-00001998-A.1

#### **Vakioarvot:**

- **1** *"Kamerasilmukan pituus"*: liitettyjen kameroiden välillä vaihtamisen aikavälin syöttö sekunteina
- **2** *"Pikkukuvien kuvataajuus"*
- **3** *"Vakiovärikoodi"*
- **4** *"Kameran nauhavalikko"* Kameroiden näytön karttanäkymän alapuolella aktivointi tai deaktivointi
- 4. Syötä vaadittavat asetukset.

## **6.3.8 ISOBUS-yhteyden asettaminen**

## **6.3.8.1 Yleispäätteen asettaminen**

#### **Yleispäätteen aktivointi**

- 1. Napsauta asetusvalikossa kohtaa *"Järjestelmä"* > *"ISOBUS"*> *"UT"*.
- 2. Valitse *"Yleisterminaali"* (Yleispääte).

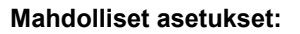

- Offline: Yhteys yleispäätteeseen on deaktivoitu. Mikään työkone ei voi kirjautua päätteelle.
- Online: Yleispääte on aktivoitu. Työkone voi kirjautua ja se voidaan näyttää.

## **UT-numeron määrittäminen**

Jos yhteen ECU:un on liitettynä useampia päätteitä, yleispääte voidaan tunnistaa yksiselitteisesti UTnumeron perusteella.

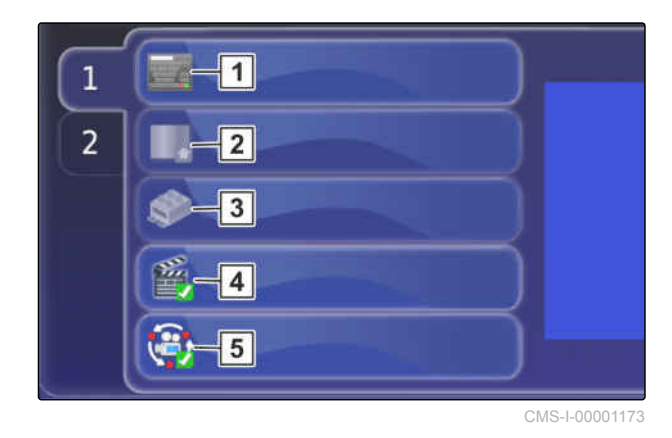

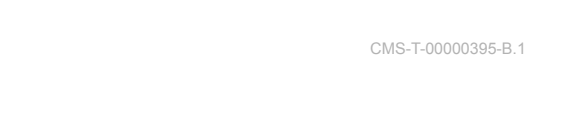

CMS-T-001209-B.1

CMS-T-00000031-B.1

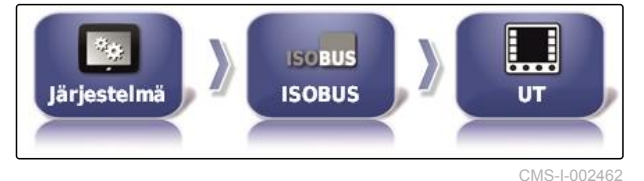

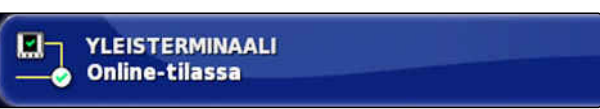

CMS-I-000826

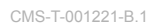

# **AMAZONE**

## **OHJE**

Päätteet on kohdistettava yleispäätteen kautta. Jos liitettynä on vain yksi pääte, kyseinen pääte kohdistetaan automaattisesti.

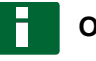

**OHJE**

ISOBUS-väylään ei tule liittää useampia päätteitä, joilla on sama UT-numero. Jos ECU:un on liitettynä muita päätteitä, joilla on sama UTnumero, AmaPad kytkee asetuksen *"Yleispääte"* automaattisesti tilaan *"offline"*.

1. Napsauta asetusvalikossa kohtaa *"Järjestelmä"* > *"ISOBUS"*> *"UT"*.

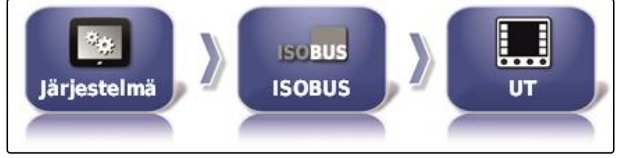

CMS-I-002462

2. Napsauta kohtaa *"UT-numero"*.

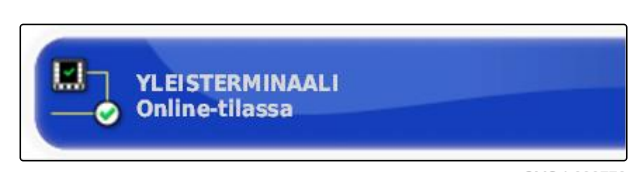

#### CMS-I-000778

CMS-T-00000014-A.1

- **Mahdolliset asetukset:**
- Luku välillä 1–32

#### **Yleispäätteen joukkovälimuistin tyhjentäminen**

Jos yleispäätteessä ilmenee näyttövirheitä, yleispäätteen joukkovälimuisti voidaan tyhjentää.

1. Napsauta asetusvalikossa kohtaa *"Järjestelmä"* > *"ISOBUS"*> *"UT"*.

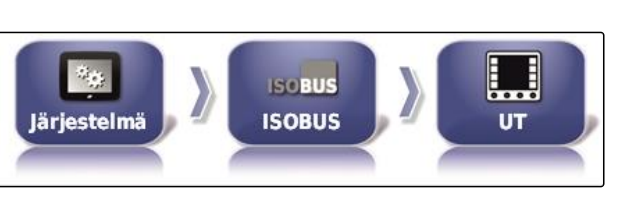

2. Napsauta *"Joukkovälimuistin tyhjentäminen"*.

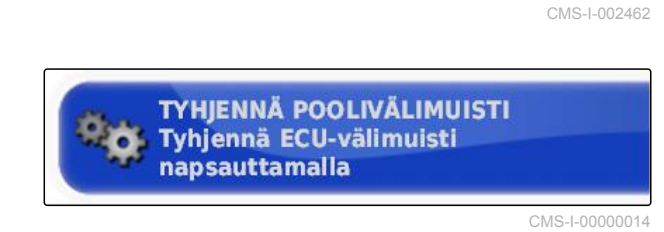

3. Vahvista painikkeella

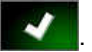

4. Käynnistä AmaPad uudelleen.

MG6027-FI-II | F.1 | 03.06.2020 81 | 2020 81 | 2020 81 | 2020 821 | 2020 821 | 2020 821 | 2020 821 | 2020 81 | 2020 81 | 2020 821 | 2020 821 | 2020 821 | 2020 821 | 2020 821 | 2020 821 | 2020 821 | 2020 821 | 2020 821 | 20

## **Kosketusnäppäimiä saraketta kohden, määrittäminen**

Asetus, kuinka monta kosketusnäppäintä yleispäätteellä näytetään saraketta kohden.

- 1. Napsauta asetusvalikossa kohtaa *"Järjestelmä"* > *"ISOBUS"*> *"UT"*.
- 2. Napauta kohtaa *"Ohjelmistoavaimia sarakkeessa"* (Kosketusnäppäimiä saraketta kohden).
- 3. Valitse lukumäärä.

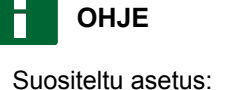

6

#### **Kosketusnäppäimien sijainnin määrittäminen**

Kosketusnäppäimien sijainti yleispäätteellä.

- 1. Napsauta asetusvalikossa kohtaa *"Järjestelmä"* > *"ISOBUS"*> *"UT"*.
- 2. Napsauta kohtaa *"Ohjelmistoavaimen sijainti"* (Kosketusnäppäimien sijainti).

#### 3. Valitse sijainti.

Suositeltu asetus:

**OHJE**

Oikea (kaksi saraketta)

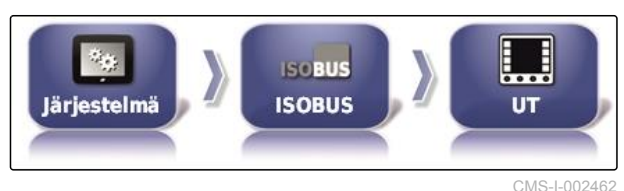

**EN 4 OHJELMISTOAVAIMIA SARAKKEESSA**<br>HI + 6

CMS-T-001233-A.1

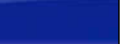

CMS-I-000787

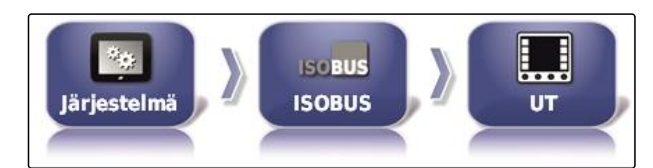

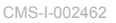

CMS-T-001165-A.1

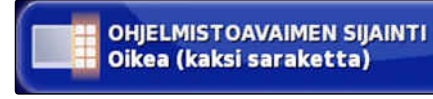

CMS-I-000811

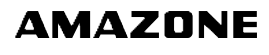

## **6.3.8.2 Tehtäväohjauksen asettaminen**

#### **TC-version määrittäminen**

TC-versio on ECU:n ohjelmistoversio. Erilaiset TCversiot tukevat tehtävätietojen dokumentoinnin erilaisia muotoja.

## **OHJE**

AmaPad tunnistaa TC-version normaalisti automaattisesti.

**TC-version määrittämisessä on huomioitava seuraavat seikat:**

- AMAZONE-koneet: TC-versio 3  $\bullet$
- Peer Control: TC-versio 4
- 1. Valitse *"Asetusvalikko"* > *"Järjestelmä"* > *"ISOBUS"* > *"TC"*.
- 2. Napsauta kohtaa *"TC-versio"*.

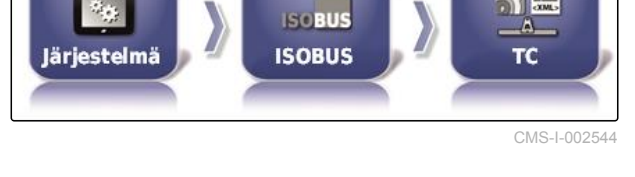

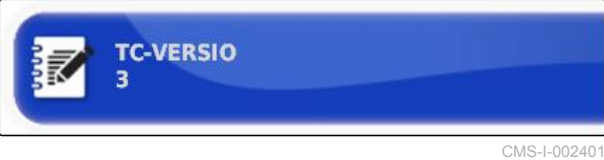

3. Valitse TC-versio.

#### **TC-numeron määrittäminen**

Jos yhteen työkoneeseen on liitettynä useampia päätteitä, AmaPad voidaan tunnistaa yksiselitteisesti TC-numeron perusteella. Jokainen pääte tarvitsee oman TC-numeronsa ongelmien välttämiseksi.

CMS-T-003859-B.1

CMS-T-00000396-A.1

CMS-T-006672-B.1

- 1. Valitse *"Asetusvalikko"* > *"Järjestelmä"* > *"ISOBUS"* > *"TC"*.
- 2. Napsauta kohtaa *"TC-numero"*.
- 3. Syötä TC-numero.

#### **Manuaalinen osien ohjaustilan määrittäminen**

Kun automaattinen osalohkokytkentä on pois päältä, voi osalohkoja edelleen ohjata manuaalisesti. Tällä asetuksella määritetään, voiko osalohkoja ohjata virtuaalisen osalohkokatkaisimen avulla.

- 1. Valitse *"Asetusvalikko"* > *"Järjestelmä"* > *"ISOBUS"* > *"TC"*.
- 2. Napsauta kohtaa *"Manuaalinen osien ohjaustila"*.

#### **Mahdolliset asetukset:**

- ECU:n ohjaama: kun automaattinen osalohkokytkentä on pois päältä, osalohkoja ei voi enää ohjata virtuaalisen osalohkokatkaisimen avulla.
- Konsoliohjattu: kun automaattinen osalohkokytkentä on pois päältä, voi osalohkoja edelleen ohjata virtuaalisen osalohkokatkaisimen avulla.
- 3. Valitse ohjaustila.

## **Tehtäväohjauksen joukkovälimuistin tyhjentäminen**

Jos työkonekonfiguraation näyttö tai siirto on virheellinen, tehtäväohjauksen joukkovälimuisti voidaan tyhjentää.

CMS-T-00000015-A.1

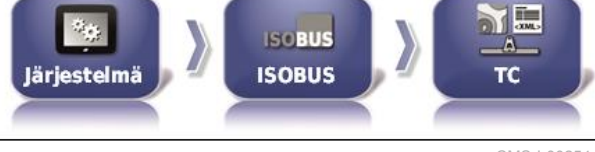

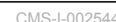

CMS-T-006670-A.1

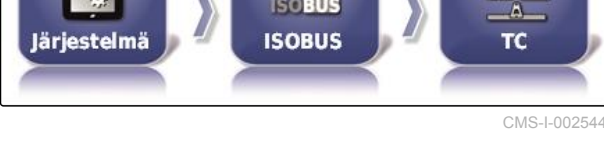

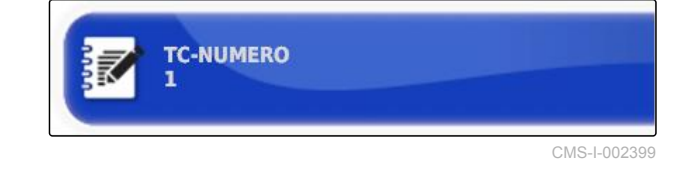

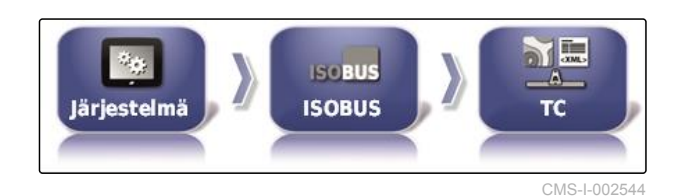

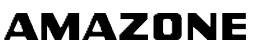

Δ. ь.

- MANUAALINEN OSIEN OHJAUSTILA **ECU:n ohjaama** 

CMS-I-002397

- 1. Napsauta asetusvalikossa kohtaa *"Järjestelmä"* > *"ISOBUS"*> *"TC"*.
- **NE ISOBUS ISOBUS** Järjestelmä т¢

CMS-I-002544

2. Napsauta *"Joukkovälimuistin tyhjentäminen"*.

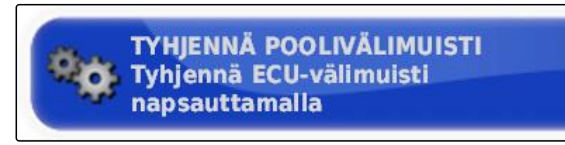

CMS-I-00000014

CMS-T-000231-D.1

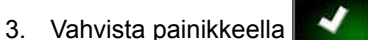

4. Käynnistä AmaPad uudelleen.

#### **USB-valmius päivitystä varten**

AmaPad-ohjelmisto voidaan päivittää USB-tikun kautta.

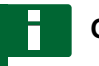

#### **OHJE**

Tämä toiminto on jätettävä koulutetun henkilöstön suoritettavaksi.

- 1. Ota yhteys AMAZONE-asiakaspalveluun.
- 2. Aseta ajankohtaisen ohjelmiston sisältävä USBtikku takapaneelin päätteeseen.
- 3. Napsauta asetusvalikossa kohtaa *"Järjestelmä"* > *"Apuvälineet"*.

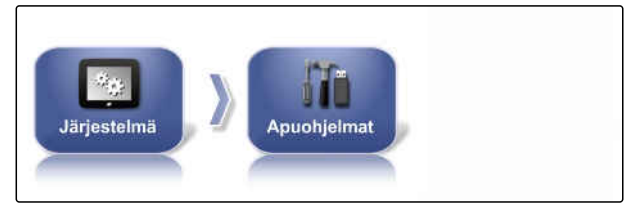

CMS-I-002517

4. Valitse *"USB-valmius päivitystä varten"*.

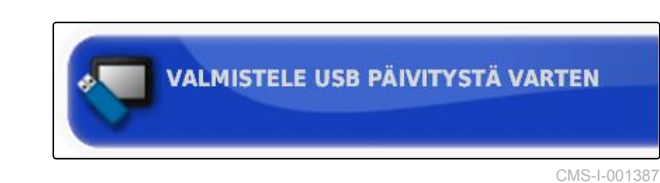

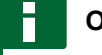

#### **OHJE**

Asennus käynnistyy automaattisesti!

Jos ohjelmisto ei päivity automaattisesti, käynnistä pääte uudelleen.

# **6.4**

## **Ajoneuvon asetukset**

## **6.4.1 Uuden ajoneuvon luominen**

## **6.4.1.1 Ajoneuvon valitseminen tietokannasta**

AmaPadissa on ajoneuvojen tietokanta. Tästä tietokannasta voidaan valita haluttu ajoneuvo.

## **OHJE**

Jos haluttua ajoneuvoa ei ole tietokannassa, voidaan luoda käyttäjäkohtainen ajoneuvo; [katso](#page-92-0) [sivu 87](#page-92-0).

1. Napsauta asetusvalikossa kohtaa *"Ajoneuvo"* > *"Uusi"*.

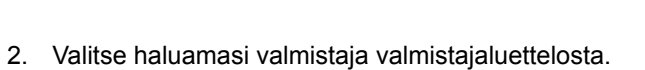

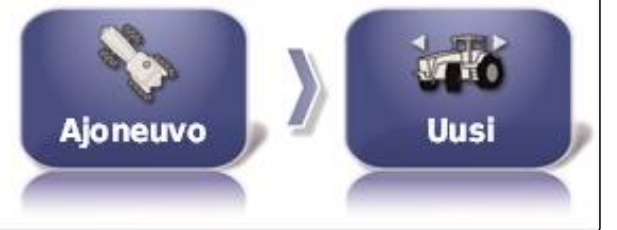

CMS-I-002536

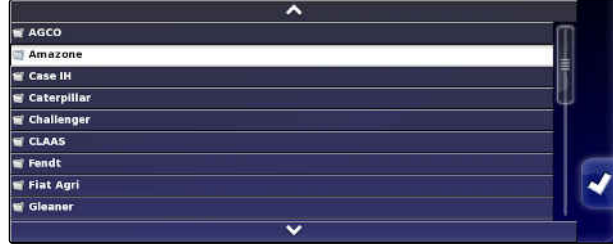

CMS-I-000951

Ajoneuvomallien luettelo näytetään.

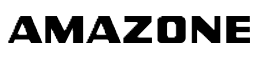

CMS-T-00000398-C.1

CMS-T-00000397-C.1

CMS-T-000268-C.1

<span id="page-92-0"></span>3. Valitse haluamasi ajoneuvomalli.

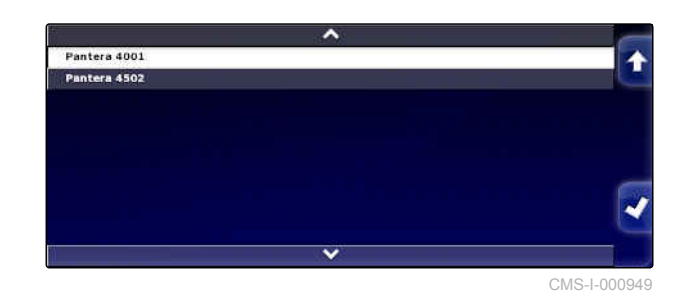

- 4. Vahvista mallin valinta painikkeella
- Tiettyjen ajoneuvomallien kohdalla AmaPadin on  $\rightarrow$ suoritettava uudelleenkäynnistys.
- 5. Vahvista uudelleenkäynnistys painikkeella

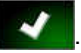

Valikko Ajoneuvogeometria näytetään. Ajoneuvogeometrian määrittäminen, [katso](#page-93-0) [sivu 88](#page-93-0).

# **OHJE**

Ajettavalle AMAZONE Pantera -ruiskua käytettäessä on tässä kohtaa tehtävä työkoneen asetukset; [katso sivu 99,](#page-104-0) *" Uuden työkoneen luominen "*, vaihe 7.

## **6.4.1.2 Käyttäjäkohtaisen ajoneuvon luominen**

CMS-T-000272-D.1

- Jos haluttua ajoneuvoa ei ole tietokannassa, voidaan luoda käyttäjäkohtainen ajoneuvo.
- 1. Napsauta asetusvalikossa kohtaa *"Ajoneuvo"* > *"Uusi"*.

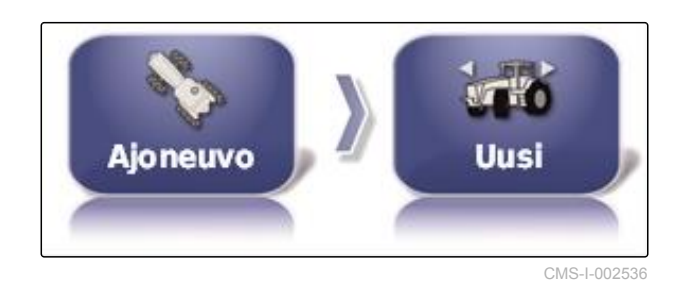

- 2. Valitse valmistajaluettelosta *"Muu"*.
- 3. Valitse ajoneuvon ohjauksen ohjainlaite.
- 4. Vahvista ohjauksen ohjainlaitteen valinta

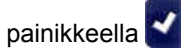

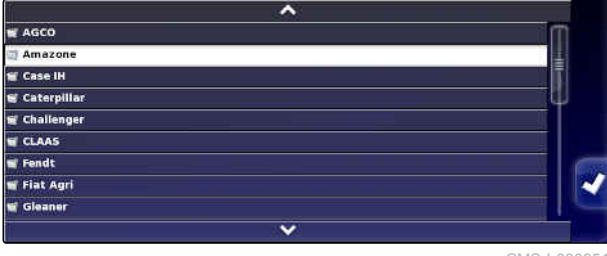

CMS-I-000951

- <span id="page-93-0"></span>5. Valitse ajoneuvotyyppi.
- **→** Tiettyjen ajoneuvomallien kohdalla AmaPadin on suoritettava uudelleenkäynnistys.
- 6. Vahvista uudelleenkäynnistys painikkeella

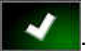

7. Napsauta kohtaa *"Ajoneuvon nimi"*.

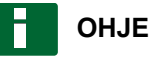

Anna ajoneuvolle järkevä nimi, jotta sen hallinnointi sujuisi helpommin.

- 8. Syötä ajoneuvon nimi.
- 9. Vahvista syöttö painikkeella

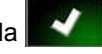

Valikko Ajoneuvogeometria näytetään. Ajoneuvogeometrian määrittäminen, katso sivu 88.

## **6.4.1.3 Ajoneuvogeometrian määrittäminen**

# **OHJE**

Ajoneuvon geometriaa tarvitaan ajouran ohjausjärjestelmän tarkkaa toimintaa varten. Mittaa ajoneuvo tarkkaan. Toleranssina on 5 cm.

## **OHJE**

Asetettavissa olevat geometria-arvot riippuvat valitusta ajoneuvosta. Valitun geometria-arvon nimi näytetään valikon otsikkorivillä. Seuraava luettelo sisältää kaikki geometria-arvot.

CMS-T-000276-D.1

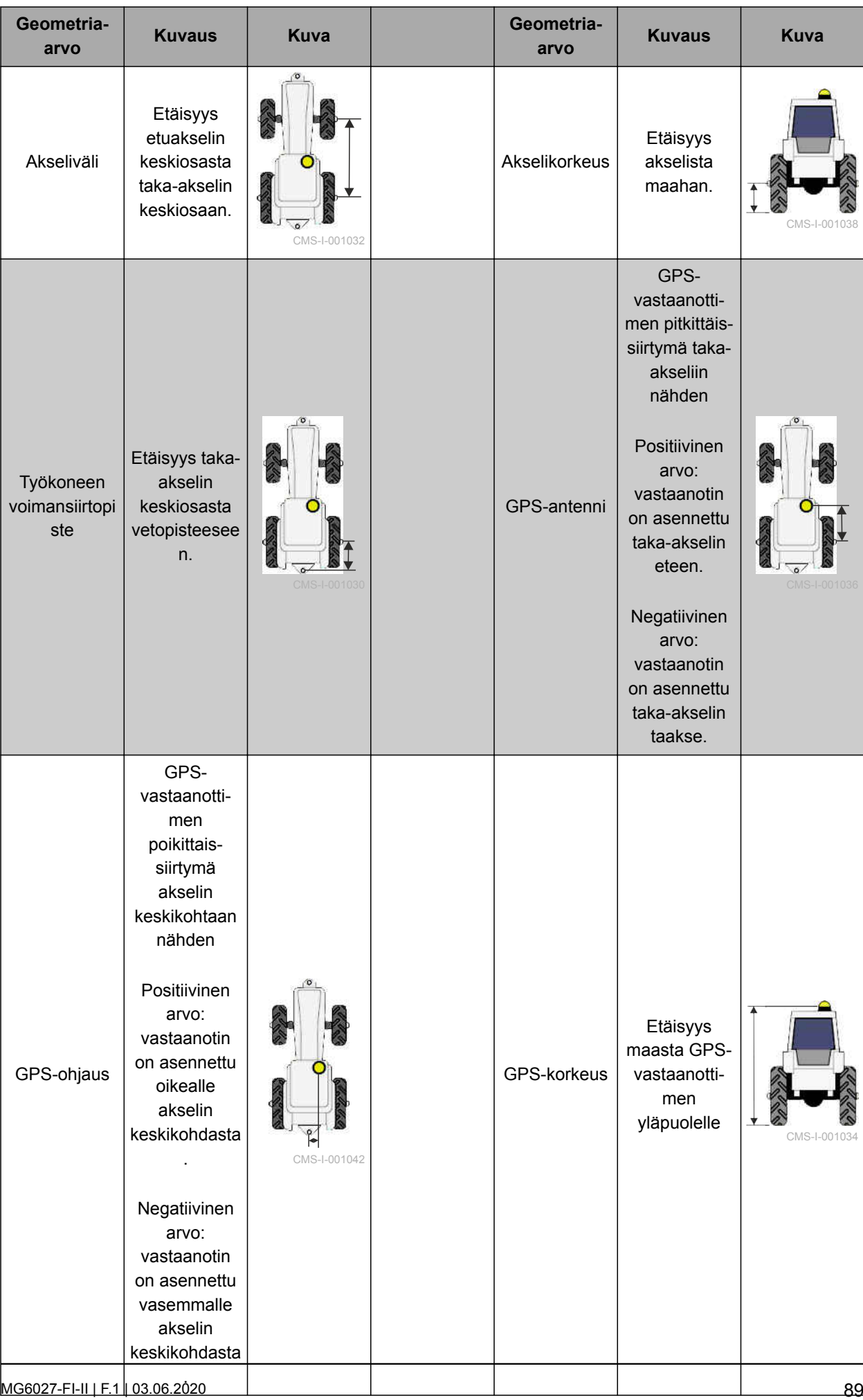

<span id="page-95-0"></span>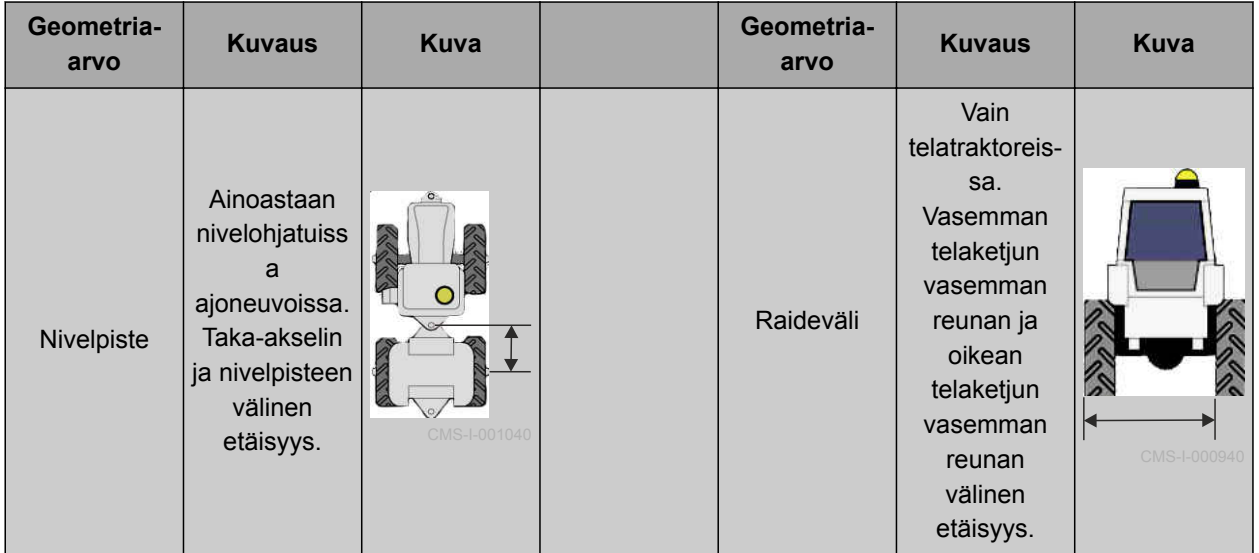

1. Napsauta asetusvalikossa kohtaa *"Ajoneuvo"* > *"Geometria"*.

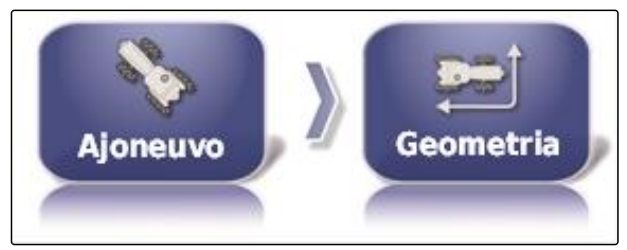

```
CMS-I-002487
```
- 2. Tarkasta valitun ajoneuvon nimi.
- 3. *Jos valittuna on väärä ajoneuvo,* katso sivu 90.
- 4. *Jos haluat muuttaa geometria-arvoa:*

 $value$   $0.000$  m

- Valitun geometria-arvon nimi näytetään otsikkorivillä.
- 5. Syötä arvo.
- 6. Vahvista painikkeella

## **6.4.2 Ajoneuvon valinta**

Tässä valikossa voidaan valita ajoneuvoja, joiden vastaavat asetukset on tehty. Lisäksi siinä voidaan ladata ajoneuvotietoja USB-tikulta ja luoda kopioita ajoneuvotiedoista. Ajoneuvotiedot voidaan näin siirtää muille päätteille.

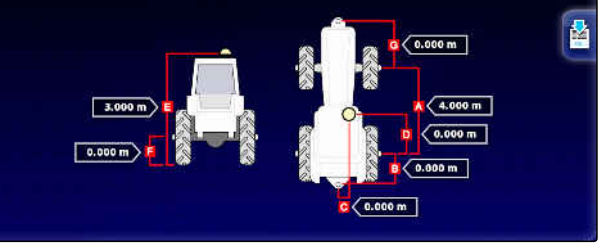

CMS-I-000861

CMS-T-000476-C.1

1. Napsauta asetusvalikossa kohtaa *"Ajoneuvo"* > *"Valitse"*.

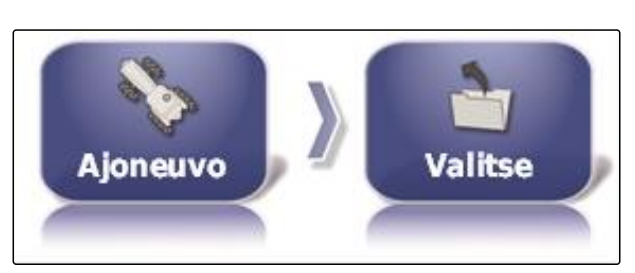

Axion Pantera 4001 Pantera 4502 CMS-I-002453

 $CMS-L00074$ 

- 2. Valitse ajoneuvo luettelosta.
- 3. Vahvista valinta painikkeella
- Eräiden ajoneuvojen kohdalla on suoritettava  $\rightarrow$ uudelleenkäynnistys.
- 4. Vahvista uudelleenkäynnistys painikkeella

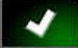

.

- Valikko *"Ajoneuvogeometria"* näytetään.
- 5. *Ajoneuvogeometrian muuttaminen,* [katso sivu 90.](#page-95-0)

# **6.4.3 Ajoneuvotietojen tuonti**

Ajoneuvotiedot, jotka on tallennettu USB-tikulle kasvustonhallinnan kautta, voidaan tuoda takaisin.

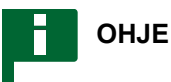

Lisätietoa kasvustonhallinnasta, [katso sivu 227](#page-232-0).

1. Napsauta asetusvalikossa kohtaa *"Ajoneuvo"* > *"Valitse"*.

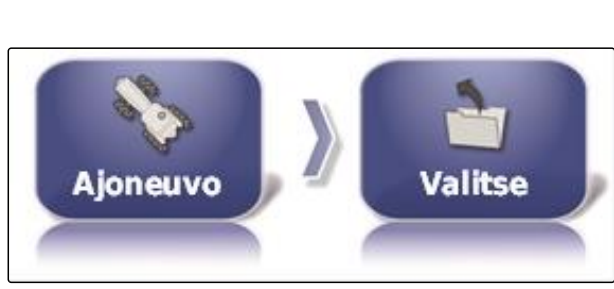

CMS-I-002453

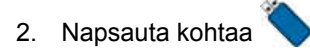

3. Valitse ajoneuvo luettelosta.

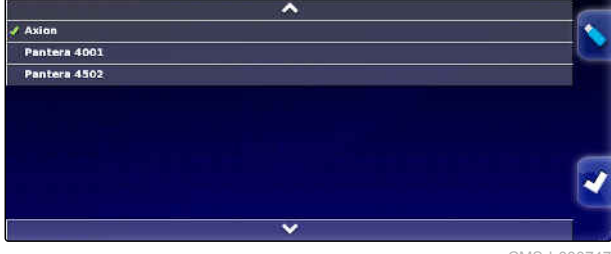

CMS-I-000747

- 
- 

CMS-T-000472-C.1

CMS-T-000468-B.1

- 4. Vahvista valinta painikkeella
- Eräiden ajoneuvojen kohdalla on suoritettava uudelleenkäynnistys.
- 5. Vahvista uudelleenkäynnistys painikkeella

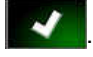

Valikko *"Ajoneuvogeometria"* näytetään.  $\rightarrow$ 

## **6.4.4 Ajoneuvotietojen kopiointi**

Ajoneuvotiedot voidaan kopioida sellaisten ajoneuvojen luomiseksi, jotka eroavat toisistaan ainoastaan hieman.

- 1. Napsauta asetusvalikossa kohtaa *"Ajoneuvo"* > *"Valitse"*.
- 2. Valitse ajoneuvo luettelosta.
- 3. Vahvista valinta painikkeella .
- Eräiden ajoneuvojen kohdalla on suoritettava  $\rightarrow$ uudelleenkäynnistys.
- 4. Vahvista uudelleenkäynnistys painikkeella

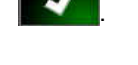

- 5. Napsauta kohtaa
- 6. Valitse *"Ajoneuvon nimi"*.
- 7. Syötä ajoneuvon nimi kopiota varten.
- 8. Vahvista syöttö painikkeella

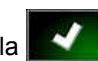

Tiettyjen ajoneuvojen kohdalla suoritetaan  $\rightarrow$ uudelleenkäynnistys.

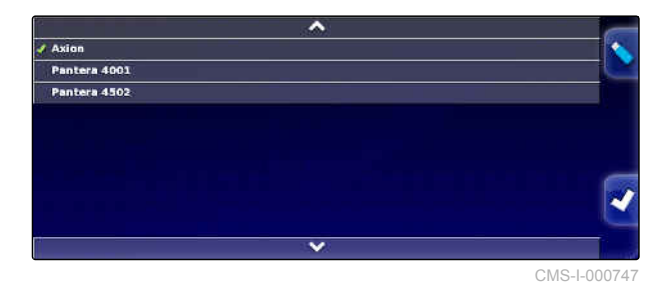

CMS-T-00000400-C.1

CMS-T-001289-C.1

## **6.4.5 Ohjauksen ohjainlaitteen asetukset**

## **6.4.5.1 Ohjainlaitteen valinta**

Tällä asetuksella valitaan se ajoneuvon ohjauksen ohjainlaite, jolla AmaPad on.

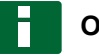

#### **OHJE**

Ohjauksen ohjainlaitteen asetuksia ei määritetä valittuun ajoneuvoon kuuluviksi. Valittaessa toinen ajoneuvo on ohjauksen ohjainlaite mukautettava vastaavalla tavalla.

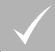

#### **EDELLYTYKSET**

- Käyttötasoksi asetettuna *"Vakio"* tai *"Kokenut"*; [katso sivu 39](#page-44-0)
- Ohjausautomatiikka aktivoitu; [katso sivu 44](#page-49-0)
- 1. Napsauta asetusvalikossa kohtaa *"Ajoneuvo"* > *"Ohjaus"*.

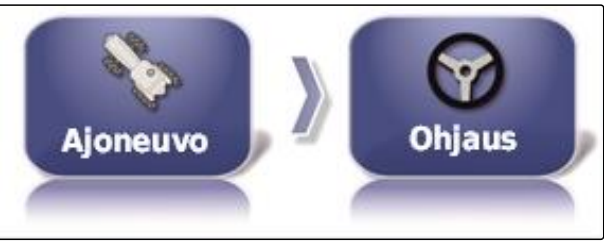

CMS-I-002459

2. Napsauta kohtaa *"Ohjain"*.

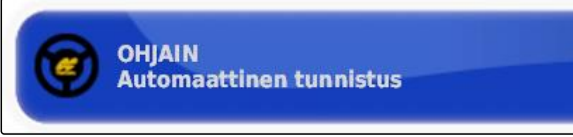

CMS-I-000703

#### **Mahdolliset asetukset:**

- Automaattinen tunnistus: vain ohjauksen  $\bullet$ ohjainlaitteille, joita ei ole mainittu valintaluettelossa.
- AES-25
- Fendt FSC  $\bullet$
- Case 8800
- Lexion (USA)

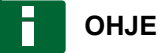

Asetus *"Automaattinen tunnistus"* ei peruuta oikean ohjauksen ohjainlaitteen valintaa.

#### **CAN-väylän valinta**

Ohjauksen ohjaaminen voidaan toteuttaa useita eri CAN-väyliä pitkin.

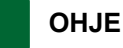

Ohjauksen ohjainlaitteen asetuksia ei määritetä valittuun ajoneuvoon kuuluviksi. Valittaessa toinen ajoneuvo on ohjauksen ohjainlaite mukautettava vastaavalla tavalla.

## **EDELLYTYKSET**

- Käyttötasoksi asetettuna *"Vakio"* tai *"Kokenut"*;  $\checkmark$ [katso sivu 39](#page-44-0)
- Ohjausautomatiikka aktivoitu; [katso sivu 44](#page-49-0)
- 1. Napsauta asetusvalikossa kohtaa *"Ajoneuvo"* > *"Ohjaus"*.

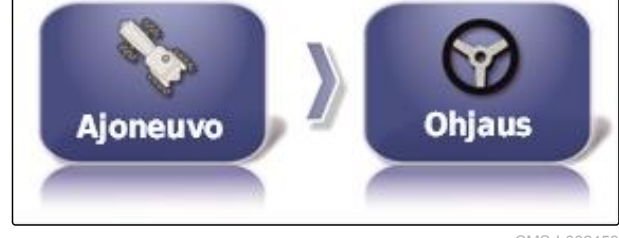

CMS-I-002459

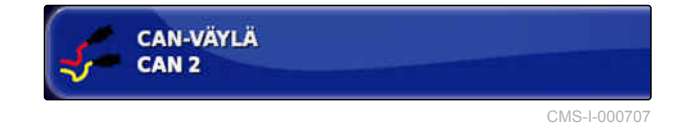

#### **Mahdolliset asetukset:**

- CAN 1: ISOBUS  $\bullet$
- CAN 2: ohjauksen ensisijainen kommunikaatioväylä

2. Napsauta kohtaa *"CAN-väylä"*.

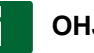

#### **OHJE**

GPS-vastaanottimessa lukee, mitä CAN-väylää on käytettävä.

CAN-väylä malleille AGI-3 ja AGI-4: CAN 2

## **Automaattisen ohjauksen kytkeminen päälle**

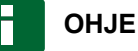

Ohjauksen ohjainlaitteen asetuksia ei määritetä valittuun ajoneuvoon kuuluviksi. Valittaessa toinen ajoneuvo on ohjauksen ohjainlaite mukautettava vastaavalla tavalla.

CMS-T-001285-C.1

CMS-T-001322-C.1

**AMAZONE** 

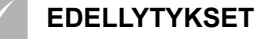

- Käyttötasoksi asetettuna *"Vakio"* tai *"Kokenut"*; [katso sivu 39](#page-44-0)
- Ohjausautomatiikka aktivoitu; [katso sivu 44](#page-49-0)
- 1. Napsauta asetusvalikossa kohtaa *"Ajoneuvo"* > *"Ohjaus"*.

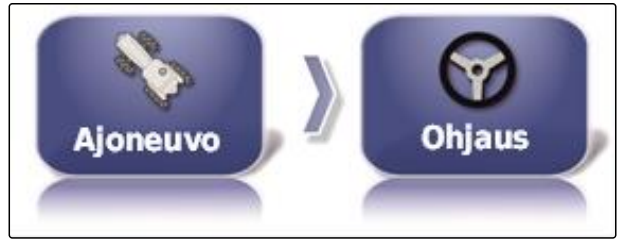

CMS-I-002459

2. Napsauta kohtaa *"Ohjauksen kytkentä"*.

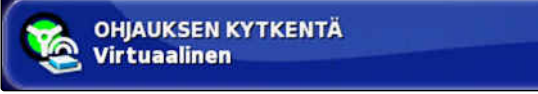

CMS-I-000709

#### **Mahdolliset asetukset:**

Virtuaalinen: automaattinen ohjaus voidaan kytkeä

päälle ainoastaan painikkeella V käyttövalikosta.

Virtuaalinen ja ulkoinen konsolitulo: automaattinen  $\bullet$ ohjaus voidaan kytkeä päälle käyttövalikon

painikkeella **v** sekä ulkoisella kytkimellä.

#### **Suoraventtiilin aktivointi**

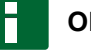

#### **OHJE**

Ohjauksen ohjainlaitteen asetuksia ei määritetä valittuun ajoneuvoon kuuluviksi. Valittaessa toinen ajoneuvo on ohjauksen ohjainlaite mukautettava vastaavalla tavalla.

CMS-T-001326-C.1

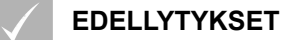

- Käyttötasoksi asetettuna *"Vakio"* tai *"Kokenut"*; [katso sivu 39](#page-44-0)
- Ohjausautomatiikka aktivoitu; [katso sivu 44](#page-49-0)
- 1. Napsauta asetusvalikossa kohtaa *"Ajoneuvo"* > *"Ohjaus"*.

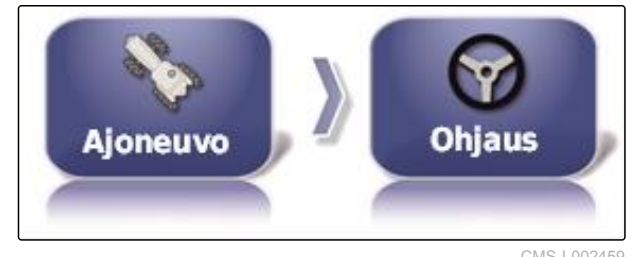

CMS-I-002459

2. Napsauta kohtaa *"Hydrailiventtiilin suora ohjaus"* (Suoraventtiili).

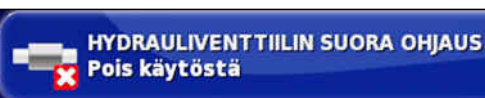

CMS-I-000705

#### **Mahdolliset asetukset:**

- Pois käytöstä: ohjauksen ohjainlaite toimii  $\bullet$ ohjauskulma-anturilla.
- Käytössä: ohjauksen ohjainlaite toimii ilman ohjauskulma-anturia.

## **6.5**

## **Työkoneen asetukset**

# **6.5.1 Työkoneen tunnistuksen apuohjelman käyttö**

AmaPad tunnistaa automaattisesti liitetyt ISOBUStyökoneet ja avaa apuohjelman. Tämän apuohjelman avulla voidaan luoda työkoneen profiili.

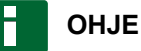

AmaPad tunnistaa automaattisesti ainoastaan ISOBUS-työkoneet.

Kun AmaPad on käynnistetty, työkoneiden tunnistuksen apuohjelma tulee näkyviin käyttövalikkoon.

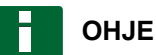

AmaPad tarvitsee korkeintaan 2 minuuttia työkoneen tunnistamiseen.

CMS-T-00000399-E.1

CMS-T-002255-C.1

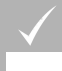

#### **EDELLYTYKSET**

Työkone asianmukaisesti liitettynä; [katso](#page-11-0) [sivu 6](#page-11-0)

1. *Jos työkoneelle tulee luoda profiili*, vahvista painikkeella *"Kyllä"*.

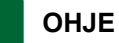

#### **Muut valinnan mahdollisuudet:**

- *"Ei"*: työkoneen profiilia ei luoda. AmaPad  $\bullet$ tallentaa valinnan, eikä enää avaa apuohjelmaa kyseiselle työkoneelle.
- *"Peruuta"*: työkoneen profiilia ei luoda.  $\bullet$ AmaPad avaa apuohjelman jälleen, kun työkone liitetään uudelleen.
- 2. Valitse työkonetyyppi.

## **OHJE**

**Työkonetyypit vasemmalta oikealle ja ylhäältä alas:**

- Jäykkä  $\bullet$
- Vedettävä  $\blacksquare$
- Etuasennus  $\bullet$
- Kahdella nivelpisteellä  $\bullet$
- Itseajava

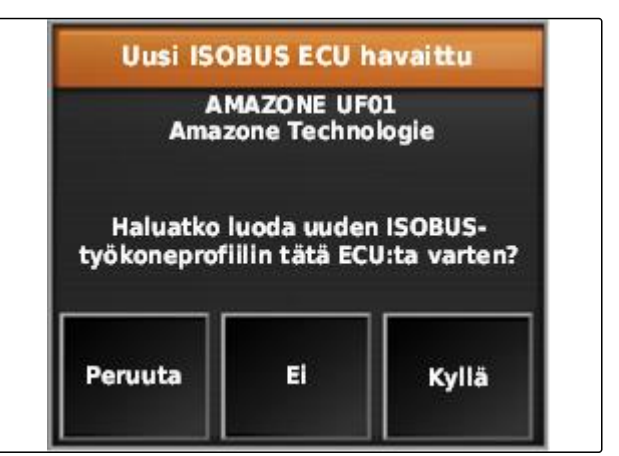

CMS-I-001226

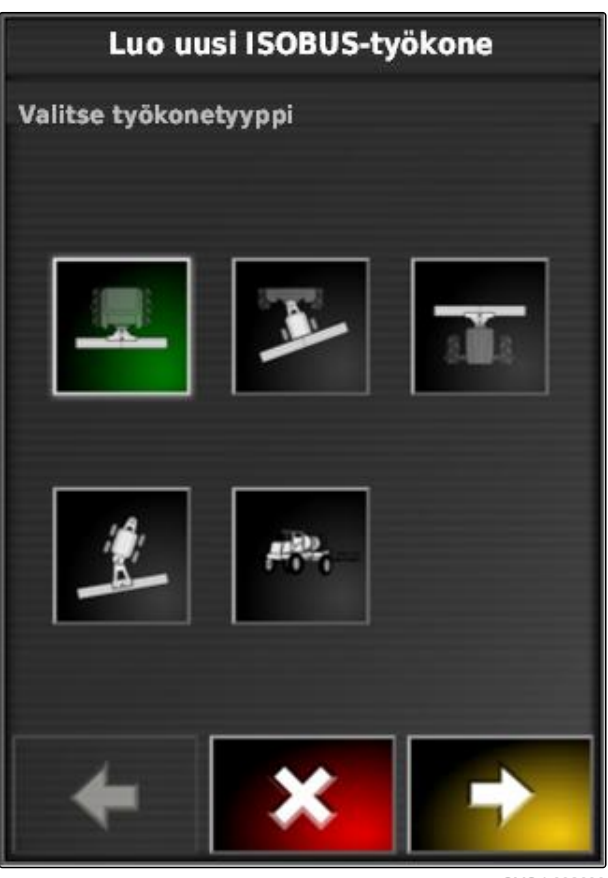

CMS-I-002

#### **6 | AmaPadin asetusten tekeminen Työkoneen asetukset**

- 3. *Jos olet valinnut työkonetyypin "itseajava",* valitse työkonetyyppi luettelosta.
- 4. Jatka painikkeella

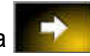

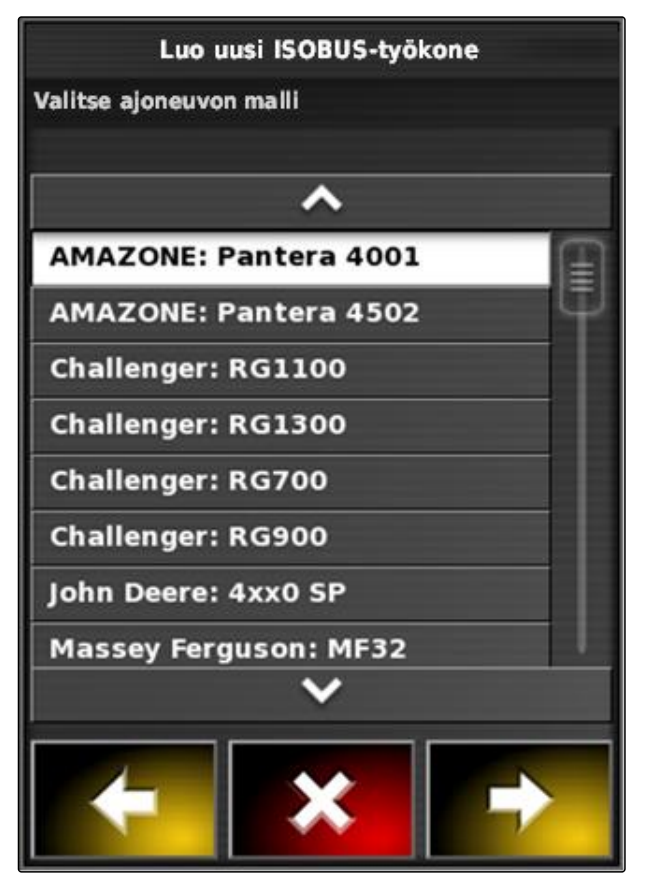

CMS-I-001229

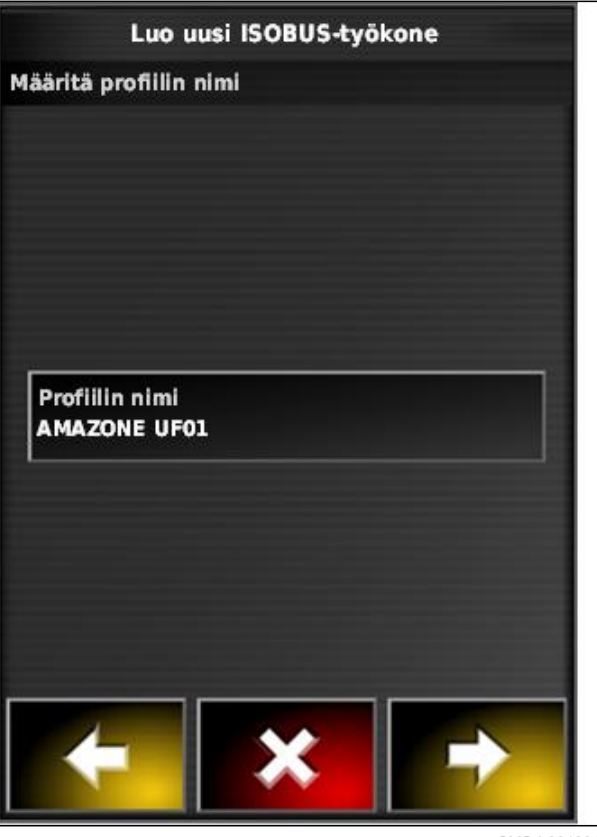

CMS-I-001231

- 5. *Jos haluat muuttaa työkoneen nimeä,* valitse *"Profiilin nimi"* ja syötä nimi.
- 6. Jatka painikkeella

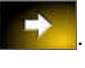

- **→** Työkoneen profiili on luotu.
- 7. Vahvista painikkeella

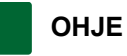

Huomioi näytöllä näkyvät ohjeet.

8. *Jos haluat ladata työkoneen,* vahvista painikkeella

## <span id="page-104-0"></span>**6.5.2 Uuden työkoneen luominen**

## **OHJE**

Tässä käyttöohjeessa on kuvattu ainoastaan ISOBUS-järjestelmällä varustettuja työkoneita. Jos kaipaat lisätietoa, ota yhteyttä AMAZONEEN.

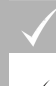

## **EDELLYTYKSET**

- Työkone asianmukaisesti liitettynä
- 1. Napsauta asetusvalikossa kohtaa *"Työkone"* > *"Uusi"* > *"Muokkaa"*.

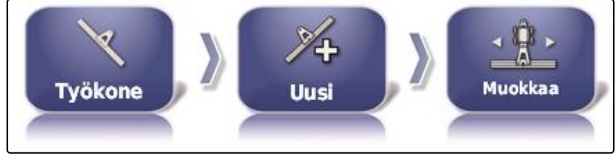

CMS-I-001621

CMS-T-000313-C.1

#### Näkyviin tulee neljä työkonetyyppiä.

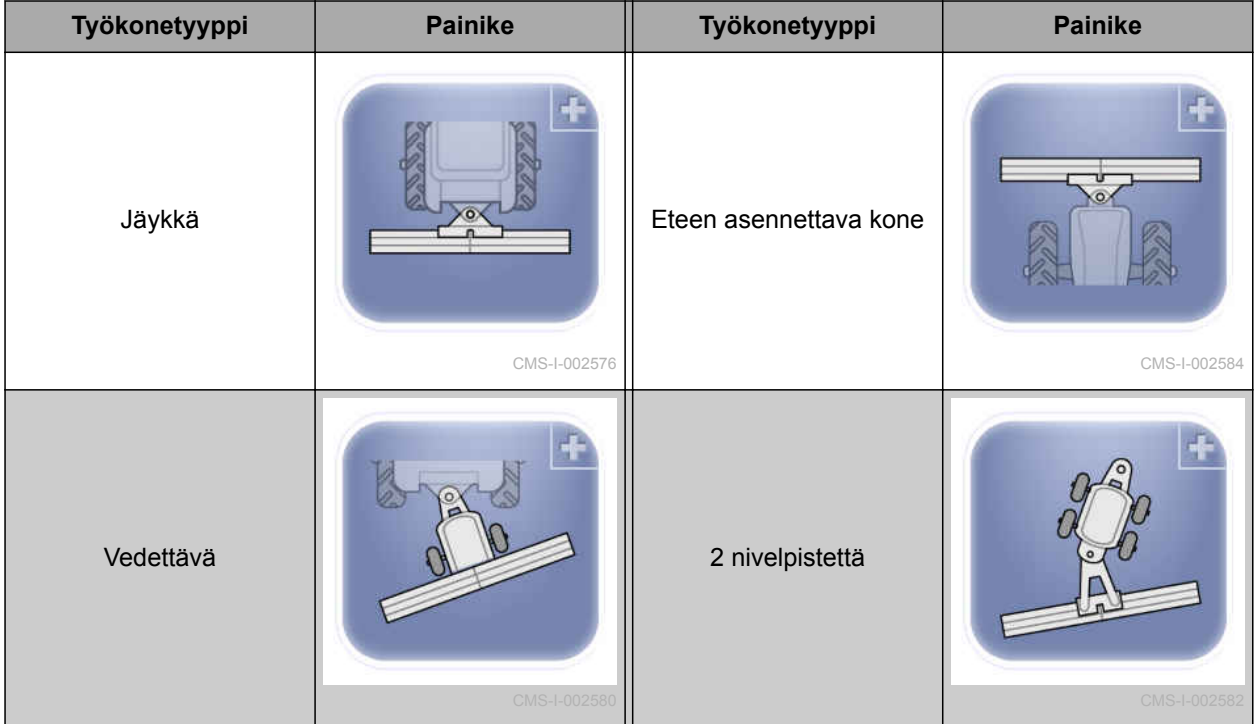

- 2. Valitse haluamasi työkonetyyppi.
- AmaPad on käynnistettävä uudelleen sen jälkeen kun työkone on luotu.
- 3. Vahvista uudelleenkäynnistys painikkeella

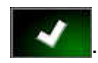

4. Napsauta kohtaa *"Laitteen nimi"*.

#### **6 | AmaPadin asetusten tekeminen Työkoneen asetukset**

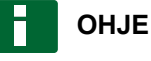

Anna työkoneelle järkevä nimi, jotta niiden hallinnointi sujuisi helpommin.

- 5. Syötä nimi.
- 6. Vahvista syöttö painikkeella **. Vahvista syött**ö painikkeella .

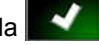

- Työkoneiden luomisen apuohjelma tulee näkyviin.
- 7. Valitse ensimmäisessä vaiheessa kohdasta *"Työkoneen ohjaus" "Osalohkokytkentä ja määräohjaus"*.
- 8. Valitse toisessa vaiheessa kohdasta *"Art ECU" "ISOBUS"*.
- 9. Valitse kolmannessa vaiheessa kohdasta *"Työkoneen toiminto"* liitetyn työkoneen tyyppi.
- 10. Valitse neljännessä vaiheessa kohdasta *"ECUmääritys"* liitettynä oleva työkone luettelosta.

## **VIANETSINTÄ**

*Eikö liitettynä olevaa työkonetta näytetä?*

AmaPad ei ole tunnistanut liitettynä olevaa työkonetta.

- 1. Tarkasta liitännät.
- 2. Toista toimenpide, [katso sivu 99](#page-104-0).

# **6.5.3 Työkoneen valinta**

Tästä valikosta voidaan valita asetettuja työkoneita. Lisäksi siinä voidaan ladata työkonetietoja USBtikulta ja luoda kopioita työkonetiedoista.

1. Napsauta asetusvalikossa kohtaa *"Työkone"* > *"Valitse"*.

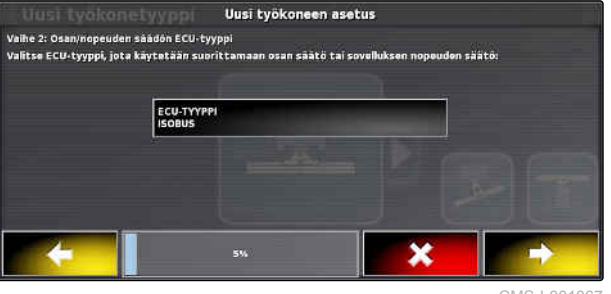

CMS-I-001067

CMS-T-000491-C.1

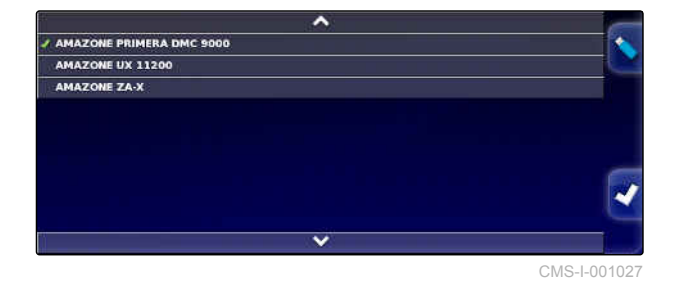

100 MG6027-FI-II | F.1 | 03.06.2020

- 2. Valitse työkone luettelosta.
- 3. Vahvista valinta painikkeella
- Eräiden työkoneiden kohdalla on suoritettava uudelleenkäynnistys.
- 4. Vahvista uudelleenkäynnistys painikkeella

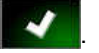

# **6.5.4 Työkonetietojen tuonti**

Työkonetiedot voidaan tallentaa USB-tikulle ja siirtää AmaPadiin.

1. Napsauta asetusvalikossa kohtaa *"Työkone"* > *"Valitse"*.

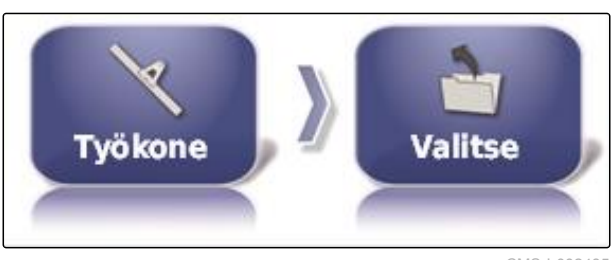

CMS-I-002485

CMS-T-000487-C.1

- 2. Työnnä työkonetiedot sisältävä USB-tikku AmaPadiin.
- 3. valitse
- 4. Vahvista valinta painikkeella

.

- Eräiden työkoneiden kohdalla on suoritettava uudelleenkäynnistys.
- 5. Vahvista uudelleenkäynnistys painikkeella

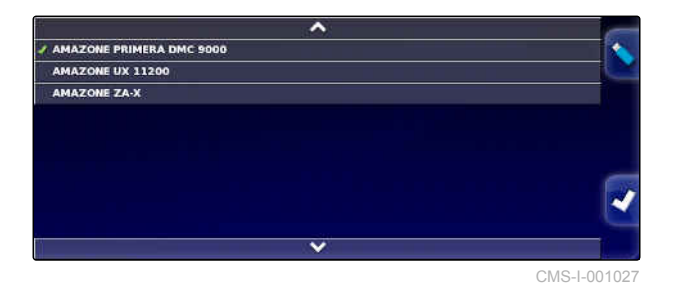

MG6027-FI-II | F.1 | 03.06.2020 101 | 102.00 101 | 102.00 | 102.00 | 103.00 | 103.00 | 103.00 | 101.00 | 101.00 | 101

## **6.5.5 ECU:n asettaminen**

## **6.5.5.1 Työkoneen ohjauksen valinta**

#### **Työkoneen toiminnon valinta**

1. Napsauta asetusvalikossa kohtaa *"Työkone"* > *"ECU"*.

2. Napsauta kohtaa *"Työkoneen toiminto"*.

#### **Mahdolliset asetukset:**

- Ruisku  $\bullet$
- Levitin
- **·** Tarkkuuskylvökone

## **6.5.5.2 ECU-asetusten päivitys**

## **6.5.6 Päällekkäisyyden asettaminen**

Päällekkäisyydellä voidaan vaikuttaa ajourien etäisyyteen ajouran ohjausta varten. Kun ajoneuvo seuraa ajouria, työkone ulottuu ilmoitetun arvon verran jo käsitellylle pinnalle.

# **OHJE**

Tämä asetus ei vaikuta automaattisen osalohkokytkennän päällekkäisyyteen.

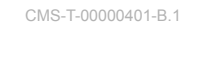

**AMAZONE** 

CMS-T-000882-B.1

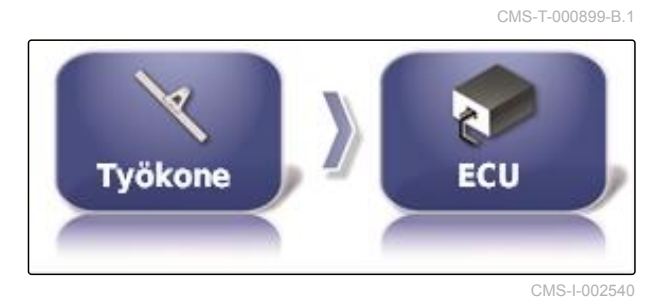

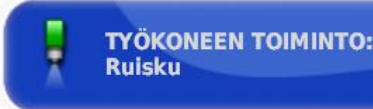

CMS-I-002591

CMS-T-000878-C.1

CMS-T-001094-B.1
1. Napsauta asetusvalikossa kohtaa *"Työkone"* > *"Geometria"*.

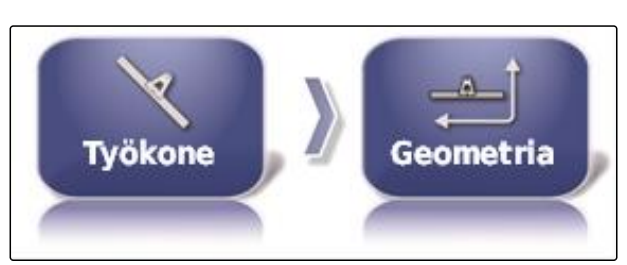

CMS-I-002464

- 2. Valitse geometria-arvo *"B"*.
- 3. Syötä arvo.
- 4. Vahvista painikkeella

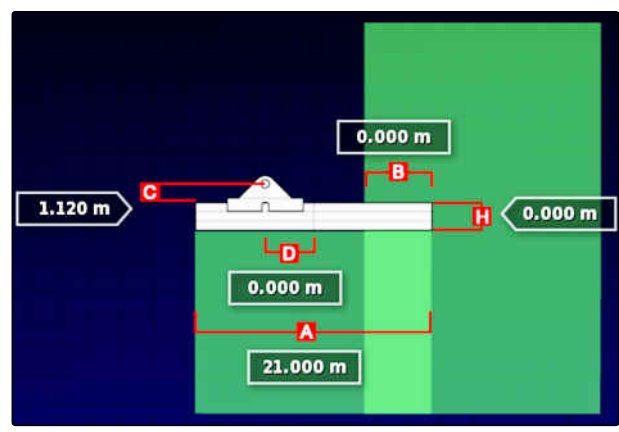

CMS-I-001044

### **6.5.7 Osalohkokytkennän konfigurointi**

CMS-T-00000402-A.1

# **6.5.7.1 Osalohkokytkennän konfigurointi kasvinsuojeluruiskuille**

CMS-T-00000403-A.1

### **Osalohkojen asetukset**

Tässä valikossa voidaan konfiguroida osalohkot.

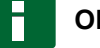

# **OHJE**

Osalohkojen konfigurointi tehdään ISOBUSkoneissa ainoastaan yleispäätteeltä.

Jos kaipaat tietoa osalohkojen konfiguroinnista ▶ muissa kuin ISOBUS-koneissa, ota yhteyttä AMAZONEen.

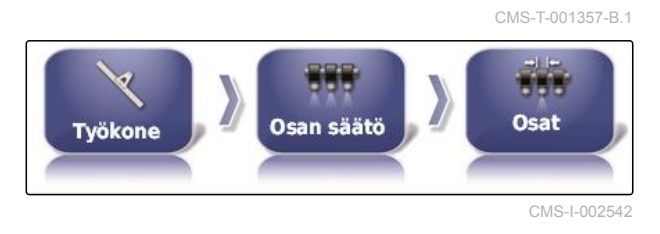

### **Tahdin säätäminen**

Tässä valikossa asetetaan yksittäisten osalohkojen kytkennän viiveajat. Kaikille osalohkoille voidaan asettaa myös sama viiveaika rivillä *"Kaikki"*.

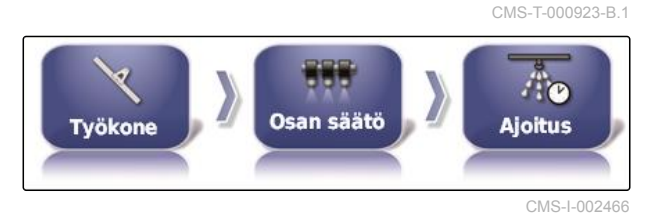

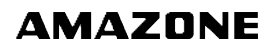

### **OHJE**

Viiveaikojen konfigurointi tehdään ISOBUSkoneissa ainoastaan yleispäätteeltä.

Jos kaipaat tietoa viiveaikojen konfiguroinnista ▶ muissa kuin ISOBUS-koneissa, ota yhteyttä AMAZONEen.

### **Virtuaalisen osalohkokytkimen asetukset**

Virtuaaliset osalohkokytkimet voidaan ottaa käyttövalikon toimintopalkkiin ja tehtävänäkymään.

1. Napsauta asetusvalikossa kohtaa *"Työkone"* > *"Osan säätö"* > *"Osan kytkin"*.

 $22000$ Osan säätö **Osan kytkin Työkone** 

> **TAPA** Virtuaalinen

CMS-I-0025

CMS-T-000894-A.1

CMS-L0026

- 2. Napsauta kohtaa *"Tapa"*.
- 3. Valitse valintaluettelosta *"Virtuaalinen"*.
- 4. Vahvista painikkeella .

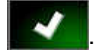

5. Napsauta kohtaa *"Katkaisijat"*.

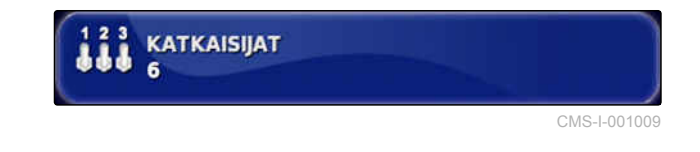

6. Syötä haluttu lukumäärä.

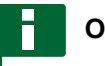

### **OHJE**

Voit aktivoida korkeintaan 16 kytkintä.

7. Määritä jokaiselle osalohkolle kytkin taulukossa *"Katkaisija"*.

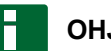

### **OHJE**

Samalla osalohkokytkimellä voidaan käyttää useampaa osalohkoa. Tätä varten osalohkoille on määritettävä sama osalohkokytkin.

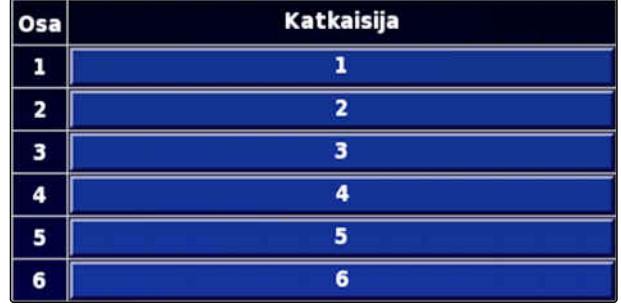

### **6.5.7.2 Lannoitteenlevittimen osalohkokytkennän konfigurointi**

CMS-T-00000404-A.1

### **Tahdin säätäminen**

Tässä valikossa asetetaan yksittäisten osalohkojen kytkennän viiveajat.

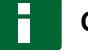

### **OHJE**

Viiveaikojen konfigurointi tehdään ISOBUSkoneissa ainoastaan yleispäätteeltä.

Jos kaipaat tietoa viiveaikojen konfiguroinnista muissa kuin ISOBUS-koneissa, ota yhteyttä AMAZONEen.

### **Virtuaalisen osalohkokytkimen aktivointi**

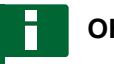

### **OHJE**

Tämä toiminto ei ole käytettävissä lannoitteenlevittimille.

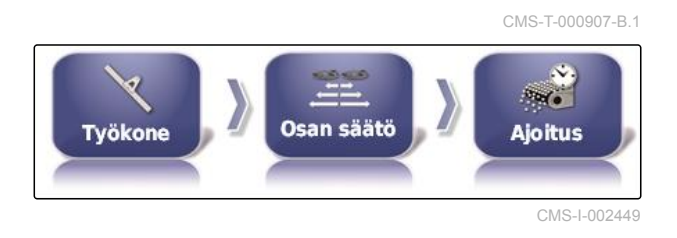

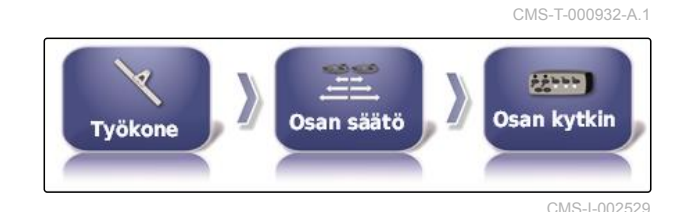

**6.5.7.3 Osalohkokytkennän konfigurointi kylvökoneille**

CMS-T-00000405-A.1

### **Osalohkojen asetukset**

Tässä valikossa voidaan konfiguroida osalohkot.

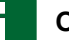

### **OHJE**

Osalohkojen konfigurointi tehdään ISOBUSkoneissa ainoastaan yleispäätteeltä.

Jos kaipaat tietoa osalohkojen konfiguroinnista muissa kuin ISOBUS-koneissa, ota yhteyttä AMAZONEen.

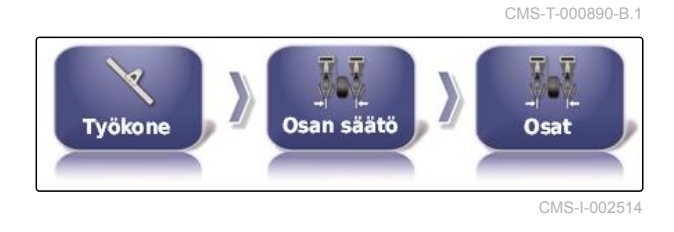

**Tahdin säätäminen**

Tässä valikossa asetetaan yksittäisten osalohkojen kytkennän viiveajat. Kaikille osalohkoille voidaan asettaa myös sama viiveaika rivillä *"Kaikki"*.

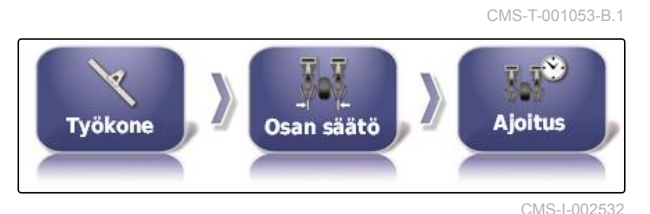

MG6027-FI-II | F.1 | 03.06.2020 105

CMS-T-001342-A.1

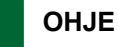

Viiveaikojen konfigurointi tehdään ISOBUSkoneissa ainoastaan yleispäätteeltä.

Jos kaipaat tietoa viiveaikojen konfiguroinnista ▶ muissa kuin ISOBUS-koneissa, ota yhteyttä AMAZONEen.

### **Virtuaalisen osalohkokytkimen asetukset**

Virtuaaliset osalohkokytkimet voidaan ottaa käyttövalikon toimintopalkkiin ja tehtävänäkymään.

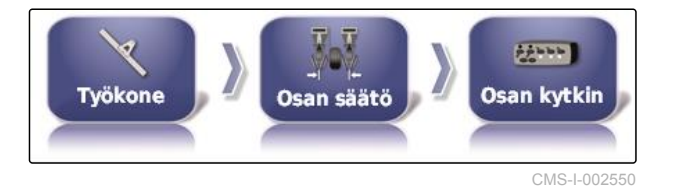

- 1. Valitse *"Asetusvalikko"* > *"Työkone"* > *"Osan säätö"* > *"Osan kytkin"*.
- 2. Napsauta kohtaa *"Tapa"*.

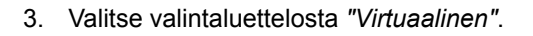

4. Vahvista painikkeella .

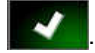

5. Napsauta kohtaa *"Katkaisijat"*.

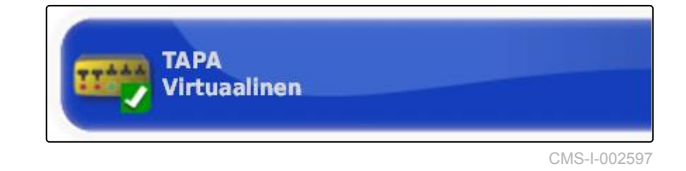

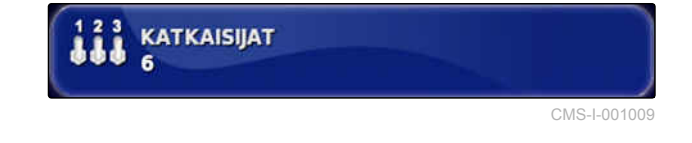

6. Syötä haluttu lukumäärä.

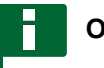

### **OHJE**

Voit aktivoida korkeintaan 16 kytkintä.

7. Määritä jokaiselle osalohkolle kytkin taulukossa *"Katkaisija"*.

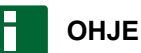

Samalla osalohkokytkimellä voidaan käyttää useampaa osalohkoa. Tätä varten osalohkoille on määritettävä sama osalohkokytkin.

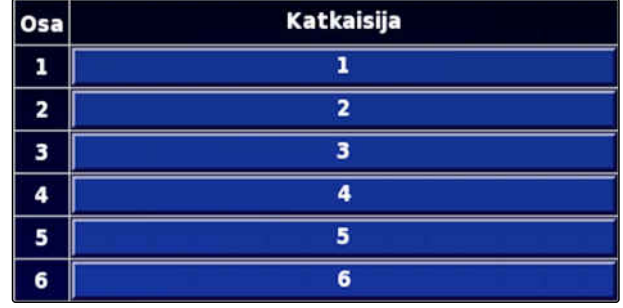

CMS-T-001334-A.1

# **6.5.8 Työnopeuden alarajan määrittäminen**

Tässä valikossa voidaan määrittää nopeus, josta alkaen työkone käynnistää levityksen.

1. Napsauta asetusvalikossa kohtaa *"Työkone"* > *" Ruisku (levitin, tarkkuuskylvökone) "* > *" ISOBUSasetukset "*.

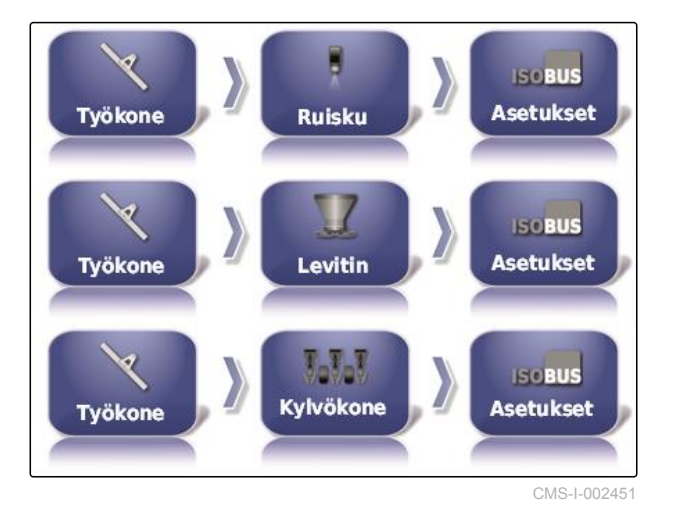

2. Napsauta kohtaa *"Alhaisen nopeuden katkaisu"*.

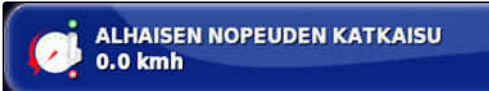

CMS-I-001372

3. Syötä nopeus.

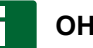

### **OHJE**

Asetuksella 0 km/h toiminto on deaktivoitu. Levitystä ei pysäytetä ajoneuvon seistessä.

# **6.5.9 Audiosignaalien konfigurointi**

AmPad pystyy antamaan akustisia signaaleja tiettyjä laitteen toimintoja varten.

- Audiosignaali pääkytkintä varten: kun  $\bullet$ audiosignaali on aktivoituna, laite antaa äänimerkin, kun pääkytkintä käytetään.
- Audiosignaali tankkikytkintä varten: kun audiosignaali on aktivoituna, laite antaa äänimerkin, kun tankkikytkintä käytetään.
- Audiosignaali osalohkoja varten: kun audiosignaali on aktivoituna, laite antaa äänimerkin, kun osalohkot kytketään päälle tai pois päältä.

CMS-T-001361-B.1

# **OHJE**

**ISOBUS-koneet eivät tue seuraavia signaaleja:**

- tankkikytkimen audiosignaali  $\bullet$
- pääkytkimen audiosignaali
- 1. Napsauta asetusvalikossa kohtaa *"Työkone"* > *" Ruisku (levitin, istutuskone) "* > *"Audio"*.
- 2. Napsauta haluttua äänipainiketta.

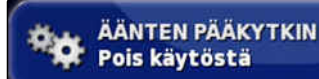

CMS-I-001073

3. Äänen aktivointi

tai

deaktivointi.

# **6.5.10 GPS-nopeussimulaation asetukset**

Tässä valikossa voidaan määrittää, että AmaPad määrittää nopeuden GPS-signaalin välityksellä sekä se, millä tavoin AmaPad välittää nopeuden työkoneelle.

### **OHJE**

Nopeus on välitettävä työkoneelle ainoastaan siinä tapauksessa, että yleispäätteellä ei ole käytettävissä nopeuden lähdettä. Tällaisessa tapauksessa voidaan aktivoida molemmat nopeussimulaatiot. Yksi lähteistä voidaan valita tällöin yleispäätteeltä.

1. Napsauta asetusvalikossa kohtaa *"Työkone"* > *"Nopeus"*.

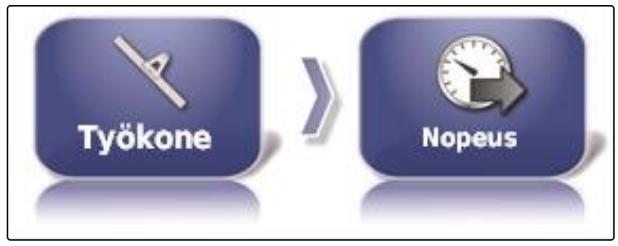

CMS-I-002505

CMS-T-000928-D.1

Kun ISO-ajonopeus on aktivoituna, nopeus välitetään ISOBUS-protokollan kautta työkoneelle.

2. Napsauta kohtaa *"ISO-maanopeus"* (ISOajonopeus).

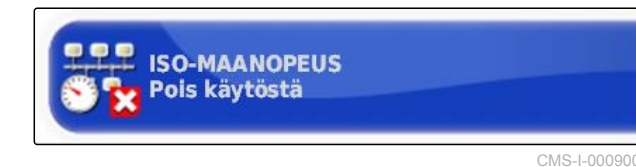

3. Nopeussimulaation aktivointi

tai

deaktivointi.

Kun GPS NMEA2000 -nopeus on aktivoituna, nopeus välitetään GPS NMEA2000 -protokollan kautta työkoneelle.

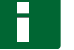

### **OHJE**

GPS NMEA200 -protokolla voidaan aktivoida, kun traktori lähettää signaalin, mutta halutaan silti käyttää GPS-nopeussignaalia.

4. Napsauta kohtaa *"GPS NMEA2000 -nopeus"*.

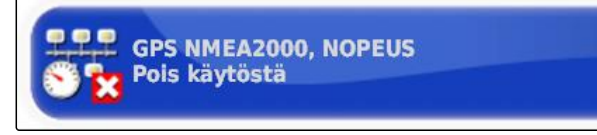

CMS-I-00000013

5. Nopeussimulaation aktivointi

tai

deaktivointi.

# **6.5.11 GPS NMEA2000 -sijainnin aktivointi**

Kun tämä toiminto aktivoidaan, sijainti välitetään GPS NMEA2000 -protokollan kautta työkoneelle.

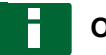

### **OHJE**

GPS NMEA200 -protokolla voidaan aktivoida GPS-signaalin siirtämiseksi CAN-väylän kautta. CMS-T-00000013-B.1

### **6 | AmaPadin asetusten tekeminen Työkoneen asetukset**

# **AMAZONE**

1. Napsauta asetusvalikossa kohtaa *"Työkone"* > *"Nopeus"*.

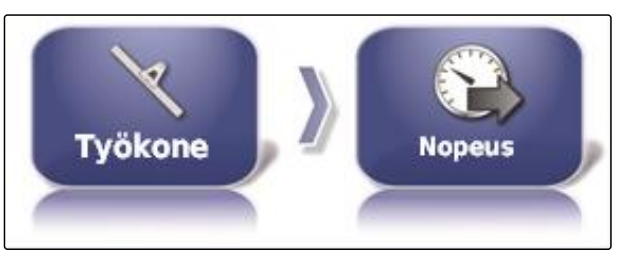

CMS-I-002505

2. Napsauta kohtaa *"GPS NMEA2000 -sijainti"*.

GPS NMEA2000, ASENTO

CMS-I-00000012

3. Toiminnon aktivointi

tai

deaktivointi.

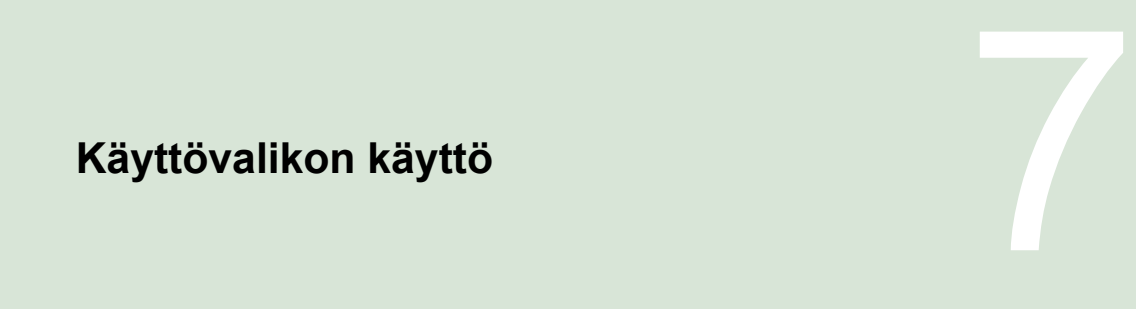

# **7.1**

# **Toimintovalikon käyttö**

CMS-T-00000489-B.1

CMS-T-00000492-A.1

CMS-T-00000488-C.1

# **7.1.1 Pienoisnäkymän avaaminen**

Avaa pienoisnäkymät toimintovalikon painikkeilla. ▶

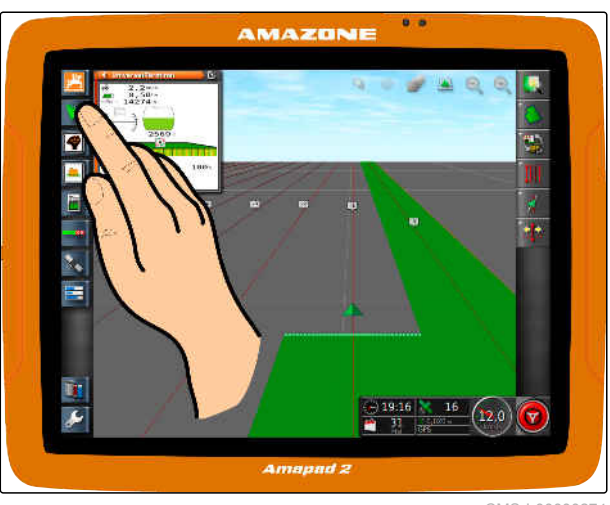

CMS-I-00000274

# **7.1.2 Pienoisnäkymän maksimointi**

# **OHJE**

Kaikkia pienoisnäkymiä ei voi maksimoida. Pienoisnäkymissä, jotka voidaan maksimoida, on

tämä painike oikeassa yläkulmassa:

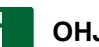

### **OHJE**

Maksimoitua pienoisnäkymää ei voi minimoida jälleen. Maksimoidun pienoisnäkymän sulkemiseksi on maksimoitava toinen pienoisnäkymä.

CMS-T-00000491-A.1

MG6027-FI-II | F.1 | 03.06.2020 111

On olemassa 2 mahdollisuutta maksimoida pienoisnäkymiä:

Napsauta kohtaa

tai

Pyyhi sormella pienoisnäkymästä oikealle päin vaakasuorassa näyttöruudun ylitse.

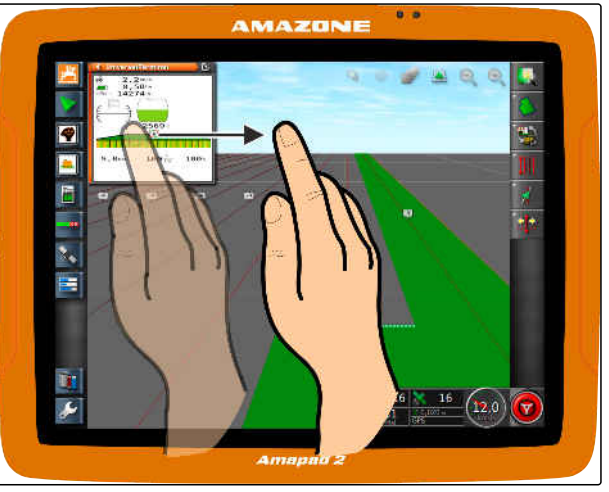

CMS-I-00000272

# **7.1.3 Rekistereiden käyttö pienoisnäkymässä**

CMS-T-000631-C.1

Joissakin pienoisnäkymissä on rekistereitä, jotka voidaan avata yksitellen.

Avaa rekisterit painikkeilla **1** . ▶

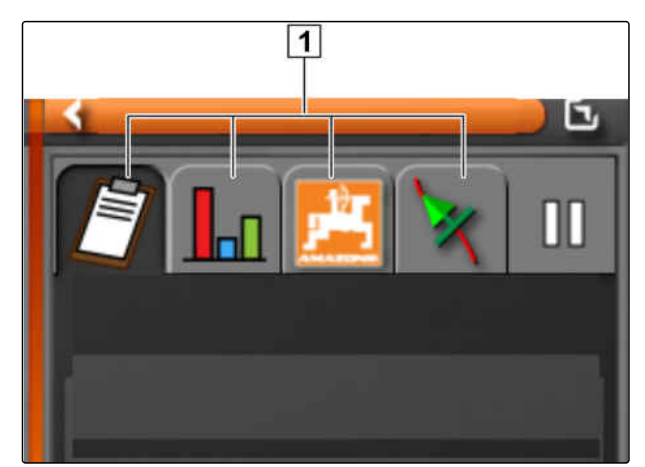

CMS-T-00000490-A.1

# **7.1.4 Pienoisnäkymän sulkeminen**

On olemassa 3 mahdollisuutta sulkea pienoisnäkymä:

Napsauta uudelleen avatun pienoisnäkymän painiketta

tai

Napsauta pienoisnäkymän vasemmassa

yläkulmassa painiketta

tai

Pyyhi sormella vaakasuunnassa pienoisnäkymästä toimintovalikkoon päin.

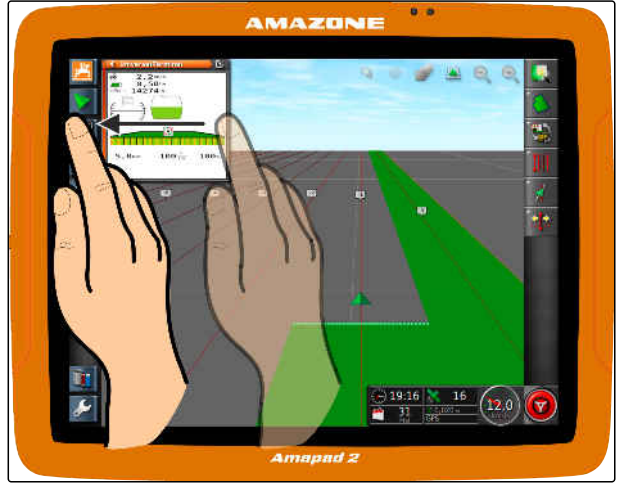

# **Karttanäkymän käyttö**

CMS-T-00000493-B.1

**AMAZONE** 

# **7.2.1 Karttanäkymän kutsu**

1. Avaa karttanäkymän pienoisnäkymä

toimintovalikossa painikkeella

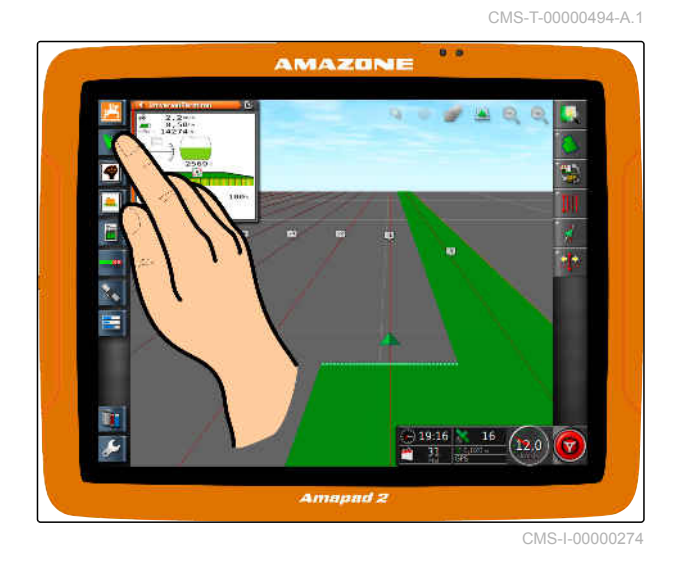

2. maksimoi pienoisnäkymä.

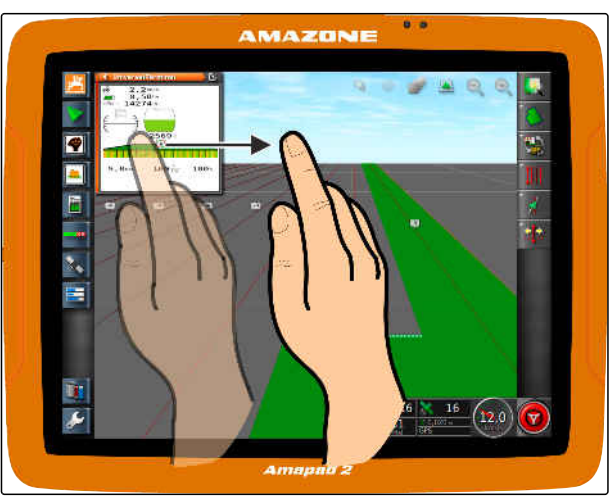

CMS-I-00000272

CMS-T-000628-A.1

# **7.2.2 Kartan suurentaminen tai pienentäminen**

Suurenna tai pienennä karttaotetta

karttanäkymässä painikkeella  $\circledast$  tai  $\circledast$ .

# **7.2.3 Näkökulman muuttaminen**

Valittavissa on 3 näkökulmaa. Painike muuttuu asetettuna olevasta näkökulmasta riippuen.

CMS-T-000638-A.1

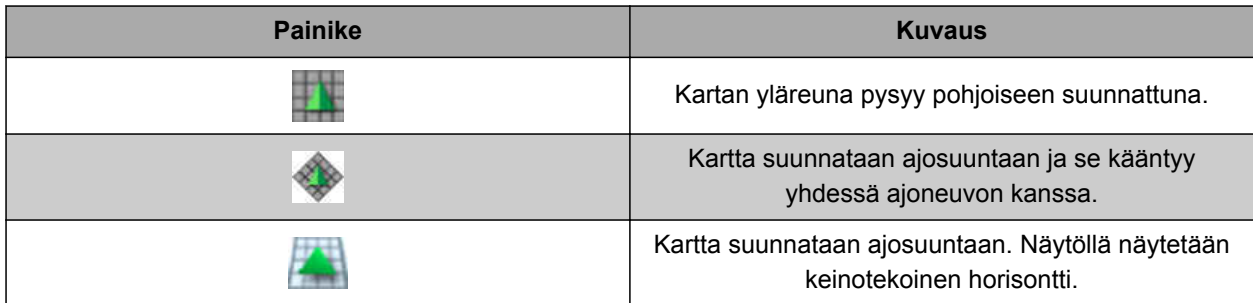

*Jos haluat muuttaa näkökulmaa,* napsauta kartalla olevaa painiketta, kunnes haluttu näkökulma on asetettuna.

# **7.2.4 Kartan siirtäminen**

Karttaa voidaan siirtää sormella paremman yleisnäkymän saavuttamiseksi.

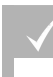

### **EDELLYTYKSET**

- Kartan siirtäminen aktivoitu; [katso sivu 37](#page-42-0)
- 1. Pyyhi sormella kartan ylitse.
- Ajoneuvon kohdistuksen symboli muuttuu  $\rightarrow$ vihreäksi.
- 2. *Jos haluat ajoneuvon merkin jälleen näkyviin keskelle karttaa,*

kohdista ajoneuvon merkki painikkeella

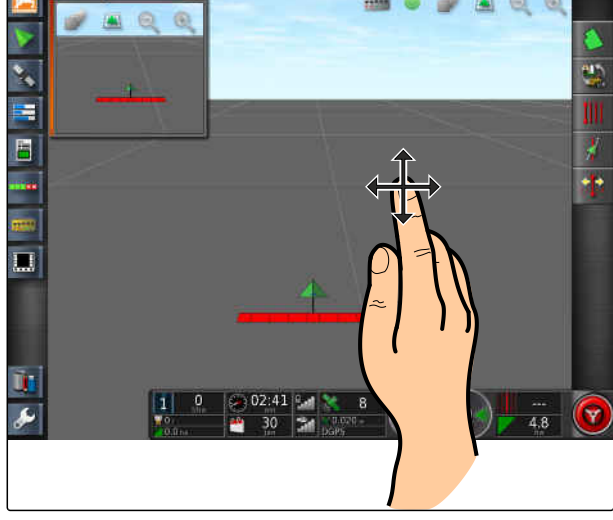

CMS-I-000880

CMS-T-000651-B.1

# **7.2.5 Karttatasojen valitseminen**

Karttatasoiksi kutsutaan elementtejä, jotka näytetään kartalla.

CMS-T-000648-B.1

### **7 | Käyttövalikon käyttö Karttanäkymän käyttö**

- 1. Paina painiketta valikon *"Karttatasot"* avaamiseksi.
- 2. Valitse haluamasi elementit luettelosta.
- 3. Vahvista painikkeella

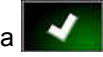

Valitut elementit näytetään kartalla.

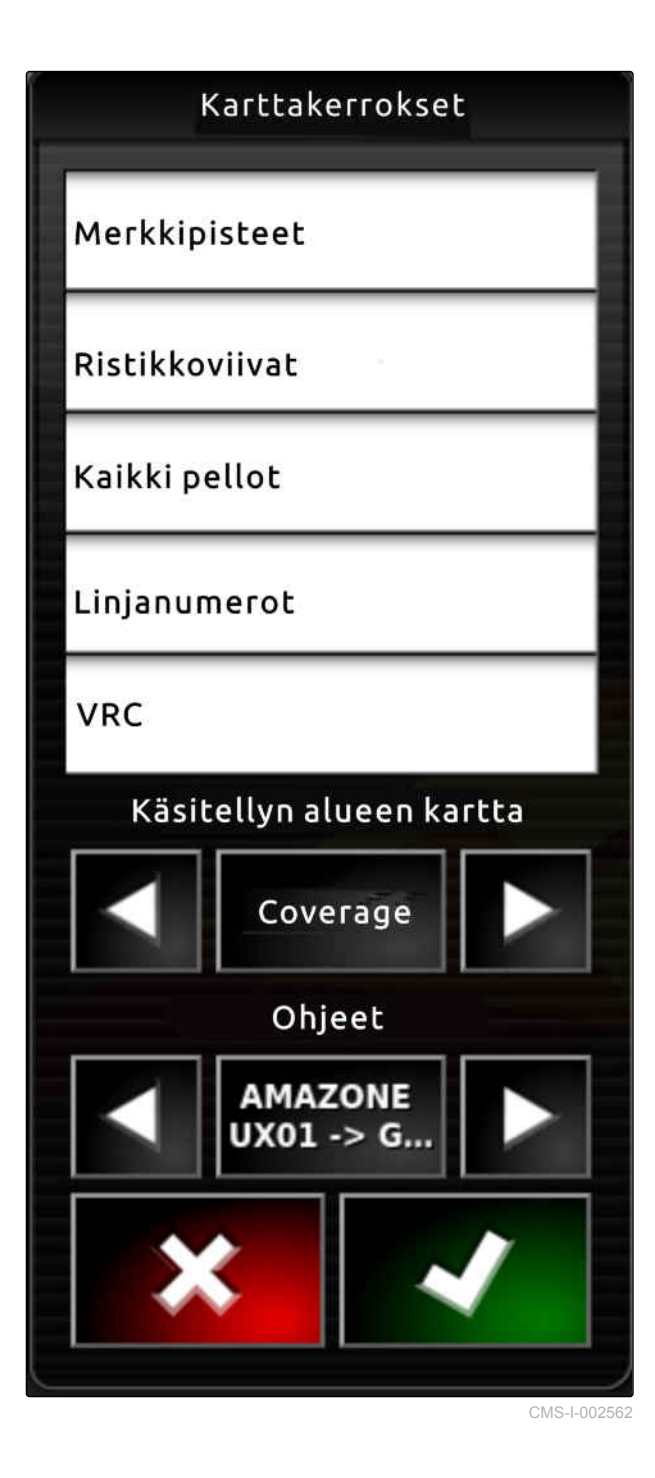

# **7.3**

**Kojelaudan konfigurointi**

CMS-T-00000444-B.1

CMS-T-005024-B.1

# **7.3.1 Tietokenttien lisääminen**

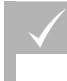

### **EDELLYTYKSET**

- Toiminto aktivoitu käyttäjän ohjauksissa; [katso](#page-45-0) [sivu 40](#page-45-0)
- 1. Napsauta haluamaasi tietokenttää kojelaudassa.
- Tietokenttien valintaluettelo avataan.

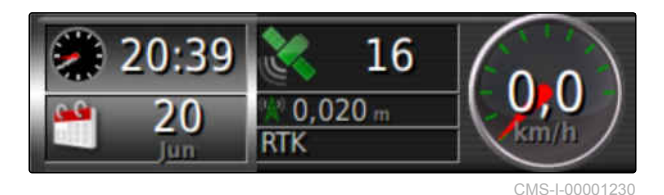

- 2. Valitse halutut tietokentät.
- 3. Vahvista painikkeella

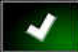

### **OHJE**

Valittu tietokenttä aktivoidaan tai deaktivoidaan kojelaudassa. Jokin tietokenttä deaktivoidaan automaattisesti, kun valittujen tietokenttien lukumäärä on ylittynyt.

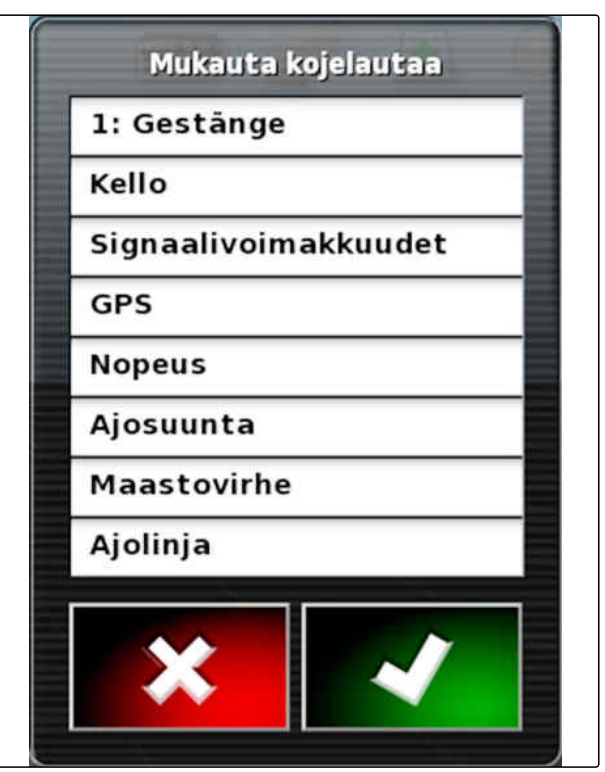

CMS-I-001065

CMS-T-005022-B.1

# **7.3.2 Tietokenttien muokkaus**

- 1. Napsauta haluamaasi tietokenttää kojelaudassa.
- **→** Tietokenttien valintaluettelo avataan.

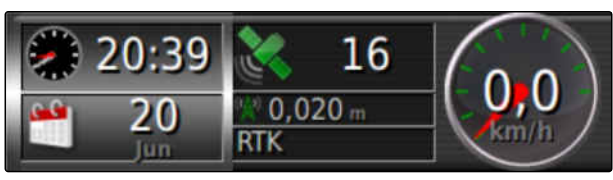

- 2. *Jos haluat muokata kojelaudan olemassa olevaa tietokenttää,* napsauta haluamaasi tietokenttää kojelaudassa.
- $\rightarrow$  Tietojen valintaluettelo avataan.
- 3. Valitse halutut tiedot valitulle tietokentälle.
- 4. Vahvista painikkeella

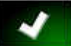

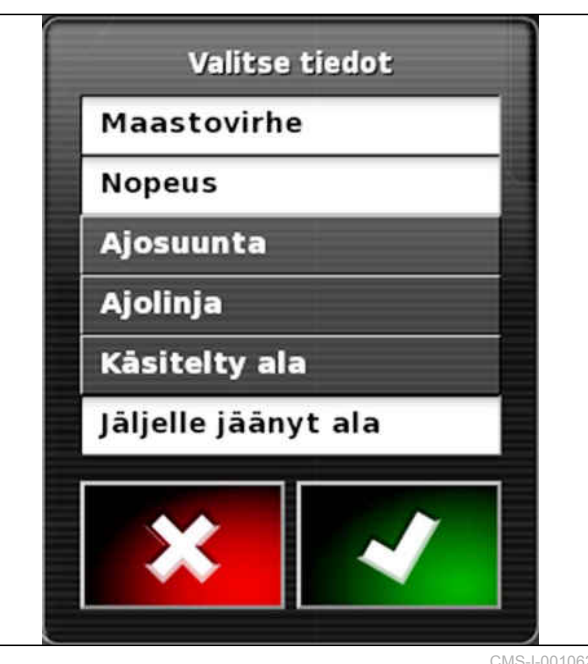

# **Ilman tehtävää työskentely** 8

CMS-T-006709-E-1

Jos ei ole tarkoitus tallentaa tehtävätietoja, voidaan työskennellä ilman tehtävää. Tätä varten luodaan toiminnolla *"Pikakäynnistys"* automaattisesti tehtävä, joka poistetaan jälleen, kun toiminto avataan uudelleen.

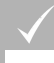

### **EDELLYTYKSET**

- Käyttäjäoikeudeksi asetettuna *"Vakio"* tai *"Kokenut"*; [katso sivu 39](#page-44-0)
- 1. Napsauta asetusvalikossa kohtaa *"Järjestelmä"* > *"Ominalsuudet"* (Toiminnot) > *"Opastus"* (Ajouran ohjaus).
- 2. Napsauta kohtaa *"Tehtävän avustintila"*.

CMS-I-002493

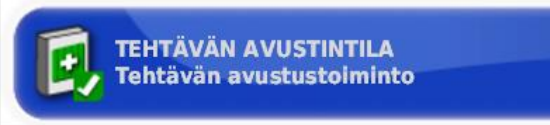

CMS-I-002600

- 3. Valitse *"Pikakäynnistys"*.
- 4. Vahvista painikkeella

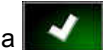

5. Napsauta asetusvalikossa kohtaa *"Järjestelmä"* > *"Ominalsuudet"* (Toiminnot) > *"Pikakäynnistys"*.

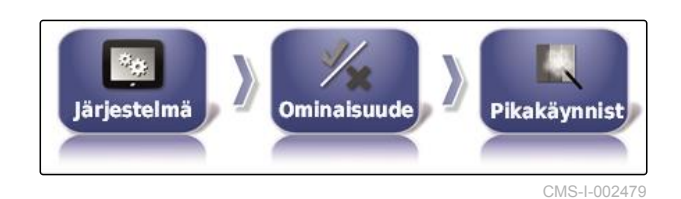

MG6027-FI-II | F.1 | 03.06.2020 119

6. Valitse luettelosta *"Valinnat"* vaihtoehto *"Lopeta aktiivinen tehtävä"*.

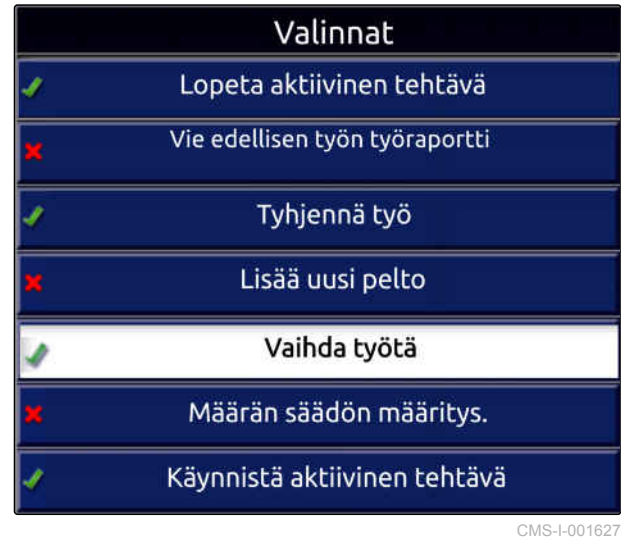

7. Aktivoi vaihtoehto kohdasta *"Valinnan tila"*.

**VALINNAN TILA**<br>Aktiivinen

CMS-I-001630

- 8. Valitse kohdasta *"Toiminto"* (Toimenpide) *"Ei tehtävää"*.
- 9. Aktivoi vaihtoehto *"Pois näkyvistä onnistuttaessa"*
- 10. Deaktivoi kaikki muut aktivoidut vaihtoehdot.
- 11. Vaihda takaisin käyttövalikkoon.
- 12. Valitse 12. Valitse 12. Valitse 12. Valitse 12. Valitse 12. Valitse 12. Valitse 12. Valitse 12. Valitse 1
- Tehtävä luodaan automaattisesti. Tehtävätietoja ei tallenneta.
- 13. *Jos haluat käsitellä toista pintaa,* valitse uudelleen **ST**
- Kaikki tallennetut tiedot, kuten peltorajat tai esteet, poistetaan.

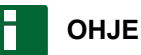

Tehtävätietojen tallentamista varten, [katso](#page-126-0) [sivu 121.](#page-126-0)

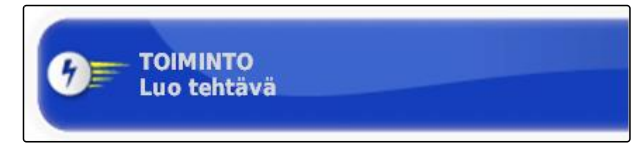

# <span id="page-126-0"></span>**Tehtävien hallinnointi** 9

CMS-T-00000446-E.1

# **9.1**

# **Tehtävien apuohjelman käyttö**

Tehtävien apuohjelma näyttää tiedot karttanäkymän valikoista. Tiedot sisältävät ohjeita siitä, miten yksittäisiä valikoita käytetään.

### **EDELLYTYKSET**

- Tehtävien apuohjelma aktivoitu; [katso sivu 46](#page-51-0)
- 1. Valitse **tehtävävalikosta.**
- Tehtävien apuohjelma tulee näkyviin.  $\rightarrow$
- 2. Valitse tehtävävalikosta haluttu valikko.
- Tehtävien apuohjelma näyttää tiedot valitusta valikosta.

# **9.2 Pikakäynnistyksen käyttö**

Pikakäynnistyksen avulla voidaan automatisoida työnkulkuja. Näin toistuvia asetuksia ei tarvitse tehdä manuaalisesti.

CMS-T-006658-D.1

CMS-T-006660-E.1

<span id="page-127-0"></span>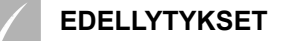

- Pikakäynnistys aktivoitu; [katso sivu 46](#page-51-0)
- Pikakäynnistys konfiguroitu; [katso sivu 53](#page-58-0)
- Valitse tehtävävalikosta.
- Konfiguroitu työnkulku käynnistetään.

# **9.3**

# **Perustietojen muokkaus**

CMS-T-006674-A.1

Valikoissa, joissa perustietoja valitaan, voidaan myös luoda, muokata tai poistaa perustietoja.

### **Seuraavat tiedot kuuluvat perustietoihin:**

- Asiakastiedot
- Maataloustiedot  $\bullet$
- Työntekijän tiedot  $\bullet$
- Peltotiedot
- Tuotetiedot
- Kasvitiedot
- Kommenttimallit
- *Jos haluat muokata perustietoja,*

valitse  $\left| \ell \right|$ 

tai

*Jos haluat lisätä uusia perustietoja,*

valitse  $\left| \begin{array}{c} \pm \end{array} \right|$ 

tai

*Jos haluat poistaa perustietoja,*

valitse  $\boxed{\mathbf{U}}$ 

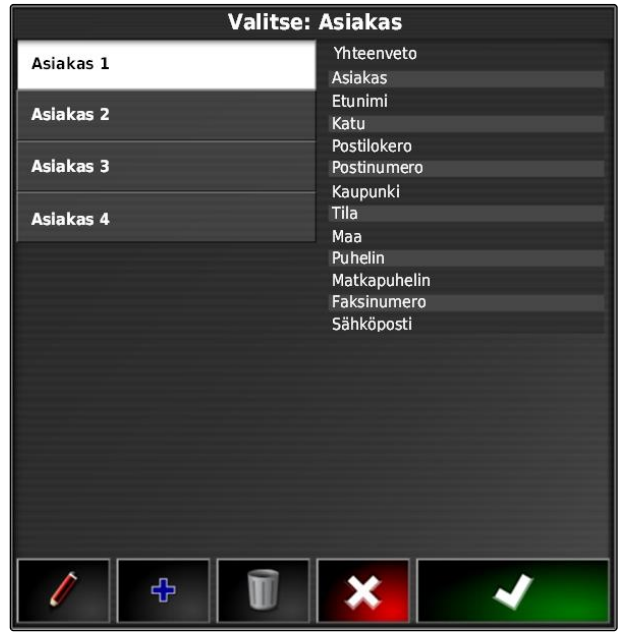

# <span id="page-128-0"></span>**9.4**

# **Tehtävän käynnistys**

Kun tehtävä käynnistetään, käynnistetään levitys ja tehtävätiedot tallennetaan.

### **EDELLYTYKSET**

- GPS-vastaanotin liitetty
- $\sqrt{2}$ GPS konfiguroitu; [katso sivu 58](#page-63-0).
- Ajoneuvon asetukset tehty; [katso sivu 86](#page-91-0) ✓
- Työkoneen asetukset tehty; [katso sivu 96](#page-101-0)  $\checkmark$
- Pelto luotu; [katso sivu 136](#page-141-0)  $\checkmark$
- Tehtävä laadittu ja pelto lisätty tehtävään;  $\checkmark$ [katso sivu 125](#page-130-0)
- 1. Napsauta tehtävävalikossa kohtaa
- 2. Käynnistä tehtävä painikkeella

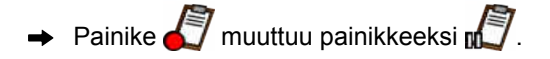

CMS-T-001561-D.1

### **VIANETSINTÄ**

*Eikö tehtävää voida käynnistää?*

*Tehtävän käynnistämisen edellytykset eivät ole täytettyinä. Ikkuna "Tehtävän tilan käynnistys" tulee näkyviin. Punaiset tilanäytöt merkitsevät sitä, että kyseinen edellytys ei ole täyttynyt.*

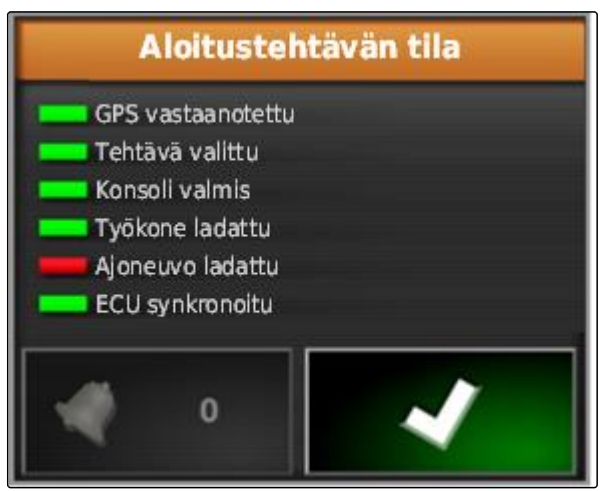

CMS-I-001076

- *Toiminnon "GPS-vastaanotto" tilanäyttö*  $\blacktriangleright$ *punainen:* tarkasta onko GPS-vastaanotin liitetty asianmukaisesti ja valittuna.
- $\blacktriangleright$ *Toiminnon " Tehtävä valittu " tilanäyttö punainen:* valitse tehtävä.
- $\blacktriangleright$ *Toiminnon " Konsoli valmis " tilanäyttö punainen:*

kutsu lisää tietoja painikkeella **ja kutsu lisää** ja korjaa näytetty virhe.

- *Toiminnon " Työkone ladattu " tilanäyttö*  $\blacktriangleright$ *punainen:* valitse työkone.
- *Toiminnon " Ajoneuvo ladattu " tilanäyttö punainen:* valitse ajoneuvo.
- $\blacktriangleright$ *Toiminnon " ECU synkronoitu " tilanäyttö punainen:* Liitä työkone uudelleen.

# <span id="page-130-0"></span>**9.5**

# **Tehtävän keskeyttäminen**

Kun tehtävä keskeytetään, keskeytetään myös levitys, eikä tehtävätietoja enää tallenneta.

- 1. Napsauta tehtävävalikossa kohtaa
- 2. Keskeytä tehtävä painikkeella

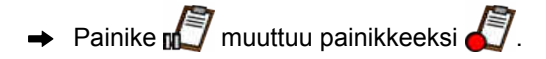

# **9.6**

# **Uuden tehtävän luominen**

Jotta peltoa voitaisiin käsitellä, tarvitaan tehtävä. Kun tehtävä käynnistetään, käynnistetään levitys ja tehtävän kokonaisarvot tallennetaan.

### **Seuraavat arvot kuuluvat tehtävän kokonaisarvoihin:**

- Matka työasennossa  $\bullet$
- Aika työasennossa
- Käsitelty peltoalue
- Levitetty määrä

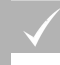

### **EDELLYTYKSET**

- Jos halutaan luoda rajaviivoja tai ajouria, on ensin luotava pelto.
- 1. Napsauta tehtävävalikossa kohtaa $\Box$ .
- 2. Avaa painikkeella valikko *"Tehtävän luominen"*.

CMS-T-000353-C.1

CMS-T-001442-C.1

3. Syötä kohtaan *"Nimi"* nimi tehtävälle.

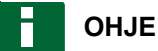

Jotta tehtävien hallinnointi olisi yksinkertaisempaa, anna pellolle järkevä nimi.

### **Automaattisesti luotu nimi koostuu seuraavista elementeistä:**

- sanasta *"Tehtävä"*  $\bullet$
- luomispäivämäärästä  $\bullet$
- luomiskellonajasta

### **OHJE**

Seuraavat tiedot kuuluvat perustietoihin ja ovat valinnaisia. Jotta tehtävään voitaisiin lisätä perustiedot, perustiedot voidaan valita luettelosta. Jos perustietoja ei ole vielä luotu, [katso sivu 122.](#page-127-0)

- 4. Ilmoita kohdassa *"Asiakas"* kenelle tehtävä suoritetaan.
- 5. Ilmoita kohdassa *"Maatila"*, mille maatalousyritykselle tehtävä suoritetaan.
- 6. Ilmoita kohdassa *"Työntekijä"*, kuka tehtävän suorittaa.
- 7. Valitse kohdassa *"Pelto"* käsiteltävä pelto.
- Kun pelto on valittu, näytetään pellon esikatselu.

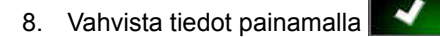

9. *Jos tehtävään halutaan määrittää määräohjaus,* [katso sivu 205.](#page-210-0)

# **9.7**

# **Tehtävätietojen tuonti**

Tehtävätiedot voidaan luoda tietokoneella Farm Management Information System -järjestelmällä. Nämä tehtävätiedot voidaan tämän jälkeen siirtää USB-tikulla AmaPadille tehtävätietotiedostona (*"TASKDATA.XML"*).

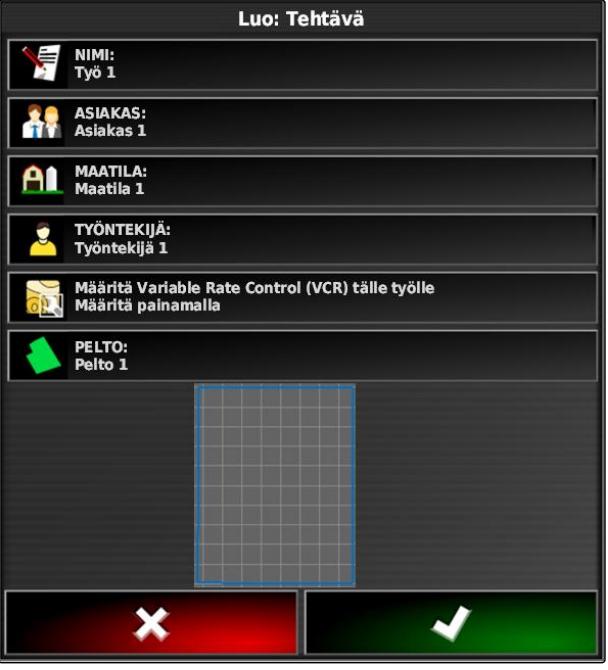

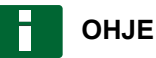

Tuoda voidaan ainoastaan *"TASKDATA.XML"* tiedosto. *"TASKDATA.XML"*-tiedosto voi kuitenkin sisältää useampia tehtävätietoja.

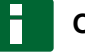

### **OHJE**

Kun tehtävätiedot tuodaan, AmaPadin olemassa olevat tehtävät poistetaan. Jos haluat säilyttää olemassa olevat tehtävät, ne on vietävä; [katso](#page-133-0) [sivu 128.](#page-133-0)

- 1. Työnnä *"TASKDATA.XML"*-tiedoston sisältävä USB-tikku AmaPadiin.
- 2. Napsauta tehtävävalikossa kohtaa
- 3. Napsauta kohtaa
- 4. Napsauta kohtaa
- **→** Tuontivalikko aukeaa ja USB-tikun sisältö näytetään.
- 5. Valitse kansio, jossa *"TASKDATA.XML"*-tiedostot ovat

tai

*saadaksesi näkyviin kaikki USB-tikulla olevat "TASKDATA.XML"-tiedostot,*

napsauta kohtaa .

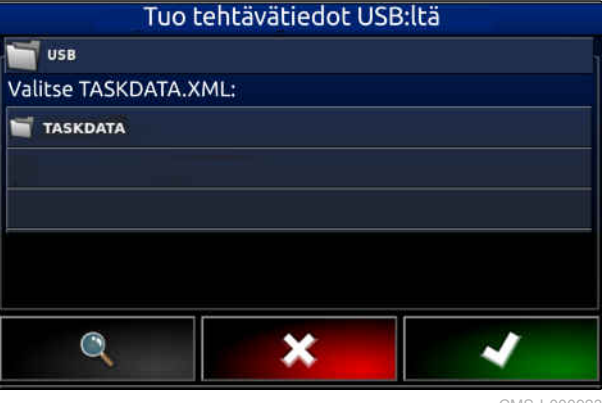

### <span id="page-133-0"></span>**9 | Tehtävien hallinnointi Tehtävätietojen vienti**

- 6. Valitse haluamasi *"TASKDATA.XML"*-tiedosto.
- 7. Valitse kohdassa *"Tuontitila"*, tuodaanko kaikki tiedot vaiko vain perustiedot.
- 8. Vahvista valinta painikkeella

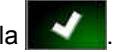

- 9. *Jos AmaPadilla on jo tehtävätietoja:* Vahvista niiden korvaaminen uusilla.
- $\rightarrow$  Tehtävätiedot tuodaan.

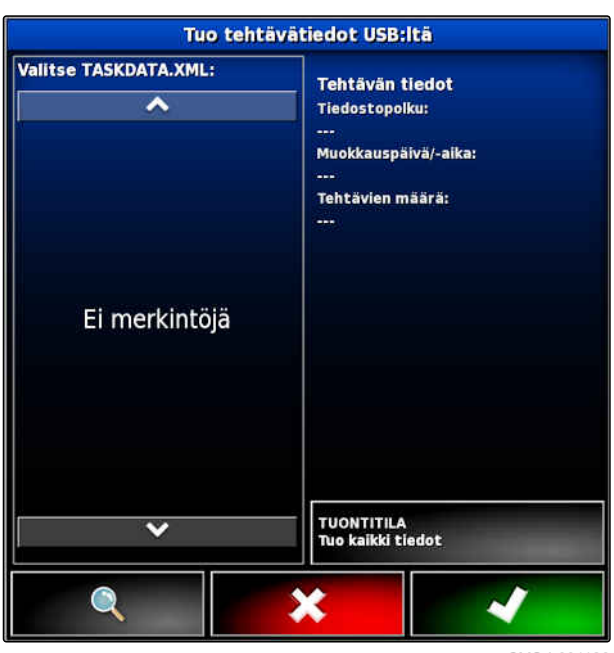

CMS-I-001126

### **9.8**

### **Tehtävätietojen vienti**

CMS-T-000396-C.1

Tehtävätiedot voidaan viedä USB-tikun avulla, niin että niitä voidaan hallinnoida tietokoneella Farm Management Information System -järjestelmällä.

# **OHJE**

### **Seuraavat tiedot kuuluvat tehtävätietoihin:**

- Ajoneuvotiedot
- Työkonetiedot  $\bullet$
- Työajat  $\bullet$
- Käsitellyt peltoalueet  $\bullet$
- Kokonaislevitysmäärä  $\bullet$
- Peltotiedot  $\bullet$
- Perustiedot  $\bullet$

Tehtävätiedot poistetaan AmaPadilta viemisen yhteydessä. Kasvustotiedot ja perustiedot kopioidaan.

Kasvustonhallintaan luodaan tehtävätietojen varmuuskopio. Jos tehtävätiedot ovat kadonneet, [katso sivu 227](#page-232-0).

- 1. Työnnä USB-tikku AmaPadiin.
- 2. Napsauta tehtävävalikossa kohtaa
- 3. Napsauta kohtaa
- 4. Napsauta kohtaa
- Valikko *"Tehtävätietojen vienti"* avataan.

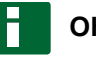

### **OHJE**

ISO-XML-muodon lisäksi voidaan valita tiedostomuodot CSV ja Shapefile (shapetiedosto).

5. Napsauta kohtaa *"Muotojen vienti"*.

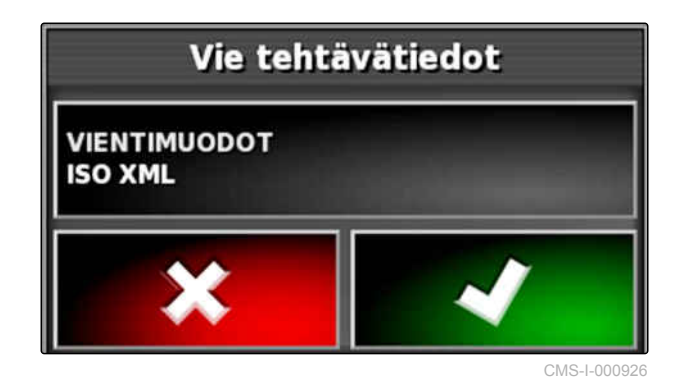

- 6. *Jos tarvitaan muita tietomuotoja,* valitse muita tietomuotoja.
- 7. Vahvista painikkeella .
- 

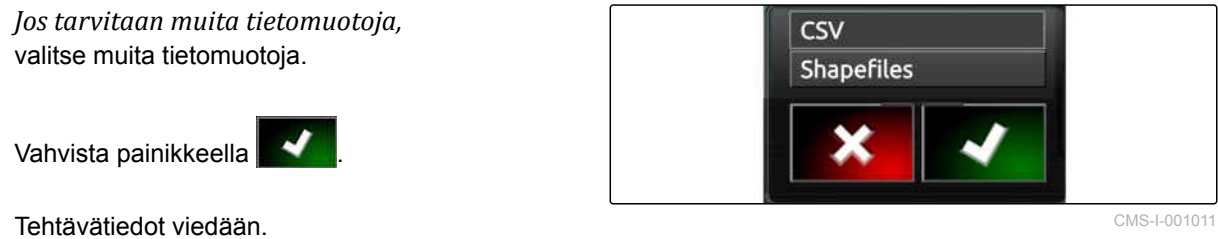

CMS-T-000406-B.1

# **9.9 Tehtävän valinta**

Tämän valikon kautta voidaan valita luotuja tai tuotuja tehtäviä niiden käynnistämiseksi.

### **9 | Tehtävien hallinnointi Tehtävien suodattaminen**

1. Napsauta tehtävävalikossa kohtaa

2. Avaa painikkeella valikko *"Valitse: Tehtävä"*.

### **Valikon yleiskatsaus:**

*"Suodattimet"*: tehtävien suodattaminen; katso sivu 130.

*"Lajittelu"*: tehtävien lajittelu; [katso sivu 131.](#page-136-0)

Tästä valintaluettelosta voidaan valita löytyneet tehtävät.

*"Yleiskatsaus"*: yleiskatsauksessa näytetään valitun tehtävän tiedot. Alemmalla alueella näytetään valitun tehtävän rajaviivat. Siniset viivat merkitsevät työalueita, punaiset rajoitusalueita ja vihreä kolmio ajoneuvon sijaintia.

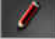

 $\ell$ : tehtävän muokkaus

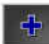

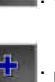

: uuden tehtävän lisääminen;

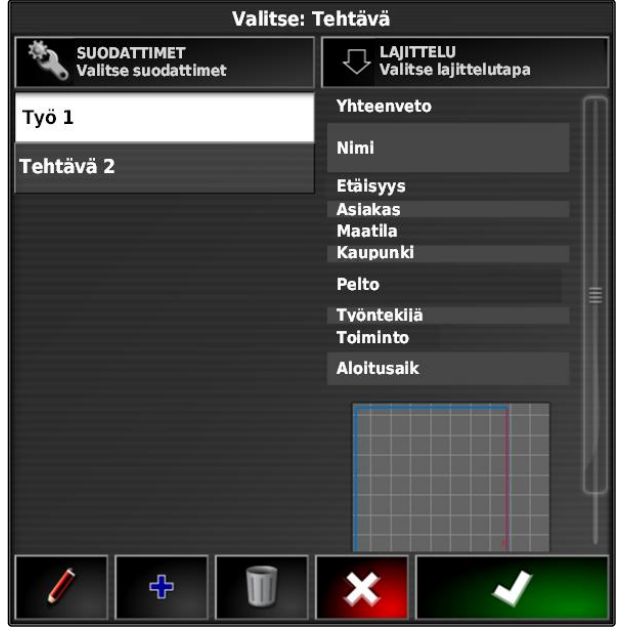

CMS-I-00261

- 3. Valitse tehtävä valintaluettelosta.
- 4. Vahvista valinta painikkeella

# **9.10**

# **Tehtävien suodattaminen**

CMS-T-004590-A.1

Tehtävät voidaan suodattaa perustietojen mukaan. Tätä varten lisätään suodattimia valikossa *"Valitse: Tehtävä"*. Näitä suodattimia voidaan muokata yksitellen.

- <span id="page-136-0"></span>1. Napsauta kohtaa *"Suodattimet"*.
- 2. Valitse suodatin luettelosta.
- 3. Vahvista valinta painikkeella
- Valittu suodatin tulee näkyviin.
- 4. Napsauta suodatinta.
- 5. Valitse haluamasi perustiedot.
- 6. Vahvista valinta painikkeella
- Tehtävät suodatetaan valittujen perustietojen perusteella.

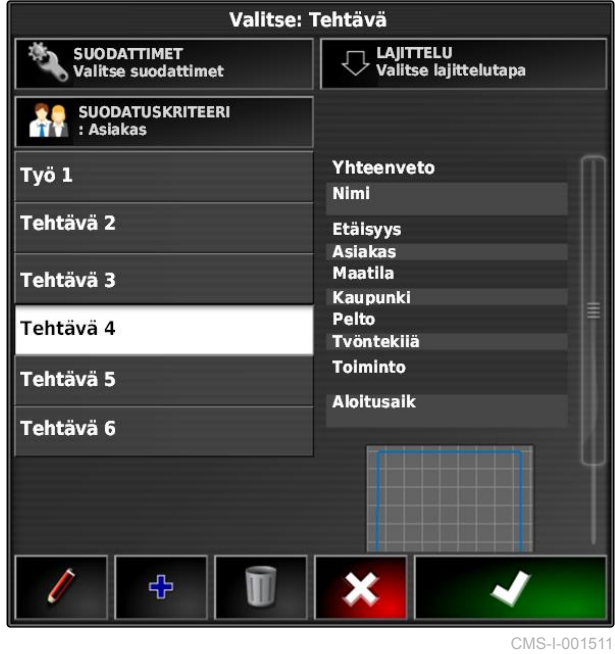

### **9.11**

# **Tehtävien lajittelu**

### **Löydettyjä tehtäviä voidaan lajitella seuraavilla menetelmillä:**

- Nimi: tehtävät lajitellaan aakkosjärjestyksessä
- Aika: Tehtävät lajitellaan niiden  $\bullet$ käynnistämisajankohdan mukaan. Viimeinen käynnistysajankohta ensimmäisenä.
- Etäisyys: tehtävät lajitellaan sen mukaan, kuinka suuri etäisyys vastaavilla pelloilla on ajoneuvon sijaintiin.
- Kartta: Olemassa olevat lähialueen pellot näytetään pienellä kartalla. Tehtävän valitsemiseksi voidaan valita vastaava pelto kartalta.

CMS-T-004588-A.1

### **9 | Tehtävien hallinnointi Tehtävän poistaminen**

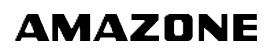

- 1. Napsauta kohtaa *"Lajittelu"*.
- 2. Lajittelumenetelmän valinta
- 3. Vahvista valinta painikkeella .
- Olemassa olevat tehtävät lajitellaan.

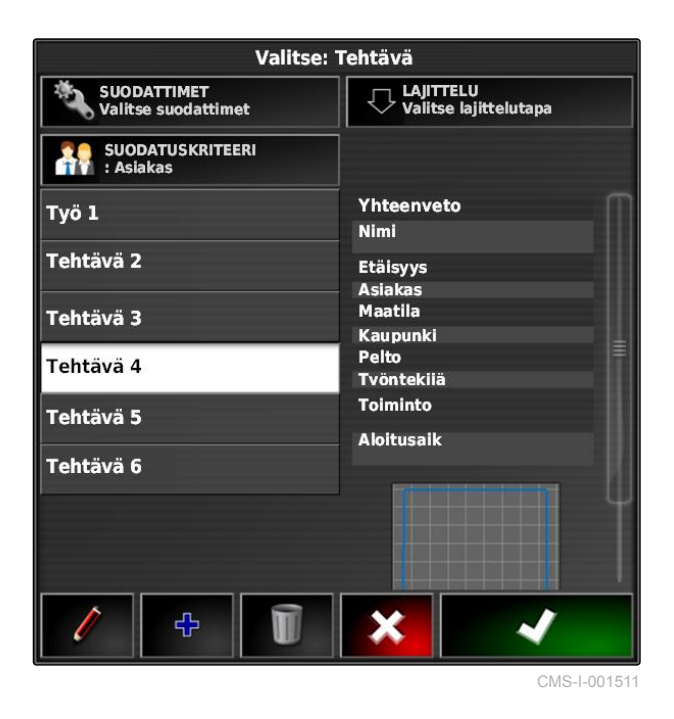

# **9.12**

### **Tehtävän poistaminen**

CMS-T-000129-C.1

Käsitelty peltoalue ja ajankohtaisen tehtävän tallennetut kokonaisarvot voidaan poistaa.

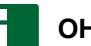

### **OHJE**

Perustietoja ja kasvustotietoja ei poisteta.

Jos haluat poistaa perustietoja, [katso sivu 133.](#page-138-0)

Jos haluat poistaa kasvustotietoja, käytä kasvustonhallintaa; [katso sivu 227.](#page-232-0)

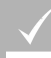

### **EDELLYTYKSET**

- Tehtävä keskeytetty; [katso sivu 123](#page-128-0)
- 1. Napsauta tehtävävalikossa kohtaa
- 2. Napsauta kohtaa
- 3. Vahvista poisto.

CMS-T-007035-C.1

# <span id="page-138-0"></span>**9.13**

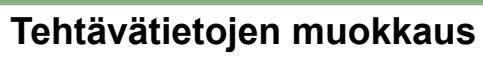

Tehtävätietojen hallinnan avulla voidaan hallinnoida tehtävätietoja ja perustietoja.

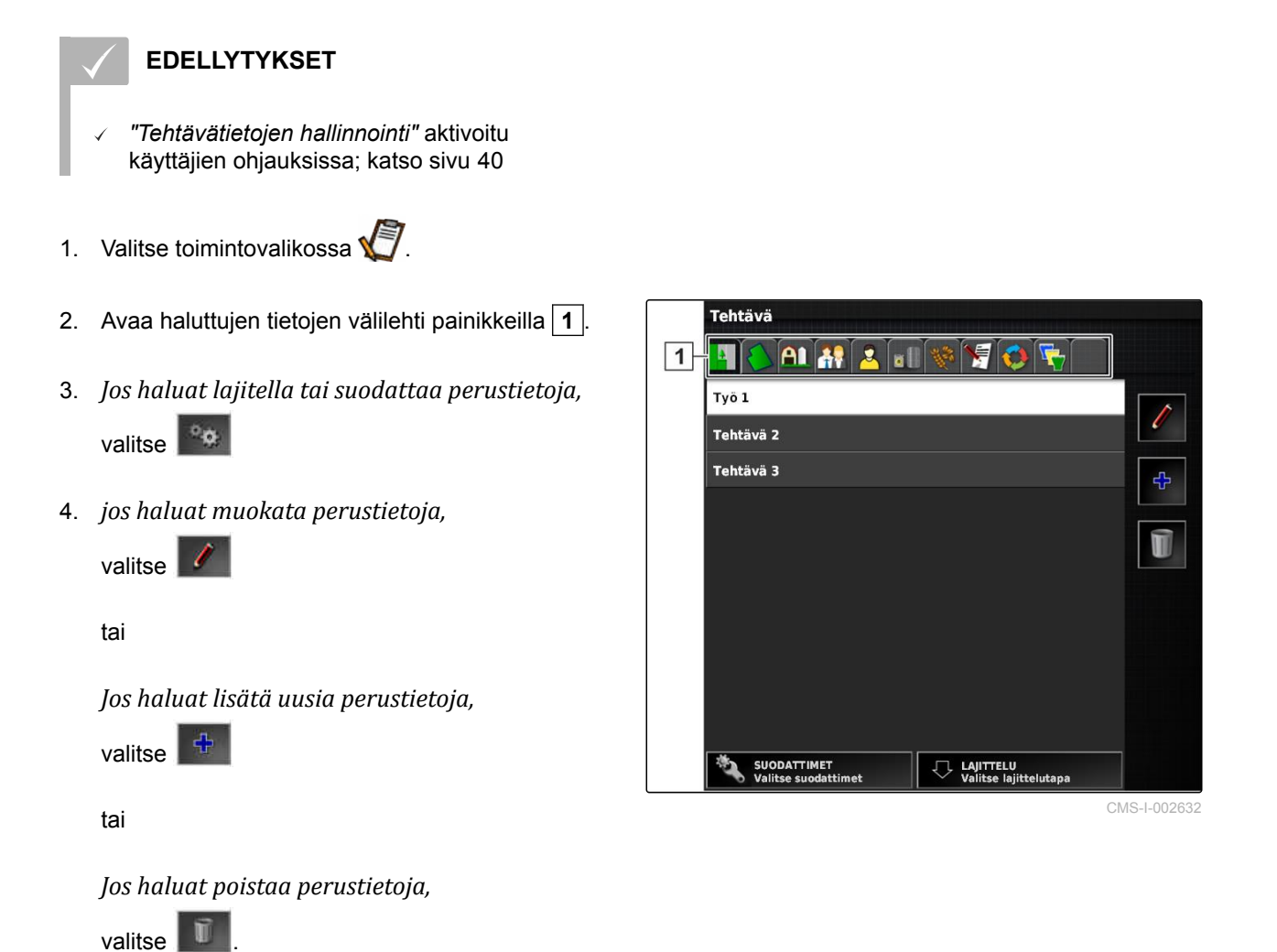

**9.14**

# **Tehtävätietojen kutsu**

Kyseessä olevan tehtävän tiedot voidaan avata toimintovalikosta.

- 1. Napsauta toimintovalikossa kohtaa
- Tehtävätietojen pienoisnäkymä näytetään.

CMS-T-000760-B.1

### **9 | Tehtävien hallinnointi Työajan määrittäminen**

 $\overline{5}$ 

É.

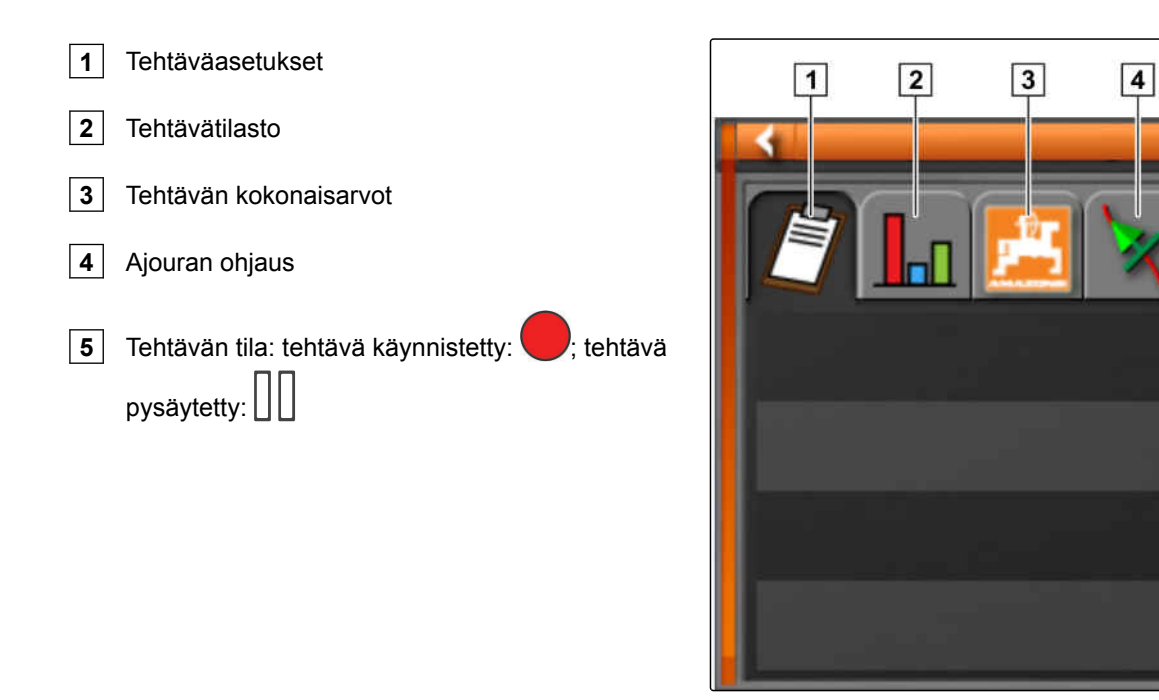

CMS-I-000657

2. *Jos haluat saada näkyviin kokonaisyleiskatsauksen,* maksimoi pienoisnäkymä.

# **9.15**

### **Työajan määrittäminen**

Tehtävän suorittamisen aikana voidaan töistä antaa yksityiskohtaista tietoa. Tehtävätilastoon voidaan dokumentoida esimerkiksi kuntoonpanoihin käytetty aika tai töiden valmistelu.

### **EDELLYTYKSET**

- Toiminto aktivoitu käyttäjän ohjauksissa; [katso](#page-45-0)  $\checkmark$ [sivu 40](#page-45-0)
- Tehtävän keskeyttäminen; [katso sivu 123](#page-128-0)
- 1. Napsauta tehtävävalikossa kohtaa
- 2. Avaa painikkeella valikko "Työaikojen" *määrittäminen"*.

CMS-T-000416-C.1

- 3. Valitse suoritettava työ.
- 4. Käynnistä tehtävä.
- Työaika dokumentoidaan.

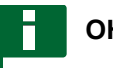

### **OHJE**

Vakioasetus työn tyypille on *"Käytössä"*. Kun tehtävä keskeytetään, työn tyyppi palautetaan takaisin vakioasetukseen.

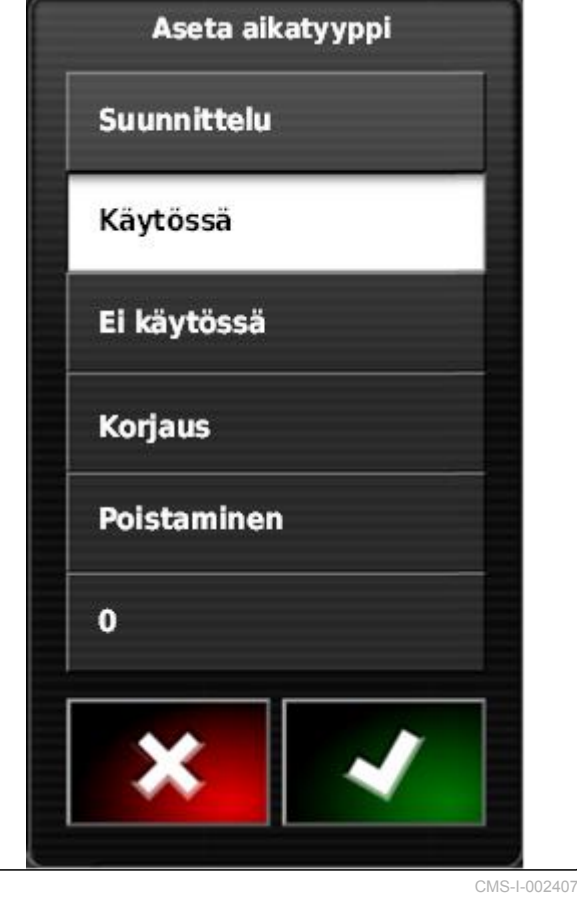

<span id="page-141-0"></span>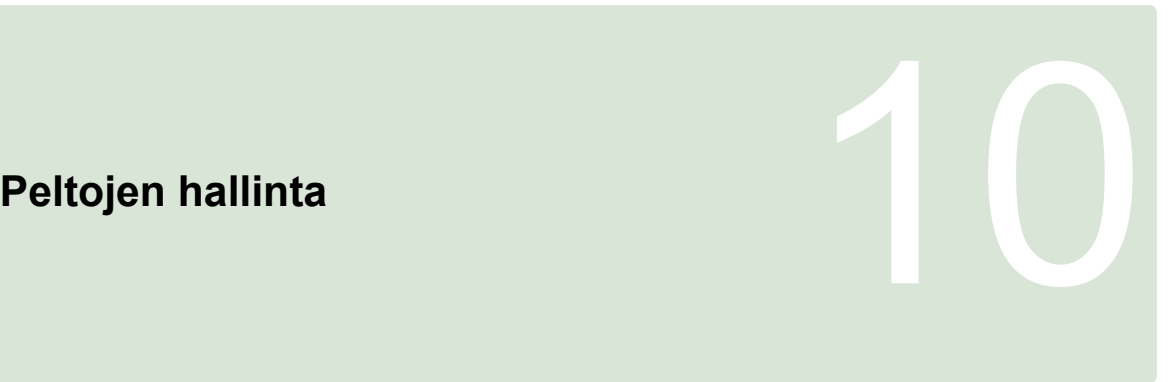

CMS-T-00000510-D.1

# **10.1**

# **Uuden pellon luominen**

CMS-T-000499-B.1

Pelloksi kutsutaan aluetta, jota on tarkoitus käsitellä. Pelto on laadittava, jotta voitaisiin luoda ja tallentaa rajaviivat ja merkkipisteet.

- 1. Napsauta tehtävävalikossa kohtaa  $I\!\!I\!\!I$ .
- 2. Avaa painikkeella **All** valikko *"Uusi pelto"*.
- 3. Syötä kohtaan *"Nimi"* pellon nimi.

### **OHJE**

Jotta peltojen hallinnointi olisi myöhemmin yksinkertaisempaa, anna pellolle järkevä nimi.

### **OHJE**

Seuraavat tiedot kuuluvat perustietoihin ja ovat valinnaisia. Jotta peltoon voitaisiin lisätä perustiedot, perustiedot voidaan valita luettelosta. Jos perustietoja ei ole vielä luotu, [katso sivu 122.](#page-127-0)

- 4. Ilmoita kohdassa *"Asiakas"* pellon omistaja, maatalousyrityksen omistaja tai toimeksiantaja.
- 5. Ilmoita kohdassa *"Maatila"* maatalousyritys, joka omistaa pellon.
- 6. Ilmoita kohdassa *"Sadon tyyppi"*, mitä kasvia pellolla kasvaa.
- 7. *Jos kohdassa "Sadon tyyppi" on valittu kasvityyppi,* ilmoita kohdassa *"Laji"* mitä kasvilajia pellolla kasvaa.

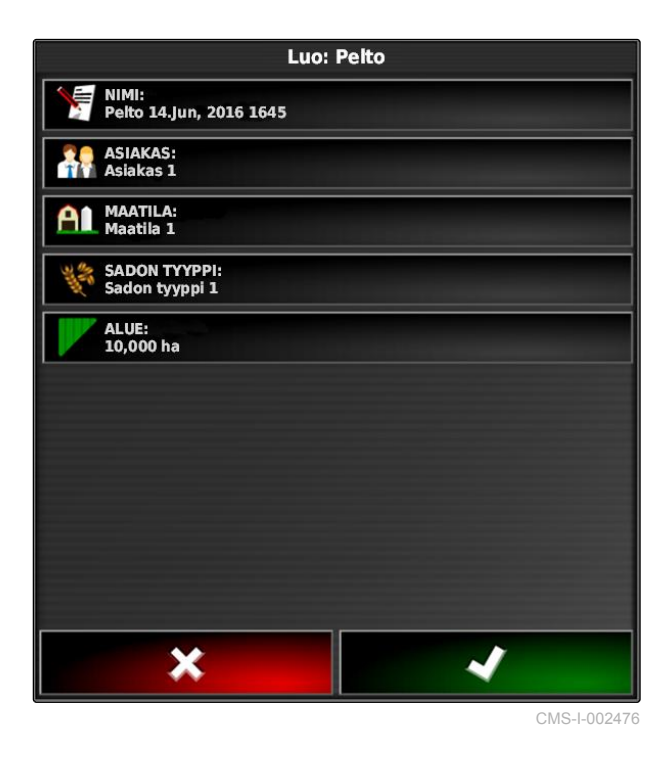

- 8. Syötä pellon koko kohtaan *"Alue"*.
- 9. Vahvista syötöt painikkeella **1988**

### **10.2**

### **Rajaviivan luominen**

CMS-T-00000511-B.1

# **10.2.1 Rajaviivan luominen manuaalisesti**

Rajaviivalla **1** merkitään tietty alue. Tämä alue voidaan määrittää rajoitusalueeksi **2** tai työalueeksi **3** . Piirretyn rajaviivan avulla AmaPad laskee merkityn alueen koon. Jos alue on määritetty työalueeksi, AmaPad voi laskea käsitellyn ja jäljelle jäävän pinnan koon. Jos on luotu rajaviiva, automaattinen osalohkokytkentä voi pysäyttää levityksen, kun työkone poistuu työalueelta.

Rajaviivan piirtämistä varten voidaan asettaa rajaviivan siirtymä. Rajasiirtymä kuvaa ajoneuvon keskikohdan ja ajoneuvon tai työkoneen reunan välistä etäisyyttä. Ilmoitettaessa rajasiirtymä voidaan rajaviiva piirtää ilman että on ajettava raja-alueen todellisen reunan ylitse.

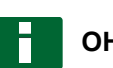

### **OHJE**

Rajasiirtymää käytetään rajaviivojen tarkkaan piirtämiseen. Määritä rajasiirtymä tarkasti.

CMS-T-00003592-A.1  $\overline{1}$  $\overline{2}$  $\sqrt{3}$ CMS-L00138

MG6027-FI-II | F.1 | 03.06.2020 137

### **10 | Peltojen hallinta Rajaviivan luominen**

- **1** Rajasiirtymä
- **2** Raja-alueen reuna
- **3** Rajaviiva AmaPadissa

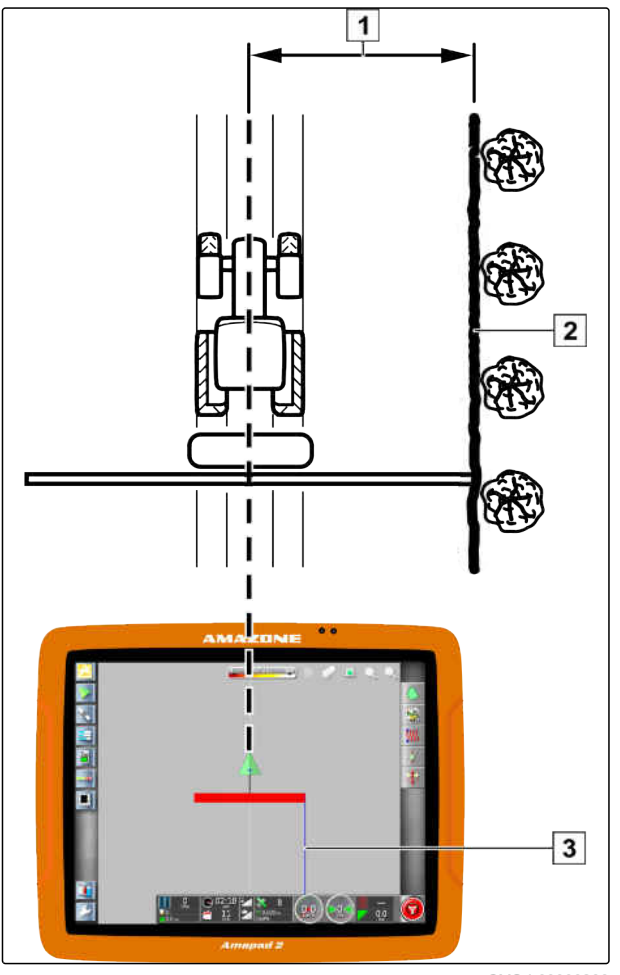

CMS-I-00000266

### **EDELLYTYKSET**

- Pelto luotu; [katso sivu 136](#page-141-0)  $\checkmark$
- Tehtävä luotu ja pelto lisätty tehtävään; [katso](#page-130-0)  $\checkmark$ [sivu 125](#page-130-0)
- Työkone valittuna; [katso sivu 100](#page-105-0)

# **OHJE**

Työkoneen ei tarvitse olla kiinnitettynä ajoneuvoon.

### **OHJE**

Rajaviiva voidaan piirtää myös levityksen ollessa käynnissä. Tätä varten on käynnistettävä tehtävä; [katso sivu 123](#page-128-0).

- 1. Napsauta tehtävävalikossa kohtaa  $\Box$ .
- 2. Avaa painikkeella valikko *"Lohkon poikkeama"* (Rajasiirtymä).
- 3. Ilmoita kohdassa *"Poikkeaman tallennus"* (Piirtämisen siirtymä), mille puolelle työkonetta rajaviiva piirretään.
- 4. *Jos haluat suurentaa tai pienentää rajaviivan siirtymää,* syötä kohtaan *"Lisäpoikkeama"* positiivinen tai negatiivinen arvo.
- 5. Syötä kohtaan *"Sijainnin tallennus"* tarkka sijainti, johon rajaviiva piirretään.
- 6. *Jos haluat piirtää rajaviivan siirtymän ajoneuvon eteen tai taakse,* syötä kohtaan *"Lisäpoikkeama edessä"* positiivinen tai negatiivinen arvo.
- 7. Vahvista syötöt painikkeella **. 1988**
- 8. Aja pellon reunaan.
- 9. Käynnistä rajaviivan piirtäminen painikkeella

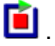

10. Aja haluttu raja-alue läpi.

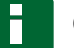

### **OHJE**

Jos esteet estävät raja-alueen reunaa pitkin ajamisen tai ajoneuvo on käännettävä, rajaviivan piirtäminen voidaan keskeyttää. Kun rajaviivan piirtämistä jatketaan, syntynyt rajaviivan aukko korvataan automaattisesti suoralla viivalla. Jos haluat keskeyttää rajaviivan piirtämisen, [katso](#page-145-0) [sivu 140.](#page-145-0)

11. *Kun olet saapunut takaisin lähtöpisteeseen,*

päätä rajaviivan piirtäminen painikkeella

- Rajaviiva tallennetaan ja määritetään valittuun  $\rightarrow$ peltoon kuuluvaksi.
- 12. Rajaviivan muokkaus, [katso sivu 143](#page-148-0).

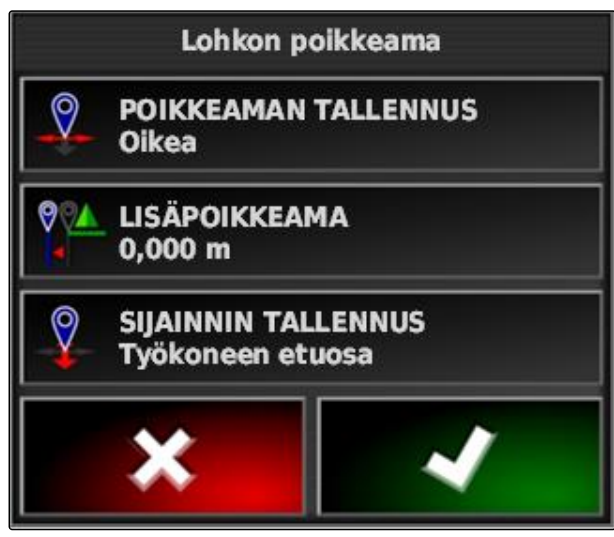

### <span id="page-145-0"></span>**10.2.2 Rajaviivan piirtämisen keskeyttämi-nen**

### **Keskeyttäminen painikkeella Tauko**

1. Keskeytä rajaviivan piirtäminen peltovalikossa

painikkeella **ui** 

2. Jatka rajaviivan piirtämistä painikkeella

### **Keskeyttäminen osalohkokytkennällä**

- Toiminto aktivoitu asetusvalikossa; [katso](#page-43-0) [sivu 38](#page-43-0)
- Tehtävä käynnistetty; [katso sivu 123](#page-128-0)
- 1. Kytke kaikki osalohkot pois päältä.

**EDELLYTYKSET**

- $\rightarrow$  Rajaviivan piirtäminen on keskeytetty.
- 2. *Jos haluat jatkaa rajaviivan piirtämistä:* kytke osalohkot päälle.

### **10.2.3 Rajaviivojen luominen shape-tiedoston avulla**

Rajaviivat, jotka on aiemmin luotu Farm Management Information System -järjestelmässä, voidaan ladata shape-tiedostoista. shape-tiedostot voidaan siirtää USB-tikulla AmaPadiin.

### **EDELLYTYKSET**

- Pelto luotu; [katso sivu 136](#page-141-0)
- Tehtävä luotu ja pelto lisätty tehtävään; [katso](#page-130-0) [sivu 125](#page-130-0)

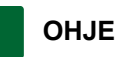

Jos yhdessä shape-tiedostossa on useampia rajaviivoja, kaikki rajaviivat tallennetaan kyseiseen peltoon.

1. Työnnä shape-tiedoston sisältävä USB-tikku AmaPadiin.

CMS-T-00000449-A.1

CMS-T-000432-A.1

CMS-T-000426-A.1

CMS-T-000375-C.1

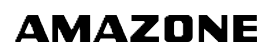

- 2. Napsauta tehtävävalikossa kohtaa
- 3. Napsauta kohtaa .
- 4. Napsauta kohtaa .
- 5. Napsauta kohtaa .
- USB-tikulla olevat kansiot näytetään.
- 6. Valitse kansio, jossa shape-tiedostot ovat.
- 7. Valitse haluamasi shape-tiedosto.

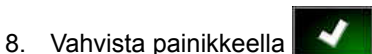

Jos ajoneuvo on raja-alueen lähettyvillä, raja-alue näytetään kartalla.

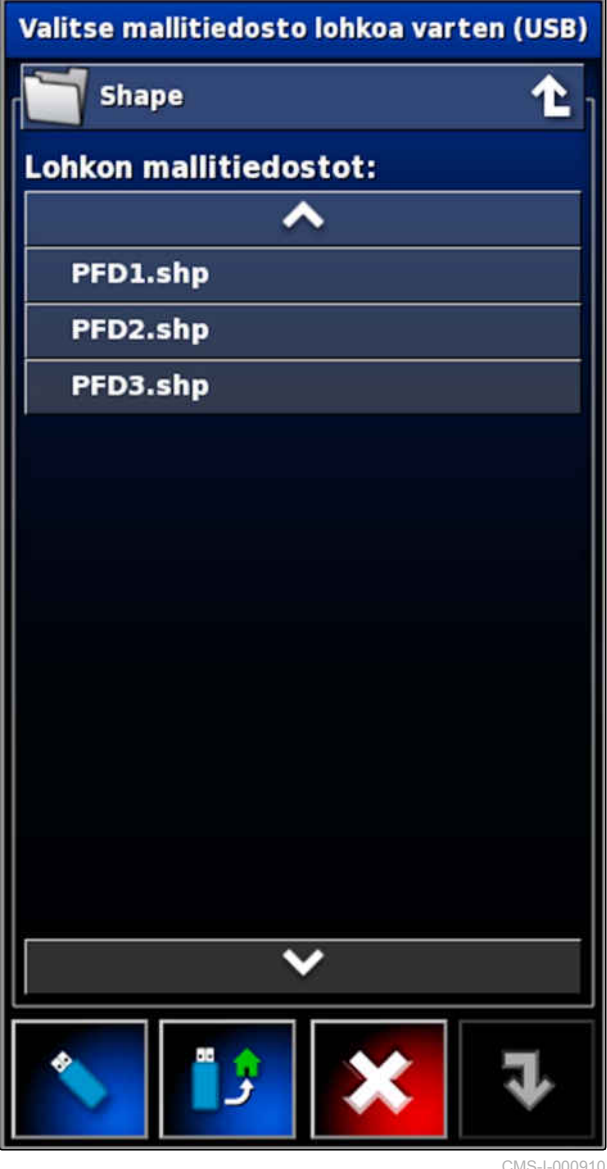

### **10.2.4 Rajaviivan luominen peittoalueesta**

CMS-T-002602-B.1

AmaPad voi varustaa käsitellyn peltoalueen rajaviivalla. Näin on esimerkiksi mahdollista käsitellä pellon reunaa ja luoda rajaviiva käsitellystä peltoalueesta. Peltojen rajaviivojen lisäksi voidaan luoda rajaviivoja rajoitusalueille.

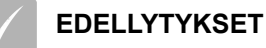

- Kaikki kyseisen pellon yhteyteen tallennetut rajaviivat poistettu; [katso sivu 148](#page-153-0)
- Halutun raja-alueen reuna käsitelty
- 1. Avaa peltovalikko tehtävävalikossa painikkeella

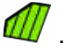

- 2. valitse
- Valikko *"Lohko käsitellyn alueen asetuksista"* avataan.

Painikkeella *"Tasoitus"* asetetaan säde, jolla silotetaan rajaviivan reunat. Jos käsitellyssä peltoalueessa on aukkoja, aukot voidaan sulkea painikkeella *"Tasoitus"*. Aukkojen on tällöin oltava pienempiä kuin silotuksen arvo.

3. Aseta silotuksen arvo liukusäätimellä

tai

syötä painikkeella.

Asetuksella *"Pienin käsitelty alue"* ilmoitetaan, kuinka suuria käsiteltyjen pintojen on vähintään oltava rajaviivojen aikaansaamiseksi.

4. Aseta käsitellyn alueen minimikoon arvo liukusäätimellä

tai

syötä painikkeella.

Asetuksella *"Etäisyys käsitellystä alueesta"* ilmaistaan, kuinka kaukana rajaviivan on oltava käsitellystä peltoalueesta.

5. Aseta rajaviivan etäisyyden arvo liukusäätimellä

tai

syötä painikkeella.

- 6. *Jos haluat luoda rajoitusalueita,* valitse painike *"Pois jätetyt alueet"*.
- Painike *"Pois jätetyt alueet"* muuttuu vihreäksi.

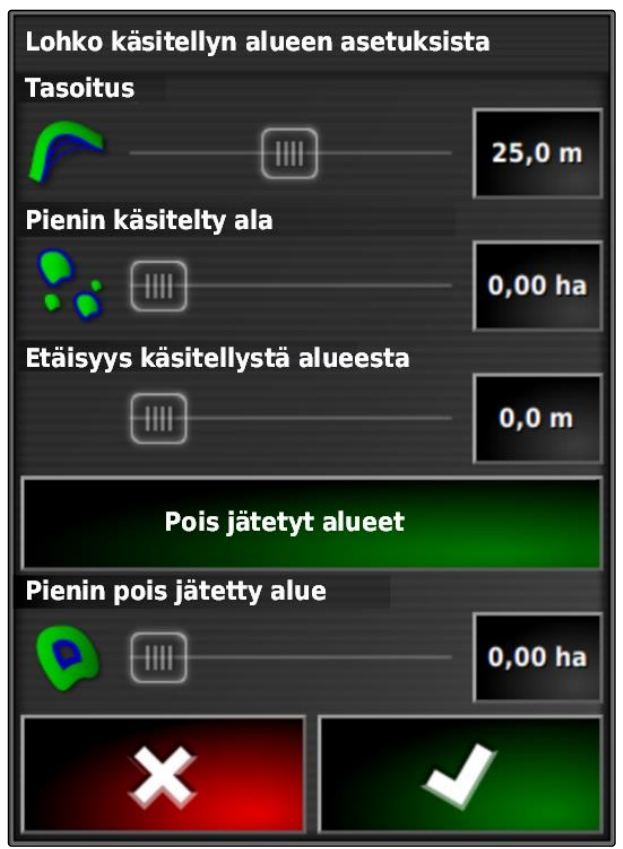

- <span id="page-148-0"></span>7. Määritä asetuksella *"Pienin pois jätetty alue"* rajoitusalueiden minimikoko.
- 8. Vahvista asetukset painikkeella

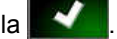

- Rajaviivat luodaan asetusten mukaisesti.
- 9. Tarkasta kartalta, onko rajaviivat luotu oikein.
- 10. *Jos rajaviivoja ei ole luotu oikein,*

keskeytä toimenpide painikkeella **X** korjaa asetuksia.

tai

*Jos rajaviivat on luotu oikein,*

hyväksy rajaviivat painikkeella

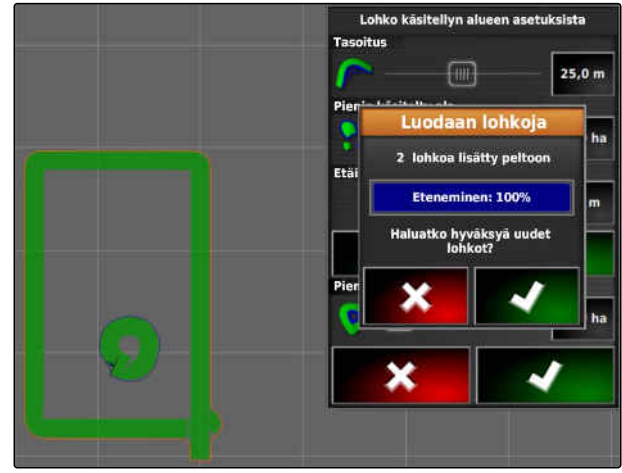

CMS-I-001636

11. *Jos haluat muokata rajaviivoja,* katso sivu 143.

# **10.3**

### **Rajaviivan muokkaus**

- 1. Aseta sormesi haluamaasi kohtaan kartalle.
- Valinnan vahvistus **1** muuttuu värilliseksi puolen sekunnin kuluttua.
- 2. Liikuta sormea rajaviivan päällä, kunnes rajaviivatiedot **2** tulevat näkyviin.
- 3. Nosta sormi pois kartalta.

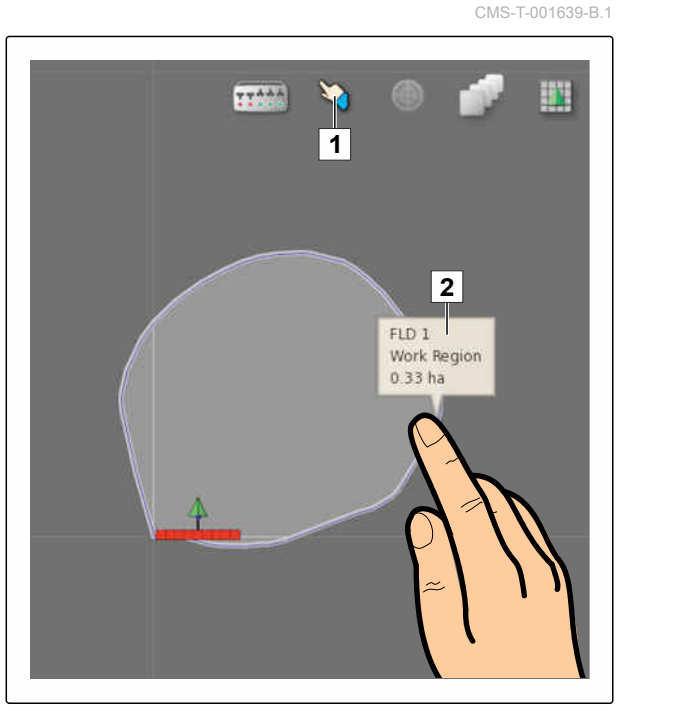

4. Syötä rajaviivalle nimi kohtaan *"Nimi"*.

Jos valittu rajaviiva on toisen rajaviivan sisäpuolella, voidaan asetuksella *"Päisteen jättäminen pois"* (Päistekäännöksen sisällyttäminen) asettaa päistekäännös valittua rajaviivaan myötäillen.

### **Mahdolliset asetukset:**

- *"Kyllä"*: sisempää rajaviivaa myötäillen asetetaan päistekäännös.
- *"Ei"*: sisemmässä rajaviivassa ei ole päistekäännöstä.

Asetus *"Aluetyyppi"* määrittää, millä tavoin valittua rajaviivaa käsitellään.

### **Mahdolliset asetukset:**

- *"Työskentelyalue"*: rajaviivan sisäpuolella olevaa aluetta voidaan käsitellä.
- *"Rajoitusalue"*: rajaviivan sisäpuolella olevaa aluetta ei voi käsitellä. Automaattinen osalohkokytkentä pysäyttää levityksen.
- *"Pois käytöstä"*: rajaviivaa ei huomioida.

: raja-alueen poistaminen.

5. Vahvista asetukset painikkeella

### **10.4**

### **Päistekäännöksen asettaminen**

Päistekäännös kuvaa sitä aluetta rajaviivan sisäpuolella, jolla ajoneuvo käännetään. Päistekäännösraja on merkitty AmaPadissa oranssilla viivalla.

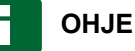

Automaattinen osalohkokytkentä voidaan konfiguroida sillä tavoin, että osalohkot kytkeytyvät pois päältä päistekäännöksen sisäpuolella; [katso sivu 193](#page-198-0).

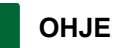

Jos rajaviiva on toisen rajaviivan sisäpuolella, voidaan asettaa ylimääräinen päistekäännös sisempää rajaviivaa myötäillen.

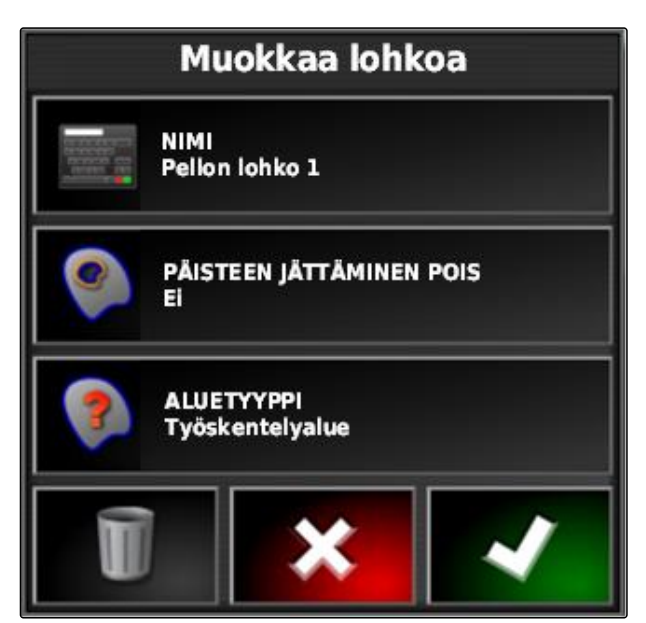

CMS-I-001281

CMS-T-000411-E.1

**EDELLYTYKSET**

- Rajaviiva luotu; [katso sivu 137](#page-142-0)
- 1. Napsauta tehtävävalikossa kohtaa
- 2. Avaa päistekäännöksen vaihtoehdot painikkeella .
- 3. Aktivoi päistekäännös kohdassa *"Päiste"*.
- 4. Ilmoita rajaviivan ja päistekäännösrajan välinen etäisyys kohdassa *"Päistekäännöksen leveys"*.

Kohtaan *"Päisteen siirtokulma"* voidaan syöttää negatiivinen ja positiivinen arvo päistekäännösrajan siirtämiseksi.

- 5. *Jos haluat siirtää päistekäännösrajaa,* syötä siirtymän arvo kohtaan *"Päisteen siirtokulma"*.
- 6. Syötä kohtaan *"Osoitin"* (Ennakointi) se etäisyys päistekäännösrajaan, jolla asetetut toimenpiteet tulee suorittaa.
- 7. *Jos haluat, että toimenpiteitä laukaistaan ajoneuvon lähestyessä päistekäännöstä,* katso sivu 145.
- 8. Vahvista asetukset painikkeella

# **HEADLAND WIDTH (SWATHS)** 1 PÄISTEEN SIIRTOKULMA  $0,0$  m **OSOITIN**  $10<sub>m</sub>$ Konfigurointitoiminnot

**PAISTE Aktiivinen** 

**Päistevalinnat** 

CMS-I-000678

# **10.5**

# **Päistetoiminnon asettaminen**

CMS-T-00000450-A.1

### **Hälytyksen asettaminen**

Kun tämä päistetoiminto on aktivoituna, AmaPad antaa hälytyksen ajoneuvon lähestyessä päistettä. CMS-T-001458-B.1

1. Napsauta valikossa "Päistevalinnat" kohtaa "Konfigurointitoiminnot".

# Päistevalinnat

**PÄISTE Aktiivinen** 

**HEADLAND WIDTH (SWATHS)** 1

PÄISTEEN SIIRTOKULMA  $0,0$  m

**OSOITIN**  $10<sub>m</sub>$ 

Konfigurointitoiminnot

- 2. Valitse kohdasta *"Toiminnon nimi" "Hälytys"*.
- 3. Aktivoi toimenpide kohdassa *"Toiminnon tila"*.
- 4. Syötä hälytysilmoituksen teksti kohdassa *"Ilmoitus"*.
- 5. Valitse kohdassa *"Hälytystyyppi"*, antaako laite hälytysäänen.
- 6. Vahvista asetukset painikkeella

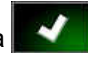

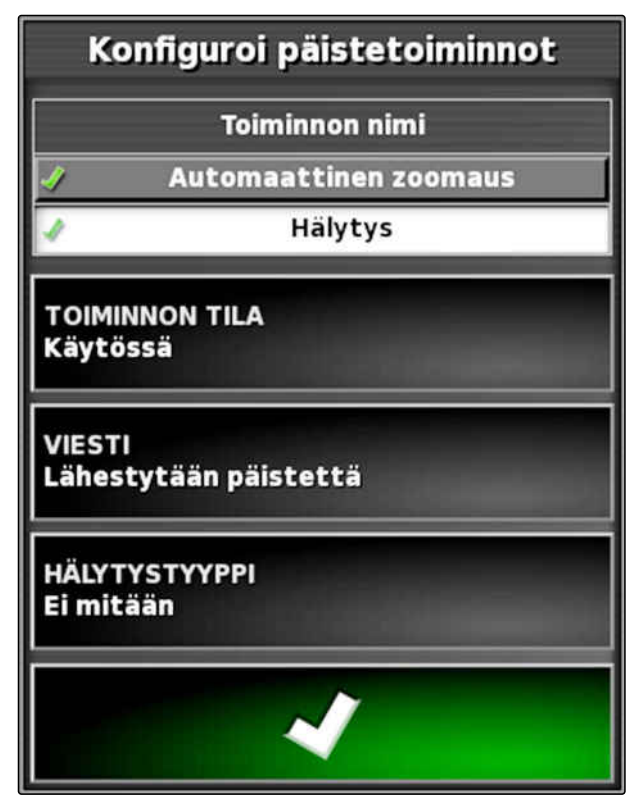

CMS-I-000516

### **Automaattisen zoomin asettaminen**

Kun tämä päistetoiminto on aktivoituna, AmaPad suurentaa karttanäkymää ajoneuvon lähestyessä päistettä.

1. Napsauta valikossa "Päistevalinnat" kohtaa "Konfigurointitoiminnot".

CMS-T-001464-B.1

# Päistevalinnat **PÄISTE Aktiivinen HEADLAND WIDTH (SWATHS)** 1 PÄISTEEN SIIRTOKULMA  $0,0$  m **OSOITIN**  $10<sub>m</sub>$ Konfigurointitoiminnot CMS-I-000678

- <span id="page-153-0"></span>2. Valitse kohdasta *"Toiminnon nimi" "Auto-Zoom"*.
- 3. Aktivoi toimenpide kohdassa *"Toiminnon tila"*.
- 4. Aseta kohdassa *"Zoomaustaso"*, kuinka paljon automaattisen zoomin tulee suurentaa karttaa.
- 5. Vahvista asetukset painikkeella

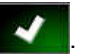

Konfiguroi päistetoiminnot **Toiminnon nimi** Automaattinen zoomaus **Hälytys TOIMINNON TILA** Käytössä Zoomaustaso 5

CMS-I-000518

CMS-T-000711-B.1

# **10.6 Kaikkien rajaviivojen poistaminen**

Tällä toiminnolla poistetaan kaikki rajaviivat, jotka kuuluvat valittuun peltoon.

- 1. Napsauta tehtävävalikossa kohtaa  $\Box$ .
- 2. Poista kaikki valitun pellon rajaviivat toiminnolla .
- 3. Vahvista poisto.

### **10.7**

### **Merkkipisteen asettaminen**

CMS-T-00000451-B.1

### **10.7.1 Merkkipisteiden asettaminen vaarallisia kohtia varten**

CMS-T-000317-C.1

Merkkipisteillä voidaan merkitä pellolla olevia vaarallisia paikkoja ja esteitä.

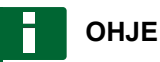

Merkkipisteitä voidaan mukauttaa asetusvalikossa, [katso sivu 78](#page-83-0).

1. Aja vaaralliseen kohtaan.

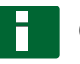

### **OHJE**

Merkkipiste asetetaan aina ajoneuvon takaakselin kohdalle.

- 2. Napsauta tehtävävalikossa kohtaa
- 3. Avaa painikkeella valikko *"Merkintäpisteen lisääminen"*.
- 4. Valitse haluttu merkkipiste.
- $\rightarrow$  Valittu merkkipiste on asetettu.

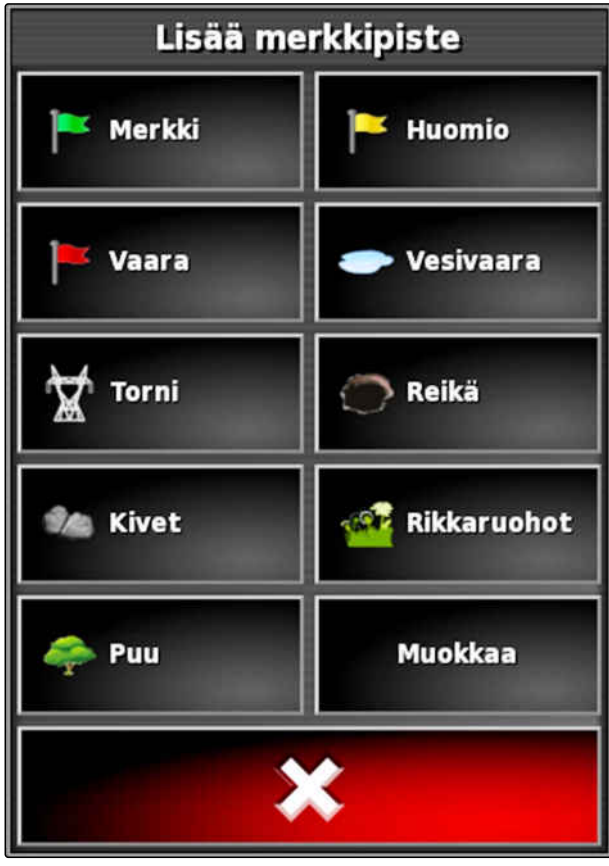

CMS-T-000391-A.1

### **10.7.2 Käyttäjäkohtaisen merkintäpisteen asettaminen**

1. Aja vaaralliseen kohtaan.

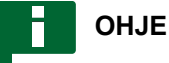

Merkkipiste asetetaan aina ajoneuvon takaakselin kohdalle.

- 2. Napsauta tehtävävalikossa kohtaa
- 3. Avaa painikkeella valikko *"Merkintäpisteen lisääminen"*.
- 4. Napsauta kohtaa *"Käyttäjäkohtainen"*.

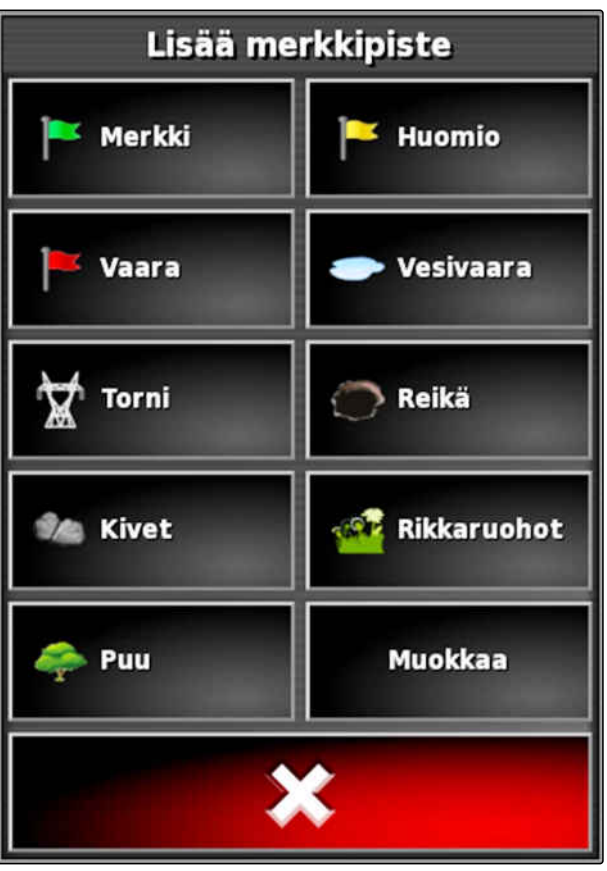

- <span id="page-156-0"></span>5. Valitse haluttu symboli.
- 6. Napsauta kohtaa *"Merkkipisteen nimi"*.
- 7. Syötä nimi.
- 8. Vahvista painikkeella .
- Merkkipiste on asetettu.

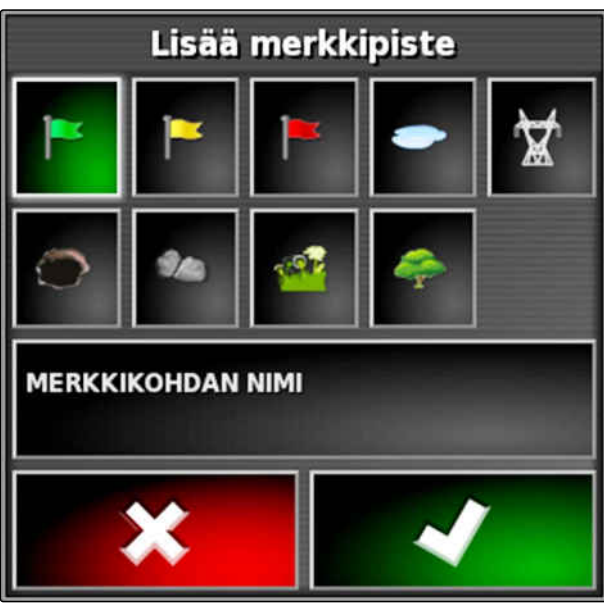

CMS-I-000919

### **10.7.3 GPS-liukuman korjauksen merkkipisteen asettaminen**

GPS-liukuman korjauksella voidaan korjata GPSsignaalin poikkeamia. Lisäksi merkkipiste voi toimia viitepisteenä.

CMS-T-000387-A.1

### **EDELLYTYKSET**

- Mahdollisimman tarkka GPS-signaali olemassa
- Ajoneuvogeometria määritetty; [katso sivu 88](#page-93-0)
- 1. Aja pellolla selkeästi havaittavissa olevaan kohtaan, joka voi toimia viitepisteenä.

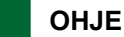

Merkkipiste asetetaan aina ajoneuvon takaakselin kohdalle.

- 2. Napsauta tehtävävalikossa kohtaa .
- 3. Avaa painikkeella valikko *"Merkintäpisteen lisääminen"*.

4. Napsauta kohtaa *"Käyttäjäkohtainen"*.

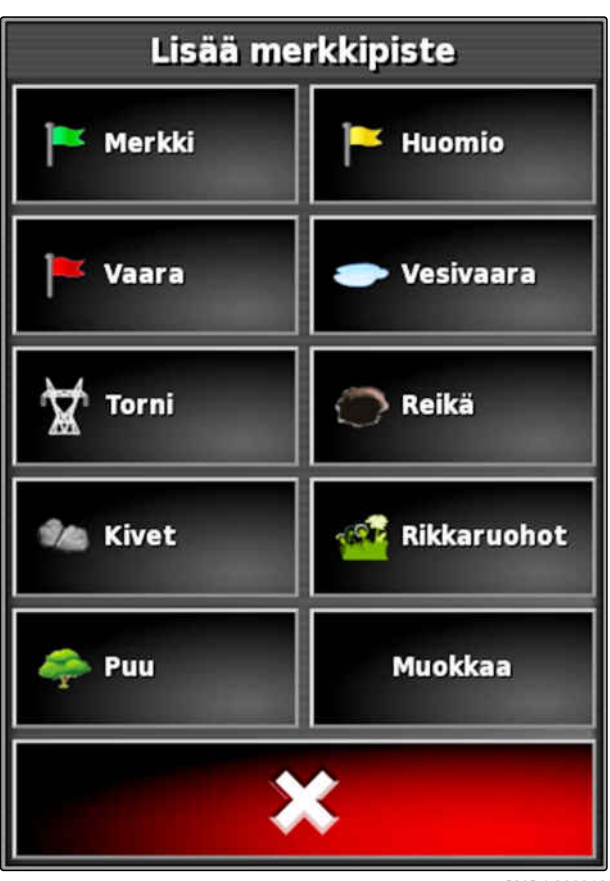

CMS-I-000916

- 5. Valitse haluttu symboli.
- 6. Napsauta kohtaa *"Merkkipisteen nimi"*.

# **OHJE**

Anna merkkipisteelle järkevä nimi voidaksesi merkitä sen yksiselitteisesti viitepisteeksi.

- 7. Syötä nimi.
- 8. Valitse haluttu symboli.
- 9. Vahvista painikkeella

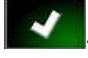

Merkkipiste on asetettu.

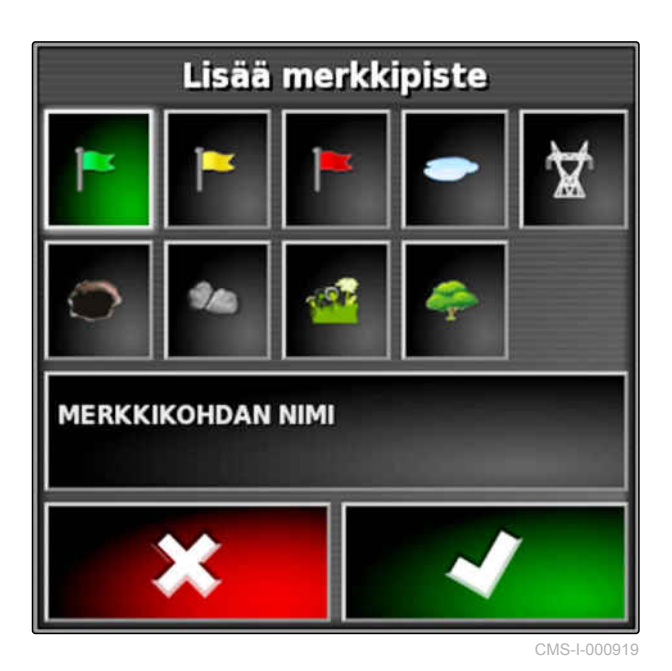

CMS-T-000384-A.1

### **10.7.4 Merkkipisteiden muokkaus**

- 1. Aseta sormesi haluamaasi kohtaan kartalle.
- $\rightarrow$  Valinnan vahvistus  $\boxed{1}$  muuttuu värilliseksi puolen sekunnin kuluttua.
- 2. Liikuta sormea merkkipisteen päälle, kunnes merkkipisteen nimi **2** tulee näkyviin.
- 3. Nosta sormi pois kartalta.

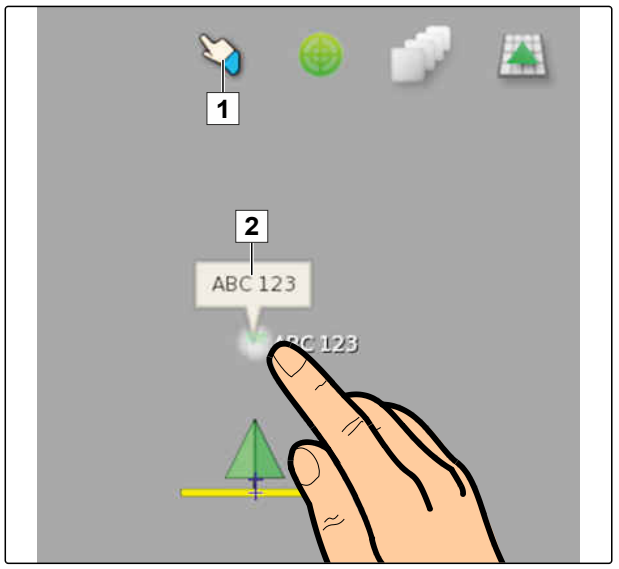

CMS-I-000684

Merkkipisteen vaihtoehdot avataan.  $\Rightarrow$ 

### **Mahdolliset asetukset:**

*"Muuta"*: merkkipisteen symbolin muuttaminen.

*"Nimeä uudelleen"*: merkkipisteen nimeäminen uudelleen.

*"Poista"*: merkkipisteen poistaminen.

*"Poista kaikki"*: kaikkien ajankohtaisen tehtävän merkkipisteiden poistaminen.

*"GPS-liukuman korjaus"*: GPS-liukuman korjauksen suorittaminen. Ajoneuvomerkki siirretään valitun merkkipisteen kohdalle; [katso sivu 171](#page-176-0)

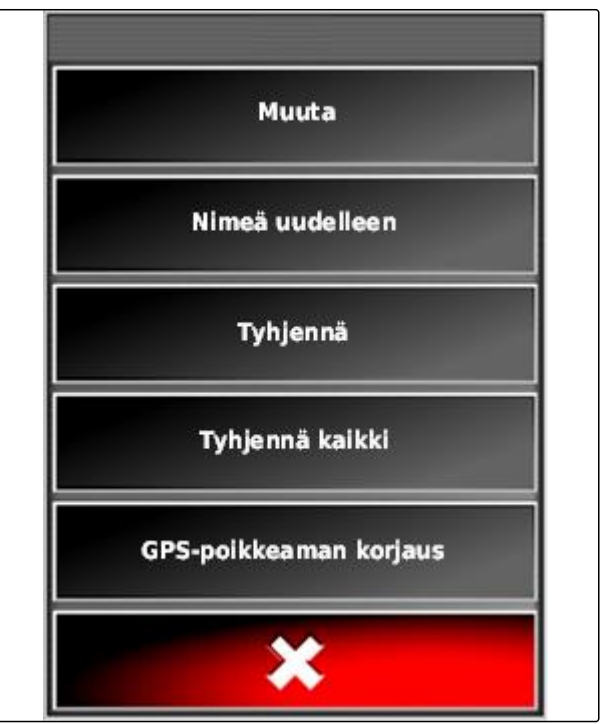

# <span id="page-159-0"></span>**Ajourien käyttäminen** 11

CMS-T-00000497-D.1

# **11.1**

### **Uramallin valitseminen**

CMS-T-003889-C.1

Ajourat osoittavat kuljettajalle, mitä uraa hänen on seurattava pellon tasaiseksi käsittelemiseksi. Lisäksi ajouria tarvitaan ohjausautomatiikkaa varten. Ajourien etäisyys toisistaan vastaa asetettuna olevaa työleveyttä.

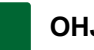

### **OHJE**

**Viimeiseksi asetetusta uramallista riippuen painikkeessa voivat olla näkyvissä seuraavat symbolit ajouravalikon avaamiseksi:**

- suorille A-B-linjoille
- ympyräajourille
- mutkaisille ajourille
- 

mukautuville mutkaisille ajourille

- 1. Avaa ajouravalikko tehtävävalikossa painikkeella  $\text{IIII}$  .  $\text{IIII}$  .
- 2. *Jos haluat valita uuden uramallin,* napsauta ajouravalikossa uudelleen painiketta  $\mathbf{III}$   $\circledcirc$   $\mathbf{I}$  .  $\mathbf{III}$
- 3. Valitse haluttu uramalli.
- Valitun uramallin symboli näytetään ajouravalikon painikkeessa.

# **11.2**

### **Suoran A-B-linjan luominen**

Suorat A-B-linjat soveltuvat pelloille, joita työstetään pääasiassa suorissa urissa.

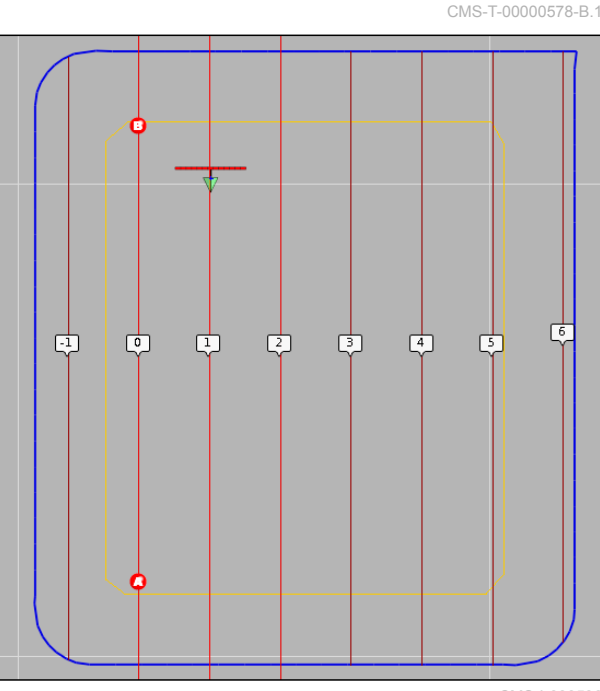

CMS-I-000596

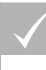

### **EDELLYTYKSET**

- Pelto luotu; [katso sivu 136](#page-141-0)
- A-B-linjojen uramalli valittu; [katso sivu 154](#page-159-0)

### **OHJE**

Ilman rajaviivaa näytetään ainoastaan keskimmäinen ajoura sekä ajoneuvon merkin oikealla ja vasemmalla puolella oleva ajourat. Jos haluat saada koko pellon ajourat näkyviin, sinun on luotava rajaviiva; [katso sivu 137.](#page-142-0)

- 1. Napsauta tehtävävalikossa kohtaa **!!!!**
- 2. Paina painiketta **lan** valikon "Uusi ura" avaamiseksi.
- 3. Syötä ajouran nimi.
- 4. Vahvista syöttö painikkeella
- 5. Vahvista painikkeella .
- 6. Aja siihen kohtaan pellolla, josta A-B-linjan tulee alkaa.
- 7. Määritä A-B-linjan alkupiste painikkeella
- 8. Aja rivin loppuun.
- 9. Aseta A-B-linjan päätepiste painikkeella
- AmaPad lisää muut ajourat automaattisesti.

### **11.3**

# **A-B-linjan luominen manuaalisesti**

A-B-linjan alkupisteen ja päätepisteen koordinaatit voidaan syöttää manuaalisesti. Koordinaatit voivat olla peräisin Farm Management Information System järjestelmästä tai edellä ajavasta ajoneuvosta.

### **EDELLYTYKSET**

- Pelto luotu; [katso sivu 136](#page-141-0)
- A-B-linjojen uramalli valittu; [katso sivu 154](#page-159-0)
- 1. Napsauta tehtävävalikossa kohtaa **!!!!**
- 2. Paina painiketta **Lan** valikon *"Uusi ura"* avaamiseksi.
- 3. Syötä uran nimi.
- 4. Vahvista painikkeella .

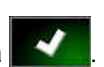

Symboli alkupisteen asettamiseksi näytetään:

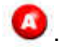

CMS-T-000445-C.1

- 5. Avaa ajouravalikko painikkeella **IIII**.
- 6. Avaa valikko koordinaattien syöttämiseksi

painikkeella

### **Mahdolliset asetukset:**

- **1** Alkupisteen asettaminen: määrittää A-B-linjan alkupisteen ajoneuvon ajankohtaisen sijainnin perusteella.
- **2** A-B-linjan alkupisteen maantieteellinen pituus.
- **3** A-B-linjan alkupisteen maantieteellinen leveys.
- **4** Päätepisteen asettaminen: määrittää A-B-linjan päätepisteen ajoneuvon ajankohtaisen sijainnin perusteella.
- **5** A-B-linjan päätepisteen maantieteellinen pituus.
- **6** A-B-linjan päätepisteen maantieteellinen leveys.
- **7** Ajouran suunta: A- ja B-linjan päätepisteen koordinaattien sijaan tänne voidaan syöttää ajouran suunta alkupisteestä katsottuna asteina.
- **8** Poista syötöt.
- 7. Syötä koordinaatit.
- 8. Vahvista painikkeella

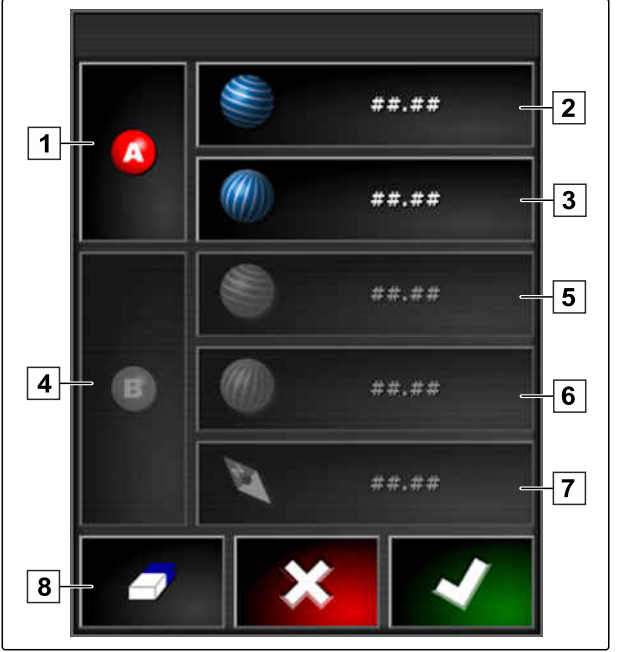

CMS-I-000417

MG6027-FI-II | F.1 | 03.06.2020 157

CMS-T-000449-C.1

# **11.4**

# **Mutkaisien ajourien luominen**

Mutkaiset ajourat soveltuvat pelloille, jotka eivät ole suorakulmaisia. Mutkainen ajoura voidaan esimerkiksi piirtää epäsäännöllistä pellonreunaa pitkin. Pellonreunaa käytetään tällöin mutkaisen ajouran pohjana.

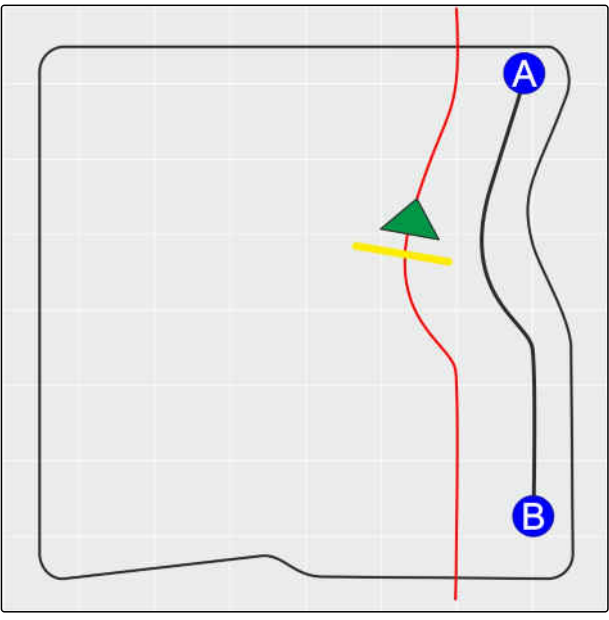

CMS-I-00001247

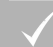

### **EDELLYTYKSET**

- Pelto luotu; [katso sivu 136](#page-141-0)
- Mutkaisen ajouran uramalli valittu; [katso](#page-159-0) [sivu 154](#page-159-0)
- 1. valitse $\frac{\zeta(\zeta)}{\zeta(\zeta)}$
- 2. Avaa painikkeella **valikko** *"Uusi ura"*.
- 3. Syötä uran nimi.
- 4. Vahvista painikkeella

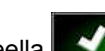

5. Aja siihen kohtaan pellolla, josta mutkaisen ajouran tulee alkaa.

- 6. Aseta painikkeella **(4)** mutkaisen ajouran alkupiste.
- Piirrettävä mutkainen ajoura merkitään mustalla viivalla.
- 7. *Jos haluat keskeyttää ajouran piirtämisen,* napsauta kohtaa .
- **→** Piirretyn ajouran lopun ja ajoneuvon merkin väliin ilmestyy punainen katkoviiva.

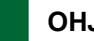

### **OHJE**

Kun ajouran piirtämistä jatketaan, piirretyn ajouran lopun ja ajoneuvon merkin välinen aukko korvataan uudella suoralla viivalla.

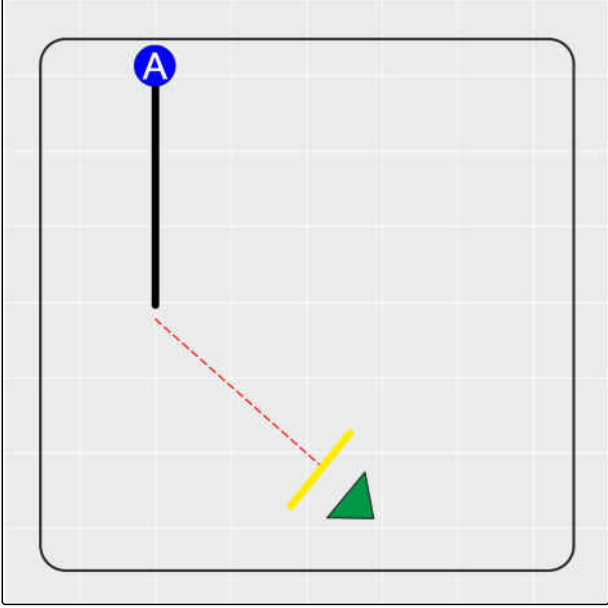

CMS-I-00001245

- 8. *Jos haluat jatkaa ajouran piirtämistä,* napsauta kohtaa  $\mathbf f$
- Punainen katkoviiva korvataan mustalla viivalla.
- 9. Aja rivin loppuun.
- 10. Aseta mutkaisen ajouran päätepiste painikkeella

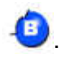

### **OHJE**

Ensiksi näytetään ainoastaan piirretty mutkainen ajoura. Vasta kun ajoneuvo siirtyy seuraavalle riville, vastaava mutkainen ajoura tulee näkyviin.

### **11 | Ajourien käyttäminen Ympyräajourien luominen**

# **AMAZONE**

CMS-T-000621-C.1

# **11.5**

# **Ympyräajourien luominen**

Ympyräajourat soveltuvat erityisiin käsittelymuotoihin, joissa peltoja käsitellään ympyrän muodossa pellon keskipisteen ympäriltä.

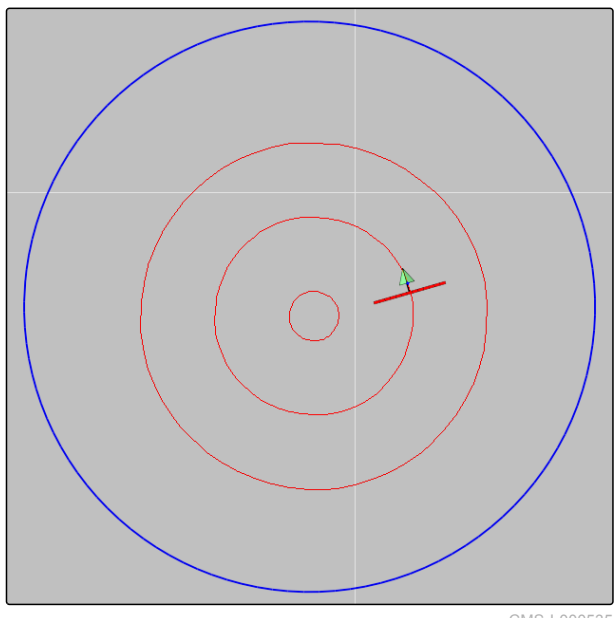

CMS-I-000535

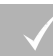

### **EDELLYTYKSET**

- Pelto luotu; [katso sivu 136](#page-141-0)
- Ympyräajourien uramalli valittu; [katso sivu 154](#page-159-0)
- 1. Napsauta tehtävävalikossa kohtaa
- 2. Avaa painikkeella valikko "Uusi ura".
- 3. Syötä uran nimi.
- 4. Vahvista painikkeella

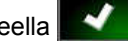

5. Aja pellon keskelle.

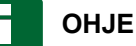

Ympyräajoura luodaan pellon keskustan ympärille. Varmista, että käytettävissä on riittävästi tilaa pellon keskustan ympäri ajamiseksi.

160 MG6027-FI-II | F.1 | 03.06.2020

6. Käynnistä ympyräajouran piirtäminen painikkeella

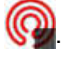

- **→** Näkyviin tulee asteikko piirretyn ympyräajouran tarkkuudesta.
- 7. Aja ympyrän muodossa pellon keskustan ympäri.
- **→** Kun AmaPad on tunnistanut ympyrän säteen, ympyräajourat luodaan.

### **OHJE**

Näytöllä näytetään ainoastaan keskimmäinen ympyräajoura sekä ajoneuvon oikealla ja vasemmalla puolella olevat ympyräajourat. Kun ajoneuvo siirtyy seuraavalle riville, näytetään seuraavat ympyräajourat.

# **11.6**

# **Mukautuvien mutkaisten ajourien luominen**

Mukautuva mutkainen ajoura seuraa aiemmin käsitellyn peltoalueen reunaa. Käsittelyyn vaikuttavat odottamattomat poikkeamat, esimerkiksi esteistä johtuvat, huomioidaan tällöin.

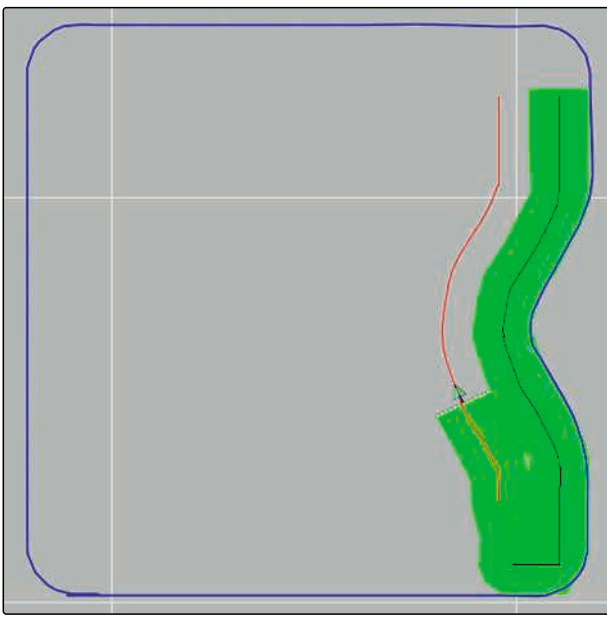

CMS-I-000539

CMS-T-000618-B.1

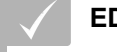

### **EDELLYTYKSET**

- Pelto luotu; [katso sivu 136](#page-141-0)
- Mukautuvien mutkaisten ajourien uramalli valittu; [katso sivu 154](#page-159-0)
- 1. Napsauta tehtävävalikossa kohtaa
- 2. Käynnistä tehtävä.
- 3. Käsittele rivi.
- Mukautuva mutkainen ajoura näytetään.  $\rightarrow$

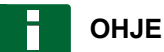

Mukautuva mutkainen ajoura näytetään vasta sitten, kun ajoneuvo siirtyy seuraavalle riville.

# **11.7**

# **Rajoitusohjauksen käyttö**

Rajoitusohjauksen avulla luodaan ajouria peltorajojen sisäpuolelle tai poissuljettavien alueiden ulkopuolelle.

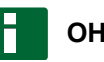

### **OHJE**

Tarkkaile ohjausta pellonrajaa pitkin, sillä GPShäiriöiden yhteydessä saattaa esiintyä poikkeamia.

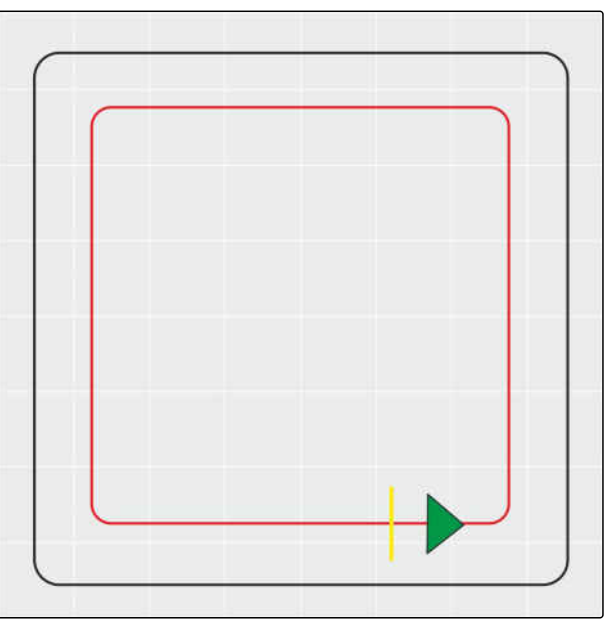

CMS-I-00001108

CMS-T-00001824-B.1

### **EDELLYTYKSET**

- Pelto luotu; [katso sivu 136](#page-141-0)
- Uramalli valittu; [katso sivu 154](#page-159-0)
- 1. Avaa ajouravalikko tehtävävalikossa.
- 2. *Jos haluat luoda hoitolaitteelle uramalleja rajoitusta pitkin,* napsauta ajouravalikossa uudelleen painiketta

 $||||$  ja sitten painiketta

3. Luo rajoituslinjat.

### **11.8**

### **Ajourien luominen**

Ajourat luodaan, näytetään näytöllä ja tallennetaan uramalleina hoitolaitteelle uudelleenkäyttöä varten. Uramallitiedoston tiedostopäätteeksi tulee "\_ajoura".

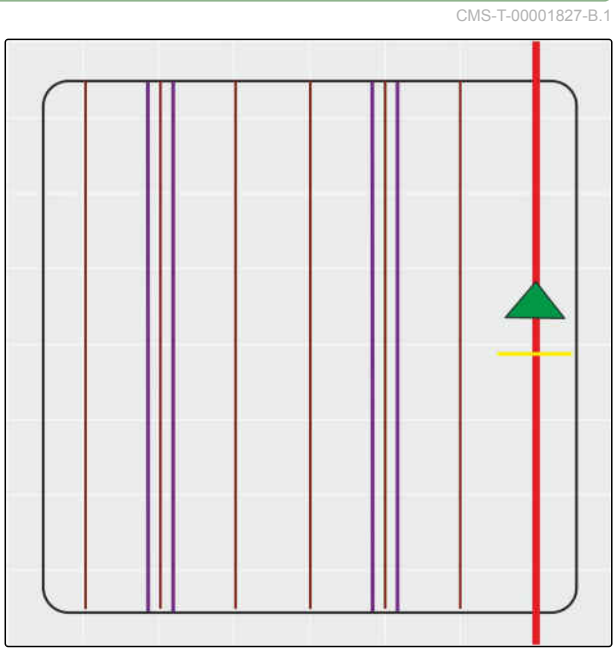

CMS-I-00001104

### **EDELLYTYKSET**

- Pelto luotu; [katso sivu 136](#page-141-0)
- Uramalli valittu; [katso sivu 154](#page-159-0)
- 1. Avaa ajouravalikko tehtävävalikossa painikkeella .
- 2. *Jos haluat luoda hoitolaitteelle ajouria,* napsauta ajouravalikossa kohtaa .
- 3. Konfiguroi ajourat.

### **OHJE**

**Seuraavat tiedot on syötettävä:**

- Työleveys (m)  $\bullet$
- Raideväli (m)  $\bullet$
- Ensimmäinen niitos  $\bullet$
- Siirto ×

# **11.9**

# **Automaattisen kääntötoiminnon luominen**

- **1** Kääntölinja
- **2** Kääntösäde
- **3** Kääntötoiminnon suunta . Yliviivattu nuoli: häiriö  $\rightarrow$  suorita käännös manuaalisesti.
- **4** Pellon rajan ja kääntölinjan välinen etäisyys

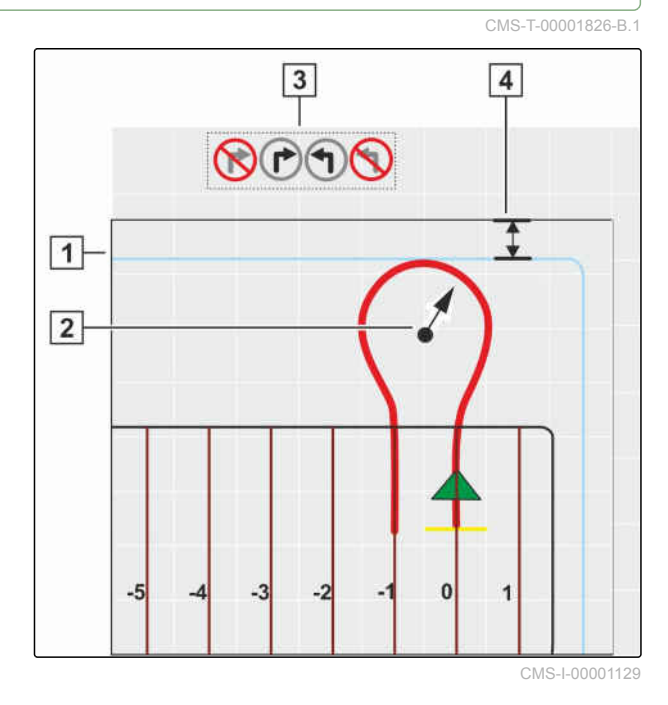

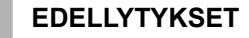

- Pelto luotu; [katso sivu 136](#page-141-0)
- Päistekäännöksen aktivointi; [katso sivu 50](#page-55-0)
- 1. Avaa ajouravalikko tehtävävalikossa painikkeella <u>IIII</u>
- 2. *Jos haluat luoda automaattisen kääntötoiminnon,*

napsauta ajouravalikossa kohtaa

3. Konfiguroi päistekäännöstoiminto.

### **Mahdolliset asetukset:**

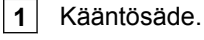

**2** Määritä kääntötoiminnon linjan sijainti säätimellä tai numeroin syöttämällä. Valinta:

ruiskutuspuomiston ulottuminen peltorajan ylitse

sallitaan **X** tai ei sallita

**3** Valitse malli.

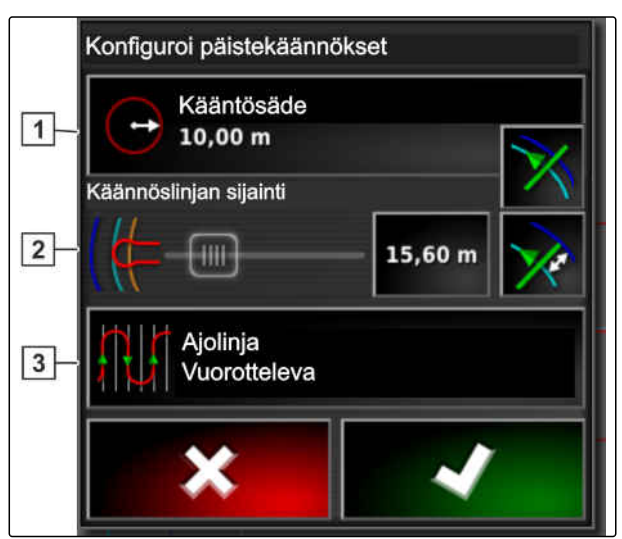

### **11 | Ajourien käyttäminen Ajourien uudelleenkäyttö**

# **AMAZONE**

# **Mallin valinta:**

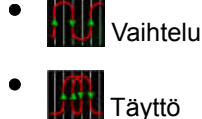

Täyttö yksittäinen suunta

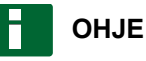

Hyppää halutun ajouramäärän ylitse.

Valitse ensimmäinen ajouran vaihto nousevan tai laskevan ajouranumeron mukaan.

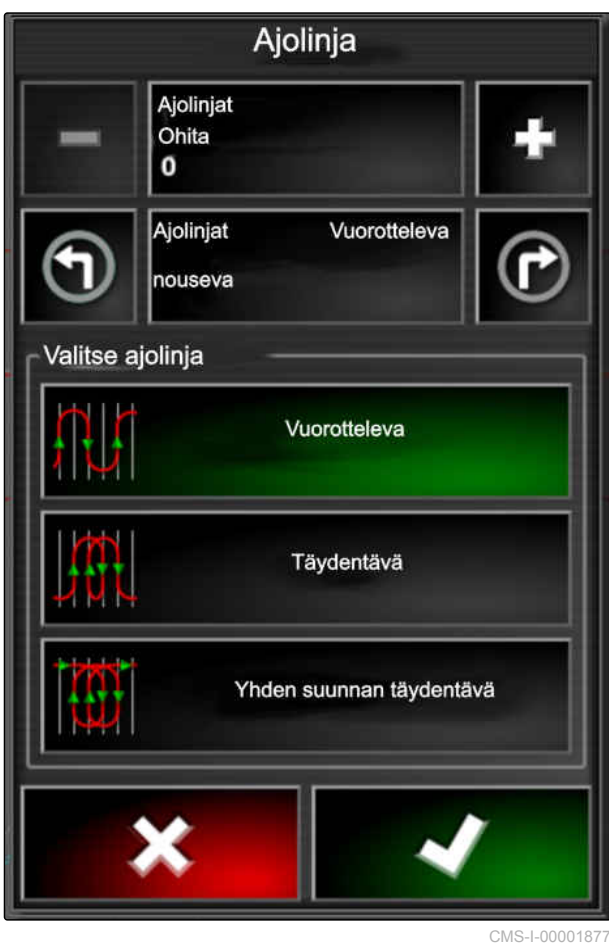

**11.10**

# **Ajourien uudelleenkäyttö**

Luotuja ajouria voidaan käyttää uudelleen erilaisissa tehtävissä.

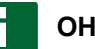

### **OHJE**

Mukautuvia mutkaisia ajouria ei voida käyttää uudelleen.

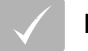

### **EDELLYTYKSET**

- Pelto luotu; [katso sivu 136](#page-141-0)
- Uramalli, jota halutaan käyttää uudelleen, on valittu; [katso sivu 154](#page-159-0)
- 1. Napauta valitusta uramallista riippuen

tehtävävalikossa kohtaa **IIII**, **O**tai  $\frac{\sqrt{5}}{2}$ 

2. Avaa valikko ajouran valitsemiseksi painikkeella

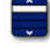

.

CMS-T-000769-C.1

- 3. *Jos haluat ladata ajouran USB-tikulta,* valitse painike **5**.
- 4. Valitse asiakas **1** .
- 5. Valitse maatila **2** .
- 6. Valitse pelto **3** .
- 7. Valitse ajoura 4.
- 8. Vahvista painikkeella

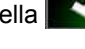

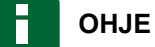

Jos olet valinnut korjauslähteen, jonka tarkkuus on alhainen, näytölle ilmestyy tarkkuusvaroitus. Korjauslähde, jonka tarkkuus on alhainen, ei voi taata, että luotuja ajouria seurataan tarkalleen.

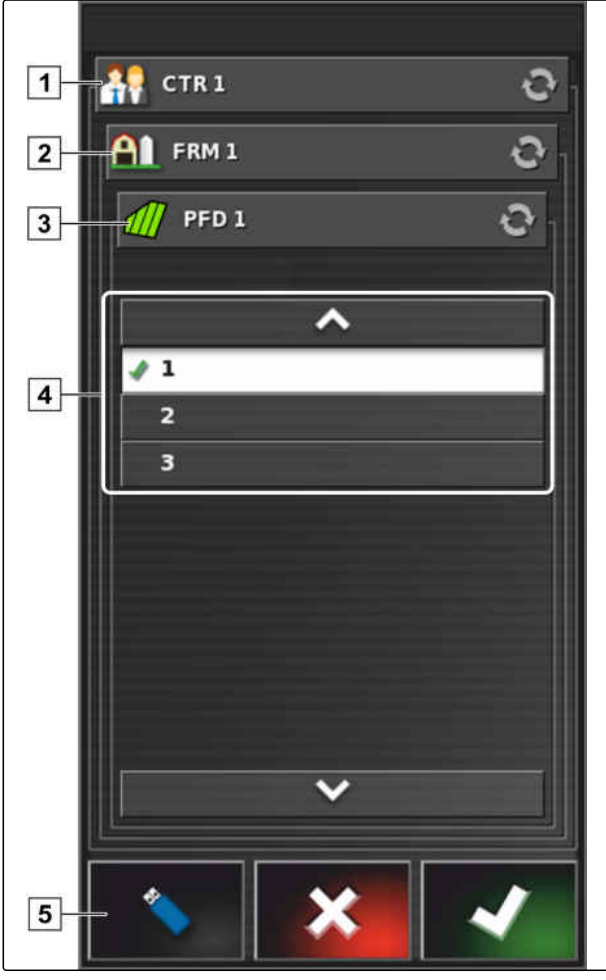

# **11.11**

### **Ajourien seuraaminen**

CMS-T-00000498-B.1

# **11.11.1 Ajourasta poikkeaman valvonta valopalkilla**

Valopalkki sijaitsee kosketusnäytön yläreunassa **1** . Valopalkki ilmaisee käytön aikana, kuinka pitkälle ajoneuvo on liikkunut määrätystä ajourasta.

Ajoneuvo on oikeassa urassa, kun ainoastaan valopalkin keskellä oleva sininen LED palaa. Jos ajoneuvo poikkeaa ajourasta, valopalkin LEDit sinisen LEDin sivuilla alkavat palaa. Millä puolella valopalkin LEDit alkavat palaa riippuu perusasetuksesta.

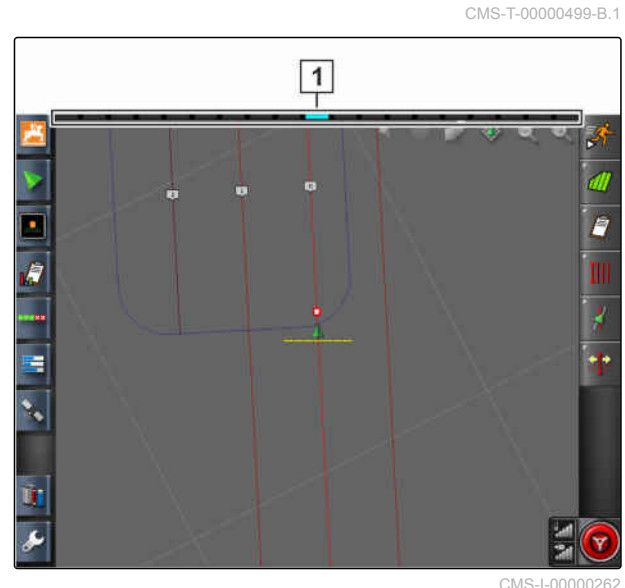

### **EDELLYTYKSET**

- Valopalkki aktivoitu, [katso sivu 29](#page-34-0).
- LED-tila valittu, [katso sivu 29](#page-34-0).
- *Jos valittuna on LED-tila "Ajaminen kohti",* ohjaa ajoneuvoa sille puolelle, jolla valopalkin LEDit palavat

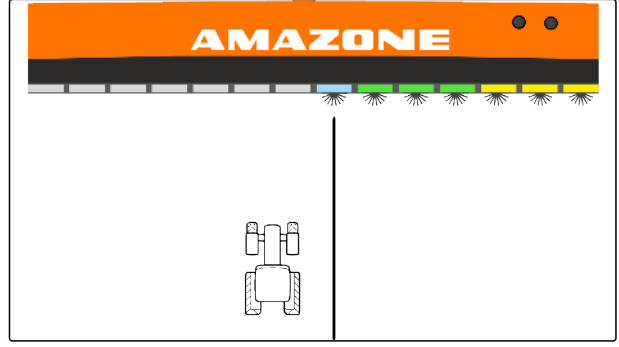

CMS-I-00000261

tai

*Jos valittuna on LED-tila "Poispäin ajaminen",* ohjaa ajoneuvoa poispäin siltä puolelta, jolla valopalkin LEDit palavat.

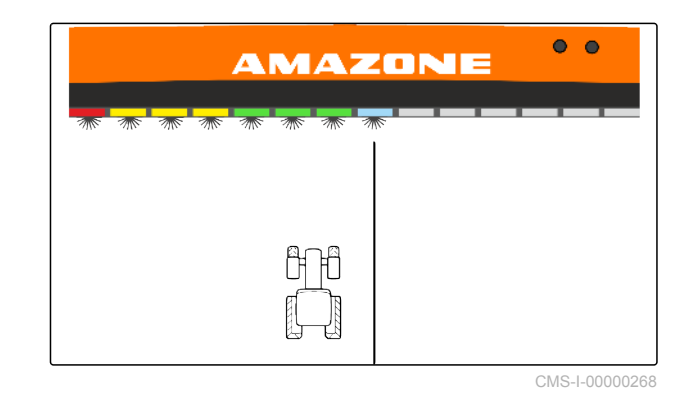

### **11.11.2 Ajourasta poikkeaman valvonta kojelaudan avulla**

Kojelauta sijaitsee käyttövalikon alareunassa. Tietokentässä Ajourasta poikkeama **1** näytetään, kuinka pitkälle ajoneuvo on poikennut ajourasta.

Ajoneuvo on oikeassa urassa, kun nollan viereen tulee näkyviin 2 vihreää nuolta. Jos ajoneuvo poikkeaa ajourasta, ajourasta poikkeaman vieressä näytetään punainen nuoli perusasetuksesta riippuen.

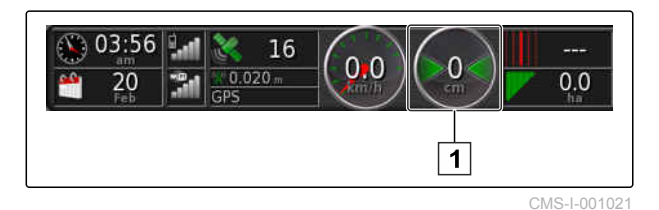

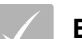

### **EDELLYTYKSET**

- Ajourasta poikkeaman näyttö aktivoitu kojelaudassa; [katso sivu 117](#page-122-0)
- LED-tila valittu; [katso sivu 29](#page-34-0)

### **OHJE**

Valopalkki voidaan jättää deaktivoiduksi ajourasta poikkeaman kojelaudassa näyttöä varten.

- 1. *Jos valittuna on LED-tila "Ajaminen kohti",* ohjaa ajoneuvoa sille puolelle, jolle punainen nuoli tulee näkyviin.
- 2. *Jos valittuna on LED-tila "Poispäin ajaminen",* ohjaa ajoneuvoa poispäin siltä puolelta, jolle punainen nuoli tulee näkyviin.

### **11.12**

### **Ajourien korjaus**

Ajourien kulkua voidaan korjata poikkeamien tasaamiseksi. Ajourien poikkeamat ovat seurausta GPS-liukumasta. Jos näytetyt ajourat eivät enää vastaa pellolla olevia todellisia ajouria, voidaan näytettyjä ajouria siirtää manuaalisesti AmaPadilla.

Ajourien korjaaminen, [katso sivu 173](#page-178-0).

CMS-T-00000246-D.1

# **GPS-vastaanoton korjaus** 12 Maart 12 Maart 12 Maart 12 Maart 12 Maart 12 Maart 12 Maart 12 Maart 12 Maart 12 Maart 12 Maart 12 Maart 12 Maart 12 Maart 12 Maart 12 Maart 12 Maart 12 Maart 12 Maart 12 Maart 12 Maart 12 Maar

CMS-T-00000454-B.1

# **GPS-liukuman korjauksen suorittaminen**

CMS-T-00000455-A.1

### **12.1.1 GPS-liukuman korjaus GPS-liukuman asetuksilla**

GPS-poikkeamaksi nimitetään GPS-signaalin poikkeamia, jotka syntyvät käytettäessä korjauslähteitä, joiden tarkkuus on alhainen. GPSpoikkeaman tunnistaa siitä, että ajoneuvon merkin paikka AmaPadilla ei vastaa enää ajoneuvon todellista paikkaa.

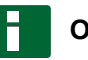

**12.1**

### **OHJE**

GPS-poikkeaman tunnistamiseksi vaaditaan todellinen ja virtuaalinen viitepiste. Todellisena viitepisteenä voidaan käyttää pellolla olevaa paikkaa, esimerkiksi pellon sisäänajopaikkaa tai renkaan jälkiä jo käsitellyllä peltoalueella. Virtuaalisena viitepisteenä AmaPadilla voidaan käyttää rajaviivaa, merkkipistettä tai käsiteltyä peltoaluetta.

CMS-T-000655-B.1

- <span id="page-176-0"></span>1. Napsauta tehtävävalikossa kohtaa ..<mark>.</mark>
- 2. Avaa GPS-liukuman asetukset painikkeella

### **Mahdolliset asetukset:**

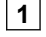

- **1** Ilmoita yksittäisten korjausaskelten pituus.
- **2** Näytetään korjaus, joka on jo suoritettu. Positiivinen arvo korjausaskeleelle pohjoiseen päin. Negatiivinen arvo korjausaskeleelle etelään päin.
- **3** Näytetään korjaus, joka on jo suoritettu. Positiivinen arvo korjausaskeleelle itään päin. Negatiivinen arvo korjausaskeleelle länteen päin.
- **4** Suuntanuolet yksittäisille korjausaskelille. Ilmoita yksittäisten korjausaskeleiden pituus kohdassa **1** .
- **5** Kaikkien korjausten peruuttaminen.

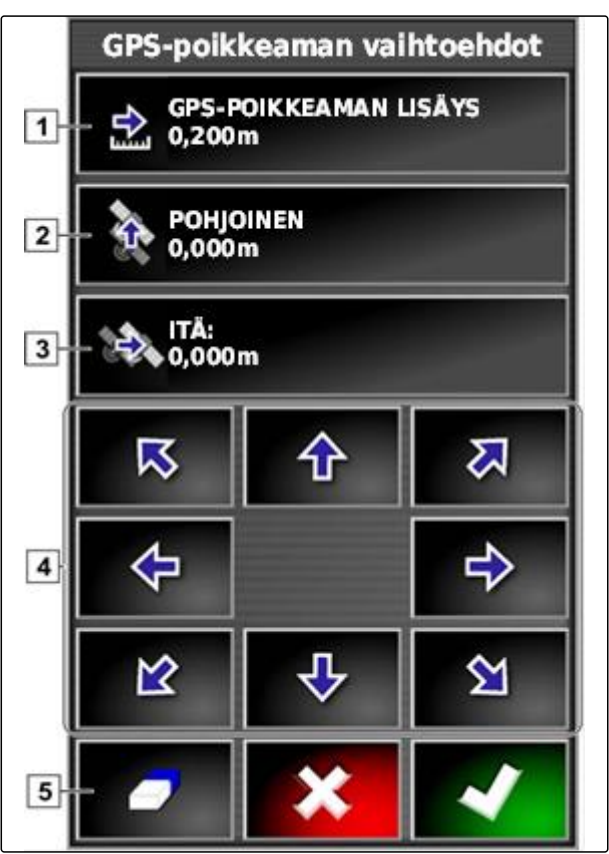

CMS-I-000571

- 3. Suorita korjauksia, kunnes ajoneuvon merkin paikka vastaa ajoneuvon todellista paikkaa.
- 4. Vahvista painikkeella

### **12.1.2 GPS-poikkeaman korjaus merkkipisteellä**

GPS-poikkeamaksi nimitetään GPS-signaalin poikkeamia, jotka syntyvät käytettäessä korjauslähteitä, joiden tarkkuus on alhainen. GPSpoikkeaman tunnistaa siitä, että ajoneuvon merkin paikka AmaPadilla ei vastaa enää ajoneuvon todellista paikkaa.

CMS-T-000663-B.1

### **OHJE**

GPS-poikkeaman tunnistamiseksi vaaditaan todellinen ja virtuaalinen viitepiste. Todellisena viitepisteenä voidaan käyttää pellolla olevaa paikkaa, esimerkiksi pellon sisäänajopaikkaa tai renkaan jälkiä jo käsitellyllä peltoalueella. Merkkipiste voi toimia virtuaalisena viitepisteenä, johon ajoneuvosymboli siirretään.

### **EDELLYTYKSET**

- Merkkipiste asetettu viitepisteeksi; [katso](#page-156-0) [sivu 151](#page-156-0)
- 1. Aseta sormesi haluamaasi kohtaan kartalle.
- $\rightarrow$  Valinnan vahvistus  $\boxed{1}$  muuttuu värilliseksi puolen sekunnin kuluttua.
- 2. Liikuta sormea merkkipisteen päälle, kunnes merkkipisteen nimi 2 tulee näkyviin.
- 3. Nosta sormi pois kartalta.
- $\rightarrow$  Merkkipisteen vaihtoehdot avataan.

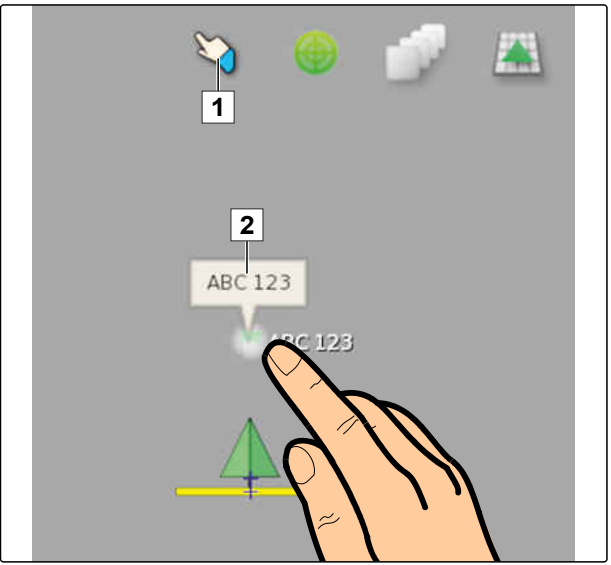

CMS-I-000684

- 4. Napsauta kohtaa *"GPS-liukuman korjaus"*.
- Ajoneuvomerkki siirretään valitun merkkipisteen kohdalle.

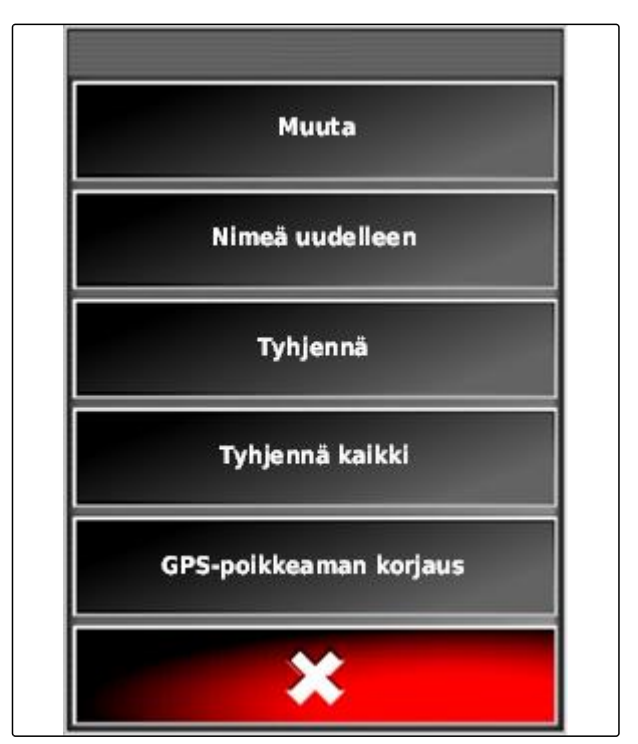

### <span id="page-178-0"></span>**12.2**

# **Ajourien korjaus**

CMS-T-00000456-B.1

CMS-T-000780-B.1

# **12.2.1 Ajourien siirtäminen askelittain**

Ajourien kulkua voidaan korjata GPS-liukumasta aiheutuneiden poikkeamien tasaamiseksi. Jos näytetyt ajourat eivät enää vastaa pellolla olevia todellisia ajouria, voidaan näytettyjä ajouria siirtää manuaalisesti AmaPadilla.

- 1. Napsauta tehtävävalikossa kohtaa ...
- 2. Avaa siirtymäasetukset painikkeella
- 3. Napsauta kohtaa *"Siirtymäasetus"*.
- 4. Syötä pituus, jonka verran ajouria siirretään jokaisen korjausaskeleen yhteydessä.

Töytäysvaihtoehdot **TÖYTÄYKSEN SIIRTOKULMA** 0.100m **TÖYTÄYKSIÄ YHTEENSÄ**  $0,000$  m

CMS-I-001377

5. *Jos ajouria on tarkoitus siirtää vasemmalle,* napsauta kohtaa ...

tai

*Jos ajouria on tarkoitus siirtää oikealle,*

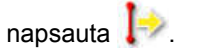

6. Napsauta painikkeita, kunnes AmaPadin ajourat vastaavat pellolla olevia todellisia ajouria.

### **12.2.2 Ajouran siirtäminen ilmoitetun pituuden verran**

Ajourien kulkua voidaan korjata GPS-liukumasta aiheutuneiden poikkeamien tasaamiseksi. Jos näytetyt ajourat eivät enää vastaa pellolla olevia

CMS-T-000786-C.1

todellisia ajouria, voidaan näytettyjä ajouria siirtää AmaPadilla tietyn etäisyyden verran.

- 1. Napsauta tehtävävalikossa kohtaa int
- 2. Avaa siirtymäasetukset painikkeella
- 3. Napsauta kohtaa *"Kokonaissiirtymä"*.

### **OHJE**

Painikkeessa *"Kokonaissiirtymä"* ilmoitetaan pituus, jonka verran ajouria on siirretty. Muut siirtymät on lisättävä siihen tai vähennettävä siitä.

4. *Jos ajouria on tarkoitus siirtää oikealle,* syötä positiivinen arvo

tai

*Jos ajouria on tarkoitus siirtää vasemmalle,* syötä negatiivinen arvo

tai

*Jos haluat peruuttaa kaikki siirtymät,* syötä "0".

5. Vahvista painikkeella

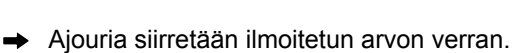

### **12.2.3 Ajouran siirtäminen ajoneuvon sijaintiin**

Ajourien kulkua voidaan korjata GPS-liukumasta aiheutuneiden poikkeamien tasaamiseksi. Jos näytetyt ajourat eivät enää vastaa pellolla olevia todellisia ajouria, voidaan näytetyt ajourat siirtää AmaPadilla ajoneuvon sijaintiin.

- 1. Napsauta tehtävävalikossa kohtaa it
- 2. Siirrä lähin ajoura ajoneuvon sijaintiin painikkeella

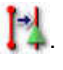

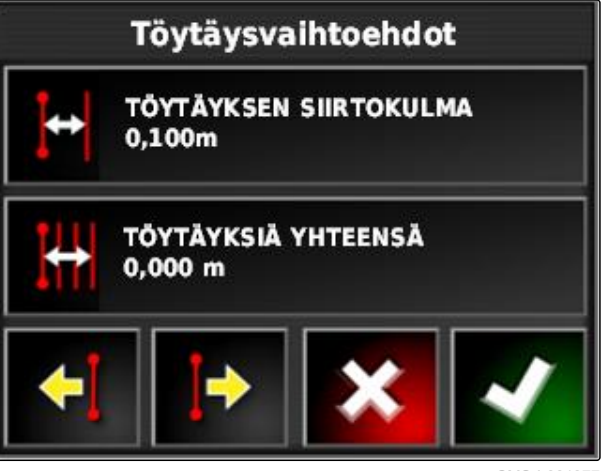

CMS-I-00137

CMS-T-000783-B.1
# **12.3**

# **Korjattujen ajourien tallentaminen**

**OHJE**

Korjatut ajourat on tallennettava uudella nimellä. Aiemmin luodut ajourat säilytetään.

- 1. Napsauta tehtävävalikossa kohtaa ..<mark>.</mark>
- 2. Avaa painikkeella valikko *"Tallenna töytäyslinja"* (Siirretyn ajouran tallentaminen).
- 3. Napsauta kohtaa *"Ajouran nimi"*.
- 4. Syötä ajouran nimi.
- 5. Vahvista syöttö painikkeella

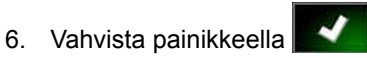

Korjatut ajourat tallennetaan ja määritetään  $\rightarrow$ ajankohtaiseen peltoon kuuluviksi.

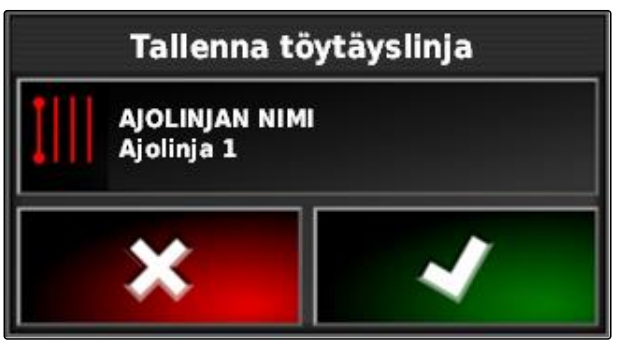

CMS-I-001380

CMS-T-000608-A.1

CMS-T-000793-C.1

# **12.4**

# **GPS-tietojen kutsu**

GPS-tiedot voidaan kutsua esiin toimintovalikossa.

Avaa GPS-tietojen pienoisnäkymä

toimintovalikossa painikkeella

- **1** GPS-sijainti
- **2** Ajoneuvon suunta
- **3** GPS-tarkkuus

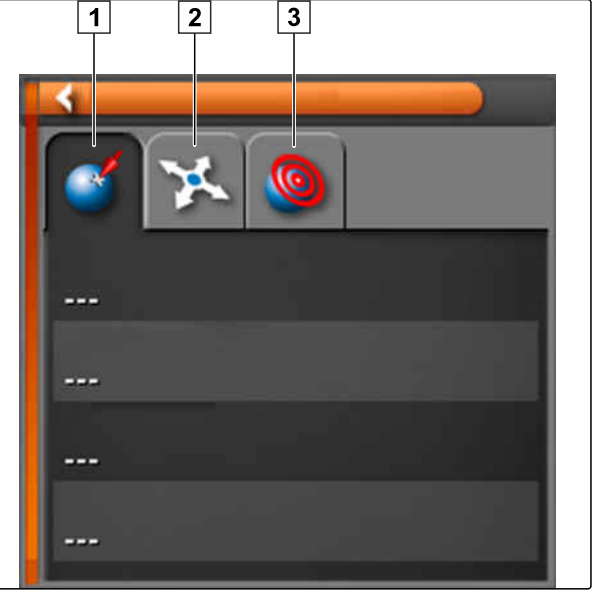

 $CMS-I-00051$ 

## **GPS-tarkkuus**

- **1** Satelliittien lukumäärä, satelliittitietojen kutsuminen
- **2** Käytetty korjaussignaali
- **3** Korjaussignaalin ikä sekunteina
- **4** Vaakasuuntainen sijaintipoikkeama: arvo pienempi kuin 1: hyvä tarkkuus, arvo suurempi kuin 4: alhainen tarkkuus

**GPS-Genauigkeit KG** 12  $\vert \vert$  $\sqrt{2}$ **DGPS** n a  $\sqrt{3}$ Alter 3 Sek HDOP 1,0  $\boxed{4}$ 

<span id="page-182-0"></span>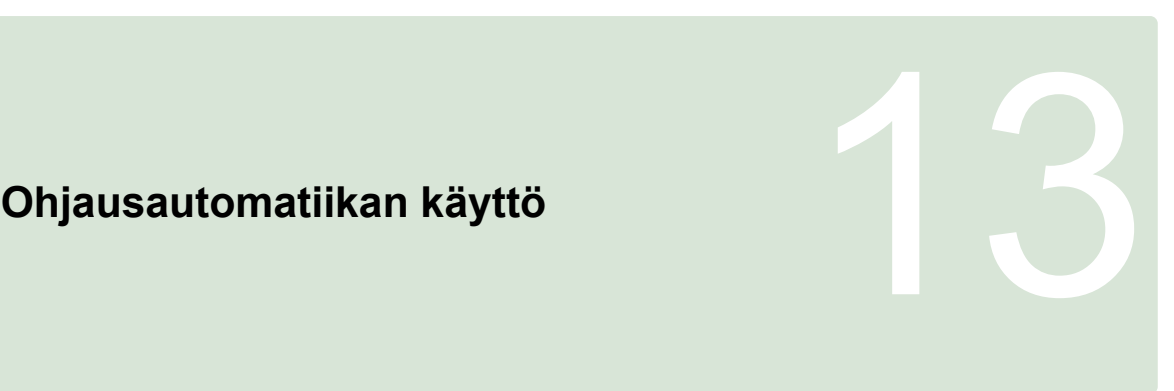

CMS-T-00000457-B.1

# **13.1**

## **Ohjauksen kalibrointi**

CMS-T-000668-C.1

AmaPad voi ottaa hoitaakseen ajoneuvon ohjauksen GPS-tietojen perusteella ja pitää sen luodussa ajourassa. Ohjaus on kalibroitava, jotta ohjausautomatiikka toimisi oikein.

# **OHJE**

Tässä käyttöohjeessa on kuvattu ainoastaan itseajavan AMAZONE Pantera -ruiskun ohjauksen kalibrointi. Jos kaipaat tietoa muista ajoneuvoista, ota yhteyttä AMAZONEen.

## お別 **TÄRKEÄÄ**

## **Konevaurioiden vaara!**

Vaadittavista ajoliikkeistä voi aiheutua vaurioita liitettyinä oleviin työkoneisiin tai ruiskutuspuomistoon.

Irrota kaikki työkoneet ja taita ruiskutuspuomisto sisään ennen kompassin kalibroinnin aloittamista.

# **OHJE**

Kompassin kalibrointiin kuuluu ympyrän ajaminen sekä 100 m suoraan ajo.

## <span id="page-183-0"></span>**13 | Ohjausautomatiikan käyttö Ohjauksen tilan kutsuminen**

- 1. Varmista, että kompassin kalibrointia varten on olemassa riittävästi tilaa.
- 2. Napsauta tehtävävalikossa kohtaa .
- 3. Avaa painikkeella valikko *"Ohjauksen kalibrointi"*.
- 4. Napsauta kohtaa *"Kompassi"*.
- Kompassin kalibrointi käynnistetään.
- 5. Noudata näytön ohjeita.

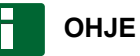

Pyöräkulma-anturia ei tarvitse kalibroida itseajavassa AMAZONE Pantera -ruiskussa. Jos kaipaat tietoa muista ajoneuvoista, ota yhteyttä AMAZONEen.

Kohdistuskulma on kalibroitava ainoastaan, jos korjauslähteeksi on ilmoitettu *"RTK"*, [katso](#page-67-0) [sivu 62](#page-67-0). *"RTK"* on maksullinen korjauslähde, eikä sitä kuvata tässä käyttöohjeessa. Jos kaipaat lisätietoa maksullisista korjauslähteistä, ota yhteyttä AMAZONEen.

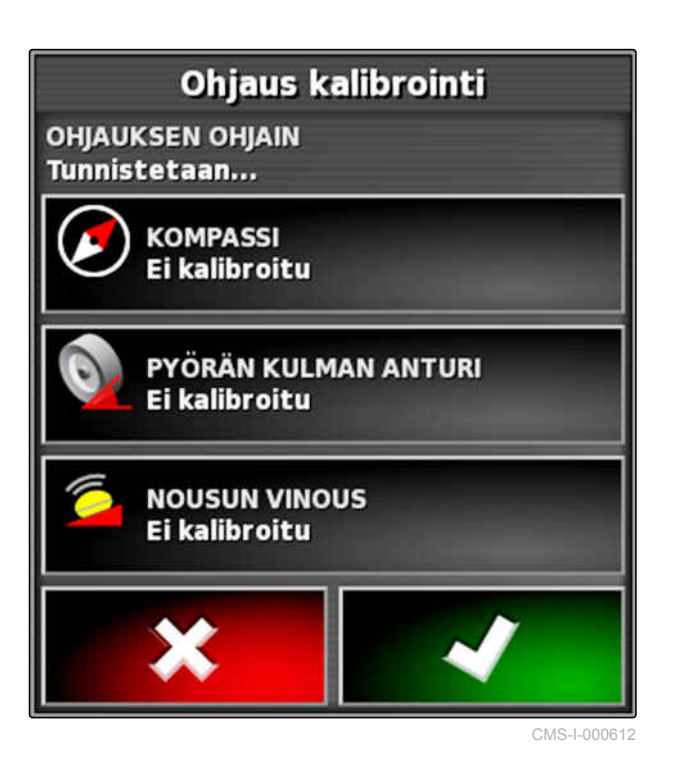

# **13.2**

# **Ohjauksen tilan kutsuminen**

Ohjauksen tila antaa yleiskuvan edellytyksistä, joiden on täytyttävä ohjausautomatiikan käyttämiseksi.

CMS-T-000704-C.1

**EDELLYTYKSET**

- Ajoneuvo on pysähdyksissä
- Ohjausautomatiikan tilaikkuna aktivoitu; [katso](#page-40-0) [sivu 35](#page-40-0)
- Painike ohjausautomatiikan käynnistämiseksi on punainen:
- Ajoneuvon ohjausautomatiikka on asennettuna; [katso sivu 93](#page-98-0)
- Soveltuva GPS-vastaanotin on asennettuna (AGI-3 tai AGI-4); [katso sivu 58](#page-63-0)
- Automaattinen ohjaus on aktivoituna; [katso](#page-99-0) [sivu 94](#page-99-0)
- Napsauta käyttövalikossa kohtaa

tai

Napsauta tehtävävalikossa kohtaa  $\sqrt{\frac{1}{a}}$  .

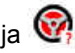

Ikkuna *"Ohjauksen tila"* aukeaa.

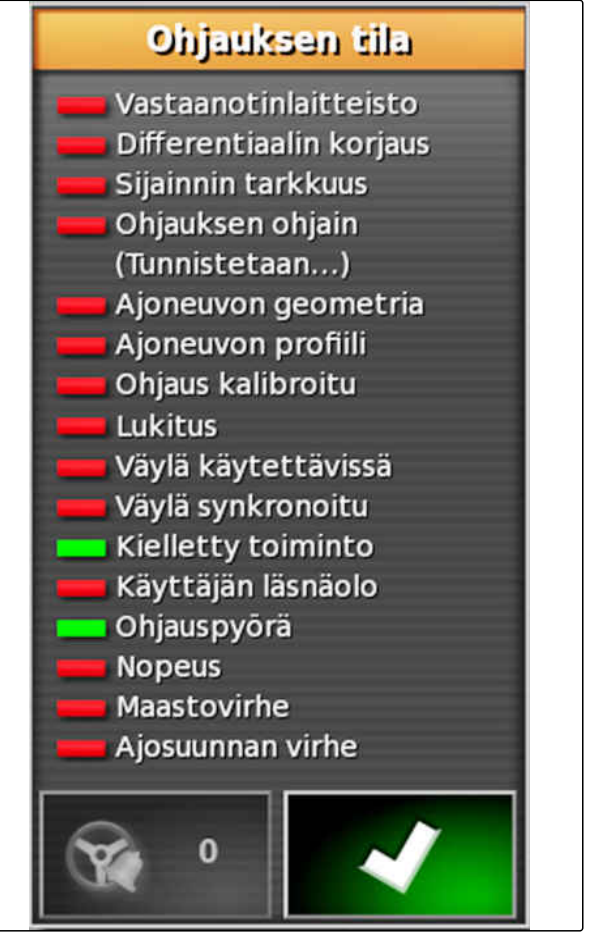

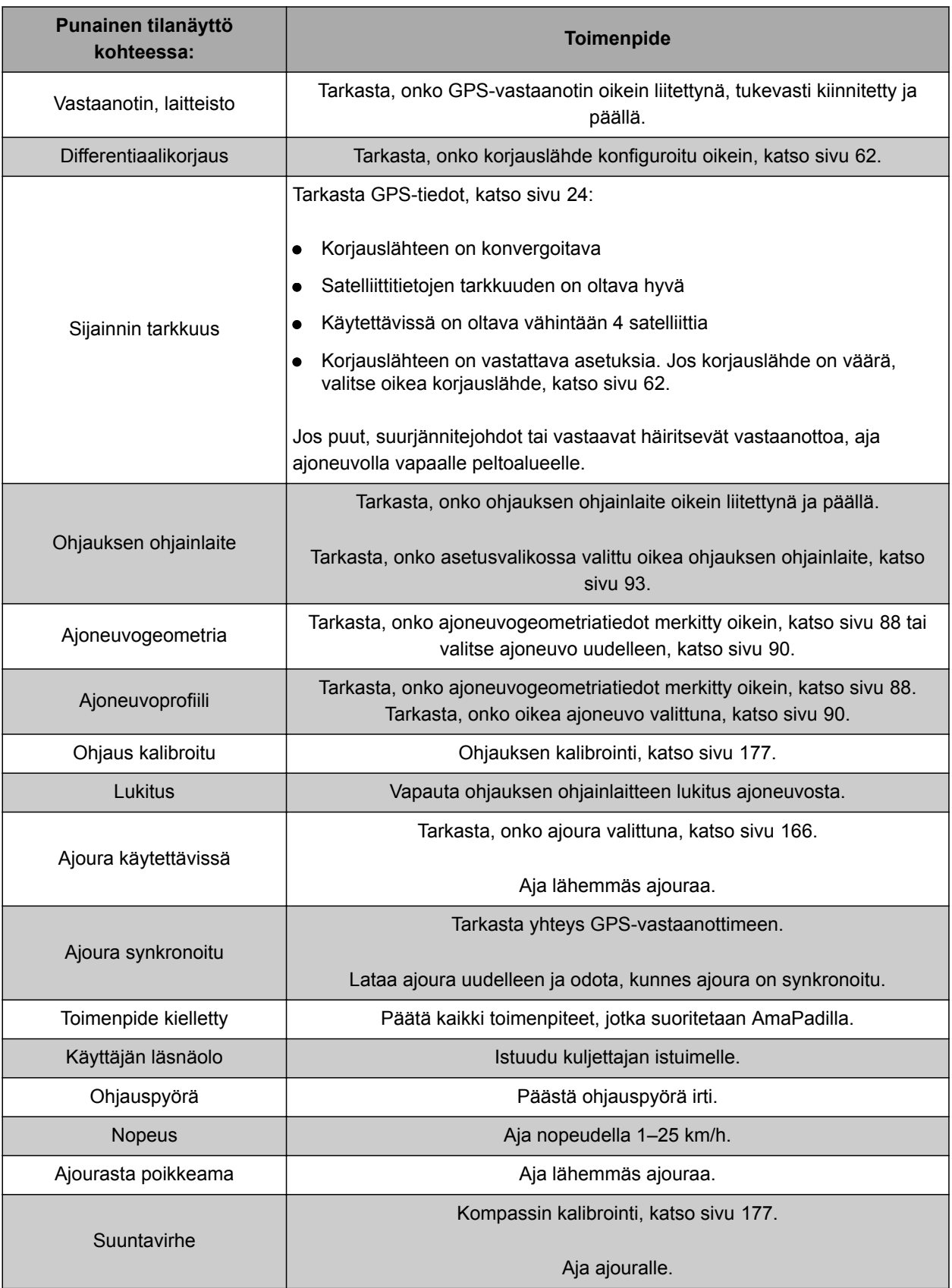

CMS-T-000604-A.1

## <span id="page-186-0"></span>**13.3**

## **Ohjausautomatiikan mukauttami-nen**

- 1. Napsauta tehtävävalikossa kohtaa .
- 2. Avaa painikkeella valikko *"Ohjauksen mukautus"*.

## Öł **TÄRKEÄÄ**

## **Konevaurioiden vaara!**

Ohjausautomatiikka reagoi aggressiivisesti korkeiden asetusarvojen seurauksena. Seurauksena voi syntyä vaurioita liitettyinä oleviin työkoneisiin tai ruiskutuspuomistoon.

- Aseta ensin arvot vähemmän aggressiiviselle ohjauskäyttäytymiselle.
- Tarkasta ohjauskäyttäytyminen.
- Nosta arvoja pienissä portaissa.

## **Mahdolliset asetukset:**

- **1** Uratarkkuus: uratarkkuudella asetetaan, kuinka voimakkaasti ohjausautomatiikka seuraa ajouraa.
- **2** Lähestymistarkkuus: lähestymistarkkuudella asetetaan, kuinka voimakkaasti ohjausautomatiikka ohjaa kohti ajouraa.
- **3** Maksimaalinen ohjauskulma: maksimaalinen ohjauskulma ilmaisee, kuinka pitkälle ohjausautomatiikka voi kääntää ohjausta.
- **4** Mutkaisten ajourien silotussäde: mutkaisten ajourien silotussäde ilmaisee, kuinka tarkkaan ohjausautomatiikka seuraa mutkaisia ajouria. Arvon ollessa alhainen mutkaisia ajouria seurataan tarkoin ja mutkat jäävät tiukoiksi. Arvon ollessa korkea mutkaisia ajouria seurataan epätarkemmin ja mutkia loivennetaan.
- 3. Vahvista asetukset painikkeella

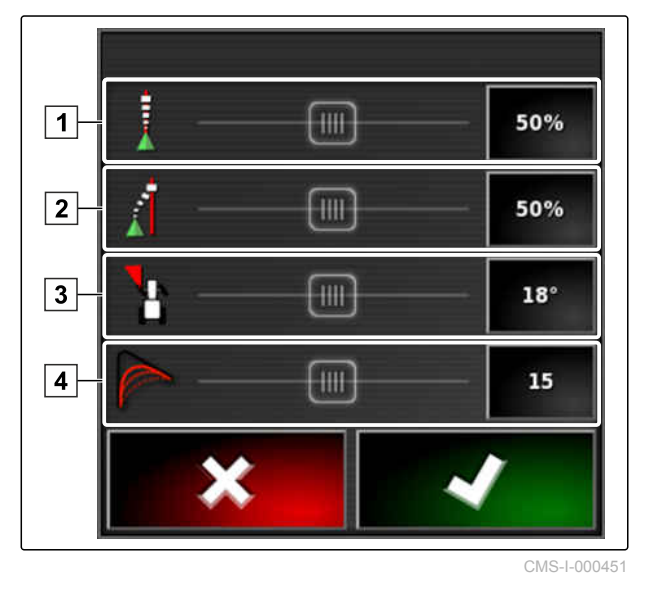

## **13 | Ohjausautomatiikan käyttö Ohjausautomatiikan kytkeminen päälle**

## **13.4**

# **Ohjausautomatiikan kytkeminen päälle**

- Ajoneuvon ohjausautomatiikka on  $\checkmark$ asennettuna, [katso sivu 86](#page-91-0)
- Soveltuva GPS-vastaanotin on asennettuna (AGI-3 tai AGI-4), [katso sivu 58](#page-63-0)
- Automaattinen ohjaus on aktivoituna, [katso](#page-99-0) [sivu 94](#page-99-0)
- Ohjaus kalibroitu, [katso sivu 177](#page-182-0).
- Kaikki ohjaustilan edellytykset täytettyinä, [katso sivu 178](#page-183-0)
- Ohjausautomatiikka mukautettu, [katso](#page-186-0) [sivu 181](#page-186-0)
- Ajoneuvo on ajourassa
- Napsauta käyttövalikossa kohtaa ...
- Kuuluu hälytys.
- Ohjausautomatiikka on käynnistetty.
- Painike ohjausautomatiikan käynnistämiseksi

muuttuu vihreäksi:

## **OHJE**

Jos ajoneuvon ohjauskäyttäytyminen ei ole halutunlainen, voidaan ohjausautomatiikka mukauttaa uudelleen, [katso sivu 181.](#page-186-0)

## **13.5**

# **Ohjausautomatiikan kytkeminen päälle viiveellä**

CMS-T-000562-A.1

Ohjausautomatiikka voidaan kytkeä päälle viiveellä ajoneuvon kiihdyttämiseksi sillä välin. Kun vaadittu nopeus on saavutettu, ohjausautomatiikka kytketään automaattisesti päälle.

# **AMAZONE**

CMS-T-001557-C.1

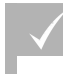

## **EDELLYTYKSET**

- Ajoneuvon nopeus alle 2 km/h
- 1. Napsauta kaksi kertaa painiketta
- vilkkuu kelta-valkoisena.
- 2. Kiihdytä ajoneuvoa.
- $\rightarrow$  Kun ajoneuvo on saavuttanut vaaditun nopeuden, ohjausautomatiikka kytketään päälle.

## **13.6**

# **Ohjausautomatiikan kytkeminen pois päältä**

**OHJE**

Jos kaikki ohjaustilan edellytykset eivät täyty, ohjausautomatiikka kytketään pois päältä. Yleiskatsaus edellytyksistä, [katso sivu 178](#page-183-0).

On olemassa 2 mahdollisuutta kytkeä ohjausautomatiikka pois päältä:

Käännä ohjauspyörää muutama aste

tai

napsauta käyttövalikossa kohtaa  $\circledbullet$ .

- Kuuluu hälytys.
- Ohjausautomatiikka on kytketty pois päältä.

CMS-T-000700-B.1

# **Yleispäätteen käyttö** 14

CMS-T-00000458-B.1

CMS-T-00000556-B.1

# **14.1**

# **Yleispäätteen avaaminen**

Yleispäätteellä päästään käsiksi työkoneen ECU:un. Koneenohjauksen käyttöliittymä näytetään AmaPadissa ja sitä voidaan käyttää sieltä.

Yleispäätteen pienoisnäkymä sijaitsee käyttövalikon toimintopalkissa.

1. Napsauta toimintovalikossa kohtaa ...

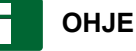

Toimintovalikon painikkeessa voi olla myös liitetyn työkoneen symboli. Esimerkki

lannoitteenlevittimestä:

- Yleispäätteen pienoisnäkymä avataan.
- 2. Suurenna pienoisnäkymää.

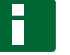

## **OHJE**

Yleispäätteen asetusten tekeminen, [katso](#page-85-0) [sivu 80](#page-85-0).

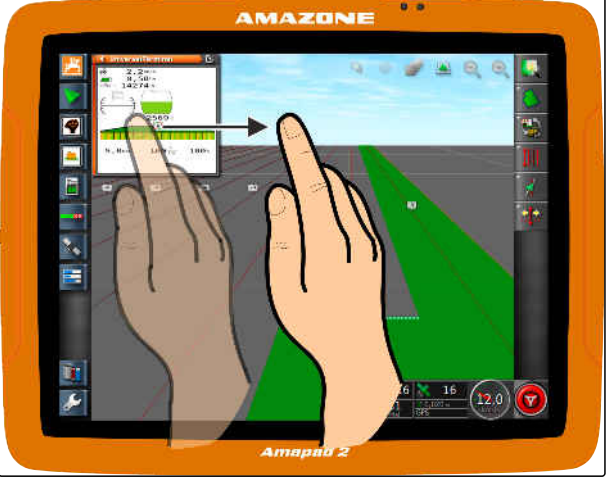

# **14.2**

## **Pienoisnäkymän otoksen suurentaminen**

CMS-T-000815-A.1

Pienoisnäkymässä olevaa yleispäätteen kuvaa voidaan suurentaa.

- 1. Napsauta kaksi kertaa peräkkäin pienoisnäkymää.
- $\rightarrow$  Valittu alue suurennetaan.
- 2. *Jos haluat siirtää otosta,* pyyhi sormella pienoisnäkymän ylitse.

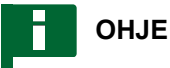

Yleispäätettä ei voi käyttää pienoisnäkymästä.

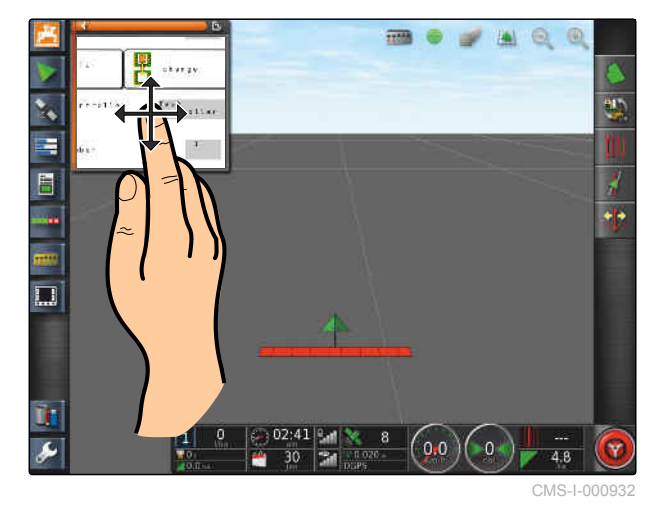

## **14.3**

# **Automaattisen AUX-N-määrityksen käyttäminen**

Jos AmaPadiin liitetään työkone tai ulkoinen syöttölaite, työkone tai ulkoinen syöttölaite lähettää automaattisesti AUX-N-määrityksen tietyille toiminnoille AmaPadiin.

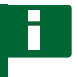

## **OHJE**

Lähetetyt AUX-N-määritykset on vahvistettava jokaisen AmaPadin käynnistyksen yhteydessä.

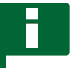

## **OHJE**

Saattaa kulua jopa 2 minuuttia ennen kuin työkone tai ulkoinen syöttölaite lähettää AUX-Nmääritykset.

Kun AmaPad on käynnistetty ja työkone tai ulkoinen syöttölaite on liitettynä, näkyviin tulee lähetettyihin AUX-N-määrityksiin viittaava ilmoitus.

CMS-T-004499-C.1

## **Valittavana ovat seuraavat mahdollisuudet:**

- Ota lähetetyt AUX-N-määritykset käyttöön painamalla *"Kyllä"*
- Lähetettyjen AUX-N-määritysten muuttaminen

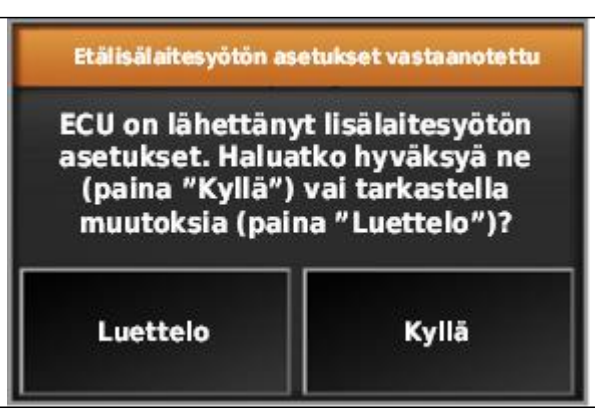

CMS-I-001507

- 1. *Jos lähetettyjä AUX-N-määrityksiä halutaan muuttaa,* napsauta kohtaa *"Luettelo"*.
- Yleispäätteelle avataan luettelo lähetetyistä AUX- $\rightarrow$ N-määrityksistä.

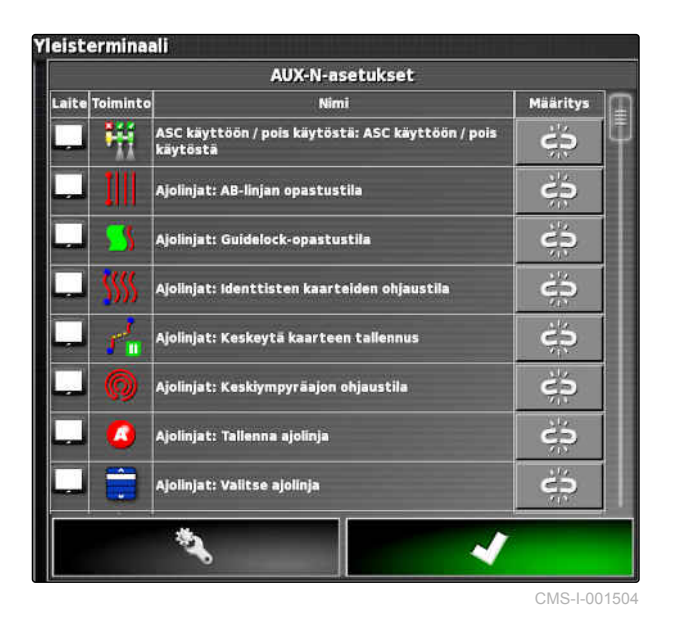

- 2. *AUX-N-määritysten muuttaminen,* [katso sivu 187](#page-192-0) .
- 3. *Kaikkien AUX-N-määritysten poistaminen,*

napsauta kohtaa **. XX** 

# <span id="page-192-0"></span>**14.4**

# **AUX-N-toimintojen hallinta**

CMS-T-00000460-B.1

CMS-T-00000461-B.1

# **14.4.1 AUX-N-määritysten avaaminen**

AmaPadin toiminnot ja liitetyn työkoneen toiminnot voidaan suorittaa pikakäyttötoimintojen painikkeilla sekä ulkoisten syöttölaitteiden avulla. Jos esimerkiksi AmaPilot**<sup>+</sup>** on liitettynä, voidaan toiminnot määrittää AmaPilot**<sup>+</sup>** -laitteen painikkeilla.

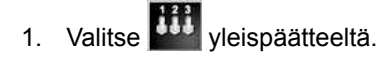

- Näytölle ilmestyy luettelo käytettävissä olevista toiminnoista.
- 2. *Jos haluat suodattaa toimintoja laitteiden mukaan,*

valitse

3. *Jos haluat määrittää toiminnon,*

valitse .

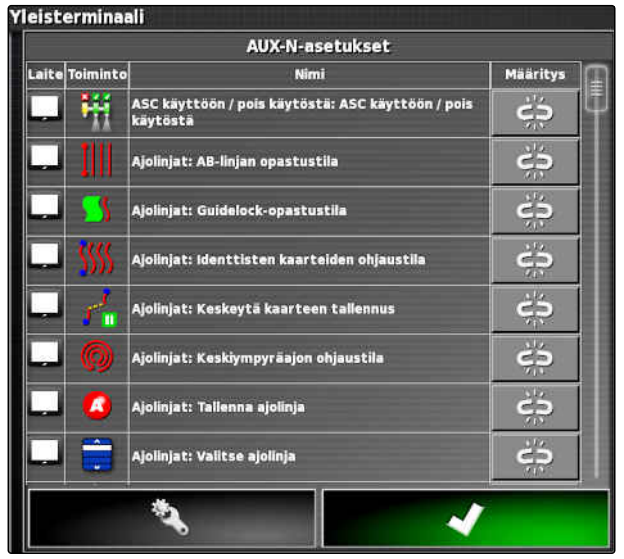

CMS-I-001504

Valikko *"Määrityksen muuttaminen"* avataan.

## **Seuraavat vaihtoehdot ovat käytettävissä määrittämistä varten:**

- Ulkoisen syöttölaitteen määritys; [katso sivu 188](#page-193-0)
- Pienoisnäkymän määritys; [katso sivu 188](#page-193-0)  $\bullet$
- Määritys valintaluettelon kautta; [katso sivu 189](#page-194-0)
- Määrityksen poistaminen; [katso sivu 189](#page-194-0)

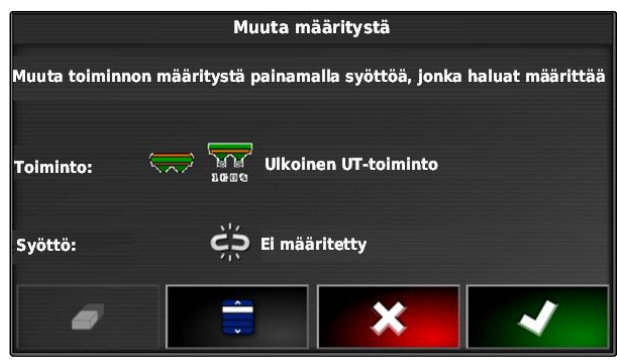

## <span id="page-193-0"></span>**Ulkoisen syöttölaitteen määritys**

## **EDELLYTYKSET**

- Ulkoinen syöttölaite liitettynä
- Ulkoinen syöttölaite ladattu yleispäätteeseen  $\checkmark$
- 1. Paina ulkoisen syöttölaitteen painiketta, esimerkiksi AmaPilot<sup>+</sup>-laitteessa.
- $\rightarrow$  Toiminto määritetään valittuun painikkeeseen.
- 2. Vahvista määritykset painikkeella

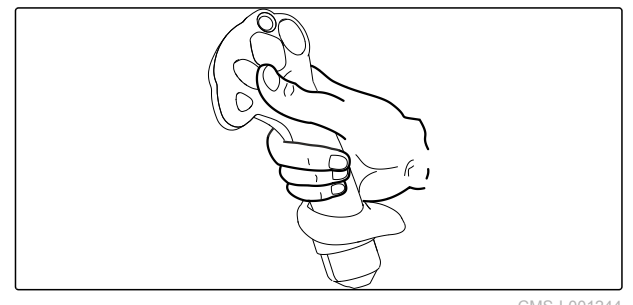

CMS-I-001244

CMS-T-002466-B.1

## **Pienoisnäkymän määritys**

**OHJE**

AUX-syötön pienoisnäkymä tulee näkyviin vasta kun määritystä käsitellään tai määrityksiä on jo olemassa.

- Valitse haluttu painike pienoisnäkymästä.
- Toiminto on määritetty valittuun painikkeeseen.

WX-N-Einrichtu  $\frac{1}{2}$ ž E E Ø  $\boxed{C \mid m \mid L}$ **B** 

 $CMS-I-0012$ 

CMS-T-002579-A.1

CMS-T-002575-A.1

## <span id="page-194-0"></span>**Määritys valintaluettelon kautta**

1. *Jos haluat avata syöttömahdollisuuksien luettelon,*

valitse  $\blacksquare$ 

- Valikko *"Syöttölaitteen valinta"* avataan.
- 2. Valitse syöttölaite luettelosta.
- 3. Valitse painike tai näppäin määritystä varten

tai

Poista määritys painikkeella  $\Box$ .

4. Vahvista määritykset painikkeella

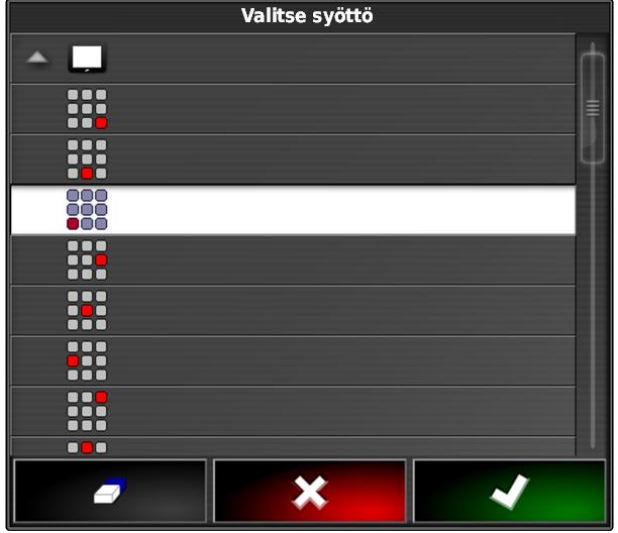

CMS-I-002404

## **Määrityksen poistaminen**

- 1. *Jos haluat poistaa määrityksen,* valitse  $\Box$ .
- 2. Vahvista painikkeella

CMS-T-002577-A.1

# **Automaattisen peruutuksen**

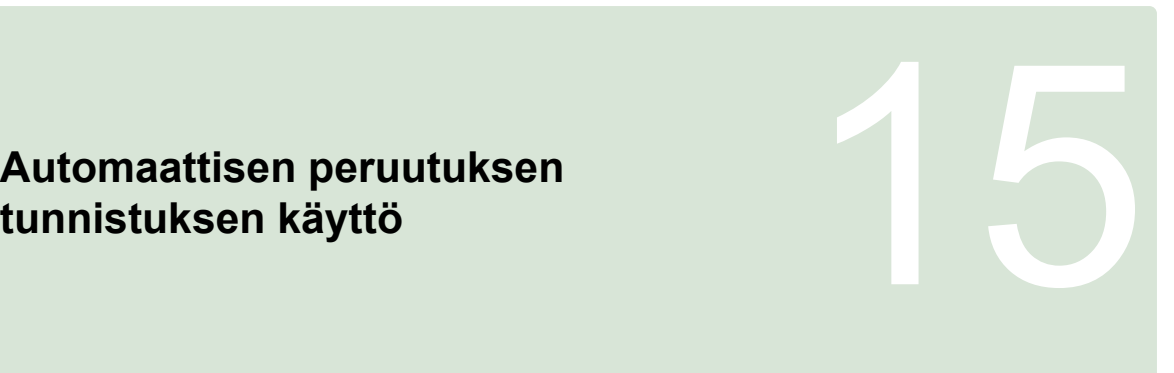

CMS-T-000153-B.1

Automaattisella peruutuksen tunnistuksella määritetään, liikkuuko ajoneuvo taaksepäin. Havaittaessa liikettä taaksepäin, ajoneuvon merkki liikkuu taaksepäin kartalla. Ilman peruutuksen automaattista tunnistusta ajoneuvon merkki kääntyy peruutuksen yhteydessä.

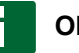

## **OHJE**

Peruutuksen automaattinen tunnistus on aktivoitava asetusvalikossa; [katso sivu 45.](#page-50-0)

1. Aja ajoneuvolla taaksepäin.

 $\rightarrow$  Peruutuksen automaattisen tunnistuksen painike muuttuu keltaiseksi:

2. *Jos ajoneuvon merkin liikesuunta ei vastaa ajoneuvon liikesuuntaa,*

napsauta kohtaa

# **Osalohkokytkennän käyttäminen**<br>
1699 – Johann Kayttäminen<br>
1699 – Johann Kayttäminen<br>
1699 – Johann Kayttäminen<br>
1699 – Johann Kayttäminen<br>
1699 – Johann Kayttäminen

CMS-T-00000462-C.1

# **16.1**

## **Manuaalisen osalohkokytkennän käyttäminen**

CMS-T-001507-C.1

Ruiskuille ja kylvökoneille voidaan aktivoida virtuaalisia osalohkokytkimiä. Virtuaalisilla osalohkokytkimillä voidaan kytkeä yksittäisiä osalohkoja päälle tai pois päältä.

Manuaalisen osalohkokytkennän pienoisnäkymä sijaitsee käyttövalikon toimintopalkissa. Vaihtoehtoisesti voidaan virtuaalisia osalohkokytkimiä avata karttanäkymän kartasta.

## **Osalohkokytkimet pienoisnäkymässä**

**1** Osalohkotila: punainen: osalohkot pois päältä, keltainen: osalohkot päällä ja levitys pysäytetty (normaalisti automaattisen osalohkokytkennän toimesta). Vihreä: osalohko päällä ja levitys käynnistetty. Oranssi: osalohko on päällä ja levitys pysäytetty tai osalohko on pois päältä ja levitys käynnistetty (normaalisti kytkentäviiveen toimesta)

- **2** Osalohkokytkimen tila: vihreä: osalohkokytkin päällä, punainen: osalohkokytkin pois päältä
- **3** Kytkimen numero

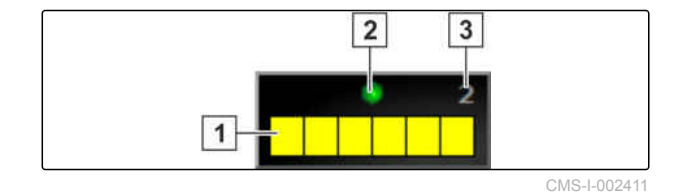

## **16 | Osalohkokytkennän käyttäminen Manuaalisen osalohkokytkennän käyttäminen**

# **AMAZONE**

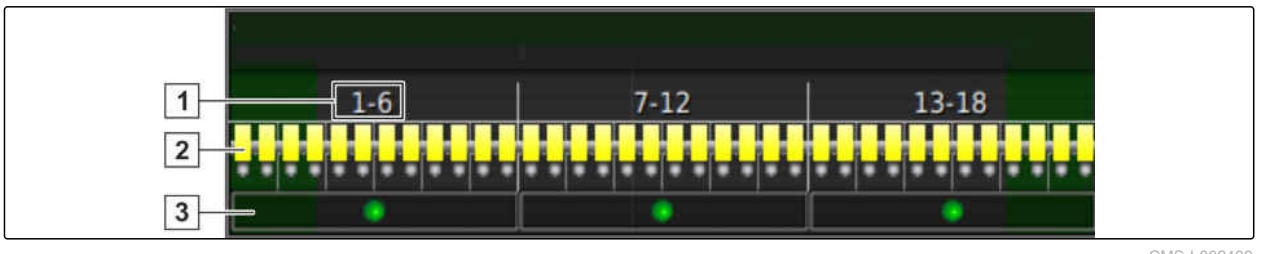

CMS-I-002409

## **Osalohkokytkin karttanäkymässä**

- **1** Osalohkonumerot
- **2** Osalohkotila: punainen: osalohkot pois päältä, keltainen: osalohkot päällä ja levitys pysäytetty (normaalisti automaattisen osalohkokytkennän toimesta). Vihreä: osalohko päällä ja levitys käynnistetty. Oranssi: osalohko on päällä ja levitys pysäytetty tai osalohko on pois päältä ja levitys käynnistetty (normaalisti kytkentäviiveen toimesta)

## **EDELLYTYKSET**

- Virtuaalinen osalohkokytkin aktivoitu ja konfiguroitu; [katso sivu 84](#page-89-0)
- Tehtävä käynnistetty; [katso sivu 123](#page-128-0)  $\checkmark$
- Automaattinen osalohkokytkentä on päällä; [katso sivu 193](#page-198-0)
- 1. Napsauta toimintopalkin kohtaa

tai

napsauta karttanäkymän kohtaa .

Manuaalinen osalohkokytkentä aukeaa.

**3** Osalohkokytkimen tila: vihreä: osalohkokytkin päällä, punainen: osalohkokytkin pois päältä

<span id="page-198-0"></span>2. *Halutun osalohkon kytkeminen päälle tai pois päältä:* napsauta vastaavaa osalohkokytkintä.

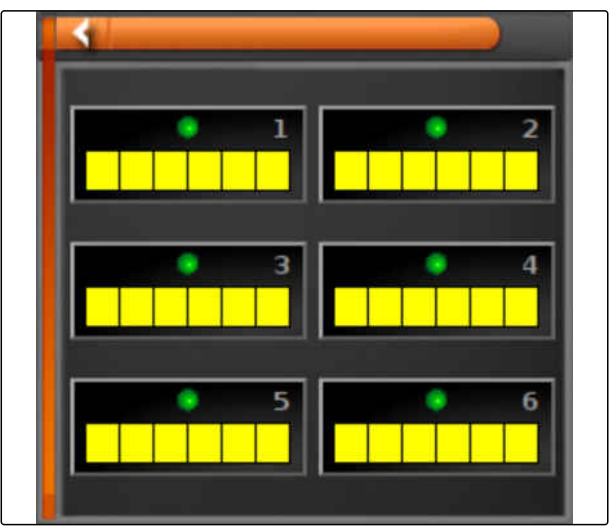

CMS-I-002413

# **16.2**

# **Automaattisen osalohkokytkennän käyttäminen**

CMS-T-00002262-A.1

# **16.2.1 Automaattisen osalohkokytkennän käyttö**

CMS-T-001490-D.1

Automaattisessa osalohkokytkennässä työkoneen osalohkot kytketään automaattisesti pois päältä, kun työkone ajetaan tietyn rajan tai käsitellyn peltoalueen ylitse.

- **1** Rajaviivat
- **2** Peltoalueet, joita ei käsitellä, merkitään tummanharmaalla, esimerkiksi rajoitusalueet
- **3** Käsiteltävät peltoalueet merkitään vaaleanharmaalla

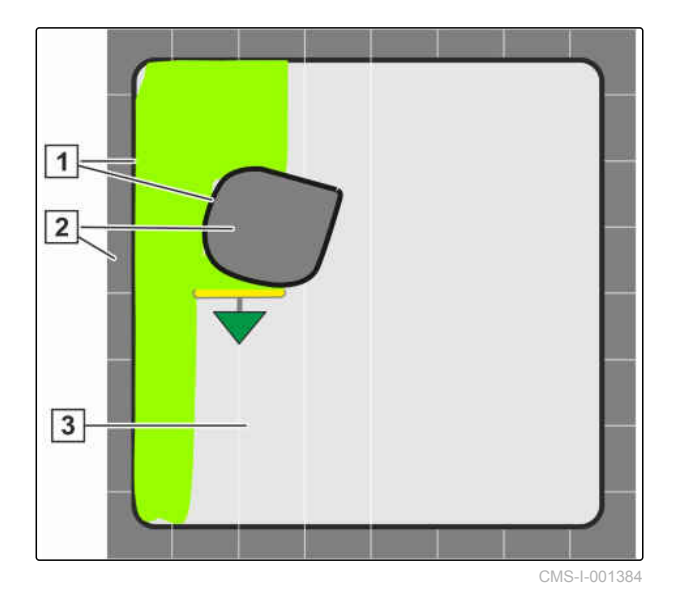

## **EDELLYTYKSET**

- Osalohkokytkentä konfiguroitu; [katso sivu 103](#page-108-0)
- Automaattinen osalohkokytkentä aktivoitu yleispäätteellä; katso koneen ohjauksen käyttöohje
- 1. Napsauta toimintovalikossa kohtaa .
- Automaattisen osalohkokytkennän pienoisnäkymä avataan.

## **Mahdolliset asetukset:**

*"Ohjaustila"*: ohjaustilan avulla konfiguroidaan osalohkojen päällekkäisyys.

*"Lohkon raja"*: Lohkon rajan avulla voidaan määrittää, millä alueilla osalohkot kytketään pois päältä.

*"ASC PÄÄLLÄ"*: tällä painikkeella automaattinen osalohkokytkentä kytketään päälle tai pois päältä.

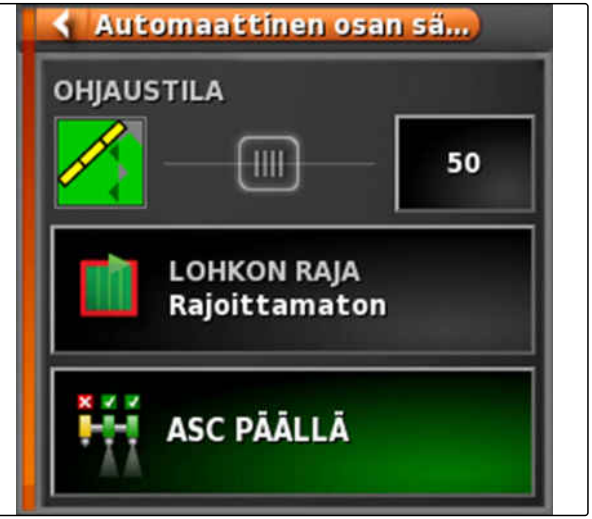

CMS-I-000497

2. *Ohjaustilan konfigurointi,* 

Valitse toimintovalikossa ohjaustila , [katso](#page-200-0) [sivu 195](#page-200-0).

Pienoisnäkymä Ohjaustila ASC aukeaa.

## <span id="page-200-0"></span>**Mahdolliset asetukset:**

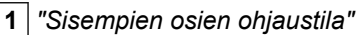

- **2** *"Ulompien osien ohjaustila"*
- **3** *"Päällekkäistoleranssi rajalinjalla"*
- **4** *"Päällekkäisyys alueelta poistuttaessa"*
- **5** *"Päällekkäisyys alueelle ajettaessa"*

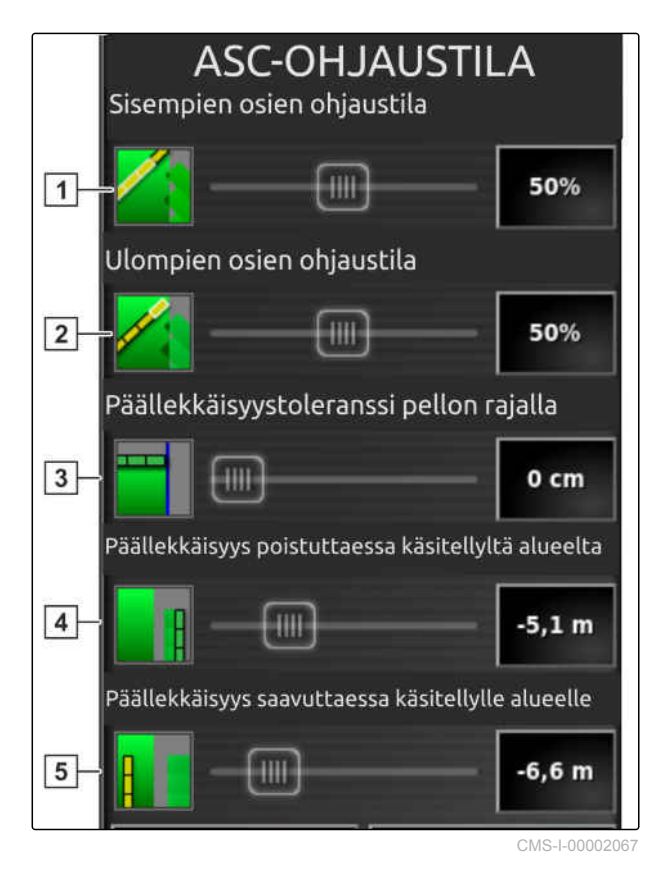

- 3. Syötä tarvittavat arvot kulloiniin liukusäätimen tai lukuarvokentän avulla.
	- 4. *Raja-arvon määrittäminen,* [katso sivu 199.](#page-204-0)
	- 5. *Automaattisen osalohkokytkennän kytkeminen päälle tai pois päältä,* napsauta painiketta *"ASC"*.

## **16.2.2 Automaattisen osalohkokytkennän asetus**

## **16.2.2.1 Ohjaustilan konfigurointi**

## **Sisempien osien ohjaustilan asetus**

Sisempien osien ohjaustila kuvaa sisempien osalohkojen päällekkäisyyttä. Päällekkäisyydellä määritetään, kuinka paljon osalohkot saavat ulottua jo käsitellylle alueelle, ennen kuin osalohkot kytkeytyvät pois päältä.

CMS-T-00002268-A.1

CMS-T-00000463-B.1

CMS-T-003904-C.1

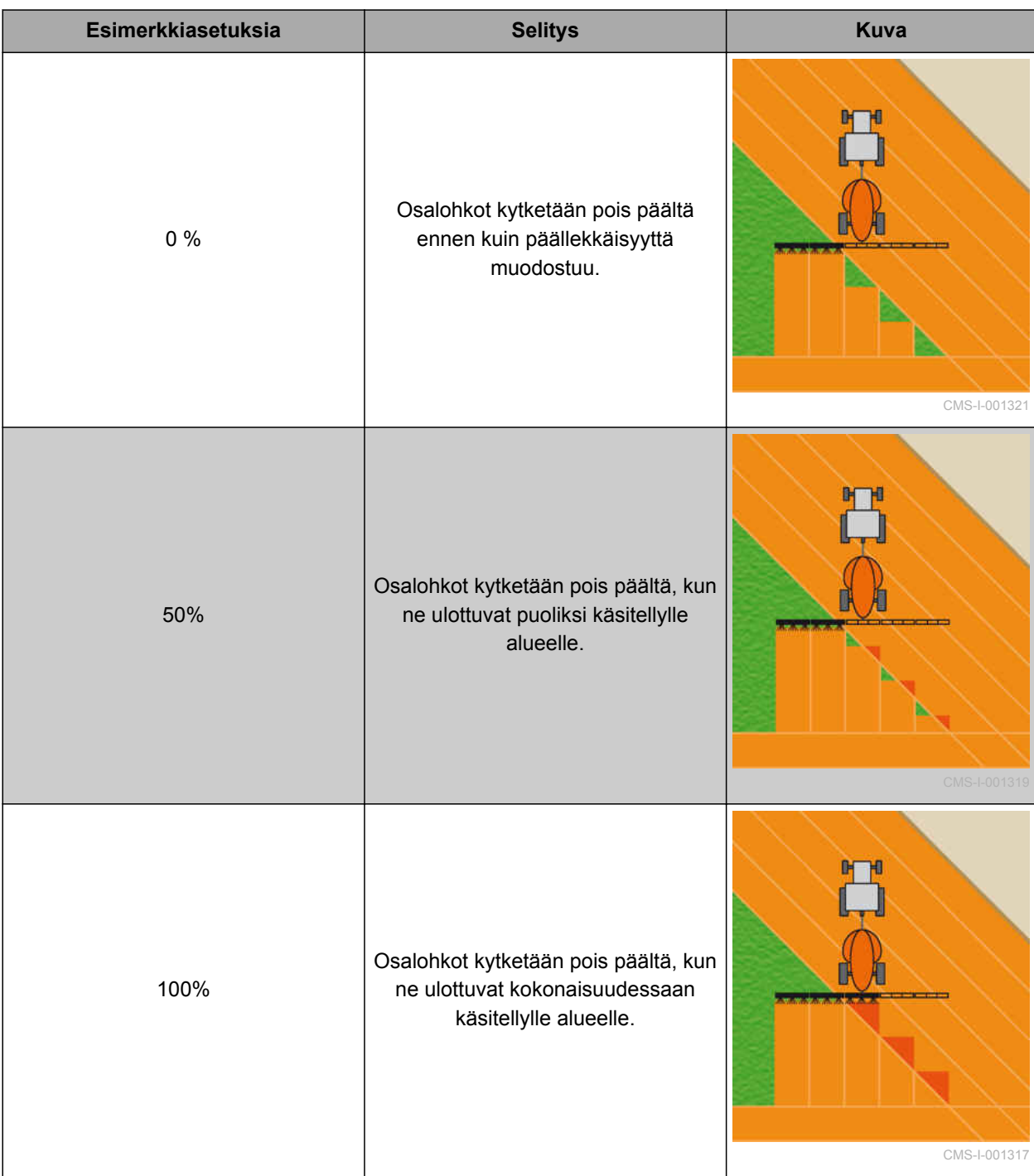

- 1. Napsauta kohtaa *"Ohjaustila"*.
- Valikko *"Ohjaustila ASC"* avataan.
- 2. Aseta prosenttiarvo liukusäätimellä kohdassa *"Sisempien osien ohjaustila"*

tai

Prosenttiarvon syöttäminen numerona.

3. Vahvista asetukset painikkeella

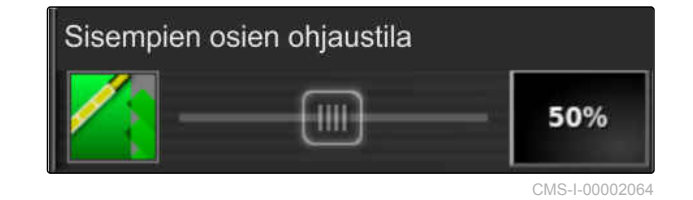

## **Ulompien osien ohjaustilan asettaminen**

Ulompien osien ohjaustila kuvaa ulompien osalohkojen päällekkäisyyttä. Päällekkäisyydellä määritetään, kuinka paljon osalohkot saavat ulottua jo käsitellylle alueelle, ennen kuin osalohkot kytkeytyvät pois päältä. Päällekkäisyys estää, että ulkoiset osalohkot kytkeytyvät rinnakkaisajoissa koko ajan pois päältä ja taas päälle, kun ne koskettavat käsiteltyä peltoaluetta.

CMS-T-003907-C.1

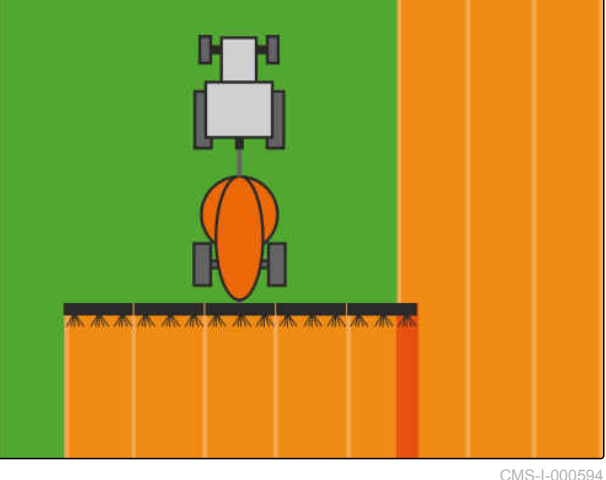

- 1. Napsauta kohtaa *"Ohjaustila"*.
- Valikko *"Ohjaustila ASC"* avataan.
- 2. Aseta prosenttiarvo liukusäätimellä kohdassa *"Ulompien osien ohjaustila"*.

tai

Prosenttiarvon syöttäminen numerona.

3. Vahvista asetukset painikkeella

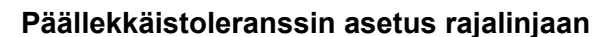

Rajaviivan päällekkäisyystoleranssi määrittää, kuinka paljon ulkoiset osalohkot saavat ulottua rajaviivan ylitse ennen kuin ne kytkeytyvät pois päältä. Rajaviivan päällekkäisyystoleranssi estää, että ulkoiset osalohkot kytkeytyvät jatkuvasti pois päältä ja taas päälle rajaviivalla ajaessa, koska ne koskettavat rajaviivaa.

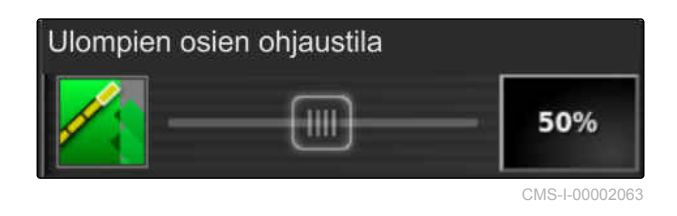

CMS-T-005171-D.1

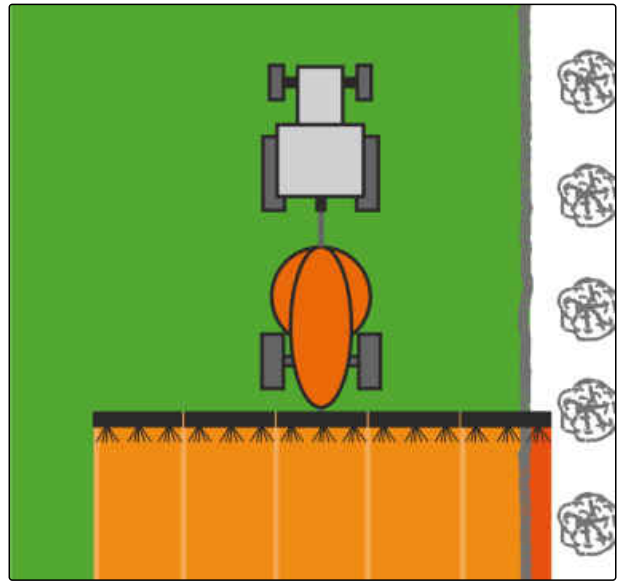

CMS-I-00002065

 $0<sub>cm</sub>$ 

CMS-T-00002264-A.1

- 1. Napsauta kohtaa *"Ohjaustila"*.
- Valikko *"Ohjaustila ASC"* avataan.
- 2. Aseta haluttu päällekkäisyystoleranssi liukusäätimellä kohdassa *"Päällekkäisyystoleranssi pellon rajalla"* senttimetreinä tai syötä numerona.
- 3. Vahvista asetukset painikkeella

# **Päällekkäisyys alueelle ajamisen yhteydessä**

Päällekkäisyys alueelle ajamisen yhteydessä toimintovalikossa Ohjaustila ASC määrittelee, kuinka kaukana käsiteltävästä pinnasta osalohkot kytkeytyvät pois päältä.

## **OHJE**

Syöttöarvot metreinä voivat olla positiivisia tai negatiivisia.

- Plus-arvo: Ennen päistettä osalohkot  $\bullet$ kytkeytyvät päälle syötetyn etäisyyden mukaan käsiteltävän pinnan sisällä. Päällekkäisyys tapahtuu.
- Miinus-arvo: Ennen päistettä osalohkot  $\bullet$ kytkeytyvät pois päältä syötetyn etäisyyden mukaan käsiteltävän pinnan ulkopuolella ja näin syntyy aukko.

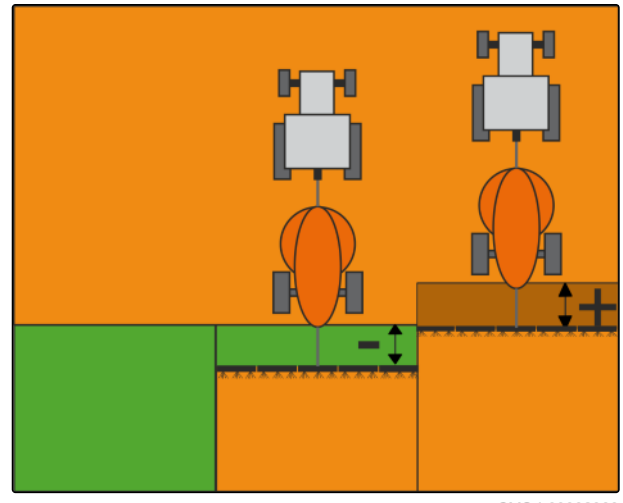

Päällekkäisyystoleranssi pellon rajalla

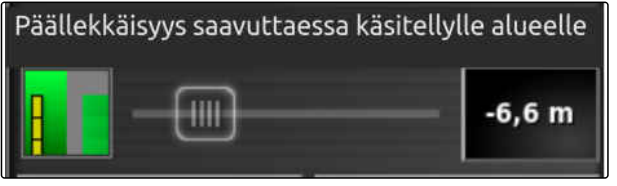

CMS-I-00002057

1. Valitse *"Päällekkäisyys alueelle ajamisen yhteydessä"* ja syötä etäisyys metreinä liukusäätimen avulla.

tai

Syötä vaadittava etäisyys metreinä lukukenttään.

2. Vahvista asetukset painikkeella

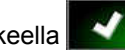

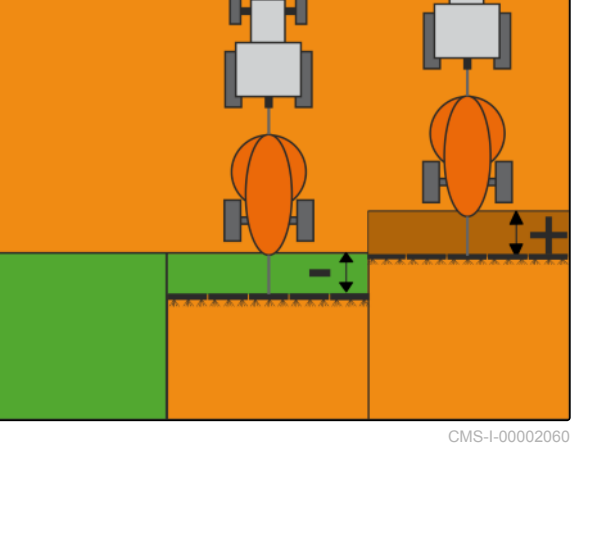

## <span id="page-204-0"></span>**Päällekkäisyystoleranssi päisteestä poistumisen yhteydessä**

Päällekkäisyystoleranssi päisteessä toimintovalikossa Automaattisen osalohkokytkennän ohjaustila määrittelee, kuinka kaukana käsiteltävästä pinnasta osalohkot kytkeytyvät pois päältä.

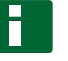

## **OHJE**

Syöttöarvot metreinä voivat olla positiivisia tai negatiivisia.

- Plus-arvo: Päisteeseen ajamisen jälkeen  $\bullet$ osalohkot pysyvät päällä syötetyn etäisyyden mukaan käsiteltävän pinnan sisällä. Päällekkäisyys tapahtuu.
- Miinus-arvo: Päisteeseen ajamisen jälkeen  $\bullet$ osalohkot kytkeytyvät pois päältä syötetyn etäisyyden mukaan käsiteltävän pinnan ulkopuolella ja näin syntyy aukko.

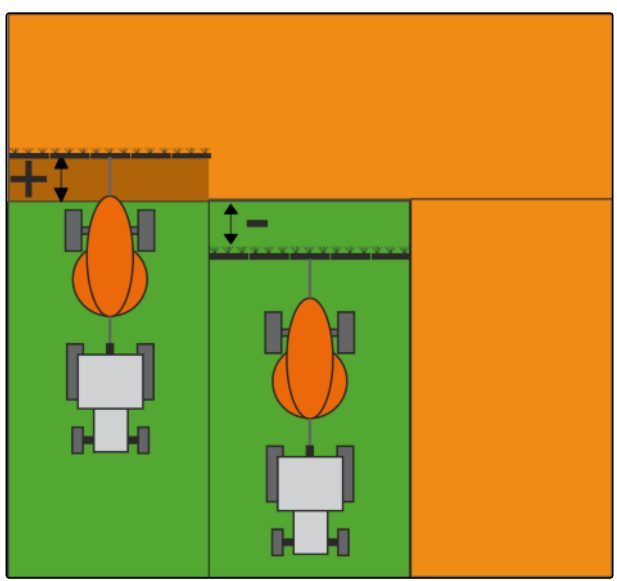

CMS-I-00002059

CMS-T-00002265-A.1

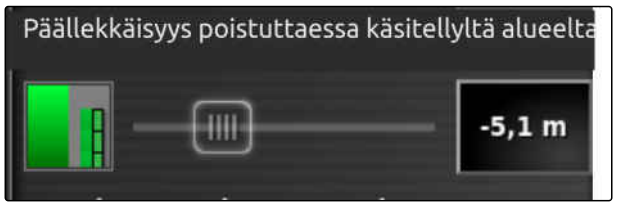

CMS-I-000020

- 1. Valitse *"Päällekkäisyys alueelta poistumisen yhteydessä"* ja syötä vaadittava etäisyys metreinä liukusäätimen avulla tai syöttämällä lukuarvokenttään.
- 2. Vahvista asetukset painikkeella

## **16.2.2.2 Raja-arvon määrittäminen**

Raja-arvon avulla voidaan määrittää, millä alueilla osalohkot kytketään automaattisesti pois päältä. Seuraavassa taulukossa on listattu mahdolliset asetukset. Kuvissa esitetään näkymä AmaPadin karttanäkymässä. Vaaleanharmailla alueilla osalohkot kytketään päälle, tummanharmailla alueilla osalohkot kytketään pois päältä.

CMS-T-000680-C.1

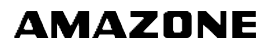

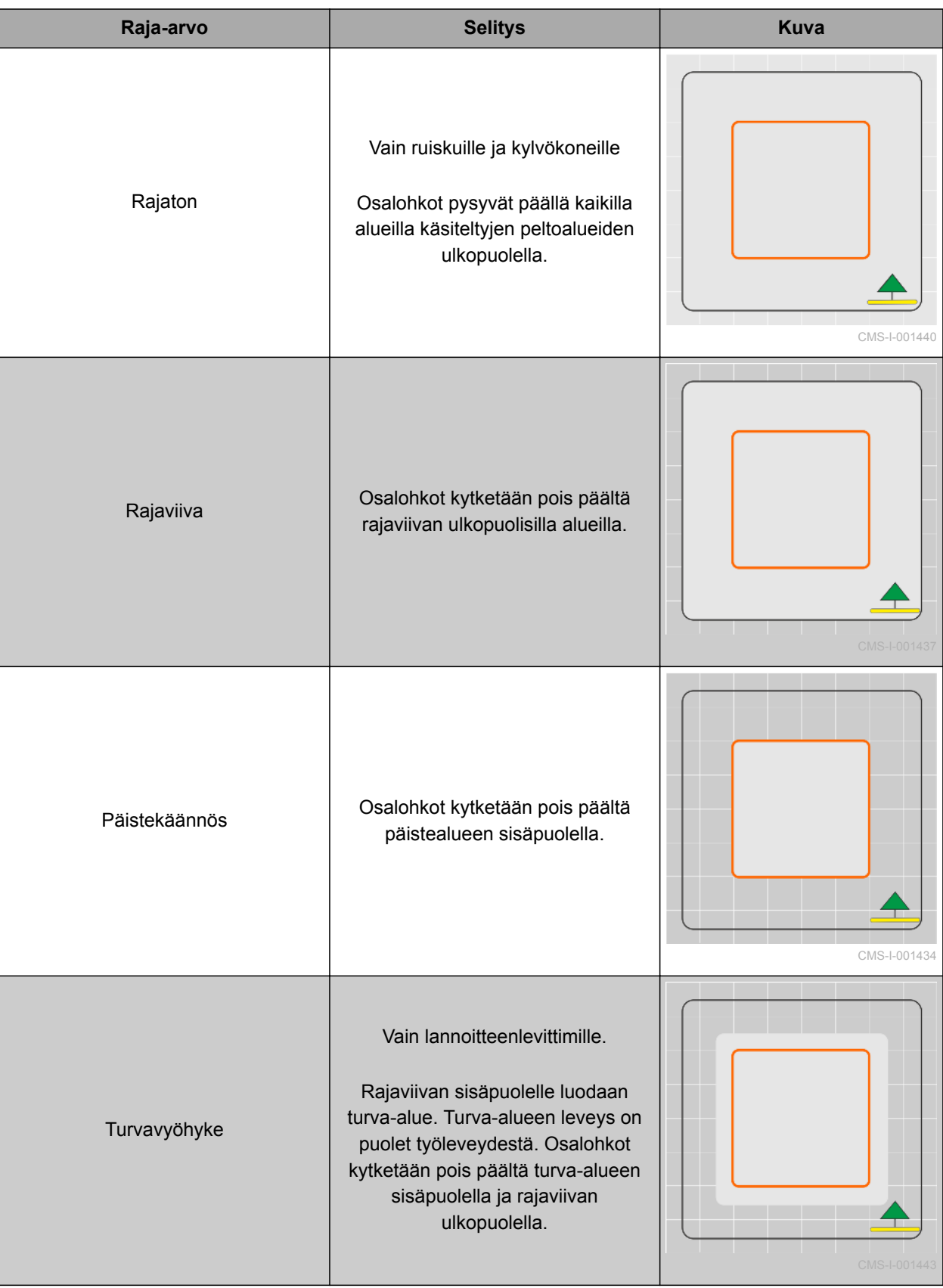

- 1. Napsauta toimintovalikossa kohtaa .
- Automaattisen osalohkokytkennän pienoisnäkymä avataan.
- 2. Napsauta kohtaa *"Lohkon raja"*.
- 3. Valitse raja-arvo.
- 4. Vahvista valinta painikkeella

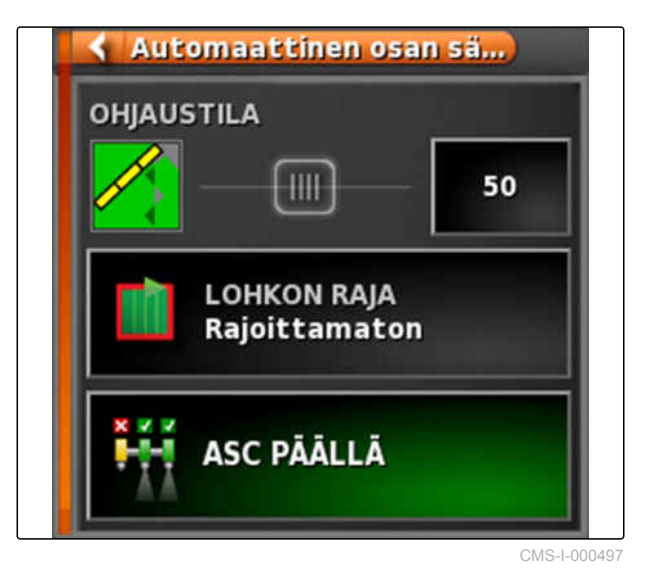

## **16.2.2.3 ASC päälle ja pois**

Automaattinen osalohkokytkentä kytketään päälle tai pois toimintovalikolla näyttöpainikkeen avulla.

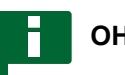

## **OHJE**

Jos toiminto on pois päältä, vain manuaalinen osalohkokytkentä on mahdollinen.

CMS-T-00002269-A.1

- 1. Napsauta toimintovalikossa kohtaa .
- Automaattisen osalohkokytkennän pienoisnäkymä avataan.
- 2. Napauta *"ASC PÄÄLLE"*.
- Automaattinen osalohkokytkentä kytketään päälle.

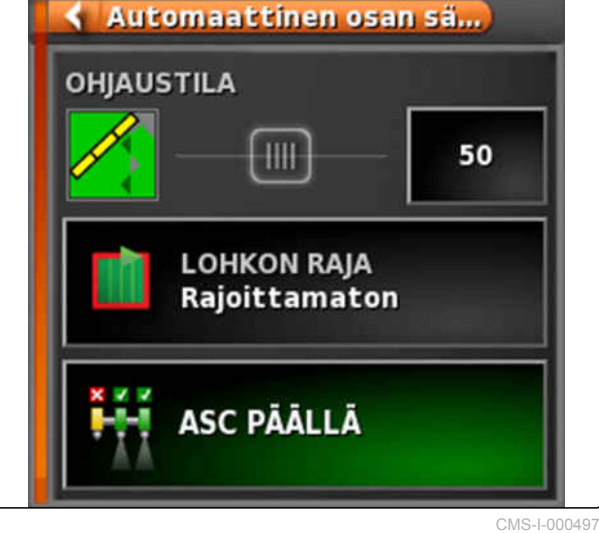

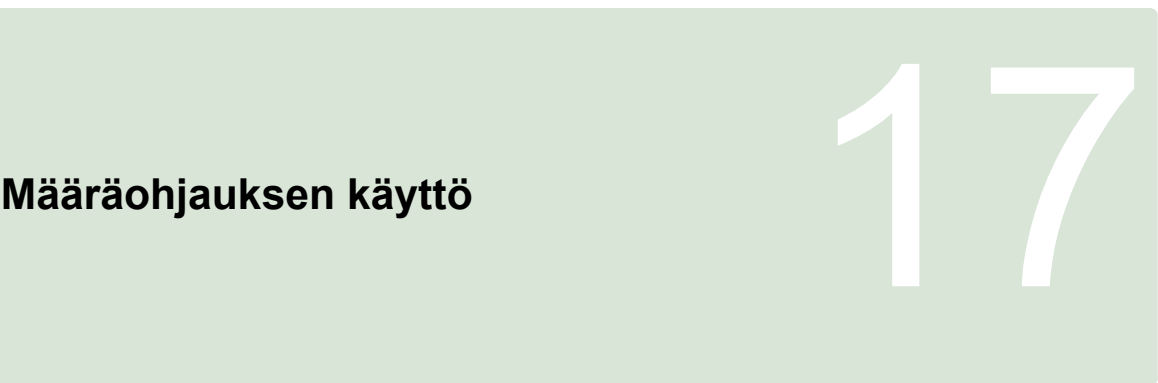

CMS-T-00000464-D.1

# **17.1**

# **Levityskartan sisältävän tehtävän käyttö**

CMS-T-000569-E.1

Farm Management Information System järjestelmässä voidaan luoda tehtäviä, jotka sisältävät levitysmäärien levityskarttoja tai muita osapintoja koskevia asetuksia. Tehtävät käydään läpi AmaPadilla ja dokumentoidaan.

## **EDELLYTYKSET**

- Levityskartan sisältävä tehtävä tuotu; [katso](#page-131-0) [sivu 126](#page-131-0)
- Levityskartan sisältävä tehtävä valittu; [katso](#page-134-0) [sivu 129](#page-134-0)
- Levityskartan sisältävä tehtävä käynnistetty; [katso sivu 123](#page-128-0)

## **OHJE**

Jos tehtävätiedot ja levityskartta sopivat liitettynä olevaan työkoneeseen, levityskartta ladataan automaattisesti ja tehtävää voidaan käsitellä.

Koneissa, joissa on useampia säiliöitä, järjestely voi tapahtua manuaalisesti.

1. *Jos levityskarttaa ei näytetä,* suorita seuraavat toimenpiteet.

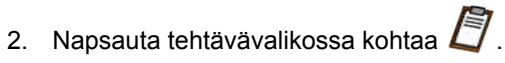

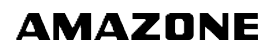

3. Valitse tehtävä painikkeella . Sovelluskartta tulee näytölle.

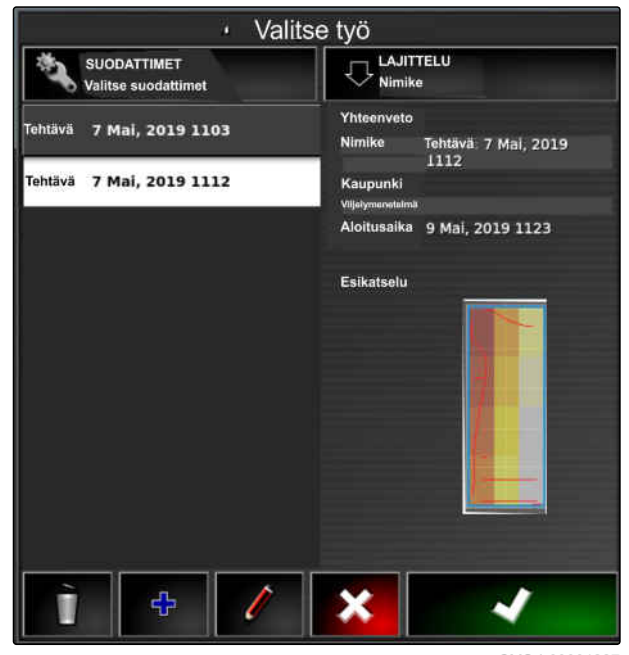

CMS-I-00001227

4. Avaa painikkeella valikko *"Määräohjauksen kohdistaminen"*.

Sarakkeessa *"Lähde"* näytetään *"TASKDATA"*. Tämä kirjaus merkitsee sitä, että levityskartta ladataan valittuna olevasta tehtävästä.

5. Tarkasta taulukon arvot.

## **VIANETSINTÄ**

*Ovatko arvot taulukossa väärin?* Tehtävätietojen yksikkö ei sovi työkoneeseen.

- 1. Liitä oikea työkone.
- 2. Työkoneasetusten tarkastaminen; [katso sivu 96](#page-101-0)
- 3. Muokkaa tehtävätietoja.
- 6. *Käytettyjen tuotteiden määrien dokumentointi* tai paluuarvojen konfigurointi: [katso sivu 213.](#page-218-0)
- 7. Vahvista painikkeella .

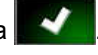

**→** Levityskartta ladataan.

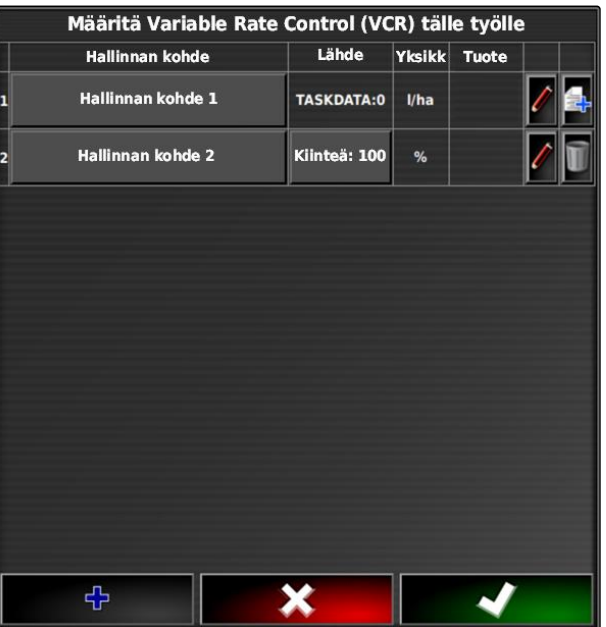

## **OHJE**

**Jotta levityskartta näytettäisiin oikein, on seuraavien edellytysten täytyttävä:**

- *"Peittokartaksi"* on oltava valittuna  $\bullet$ *"Levityskartta"*; [katso sivu 218](#page-223-0)
- VRC-kartaksi on oltava valittuna työkoneen  $\bullet$ ohjattava elementti; [katso sivu 220](#page-225-0)
- Peittoasteikko on konfiguroitava; [katso](#page-226-0)  $\bullet$ [sivu 221](#page-226-0)

## **17.2**

# **Levityskartan lisääminen tehtävään (Shape-tuonti)**

CMS-T-000573-D.1

Luotuun tehtävään voidaan lisätä Shape-muotoisia levityskarttoja, jotka sisältävät levitysmäärien levityskarttoja tai muita osapintoja koskevia asetuksia. Levityskartat voivat olla peräisin palveluiden tarjoajalta, sovelluksesta tai FMISjärjestelmästä ja niitä voidaan käyttää ohjattuun levitykseen tai muihin osapintoja koskeviin asetuksiin.

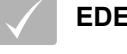

## **EDELLYTYKSET**

AmaPadiin on asetettu USB-tikku, joka sisältää levityskartat Shape-muodossa.

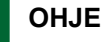

Levityskartat on pitänyt laatia WGS-84 koordinaattijärjestelmällä.

## **Levityskartat koostuvat kolmesta tiedostosta. Kaikkien kolmen tiedoston on oltava tallennettuna samaan kansioon USB-tikulle:**

- Geometriatietotiedosto, tiedostomuoto: .shp
- Asiatietotiedosto, tiedostomuoto: .dbf  $\bullet$
- Attribuuttitietotiedosto, tiedostomuoto: .shx
- Tehtävä valittuna; [katso sivu 129](#page-134-0)

# **OHJE**

Jos tehtävää varten on jo ladattu levityskartta, on valittava tai luotava toinen tehtävä.

- 1. Napsauta tehtävävalikossa kohtaa
- 2. Avaa painikkeella valikko *"Määräohjauksen kohdistus"*.

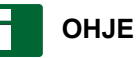

Levitysmääriä voidaan ohjata prosentuaalisesti määräyksikön kautta. Ohjauksen tyyppi voidaan lukea sarakkeesta *"Yksikkö"*.

- 3. Napsauta rivillä, jonka painikkeessa on haluttu yksikkö, sarakkeen *"Lähde"* painiketta.
- Signaalilähteiden valintaluettelo aukeaa näytölle.

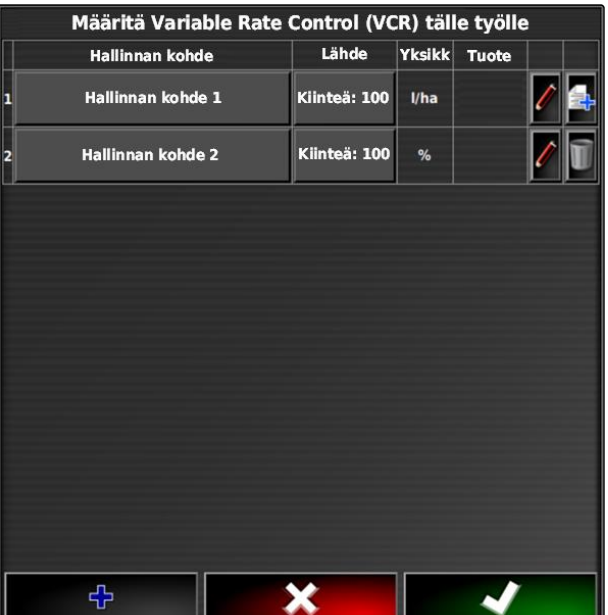

## **Mahdollinen valinta:**

- *"Shape-tiedoston käyttäminen suoraan"*: shape- $\bullet$ tiedoston levityskarttaa ei tallenneta tehtävätietoihin.
- *"Shape-tiedoston muuntaminen ISO-muotoon"*: levityskartta tallennetaan tehtävätietoihin ja se voidaan viedä yhdessä tehtävän kanssa.
- 4. Valitse *"Shape-tiedoston muuntaminen ISOmuotoon"* tai *"Shape-tiedoston käyttäminen suoraan"*.
- 5. Vahvista painikkeella

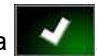

- USB-tikun kansioiden yleisnäkymä avataan.
- 6. Valitse levityskartta (shape-tiedosto).

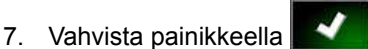

shape-tiedoston sisältö näytetään.

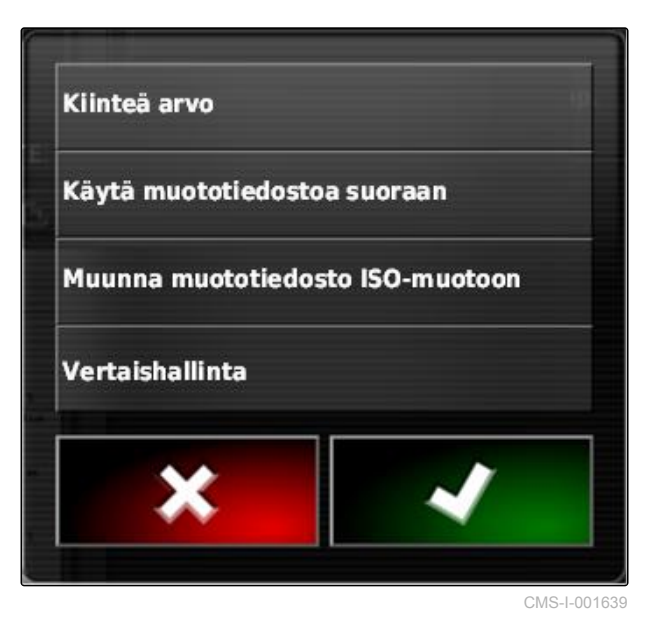

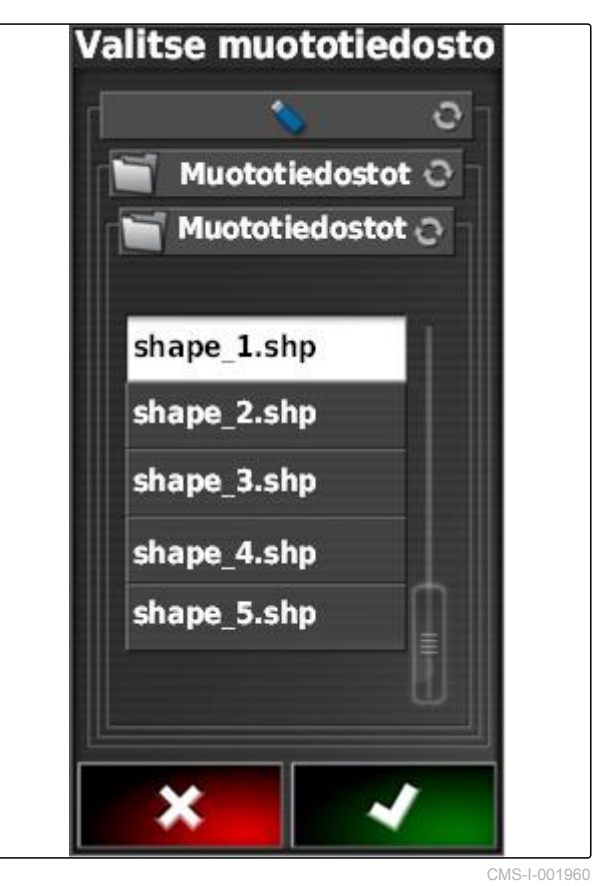

shape-tiedostoon voi olla tallennettuna erilaisia levityskarttoja, jotka sisältävät erilaisia levitysmääriä. Erilaisia levityskarttoja kutsutaan nimellä *"Attribuutit"*.

- 8. Tarpeen mukaan ohjearvoa voidaan skaalata sisäänsyötöllä **1** . Muutokset esitetään värillisenä skaalana.
- 9. Valitse nuolilla haluttu attribuutti.

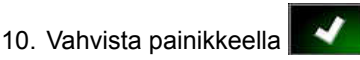

Muuttuvan määräohjauksen asetukset näytetään.

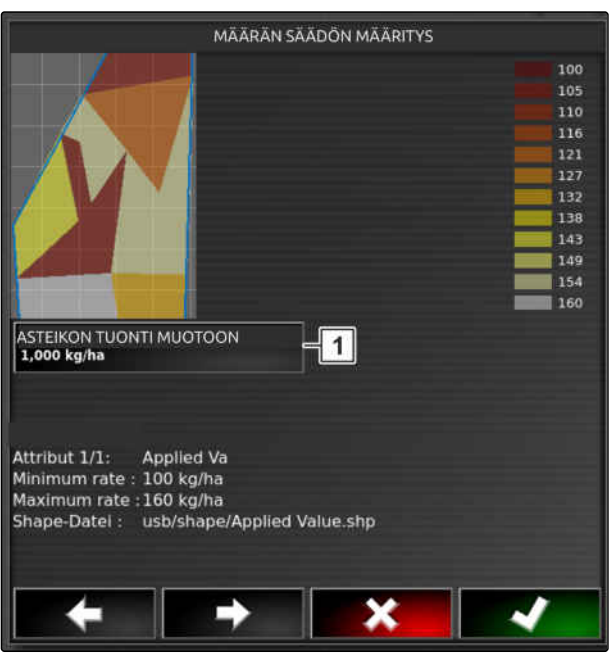

CMS-L000020

- 11. *Jos levityskartta sisältää alueita, joille ei ole ilmoitettu levitysmäärää,* syötä kohtaan *"Ohjearvo"* **1** haluamasi arvo kiinteää levitysmäärää varten.
- 12. kohtaan *"Pellon ulkopuolinen arvo"* **2** syötetään arvo sille määrälle, joka tulee levittää työkoneen ylittäessä rajaviivan.
- 13. kohtaan *"Kadotetun sijainnin arvo"* 3 syötetään arvo sille määrälle, joka tulee levittää GPSsignaali keskeytyessä.
- 14. *Jos haluat pienentää tai lisätä kaikkia levitysmääriä,* syötä kohtaan *"Skaalaus Shape-tuontia varten"* **4** kerroin, jolla levitysmäärät on kerrottava.
- 15. *Käytettyjen tuotteiden määrien dokumentointi* tai paluuarvojen konfigurointi:

vahvista painikkeella .

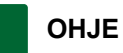

**Jotta levityskartta näytettäisiin oikein, on seuraavien edellytysten täytyttävä:**

- *"Peittokartaksi"* on oltava valittuna *"Levityskartta"*.
- VRC-kartaksi on oltava valittuna työkoneen  $\bullet$ ohjattava elementti.
- Peittoasteikko on konfiguroitava.

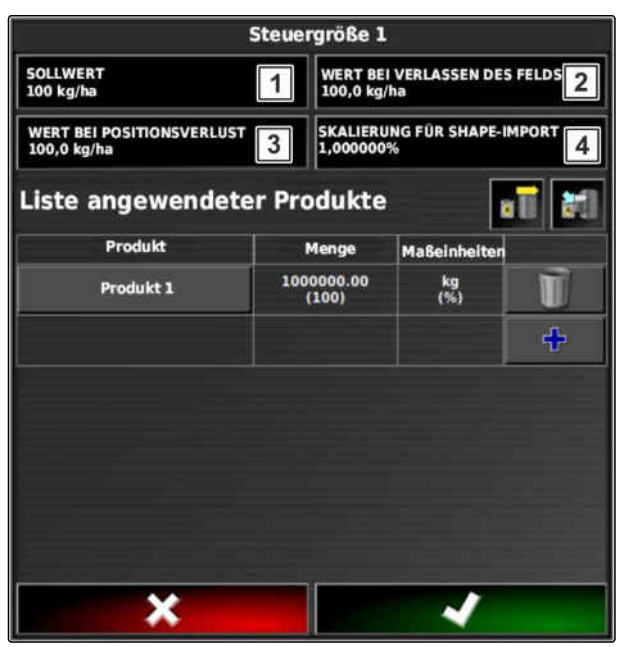

# **17.3**

## **Kiinteän ohjearvon määrittäminen määräohjaukselle**

CMS-T-006706-C.1

Levitysmäärälle voidaan määrittää kiinteä ohjearvo. Ohjearvo välitetään työkoneeseen ja työkonetta ohjataan vastaavalla tavalla.

1. Napsauta tehtävävalikossa kohtaa

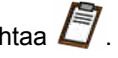

- 2. Avaa painikkeella **DRA** valikko "Määräohjauksen *kohdistus"*.
- 3. Napsauta sarakkeen *"Lähde"* painiketta.
- **→** Signaalilähteiden valintaluettelo aukeaa näytölle.

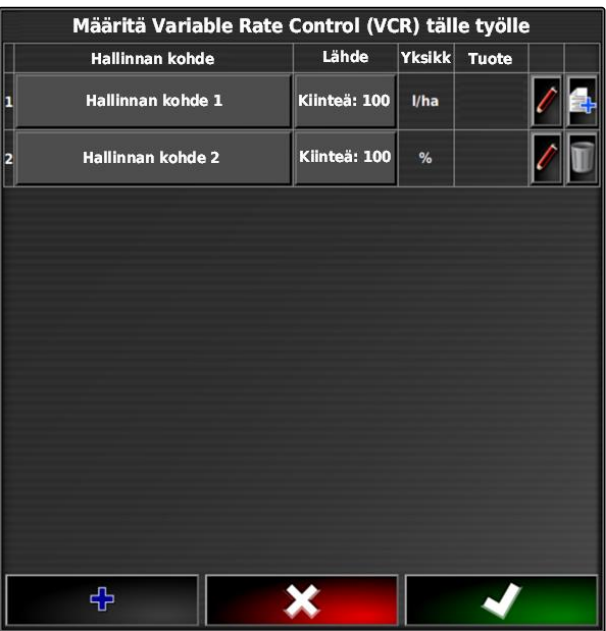

CMS-I-002416

- 4. Valitse *"Kiinteä arvo"* (Ohjearvo).
- 5. Vahvista painikkeella

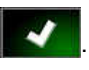

Muuttuvan määräohjauksen asetukset näytetään.

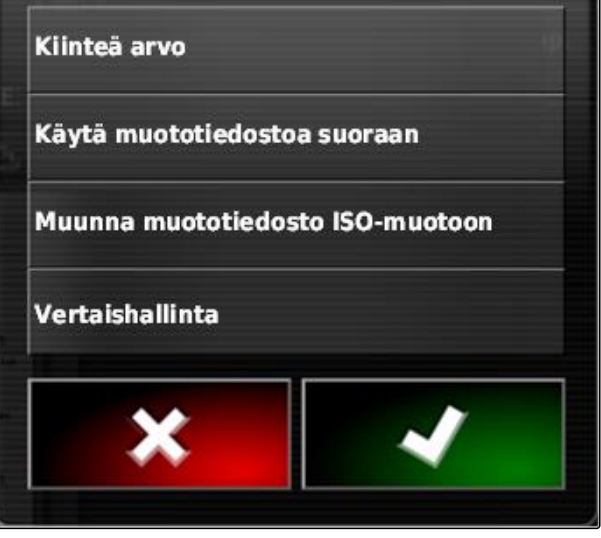

## **17 | Määräohjauksen käyttö Peer-ohjauksen asettaminen määräohjaukselle**

- 6. Syötä kohtaan *"Kiinteä arvo"* (Ohjearvo) levitysmäärän haluttu ohjearvo.
- 7. *Käytettyjen tuotteiden määrien dokumentointi:* [katso sivu 216](#page-221-0)
- 8. Vahvista painikkeella .

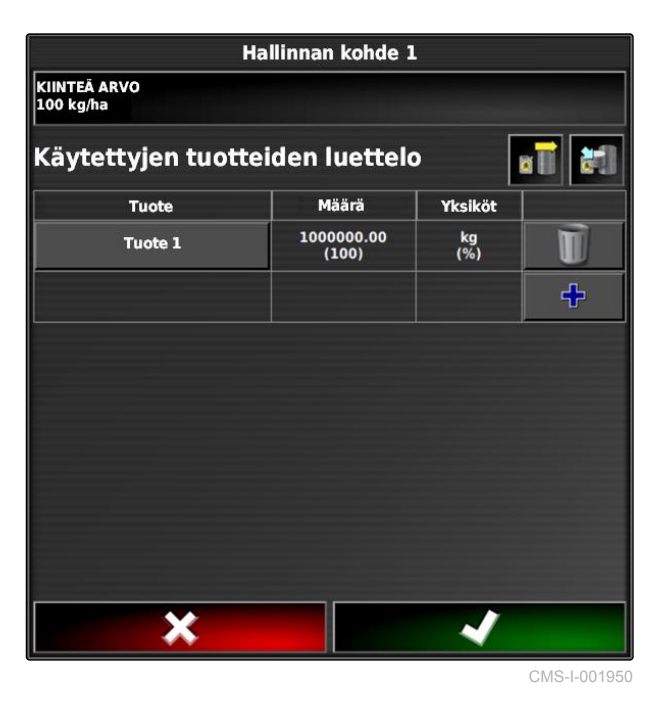

## **17.4**

# **Peer-ohjauksen asettaminen määräohjaukselle**

CMS-T-006703-C.1

Levitysmäärät voidaan mitata ja laskea ajoneuvoon kiinnitetyn ylimääräisen anturin avulla, joka välittää työkoneelle geospesifisiä levitysmääriä tai muita osapintoja koskevia asetuksia.

## **OHJE**

Peer-ohjausta ei tarvitse asettaa uudelleen jokaisen tehtävän vaihdon yhteydessä. Viimeksi tallennettu osoitus ladataan automaattisesti.

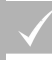

## **EDELLYTYKSET**

- Tehtäväohjaimen versio 4
- 1. Napsauta tehtävävalikossa kohtaa $\Box$ .
	-
- 2. Avaa painikkeella valikko "Määräohjauksen *kohdistus"*.
- 3. Napsauta sarakkeen *"Lähde"* painiketta.
- Signaalilähteiden valintaluettelo aukeaa näytölle.

# Määritä Variable Rate Control (VCR) tälle työlle Lähde Yksikk Tuote Hallinnan kohde Hallinnan kohde 1 Kiinteä: 100  $1/ha$ Hallinnan kohde 2 Kiinteä: 100  $%$ ቀ

CMS-I-002416

- 4. Valitse *"Peer-ohjaus"*.
- 5. Vahvista painikkeella
- Valikko *"Valitse säädön lähde"* (Ohjauslähteen  $\rightarrow$ valinta) avataan.

Kiinteä arvo Käytä muototiedostoa suoraan Muunna muototiedosto ISO-muotoon Vertaishallinta CMS-I-001639

### **17 | Määräohjauksen käyttö Peer-ohjauksen asettaminen määräohjaukselle**

- 6. Valitse anturi.
- 7. Vahvista painikkeella

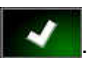

Muuttuvan määräohjauksen asetukset näytetään.

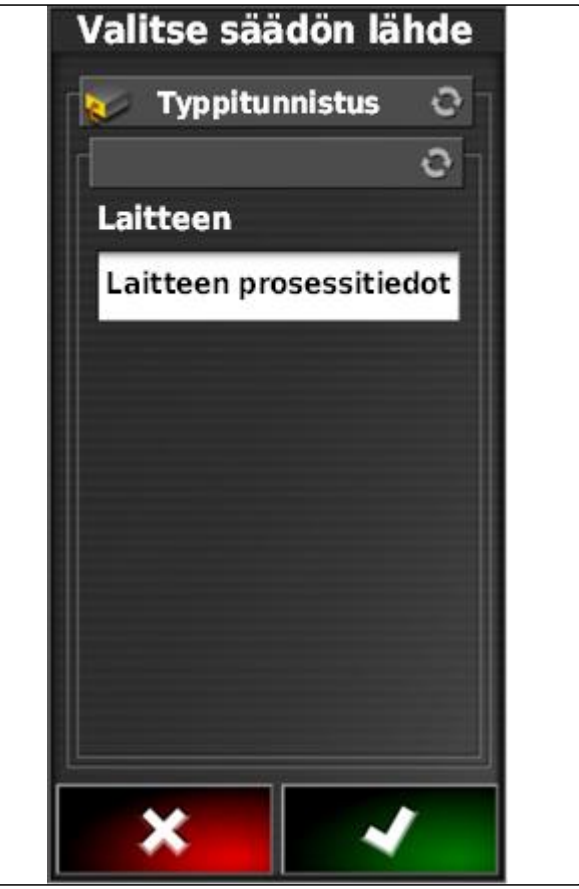

CMS-I-001953

- 8. Syötä kohtaan *"Kiinteä arvo"* (Ohjearvo) arvo sille määrälle, joka on levitettävä, jos anturilta ei saada tietoja.
- 9. Kohtaan *"Pellon ulkopuolinen arvo"* syötetään arvo sille määrälle, joka tulee levittää työkoneen ylittäessä rajaviivan.
- 10. Kohtaan *"Kadotetun sijainnin arvo"* syötetään arvo sille määrälle, joka tulee levittää GPSsignaali keskeytyessä.
- 11. *Käytettyjen tuotteiden määrien dokumentointi:* [katso sivu 213](#page-218-0)

12. Vahvista painikkeella

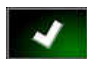

 $\rightarrow$  Levityskartta ladataan.

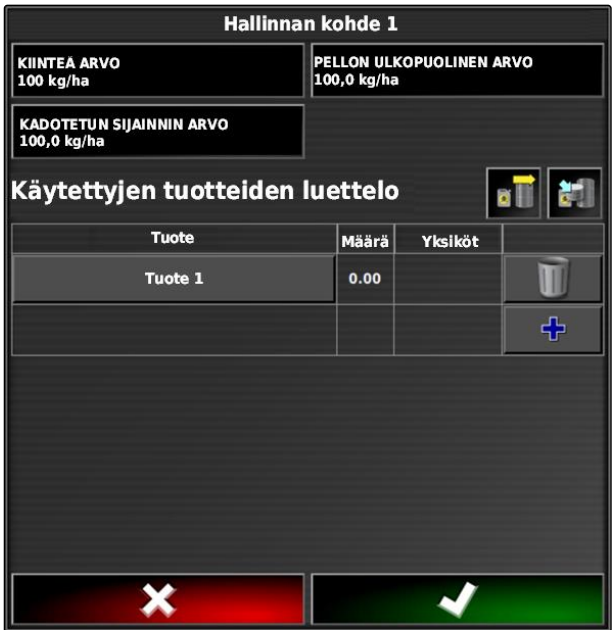

### <span id="page-218-0"></span>**OHJE**

**Jotta levityskartta näytettäisiin oikein, on seuraavien edellytysten täytyttävä:**

- *"Peittokartaksi"* on oltava valittuna  $\bullet$ *"Levityskartta"*; [katso sivu 218](#page-223-0)
- VRC-kartaksi on oltava valittuna työkoneen  $\bullet$ ohjattava elementti; [katso sivu 220](#page-225-0)
- Peittoasteikko on konfiguroitava; [katso](#page-226-0)  $\bullet$ [sivu 221](#page-226-0)

### **17.5**

# **Ohjearvojen vastaanotto SCU-L-adapterin kautta**

CMS-T-00001997-B.1

Vaihtoehtona Peer-ohjaukselle voidaan määräohjauksen ohjearvoja vastaanottaa anturilta SCU-L-adapterin kautta.

Tiednsiirtonopeus: 9600 baudia / protokolla LH5000.

Tiedot välitetään AMAZONE-koneisiin.

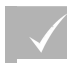

**EDELLYTYKSET**

Tehtävän on oltava käynnistetty!

### **17.6**

**Määräohjauksen konfigurointi**

**17.6.1 Tuotetietojen dokumentointi**

Käytetyt tuotteet ja vastaavat tuotemäärät voidaan ottaa tehtävän dokumentaatioon. Tätä varten voidaan luoda luettelo tuotteista määräohjauksen konfiguroinnin yhteydessä. Tuotetiedot voivat lisäksi olla peräisin Farm Management Information System järjestelmästä ja niitä voidaan muokata ennen töiden aloittamista.

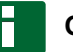

### **OHJE**

Tuotemäärän tietoa käytetään ainoastaan dokumentointitarkoituksiin, eikä sillä ole vaikutusta levitysmäärään.

CMS-T-00000472-B.1

### **17 | Määräohjauksen käyttö Määräohjauksen konfigurointi**

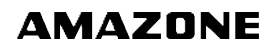

- 1. Napsauta painiketta sarakkeessa *"Tuote"*.
- Valikko *"Valitse: Tuote"* avataan.

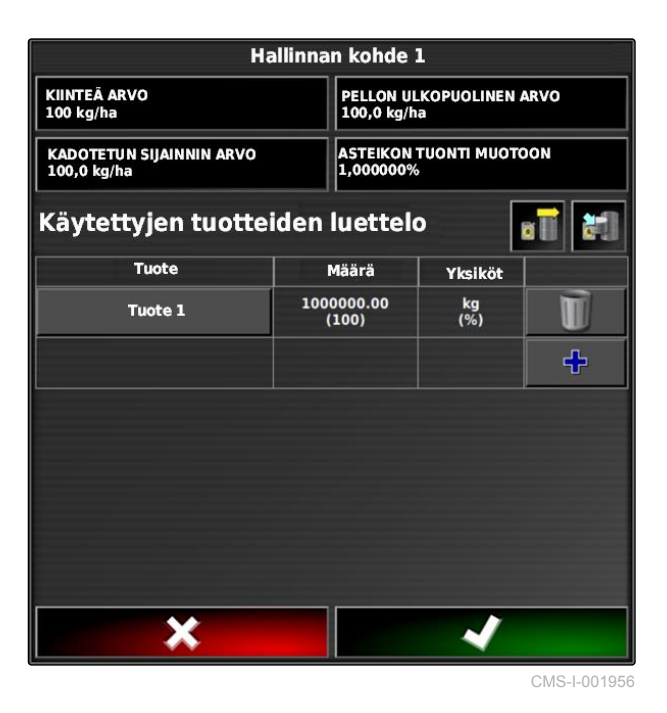

2. Valitse tuote luettelosta

# 3. Vahvista painikkeella

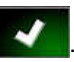

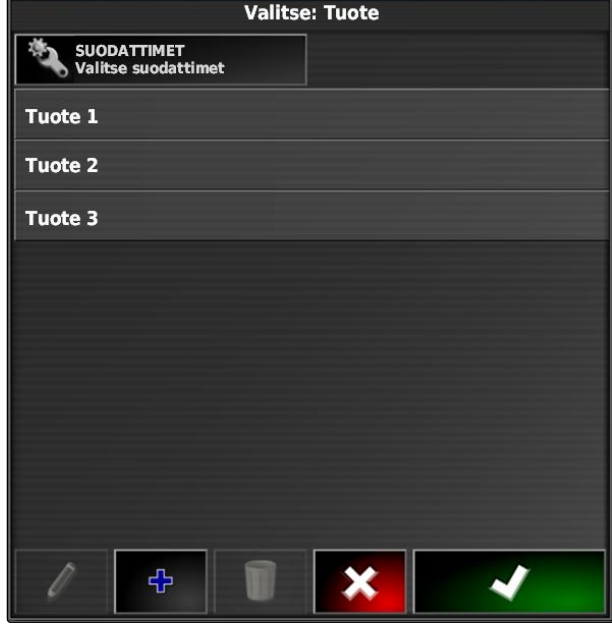

4. *Jos haluat lisätä vielä yhden tuotteen, niin että tuloksena on sekoitus:*

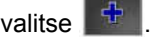

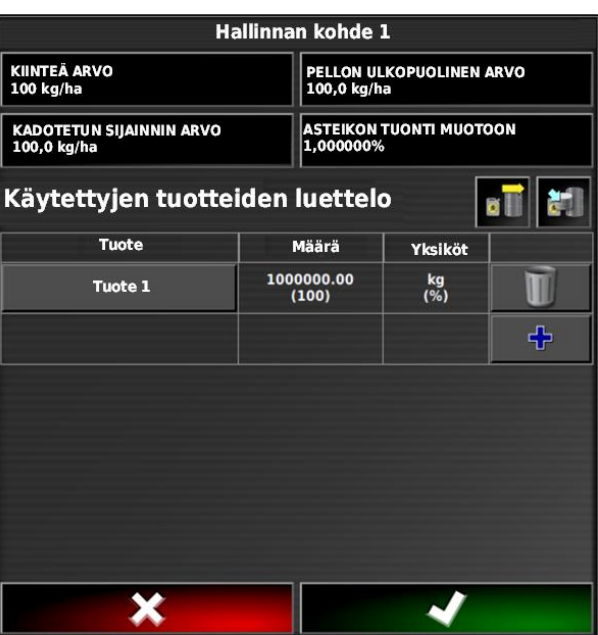

CMS-I-001956

CMS-T-007031-A.1

### **17.6.2 Tuotteen luominen**

1. Valitse valikossa "Valitse: tuote" |  $\frac{1}{1}$ 

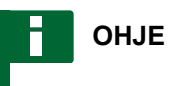

Tuotteet kuuluvat perustietoihin. Lisätietoa perustietojen muokkauksesta, [katso sivu 122](#page-127-0)

**Valitse: Tuote** SUODATTIMET<br>Valitse suodattimet Tuote 1 Tuote 2 Tuote 3 ቀ × ✔

### **17 | Määräohjauksen käyttö Määräohjauksen konfigurointi**

**AMAZONE** 

- 2. Syötä kohdassa *"Nimi"* nimi tuotteelle.
- 3. Valitse tai luo tuoteryhmä kohdassa *"Tuotteet"*.
- 4. Valitse yksikkötyyppi kohdassa *"Yksiköt"*.
- 5. Valitse kohdassa *"Arvon esitys"* se yksikkö, jossa tuotetta levitetään.

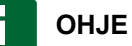

Kentät *"Yksiköt"* ja *"Arvon esitys on täytettävä."*

- 6. Valitse kohdassa *"Tyyppi" "Yksi tuote"*.
- 7. Vahvista painikkeella

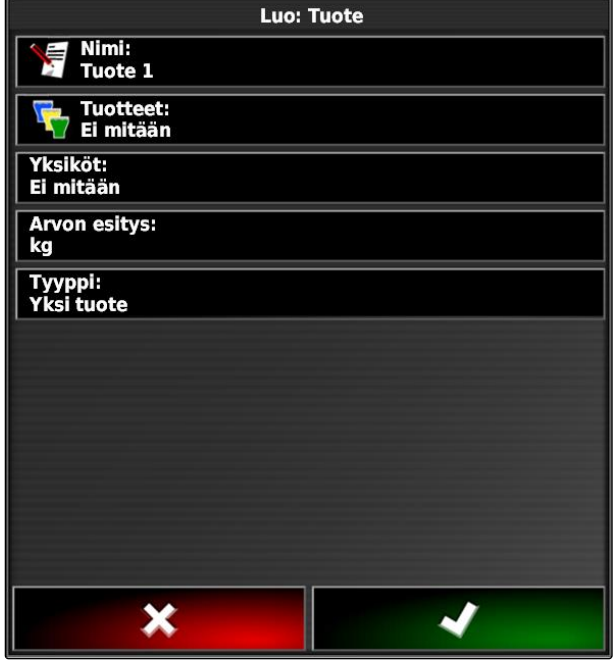

CMS-I-002429

CMS-T-007029-B.1

### **17.6.3 Sekoituksen tallentaminen**

Jos käytettyjen tuotteiden luetteloon on otettu useampia tuotteita, nämä tuotteet voidaan tallentaa yhdessä sekoituksena.

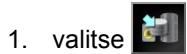

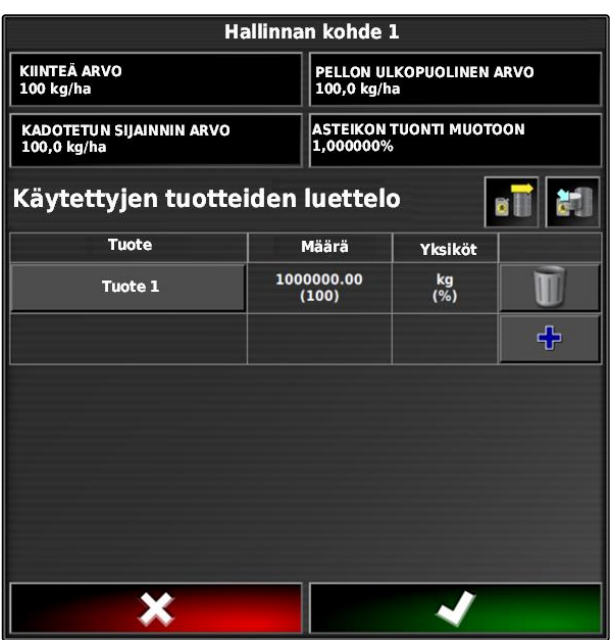

- 2. Syötä kohtaan *"Nimi"* nimi sekoitukselle.
- 3. Valitse tai luo tuoteryhmä kohdassa *"Tuotteet"*.
- 4. Valitse kohdassa *"Arvon esitys"* se yksikkö, jossa tuotetta levitetään.
- 5. Valitse yksikkötyyppi kohdassa *"Yksiköt"*.

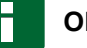

### **OHJE**

- Kentät *"Yksiköt"* ja *"Arvon esitys on täytettävä."*
- 6. Valitse kohdassa *"Tyyppi" "Tilapäinen sekoitus"*.
- 7. *Jos haluat mukauttaa tuotteita sekoitukseen sopiviksi,* valitse *"Sekoituksen komponentit"*.
- 8. Vahvista painikkeella .

# **17.6.4 Sekoituksen lisääminen**

Luodut sekoitukset voidaan lisätä käytettyjen tuotteiden luetteloon.

1. valitse  $\overline{\bullet}$ 

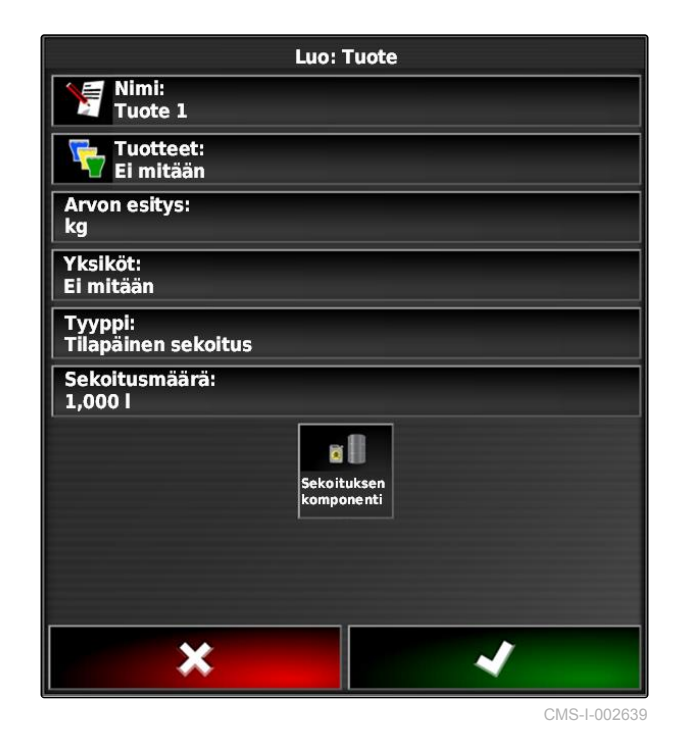

CMS-T-007014-B.1

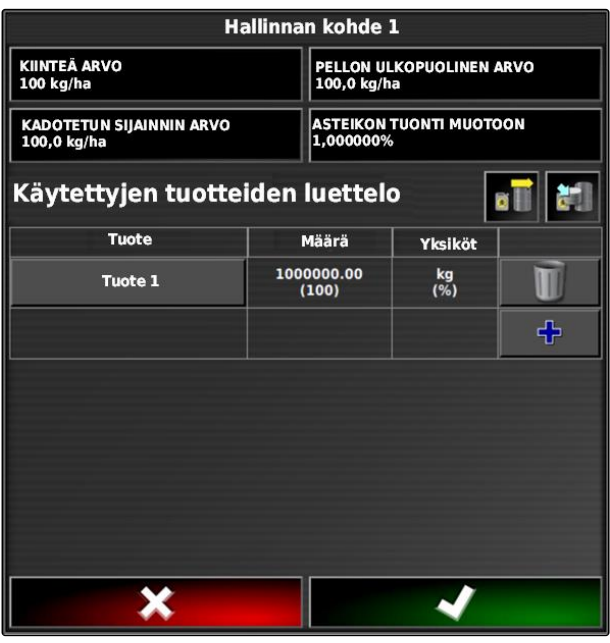

<span id="page-223-0"></span>2. Valitse sekoitus luettelosta.

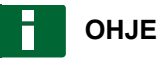

Sekoitukset kuuluvat perustietoihin. Lisätietoa perustietojen muokkauksesta, [katso sivu 122](#page-127-0)

3. Vahvista painikkeella

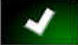

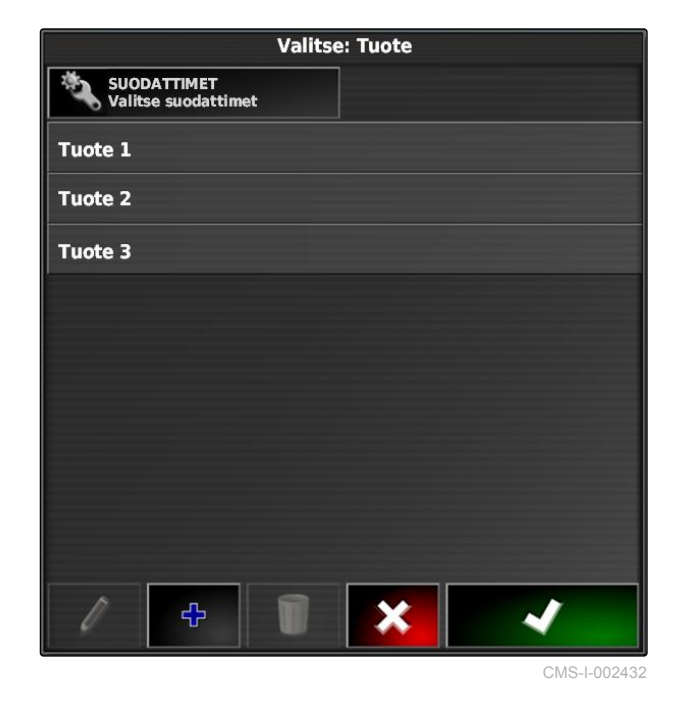

# **17.7**

## **Peittokartan valinta**

CMS-T-000559-C.1

Peittokartalla tarkoitetaan käsiteltyä peltoaluetta, joka voidaan merkitä karttaan erilaisin värein.

Käytettävissä ovat seuraavat asetukset:

<span id="page-224-0"></span>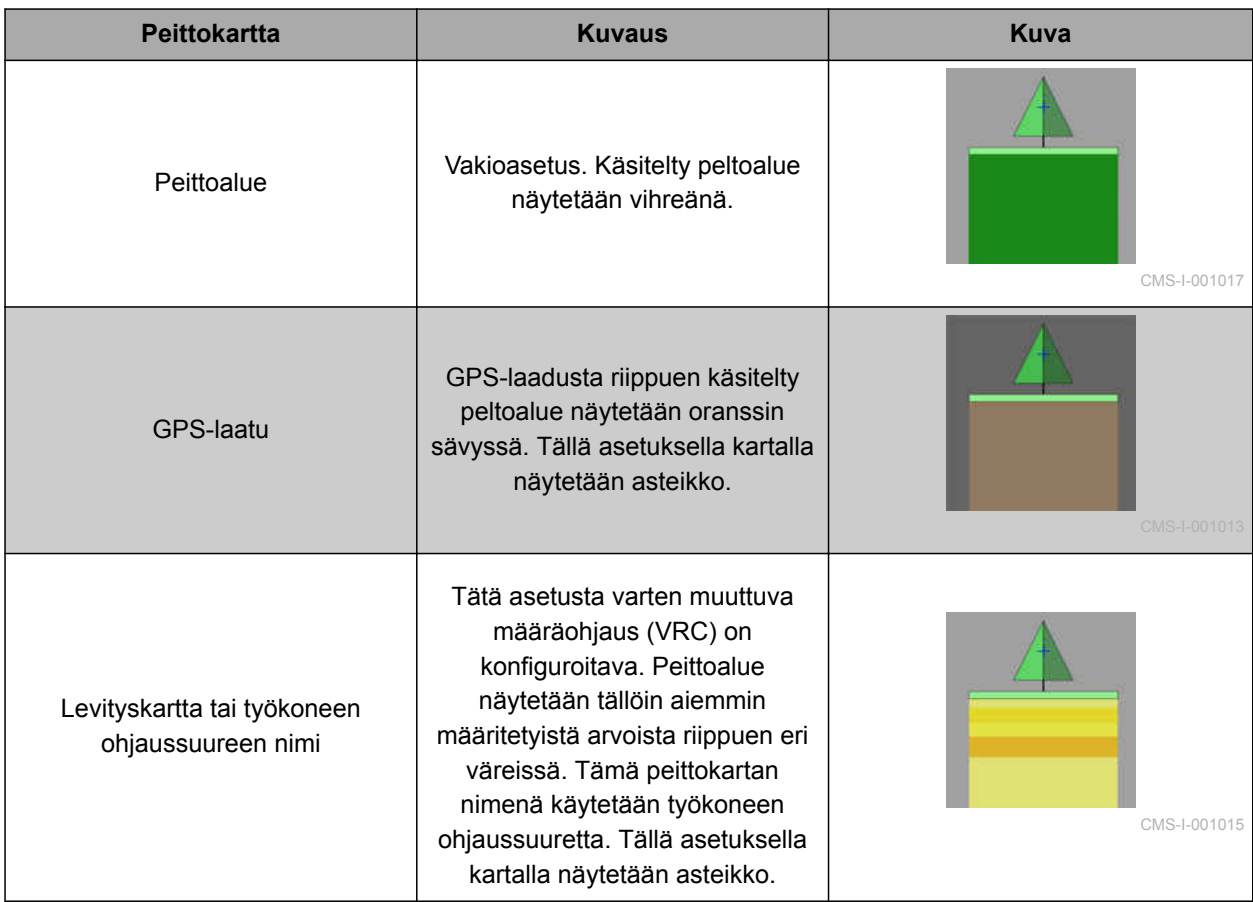

### <span id="page-225-0"></span>**17 | Määräohjauksen käyttö VRC-kartan valitseminen**

- 1. Paina painiketta valikon *"Karttatasot"* avaamiseksi.
- 2. Valitse kohdassa *"Peittokartta"* haluttu peittokartta nuolilla

tai

*jos haluat avata valintaluettelon,* napsauta nuolten välissä olevaa painiketta.

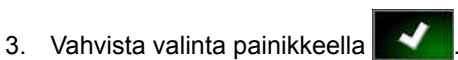

Valittu peittokartta näytetään.

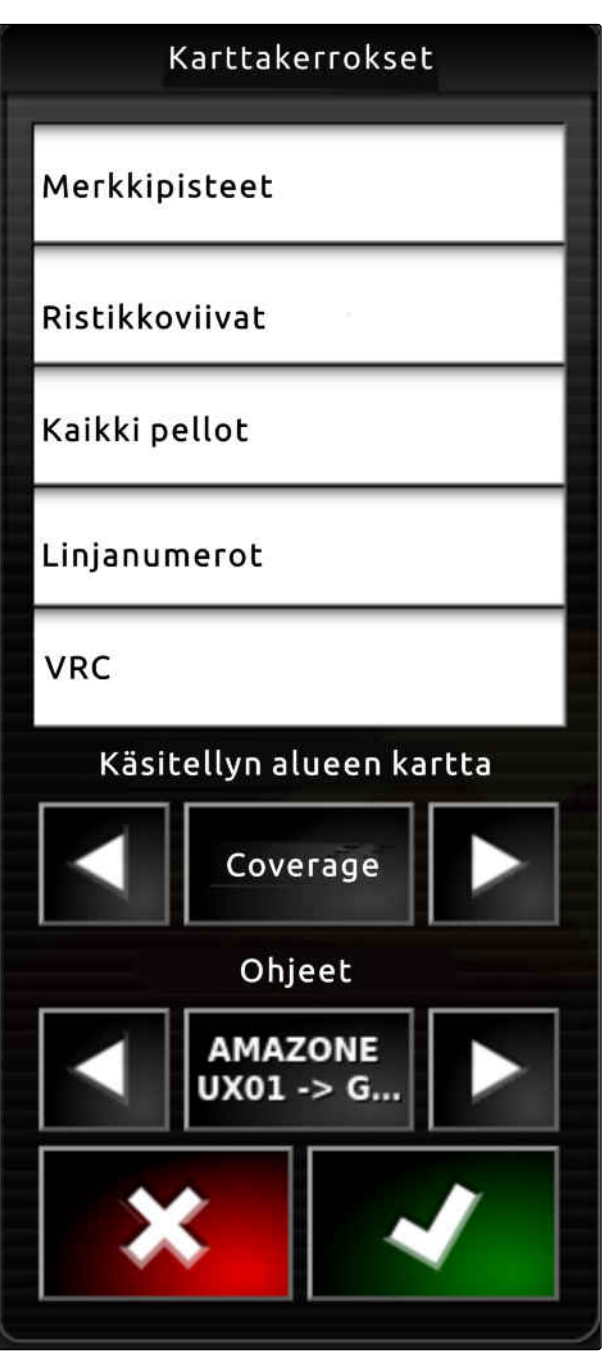

CMS-I-002562

## **17.8**

### **VRC-kartan valitseminen**

CMS-T-000820-B.1

VRC-kartalla näytetään aiemmin määritetty määrä, joka tulee levittää pellolle.

- <span id="page-226-0"></span>1. Paina painiketta valikon *"Karttatasot"* avaamiseksi.
- 2. Valitse työkoneen ohjattava elementti nuolilla kohdassa *"VRC-kartta"*.

tai

*jos haluat avata valintaluettelon,* napsauta nuolten välissä olevaa painiketta.

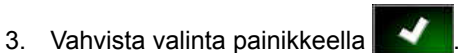

**→** Valittu VRC-kartta näytetään.

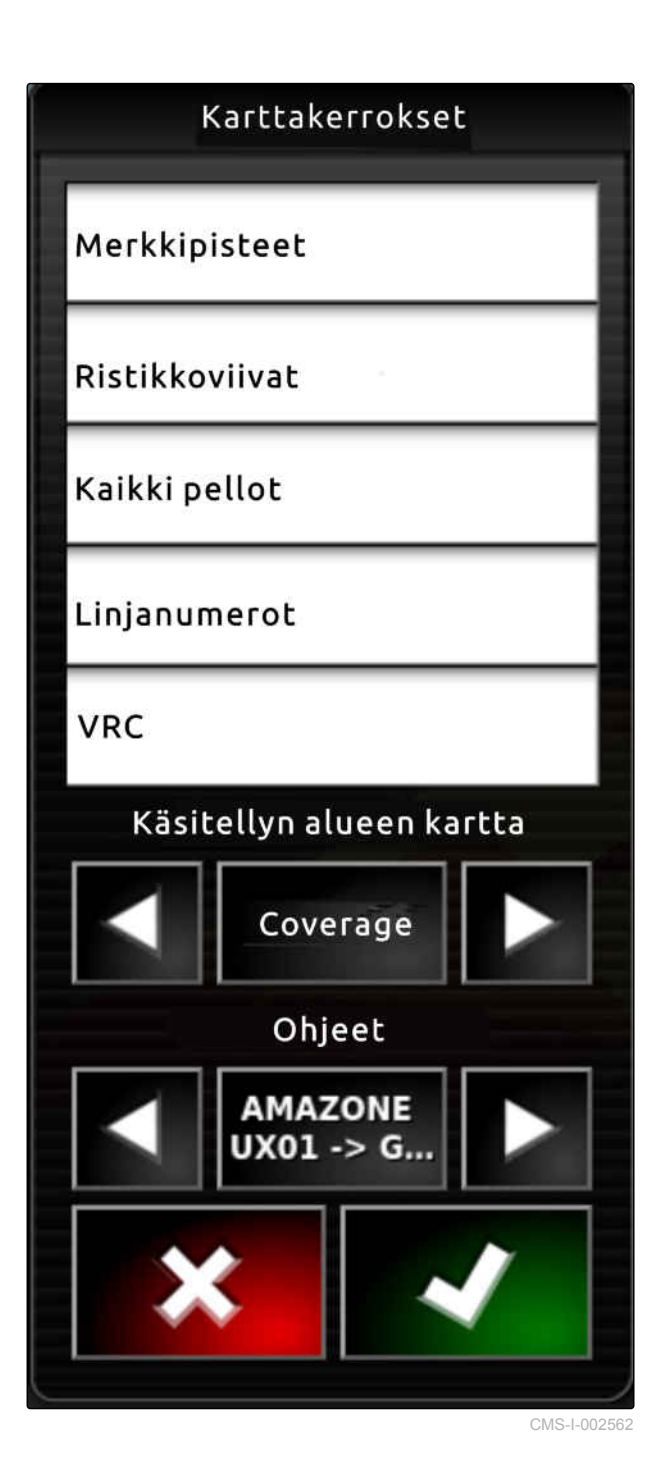

## **17.9**

# **Peittoasteikon konfigurointi**

CMS-T-00000465-B.1

### **17.9.1 Peittoasteikon manuaalinen konfigurointi**

Peittoasteikoille voidaan tehdä seuraavat asetukset:

### **17 | Määräohjauksen käyttö Peittoasteikon konfigurointi**

- Kartalla näytettävien levitysmääräalueiden  $\bullet$ asettaminen
- Levitysmääräalueiden lukumäärän määritys  $\bullet$
- Levitysmääräalueiden värien määritys  $\bullet$
- Näytetyn peittoalueen läpinäkyvyyden määritys  $\bullet$
- 1. Avaa peittoasteikon yleisnäkymä painikkeella

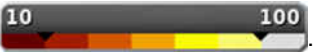

- **1** Levitysmäärän väri
- **2** Vähimmäisarvo, jolla levitysmäärä näytetään vastaavassa värissä.
- **3** Enimmäisarvo, jolla levitysmäärä näytetään vastaavassa värissä.

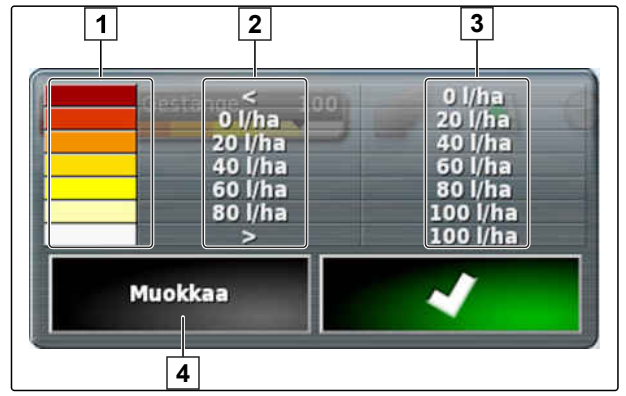

CMS-I-001056

- 2. Avaa peittoasteikon asetukset painikkeella *"Muokkaa"*.
- 3. Napsauta kohtaa *"Aseta alue"*.

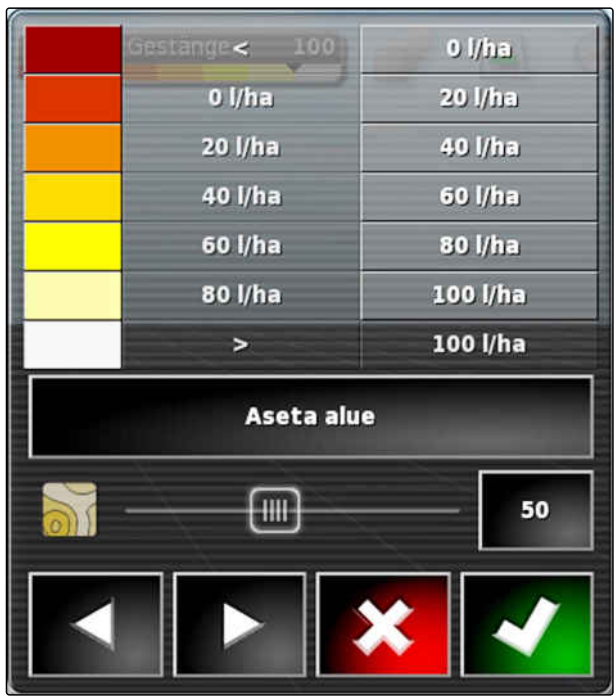

- 4. Valitse *"Vähimmäisarvo"* asteikon alhaisimman arvon määrittämiseksi.
- 5. Valitse *"Enimmäisarvo"* asteikon korkeimman arvon määrittämiseksi.
- 6. Valitse *"Toiminta-alueiden määrä"* näytettyjen värialueiden lukumäärän määrittämiseksi.
- 7. Vahvista syötöt painikkeella

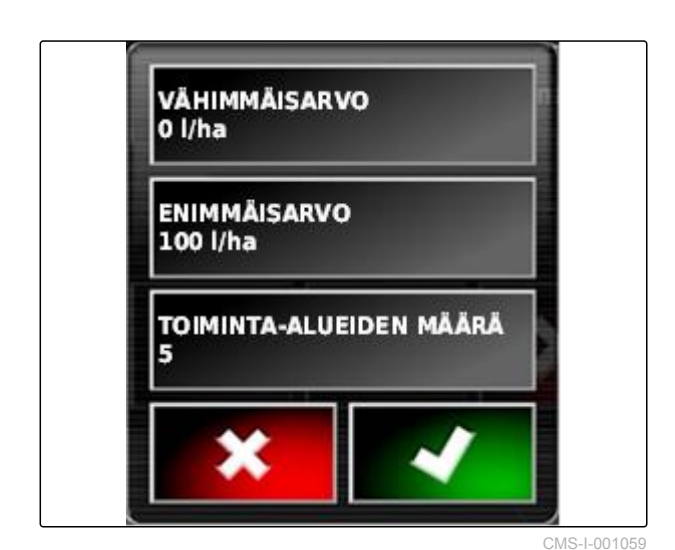

8. Määritä kohdassa **1** enimmäisarvot, joilla levitysmäärät näytetään vastaavissa väreissä.

- 9. Aseta peittoalueen läpinäkyvyys kohdassa **2** .
- 10. Valitse peittoalueen värit kohdassa **3** .
- 11. Vahvista asetukset painikkeella

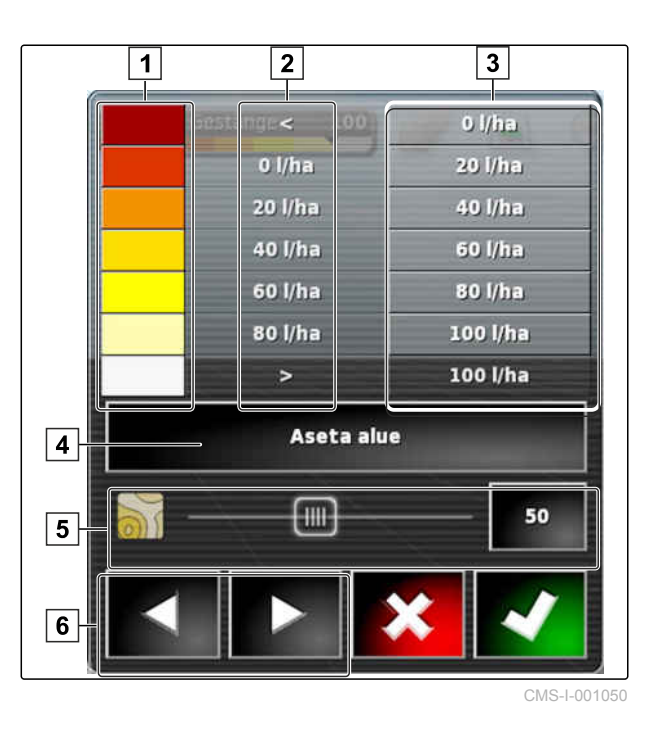

**17.9.2 Levitysmääräalueiden määrittäminen levitysmäärän perusteella**

CMS-T-001631-B.1

Levitysmääräasteikon vähimmäis- ja enimmäisarvo voidaan määrittää jo levitetyn määrän perusteella.

### **17 | Määräohjauksen käyttö Peittoasteikon konfigurointi**

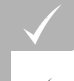

**EDELLYTYKSET**

- Osan pellosta on oltava käsiteltynä
- 1. Avaa peittoasteikon yleisnäkymä painikkeella

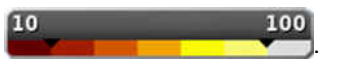

2. Avaa peittoasteikon asetukset painikkeella *"Muokkaa"*.

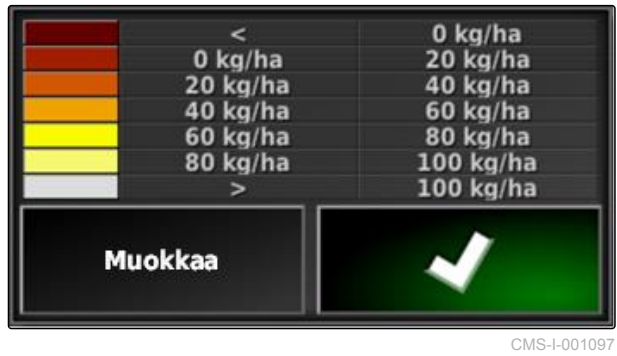

3. Mukauta painikkeella *"Autom. VRC"* asteikkoalueet jo levitettyihin määriin.

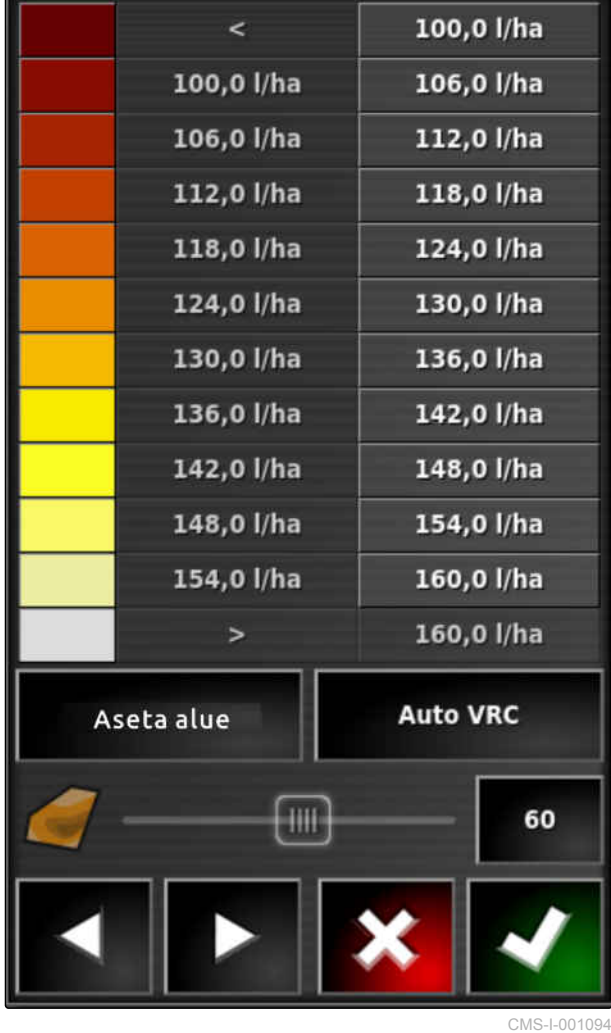

# <span id="page-230-0"></span>**Määräohjaus MiniView-näytössä** 1888–1898 (Salaman 1888–1898)<br>1888 – Johann MiniView-näytössä<br>1888 – Johann MiniView-näytössä 1888–1898 (Salaman 1888–1898)

CMS-T-00002009-B.1

## **18.1**

# **Määräohjauksen käyttö MiniView-näytössä**

CMS-T-00002010-B.1

Kyseessä olevan tehtävän määräohjaus voidaan tarkastaa tai sitä voidaan muuttaa toimintopainikkeella MiniView-näytön kautta.

### **OHJE**

Toimintopainike sekä kutsuttavissa olevat tiedot vaihtelevat liitettynä olevasta työkoneesta riippuen. Esimerkki: nostolaitekiinnitteisen

levittimen toimintopainike

- 1. Avaa toimintovalikko toimintopainikkeella MiniView-näytössä.
- 2. Valitse toimintovalikossa levitinkoko **1** . Näytettyjen levitinkokojen lukumäärä vaihtelee työkoneesta riippuen.

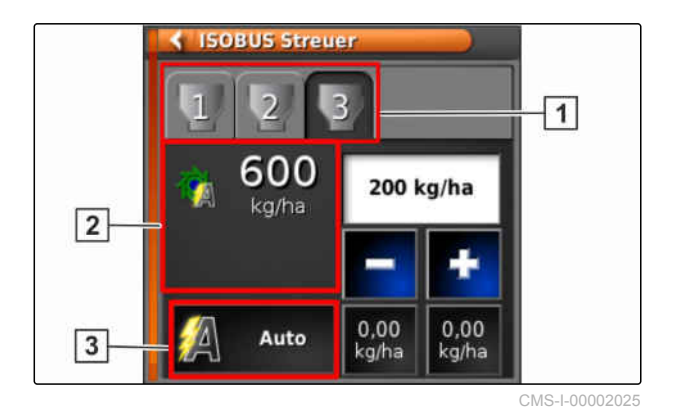

### **18 | Määräohjaus MiniView-näytössä Määräohjauksen käyttö MiniView-näytössä**

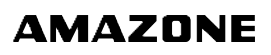

3. Valitse tiedot **2** . Näkyviin tulee valintaikkuna, joka sisältää kaikki käytettävissä olevat tiedot.

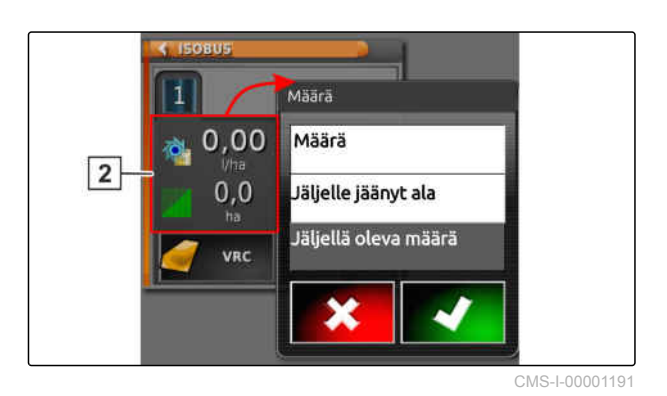

4. Kutsu tiedot.

Mahdolliset asetukset:

- *"VRC"*: määräohjaus levityskartan kanssa
- *"Auto"*: levitysmäärän syöttö joko manuaalisesti  $\bullet$

numeronäppäimillä tai pluspainikkeella **ku** miinuspainikkeella

- Kulloinenkin arvo voidaan tallentaa painamalla painiketta yli 5 sekunnin ajan.
- *"ECU"*: määräohjaus tapahtuu koneessa  $\bullet$
- 5. Mukauta valinta tarvittaessa. CMS-I-00001190

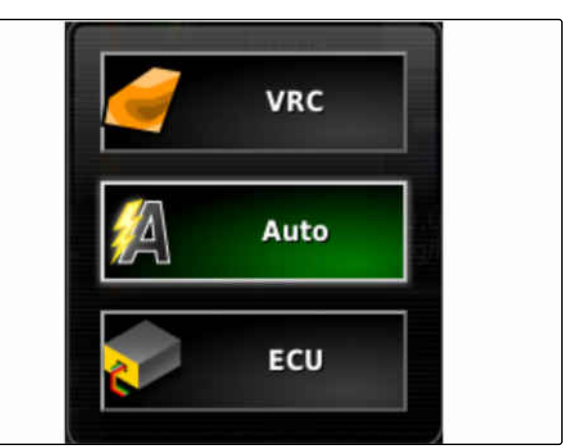

# <span id="page-232-0"></span>**Kasvustotieto-jen hallinta** 1999 – 1999 – 1999 – 1999 – 1999 – 1999 – 1999 – 1999 – 1999 – 1999 – 1999 – 1999 – 1999 – 1999 – 1999 – 1999 – 1999 – 1999 – 1999 – 1999 – 1999 – 1999 – 1999 – 1999 – 1999 – 1999 – 1999 – 1999

CMS-T-00000467-B.1

# **19.1**

# **Kasvustonhallinnan käyttö**

CMS-T-001472-A.1

Kasvustonhallinnassa voidaan hallita luotuja kasvustotietoja.

Kasvustonhallinnan painike sijaitsee käyttövalikon toimintopalkissa.

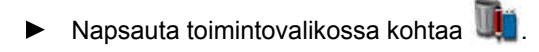

 $\rightarrow$  Kasvustonhallinta avataan.

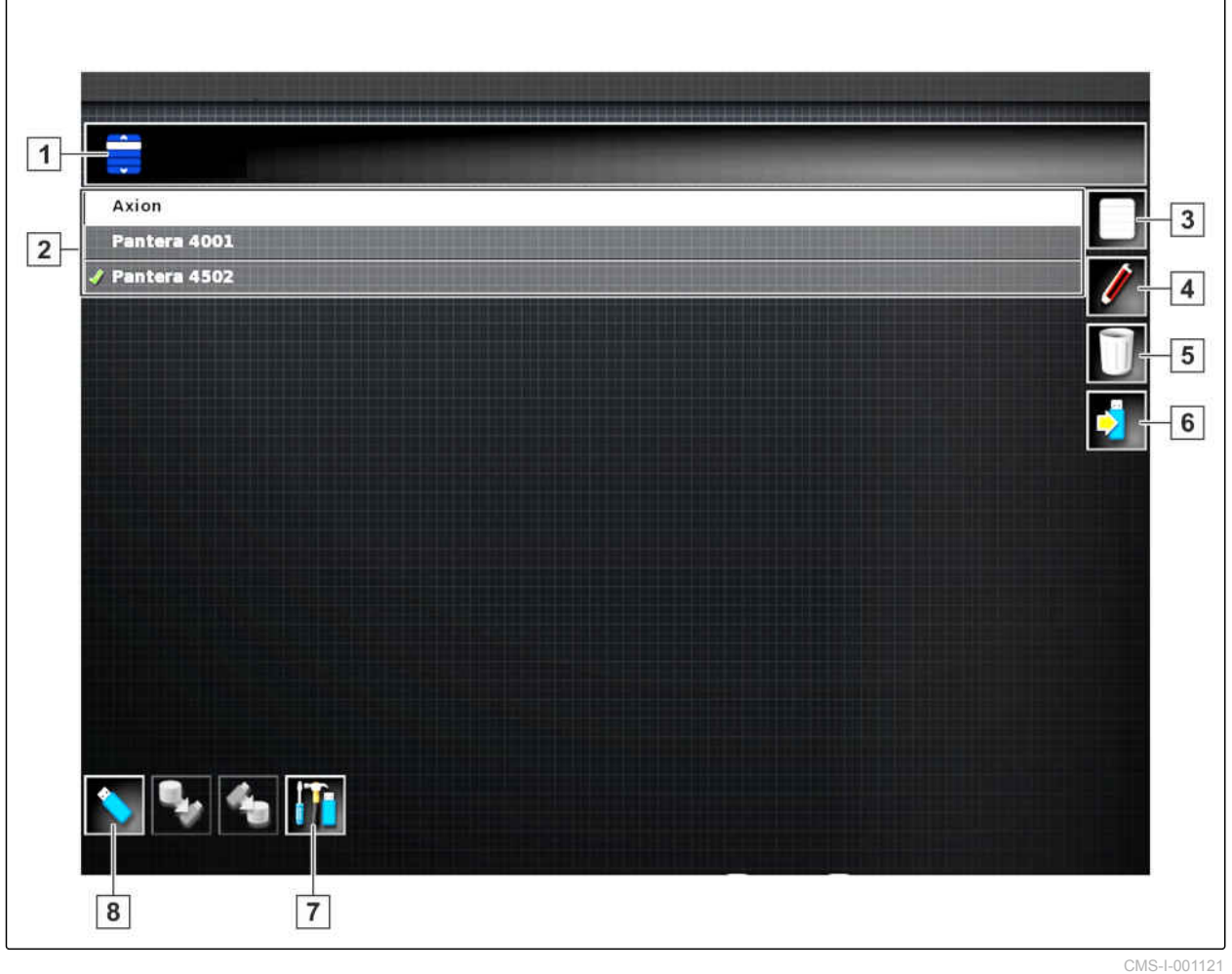

### **Kasvustonhallinnan yleiskatsaus**

- **1** Kategorian valinta: avaa kasvustotietokategorioiden valintaluettelon.
- **2** Kasvustotiedot: valitun kategorian olemassa olevat kasvustotiedot.
- **3** Valitsee kaikki näytetyt kasvustotiedot.
- **4** Valittujen kasvustotietojen nimeäminen uudelleen.
- **5** Valittujen kasvustotietojen poistaminen.
- **6** Valittujen kasvustotietojen vienti USB-tikulle.
- **7** Diagnoosiprotokollan vienti USB-tikulle. Diagnoosiprotokolla on tarkoitettu asianmukaisesti koulutetun henkilöstön käyttöön virheiden korjaamiseksi.
- **8** Kasvustotietojen näyttö USB-tikulta. Jos kasvustotiedot näytetään USB-tikulta, taustan väri on sininen.

# **19.2**

## **Tehtävätietojen varmuuskopioinnin vienti**

CMS-T-007033-C.1

Kun tehtävätiedot viedään USB-tikulle, AmaPadille tallennetaan samanaikaisesti tehtävätietojen varmuuskopio. Jos viedyt tehtävätiedot katoavat, nämä tehtävätietojen varmuuskopiot voidaan viedä uudelleen.

### **EDELLYTYKSET**

- Tehtävätiedot viety; [katso sivu 128](#page-133-0) J
- $\vee$  USB-tikku kiinnitetty
- 1. Valitse kasvustonhallinnan kohdasta *"Kategoria" "Tehtävätietojen varmuuskopio"*.

2. valitse  $\boxed{\bullet}$  .

# **Kameranäkymän määrittäminen**<br>Allinna 1999 – 2009 – 2009 – 2009 – 2009 – 2009 – 2009 – 2009 – 2009 – 2009 – 2009 – 2009 – 2009 – 2009 – 2009<br>Allinna 2009 – 2009 – 2009 – 2009 – 2009 – 2009 – 2009 – 2009 – 2009 – 2009 – 200

CMS-T-00002007-A.1

# **20.1**

# **Kameran käyttö**

CMS-T-00002008-A.1

Digitaalikamerat parantavat näkyvyyttä konetta käytettäessä. Kameranäkymä voidaan näyttää AmaPadissa.

### <span id="page-236-0"></span>**EDELLYTYKSET**

- Tämän toiminnon käyttämiseksi vaaditaan  $\checkmark$ lisenssi ja erillinen laitteisto.
- Kameran konfigurointi, [katso sivu 79](#page-84-0)
- 1. *Jos haluat avata kameranäkymän,*

valitse toimintovalikossa

Kameranäkymä aukeaa. Määrittäminen on mahdollista konfiguroidun nimen 1 avulla.

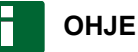

Kun toiminto valitaan uudelleen, aukeaa

toinen kameranäkymä.

- 2. Jos napsautat kameranäkymää, näkyviin tulee toinen toimintovalikko.
- 3. Toiminnolla **2** avataan valinta:
- **6** Kamera 1 ja 2
- **7** Kamerasilmukka

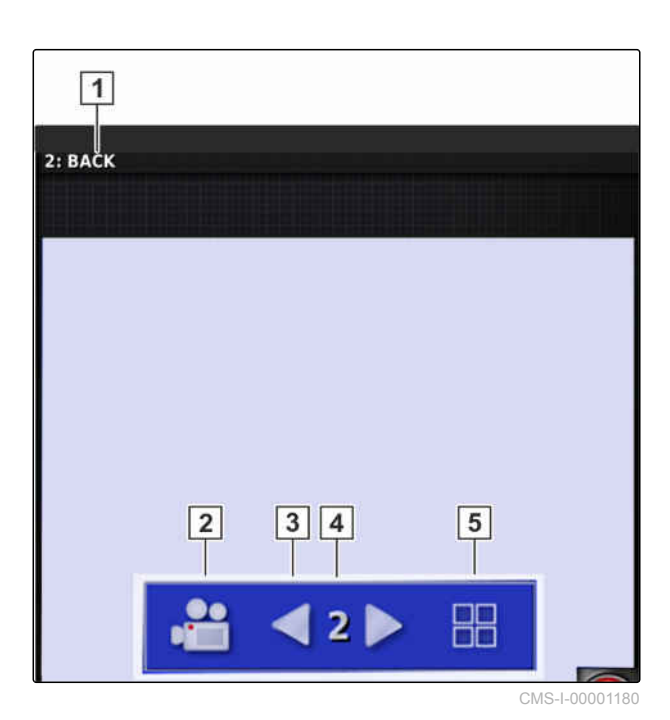

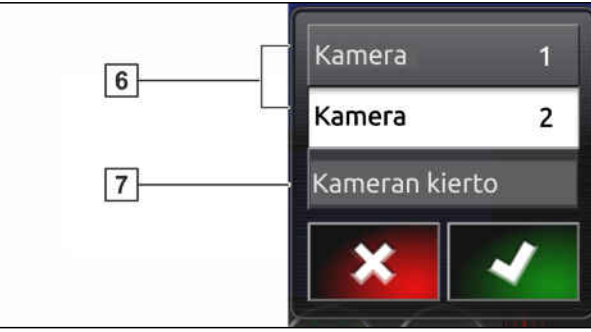

CMS-I-00001183

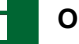

### **OHJE**

Kamerasilmukka on toiminto, jossa näkymä vaihtelee automaattisesti kameroiden välillä ilmoitetun aikavälin mukaisesti.

- 4. Vahvista kamera tai kamerasilmukka valitsemisen jälkeen.
- 5. Kameranäkymän valinta vaihtuu myös painikkeilla  $\boxed{3}$ ,  $\boxed{4}$  ja  $\boxed{5}$ .

# **Globaalien alkusivujen käyttö** 2002 – 2003 – 2008 – 2008 – 2008 – 2008 – 2008 – 2008 – 2008 – 2008 – 2008 – 20<br>Politikaria 2008 – 2008 – 2008 – 2008 – 2008 – 2008 – 2008 – 2008 – 2008 – 2008 – 2008 – 2008 – 2008 – 2008 –<br>

CMS-T-00000594-B.1

# **21.1**

# **Globaalin alkusivun tallentaminen**

Globaalien alkusivujen avulla voidaan tallentaa käyttövalikon näyttö niin, että näyttö saadaan myöhemmin jälleen esiin. Tämä helpottaa käyttöä, koska asennettuja elementtejä ei tarvitse avata jälleen yksitellen, jos elementtejä on poistettu.

- 1. Asenna käyttövalikon elementit halutulla tavalla.
- 2. Peruspainikkeiden kutsuminen, [katso sivu 11.](#page-16-0)
- 3. Napsauta kohtaa
- 4. Napsauta kohtaa *"Tallenna alkusivu"*.
- 5. Syötä nimi.
- Globaali alkusivu on tallennettu.

# **21.2**

### **Globaalien alkusivujen hallinta**

- 1. Peruspainikkeiden kutsuminen, [katso sivu 11.](#page-16-0)
- 2. Napsauta kohtaa
- 3. Napsauta halutulla alkusivulla kohtaa

CMS-T-000755-B.1

CMS-T-000757-B.1

### 4. Valitun alkusivun aktivointi

tai

deaktivointi

tai

poistaminen.

# **OHJE**

Deaktivoituja alkusivuja ei voi valita.

# **21.3**

# **Globaalien alkusivujen valinta**

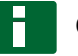

### **OHJE**

Valintamenettely voidaan asettaa asetusvalikossa; [katso sivu 34](#page-39-0).

1. Peruspainikkeiden kutsuminen, [katso sivu 11](#page-16-0).

Asetusvalikon asetuksesta riippuen:

2. Napsauta painiketta **12**, kunnes haluttu alkusivu tulee näkyviin

tai

valitse valikosta haluttu alkusivu.

CMS-T-000753-C.1

<span id="page-239-0"></span>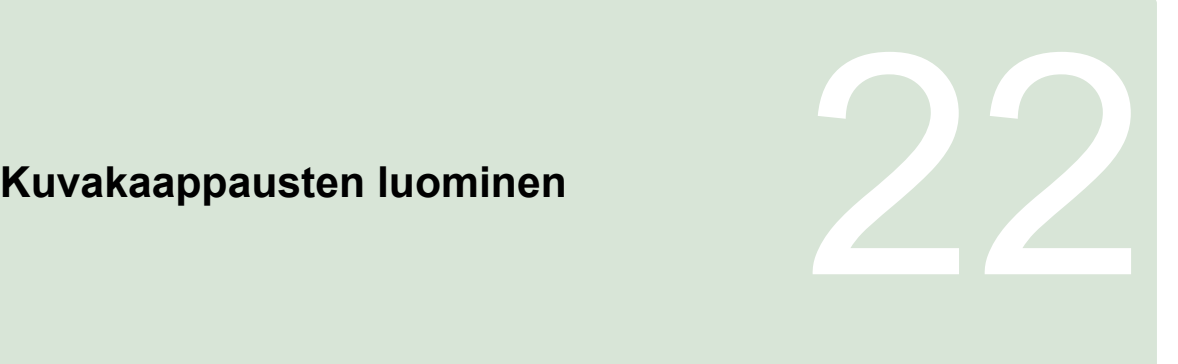

CMS-T-00000557-B.1

USB-tikulle voidaan tallentaa kopio näytetystä käyttöliittymästä.

- 1. Työnnä USB-tikku AmaPadiin.
- 2. Peruspainikkeiden kutsuminen, [katso sivu 11.](#page-16-0)
- 3. Napsauta kohtaa

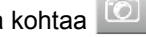

- Käyttöliittymän tausta muuttuu hetkeksi harmaaksi.
- $\rightarrow$  Kuvakaappaus tallennetaan USB-tikulle kansioon *"Kuvakaappaukset"*.

CMS-T-00002090-B-1

# <span id="page-240-0"></span>**Etätuen käyttö** 233 kommunista 1990 kommunista 1990 kommunista 1990 kommunista 1990 kommunista 1990 kommunista<br>233 kommunista 1990 kommunista 1990 kommunista 1990 kommunista 1990 kommunista 1990 kommunista 1990 kommunista

Tällä toiminnolla AmaPadia voidaan kauko-ohjata internetin välityksellä huollon suorittamiseksi tai käytön tukemiseksi.

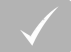

### **EDELLYTYKSET**

- WLAN-yhteyden konfigurointi, [katso sivu 51](#page-56-0)
- Internetyhteys tarvitaan

Aktivoi yhteys etätukeen asetuksen apuohjelman avulla, [katso sivu 41.](#page-46-0)

1. Napsauta asetusvalikossa kohtaa *"Käyttäjä"* > *"Etätuki"* >.

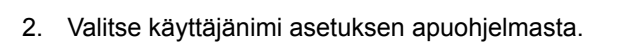

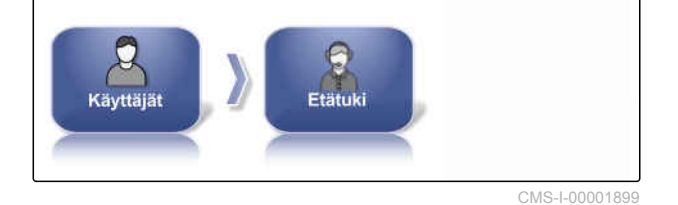

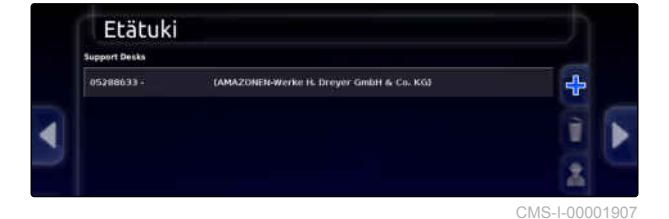

- 3. Muodosta yhteys etätukeen valitsemalla .
- 4. Odota, kunnes liitäntä on muodostettu ja kuljettajan vahvistus toteutettu.
- → Työskentely AmaPadilla on nyt mahdollista kauko-ohjatusti.

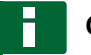

### **OHJE**

Vain etätuki pystyy katkaisemaan yhteyden huoltotöiden päätyttyä!

# **Virheiden korjaaminen** 24

CMS-T-00000495-C.1

# **24.1 Virhekoodien kohdistaminen**

CMS-T-00000468-C.1

Virheilmoituksilla on virhekoodi. Virhekoodin avulla voidaan löytää virheiden syyt ja toimenpiteet niien korjaamiseksi.

Lue virhekoodiin liittyvä toimenpide taulukosta.

| Virhekoodi         | <b>Virhe</b>                                                                | <b>Toimenpide</b>                                                                                                    |
|--------------------|-----------------------------------------------------------------------------|----------------------------------------------------------------------------------------------------|
| U1052              | Väärä laiteohjelmisto ohjauksen<br>alajärjestelmälle.                       | Laiteohjelmiston päivitys; katso<br>sivu 59.                                                                                     |
| U1054              | Ohjauksen alajärjestelmä<br>virhetilassa.                                   | Kytke ohjauksen ohjainlaite pois<br>päältä ja takaisin päälle.                                                                   |
| U1055              | Ohjauksen ohjainlaite palautettava<br>alkutilaan.                           | Kytke ohjauksen ohjainlaite ja<br>ajoneuvo pois päältä. Odota 20<br>sekuntia. Kytke ohjauksen<br>ohjainlaite ja ajoneuvo päälle. |
| U <sub>1056</sub>  | Ohjauksen ohjainlaite konfiguroitu<br>väärin.                               | Pyöräkulma-anturin kalibrointi<br>uudelleen; katso sivu 177                                                                      |
| U1061              | Ajoneuvon parametriasetuksia ei<br>löytynyt ohjauksen<br>alajärjestelmästä. | Oikean ajoneuvon valitseminen<br>uudelleen; katso sivu 90                                                                        |
| U <sub>1062</sub>  | Kohdistuskulma on kalibroitava.                                             | Kohdistuskulman kalibrointi; katso<br>sivu 177                                                                                   |
| U1065              | Ohjauskulma-anturi on kalibroitava.                                         | Ajoneuvon geometrian tarkastus;<br>pyöräkulma-anturin kalibrointi<br>uudelleen; katso sivu 177.                                  |
| U <sub>106</sub> 6 | Kompassi on kalibroitava.                                                   | Kompassin kalibrointi; katso<br>sivu 177                                                                                         |
| U1067              | Uusi ajoneuvo tai uusi ohjauksen<br>ohjainlaite tunnistettu.                | Kompassin kalibrointi uudelleen;<br>katso sivu 177.                                                                              |

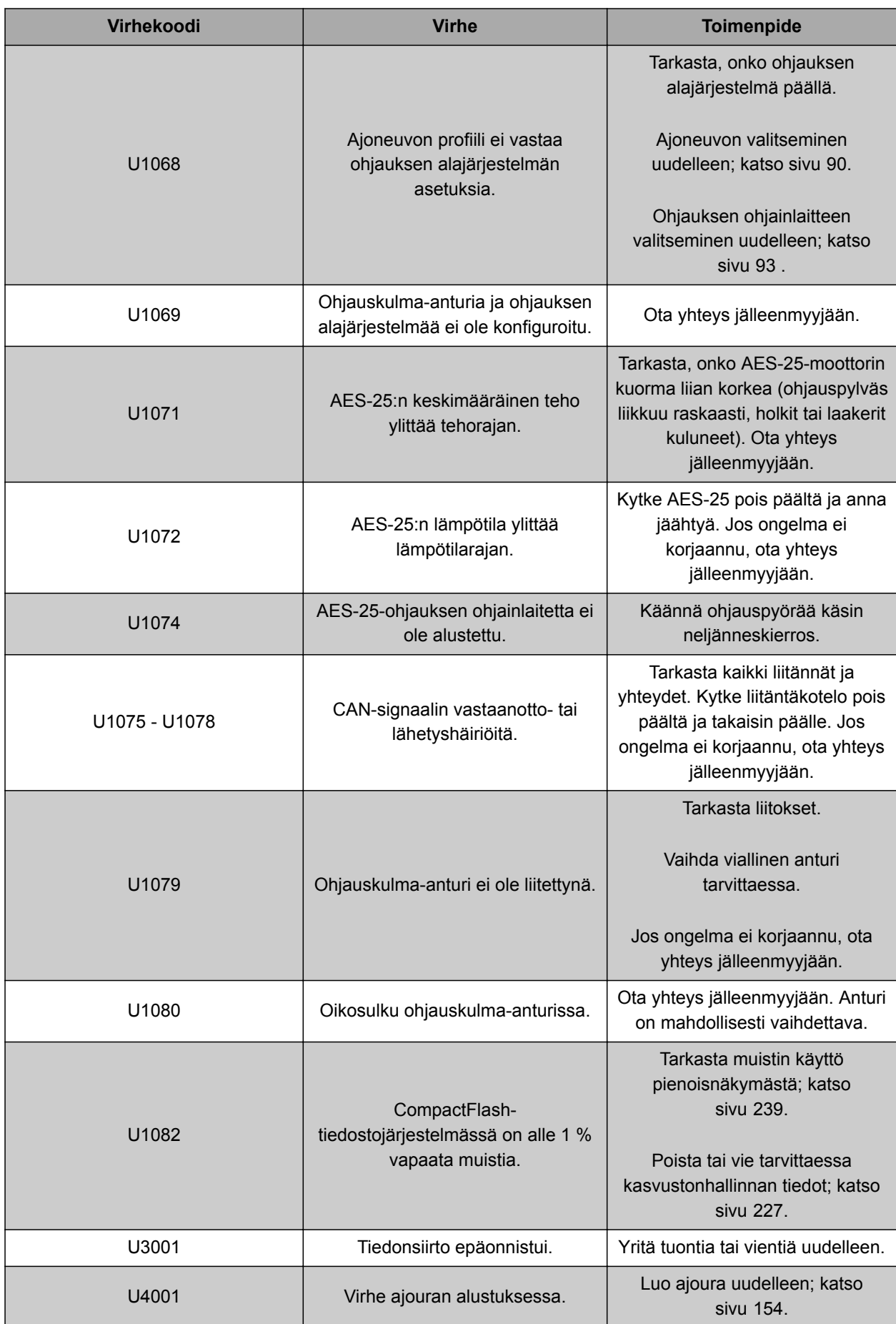

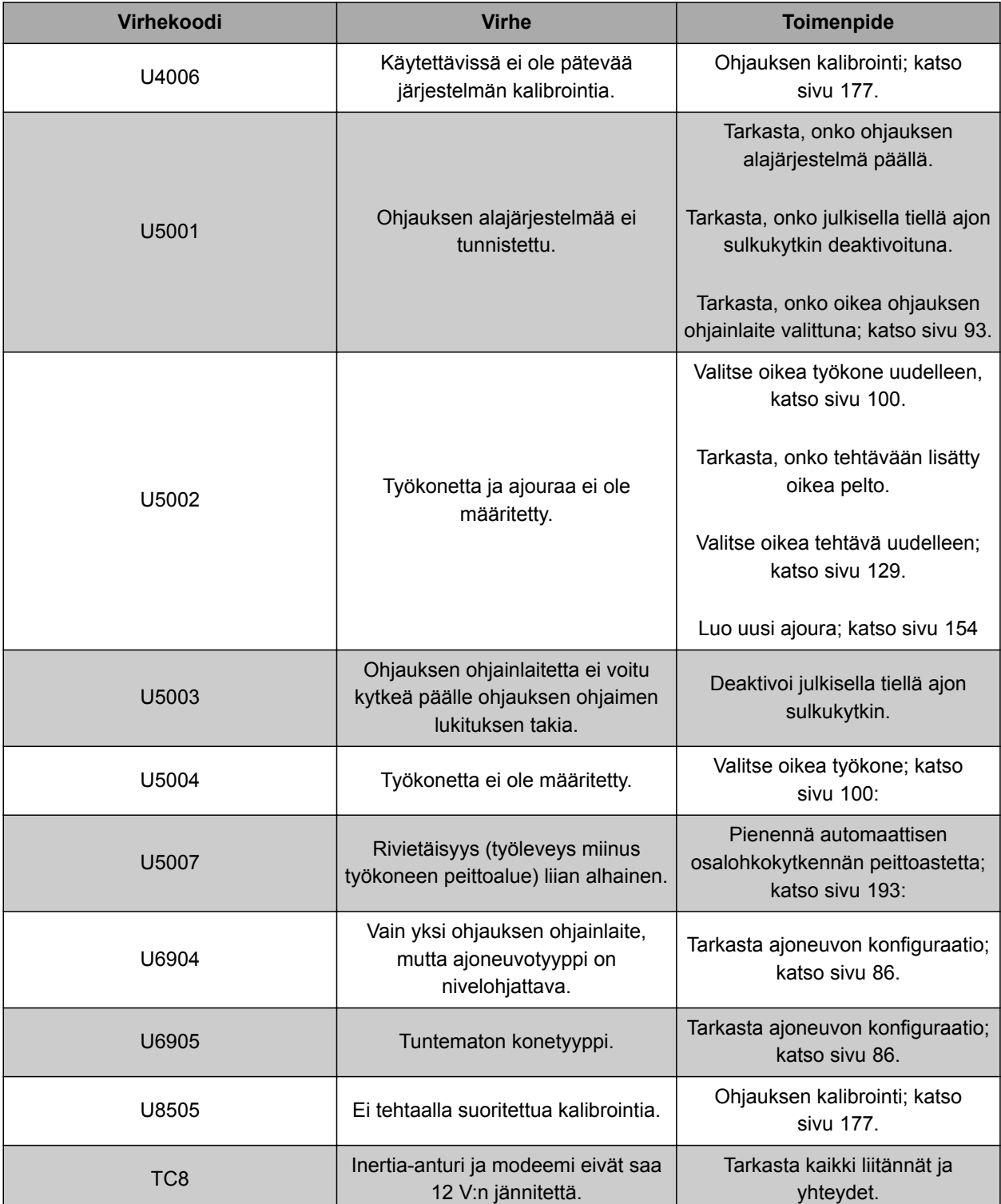

# **24.2**

# **LED-näytön tulkinta**

CMS-T-00000496-B.1

AmaPadin etupuolella oikeassa yläkulmassa on kaksi LED-näyttöä. Niistä näkee akun ja virransyötön tilan.

### <span id="page-244-0"></span>**OHJE**

Jos oikeanpuoleisessa LED-näytössä **2** palaa vihreä valo, AmaPadin ohjelmisto on käynnistetty. Jos virransyöttö on katkennut, tässä LEDnäytössä palaa punainen valo.

**1** Akun tila

**2** Virransyöttö

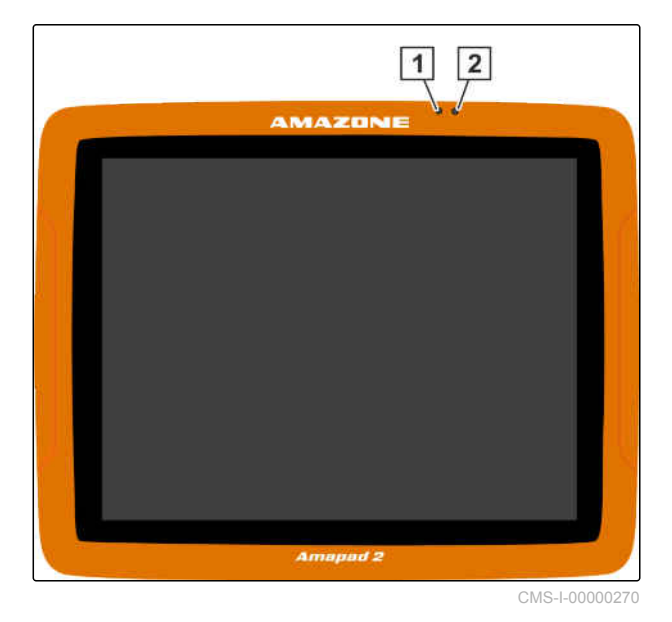

# **24.3**

# **Järjestelmä-diagnoosin kutsu**

Toimintovalikossa sijaitsee pienoisnäkymä, joka antaa tietoa AmaPadin järjestelmäominaisuuksista.

- Napsauta toimintovalikossa kohtaa
- Pienoisnäkymä aukeaa.

CMS-T-000844-B.1

### **24 | Virheiden korjaaminen Ohjelmistoversion määrittäminen**

- **1** Muistin käyttö
- **2** Konsolidiagnoosi
- **3** Häiriökoodit
- **4** Protokolla: tässä rekisterissä voidaan ladata konfiguraatiotiedosto USB-tikulta painikkeella *"Konfiguraatiotiedosto"*.

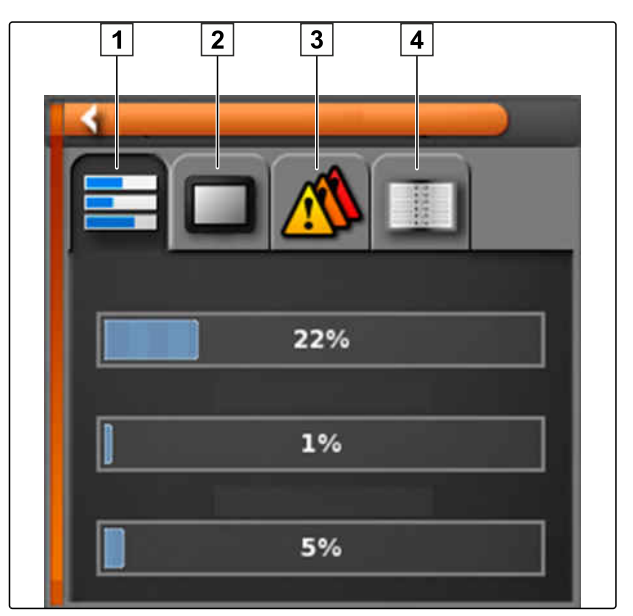

CMS-I-000509

CMS-T-003910-A.1

# **24.4 Ohjelmistoversion määrittäminen**

Toimintovalikossa sijaitsee pienoisnäkymä, joka antaa tietoa asennetusta ohjelmistoversiosta.

الأسلم المسلم المسلم المسلم المسلم المسلم المسلم المسلم المسلم المسلم المسلم المسلم المسلم المسلم ال<br>المسلم المسلم المسلم المسلم المسلم المسلم المسلم المسلم المسلم المسلم المسلم المسلم المسلم المسلم المسلم المسل ▶

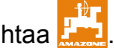

Ohjelmistotiedot sisältävä pienoisnäkymä  $\rightarrow$ aukeaa.

# **Hakemistot** 25

# **25.1 SANASTO**

CMS-T-000583-B.1

### **Attribuutti**

*Shape-tiedostoon voidaan tallentaa eri arvoja taulukon sarakkeisiin. Näitä taulukon sarakkeita kutsutaan attribuuteiksi ja ne voidaan valita yksittäin. Näin voidaan esimerkiksi tallentaa eri levitysmäärät shape-tiedoston tuotteelle.*

**A**

### **AUX**

*AUX on lyhenne sanasta "auxiliary" ja tarkoittaa ylimääräistä syöttölaitetta, kuten esimerkiksi monitoimikahvaa.*

### **Baudinopeus**

*Tiedonsiirtonopeus, mittayksikkönä bitti sekunnissa*

**E**

**B**

### **ECU**

*ECU kuvaa koneen ohjausta, joka on asennettu koneeseen. Koneen ohjaukseen pääsee käsiksi käyttökonsoleiden avulla, niin että konetta voidaan käyttää.*

### **EGNOS**

*European Geostationary Navigation Overlay Service. Eurooppalainen järjestelmä satelliittipaikannuksen korjaukseen.*

### **Farm Management Information System**

*Farm Management Information System, tai lyhyesti FMIS, on ohjelma maatalousyritysten hallintaan. Kyseisellä ohjelmalla voidaan hallita tehtäviä ja perustietoja.*

**F**

### **Firmware**

*Tietokone-ohjelma, joka on kiinteästi asennettu laitteeseen.*

**G**

### **GPS-liukuma**

*GPS-poikkeamaksi nimitetään GPS-signaalin poikkeamia, jotka syntyvät käytettäessä korjauslähteitä, joiden tarkkuus on alhainen. GPSpoikkeaman tunnistaa siitä, että ajoneuvon merkin paikka AmaPadilla ei vastaa enää ajoneuvon todellista paikkaa.*

### **GLONASS**

*Venäläinen maailmanlaajuinen satelliittipaikannusjärjestelmä*

### **H**

### **HDOP**

*(Horizontal Dilution of Precision) Mitta horisontaalisten paikkatietojen tarkkuuteen (leveys- ja pituusaste), jotka satelliitit lähettävät.*

# **K**

### **Kohdistuskulma**

*Kuvaa vastaanottimen asennon asennuksessa.*

### **Kasvustotiedot**

*Kasvustotietoja hallinnoidaan kasvustonhallinnassa.*

### **Kasvustotietoihin kuuluvat seuraavat tiedot:**

- Ajoneuvotiedot
- Työkonetiedot
- Ajourat
- Vesistöjen suojausprojektit
- Paikkatunnustiedot
- Tehtävien varmuuskopiot

### **Korjauslähde**

*Korjauslähteet ovat erilaisia järjestelmiä GPSsignaalien parantamiseen ja korjaamiseen.*

### **Levityskartta**

*Levityskartat sisältävät tietoja, joiden avulla työkoneen elementtiä voidaan ohjata. Näihin tietoihin kuuluvat levitysmäärät tai työsyvyydet.*

**M**

**L**

**MSAS**

*Multifunctional Satellite Augmenatation. Japanin GPS-paikannusta tarkentava SBAS-järjestelmä.*

### **Ohjaussuure**

*Ohjaussuureeksi nimitetään työlaitteen ohjattavaa elementtiä. Peltoruiskussa ohjattavaksi elementiksi voidaan ilmoittaa ruiskupainesäätimen, jonka avulla voidaan säädellä levitysmäärää.*

**O**

### **P**

### **Perustiedot**

### **Seuraavat tiedot kuuluvat perustietoihin:**

- Asiakastiedot
- Maataloustiedot
- Työntekijän tiedot  $\bullet$
- Peltotiedot
- Tuotetiedot
- Kasvitiedot
- Kommenttimallit
- **Toimenpiteet**

**R**

### **Rajaviiva**

*Virtuaalinen linja AmaPadin kartalla. Rajaviivalla merkitään alue, joka voidaan tämän jälkeen määrittää joko työalueeksi tai rajoitusalueeksi.*

### **RTK**

*Maksullinen järjestelmä satelliittitietojen korjaukseen.*

**S**

### **shape-tiedosto**

*shape-tiedosto tallentaa geometriatiedot ja attribuuttitiedot yhteen tietueeseen. Geometriatiedot muodostavat muotoja, joita voidaan käyttää rajaviivoina. Attribuuttitietoja tarvitaan sovelluksiin, esimerkiksi levitysmäärän ohjaukseen. shapetiedoston pääte on ".shp".*

### **TASK.XML**

*TASK.XML on tiedosto, joka sisältää tehtävien tiedot.*

**Y**

**T**

### **Yleispääte**

*Yleispäätteen avulla voidaan näyttää ECU:n käyttöliittymä AmaPadilla.*

# **25.2**

# **HAKUSANALUETTELO**

### **A**

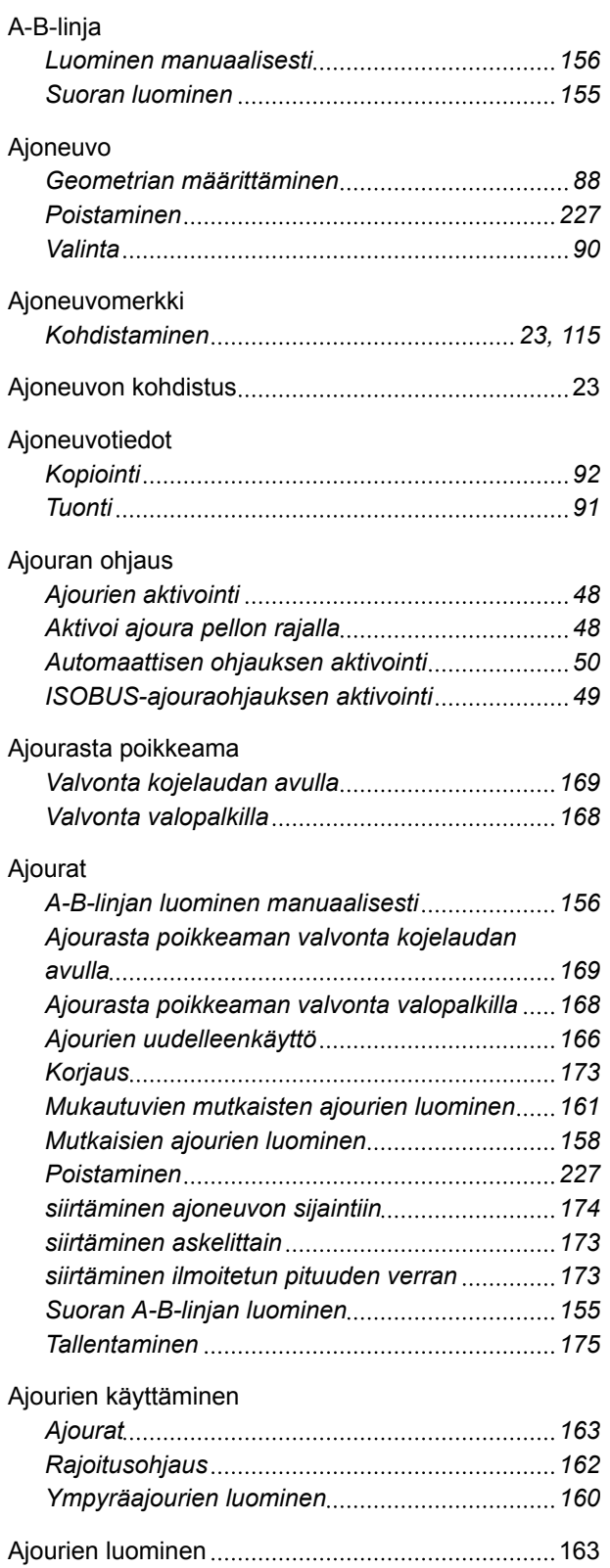

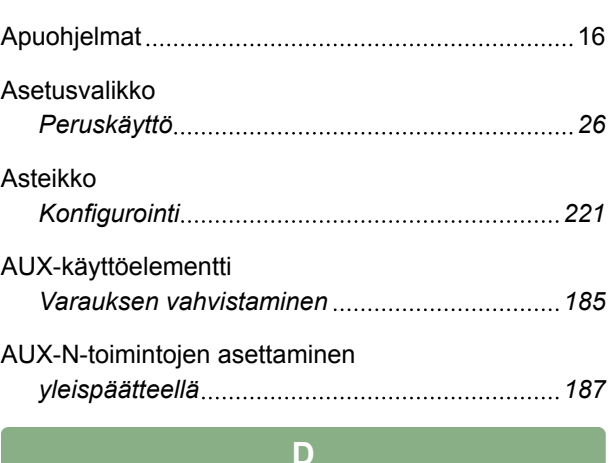

# Desimaalivälimerkin muuttaminen [27](#page-32-0) Digitaalinen käyttöohje [4](#page-9-0)

## **E**

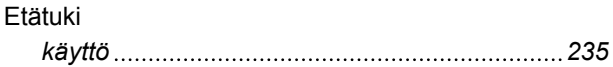

### **G**

### GPS

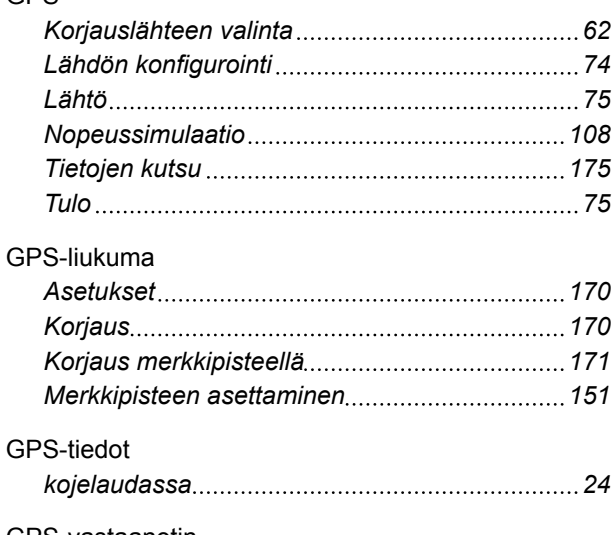

### GPS-vastaanotin *Akkukäyttö [60](#page-65-0) Baudinopeuden asetus [61](#page-66-0) Laiteohjelmiston päivitys [59](#page-64-0) Valinta [58](#page-63-0)*

# **H**

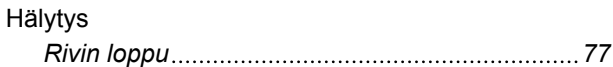

### **25 | Hakemistot HAKUSANALUETTELO**

# **AMAZONE**

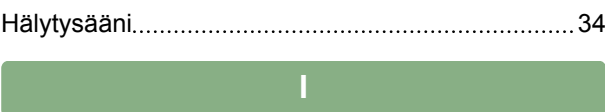

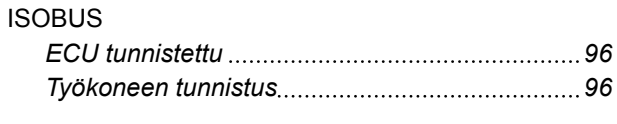

**J**

Järjestelmä 150 tiedostosiirto [35](#page-40-0)

# **K**

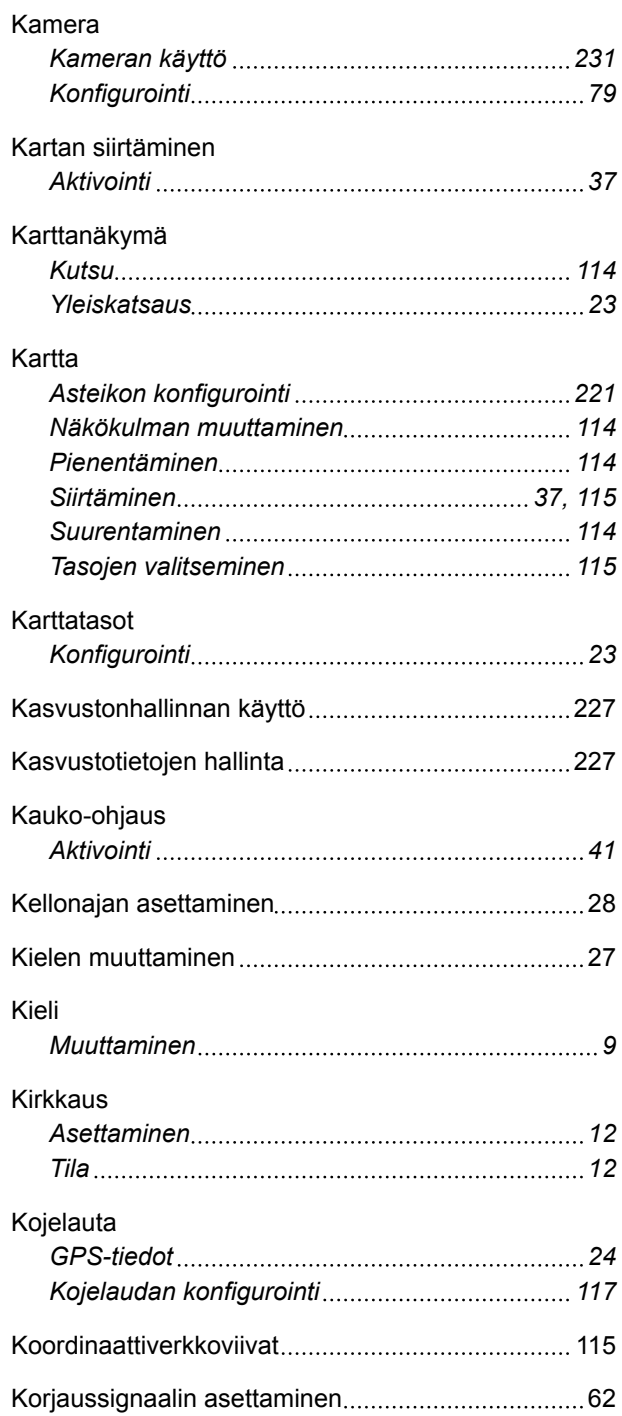

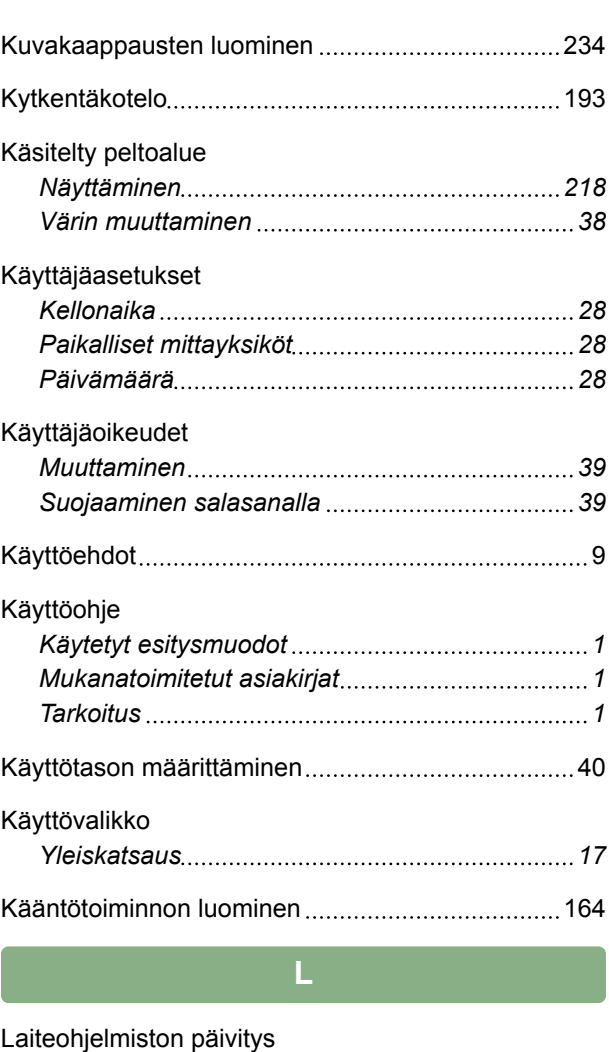

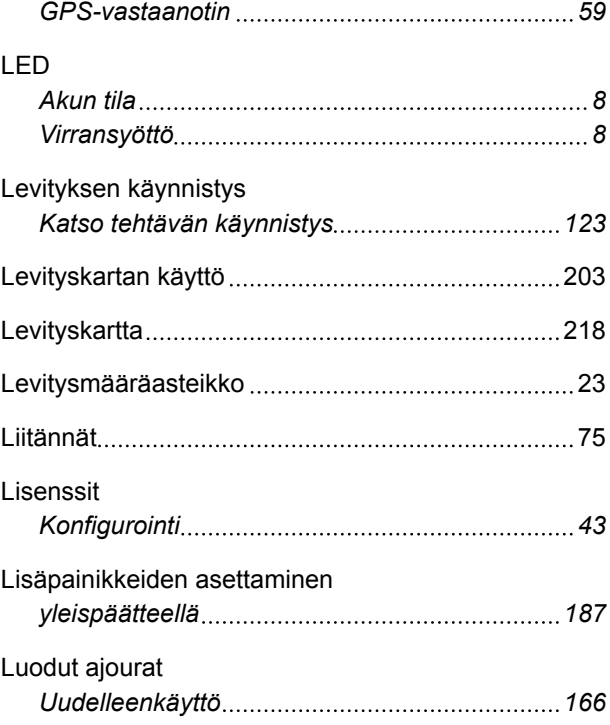

# **M**

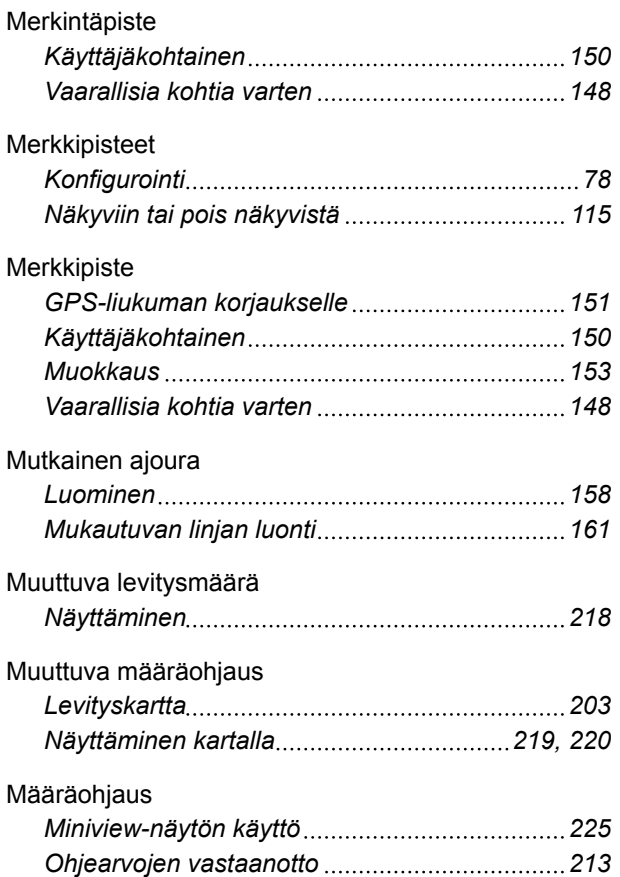

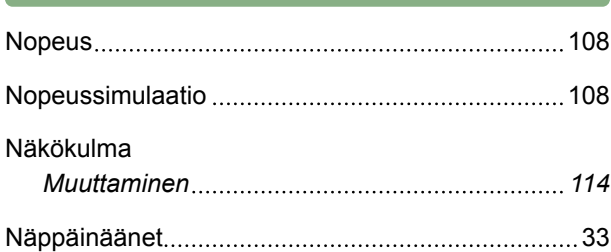

**N**

# **O**

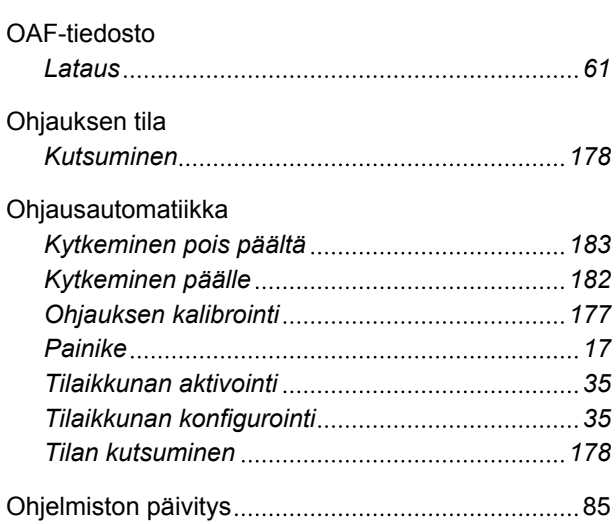

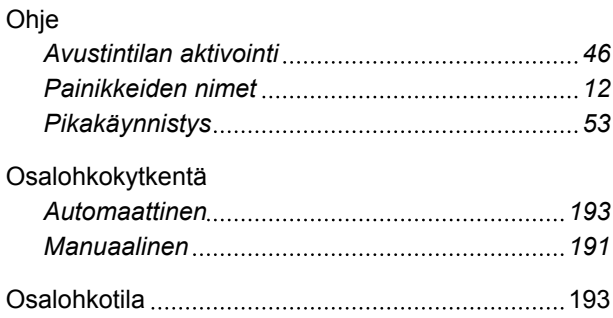

# **P**

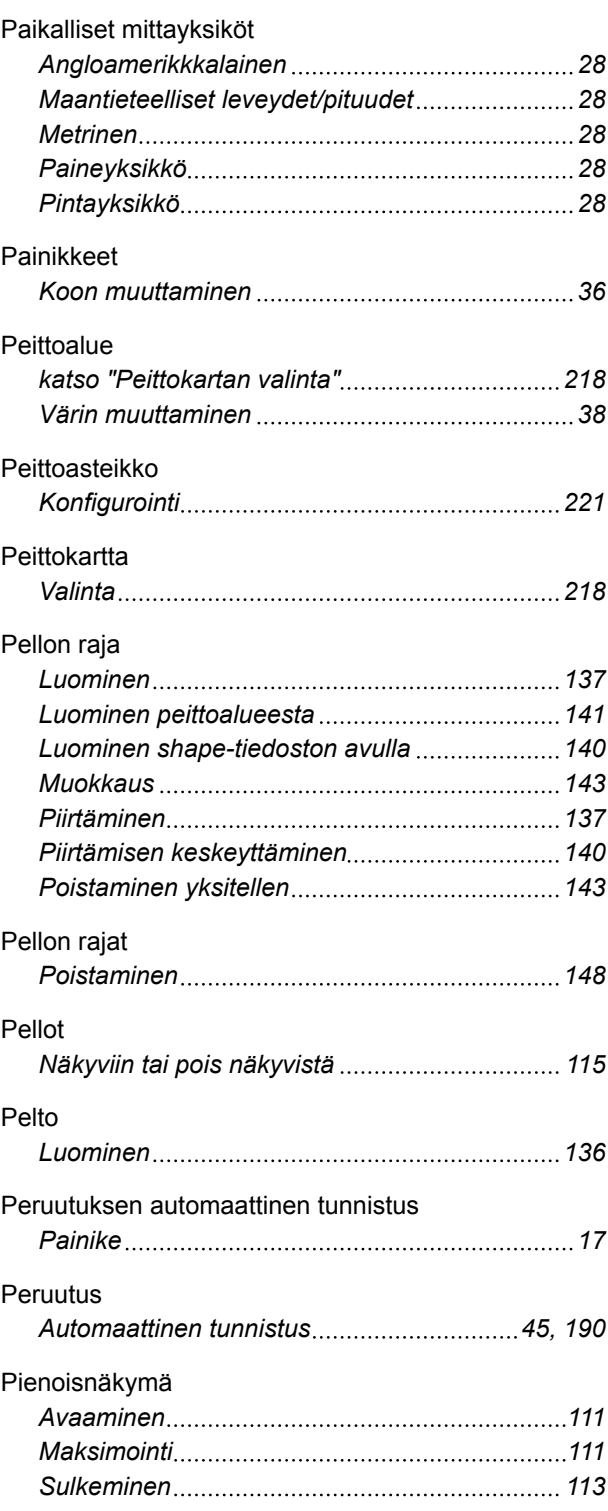

### **25 | Hakemistot HAKUSANALUETTELO**

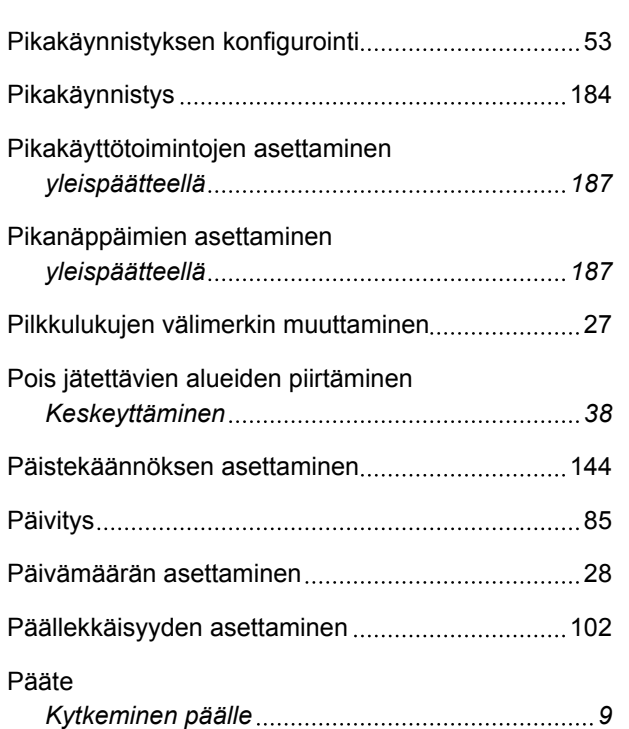

# **R**

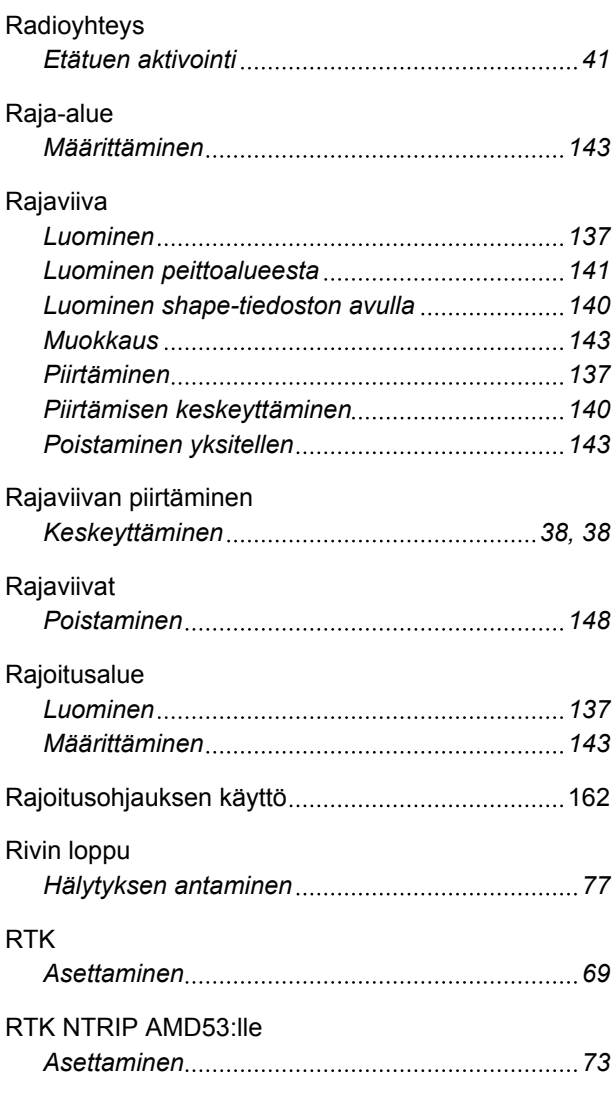

# **AMAZONE**

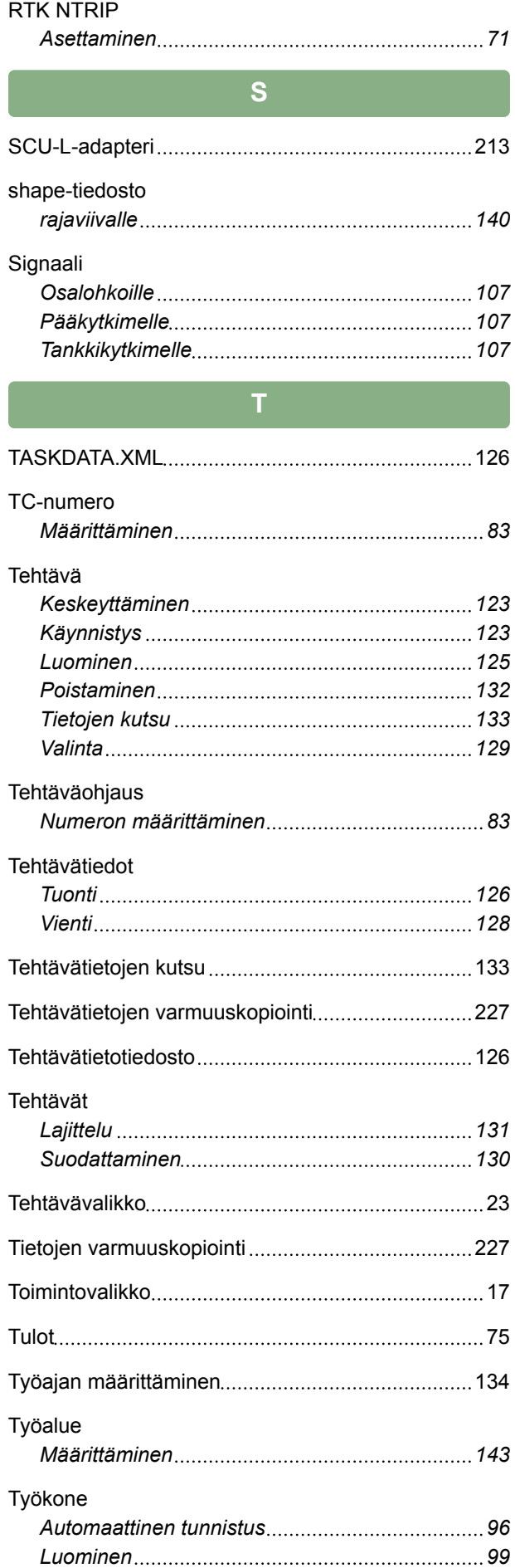
# **AMAZONE**

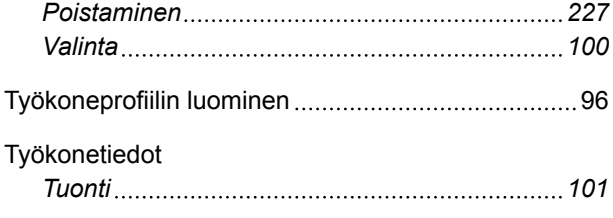

#### Työnopeus

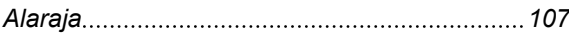

## **U**

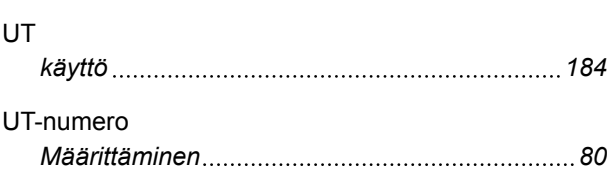

#### **V**

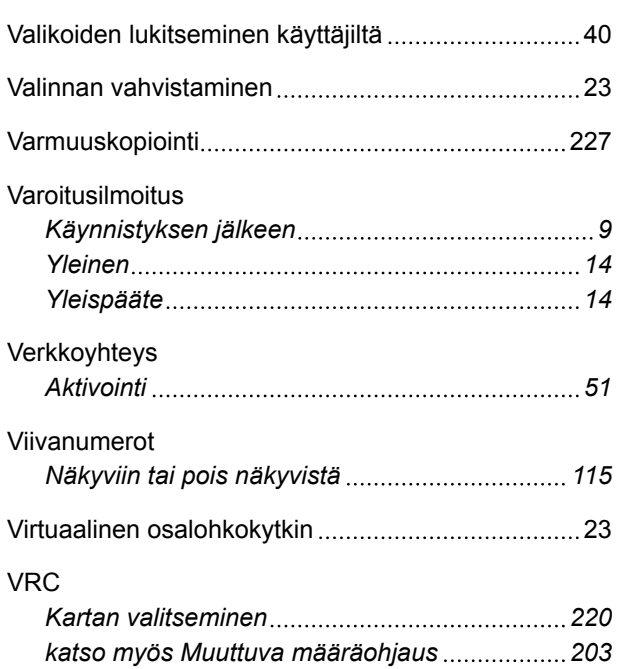

### **W**

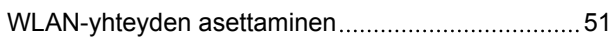

### **Y**

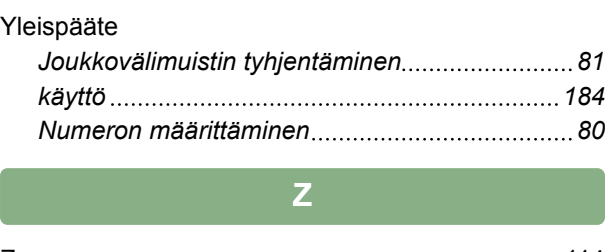

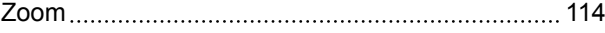

## **Ä**

Äänenvoimakkuuden muuttaminen ...........................[33](#page-38-0)

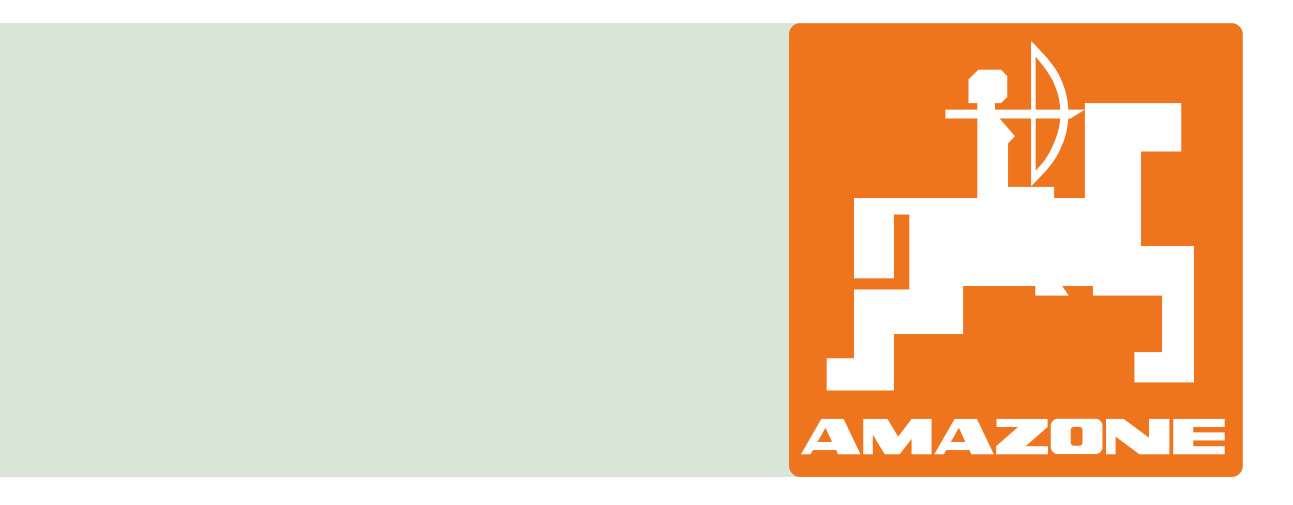